# **Enregistreur DVD** Modèle No. **DMR-XW400**

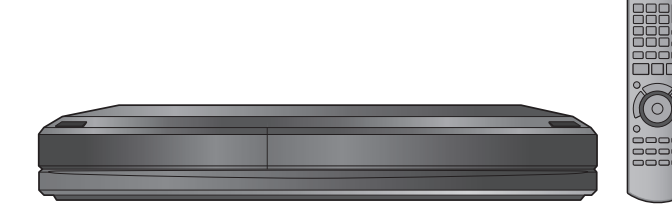

리면

**AVCHD M** 

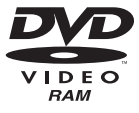

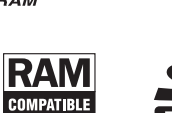

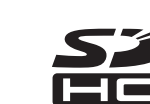

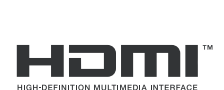

RECORDER

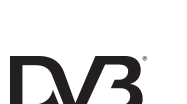

Digital Video<br>Broadcasting

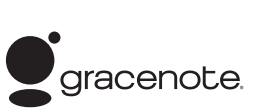

VIETA

 $Link$ 

Web Site: http://www.panasonic-europe.com

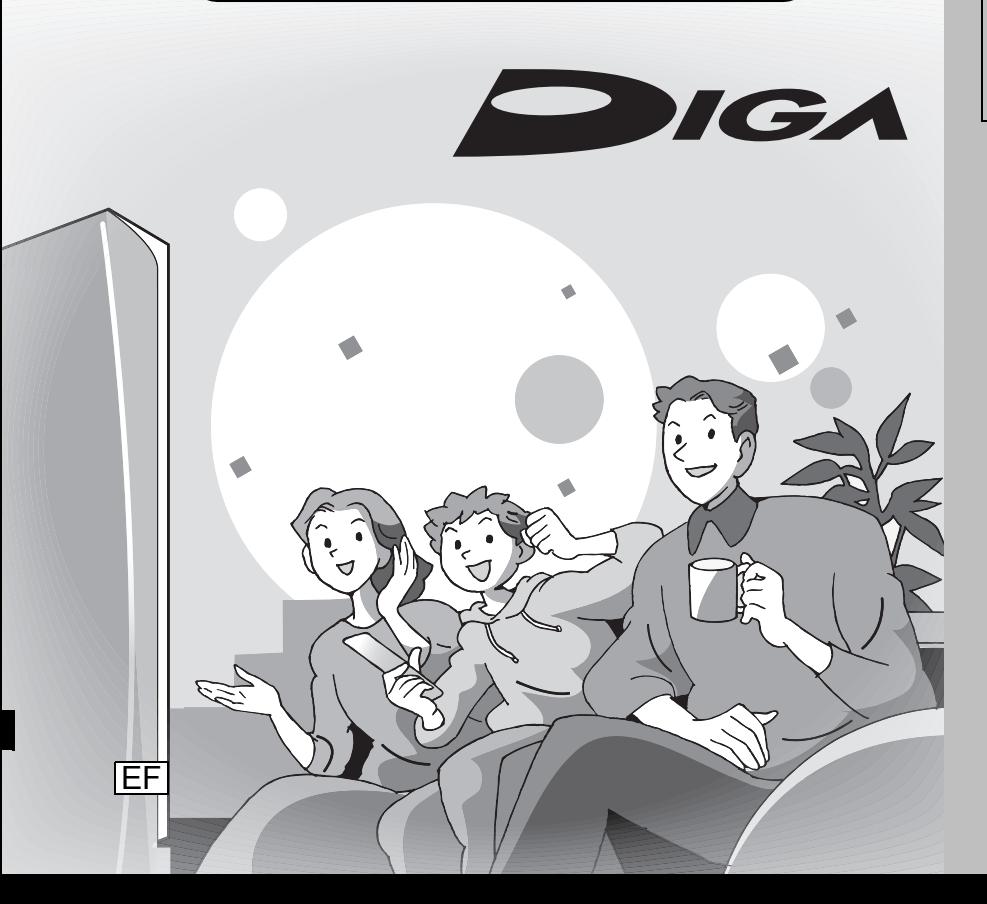

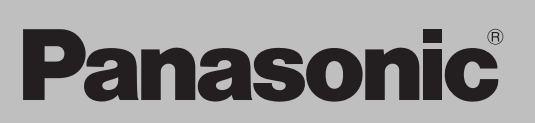

#### **Information de gestion de région**

#### **DVD-Video**

Cet appareil peut reproduire les disques DVD-Video portant une étiquette avec le numéro de région "**2**" ou "**ALL**".

**Exemple:**

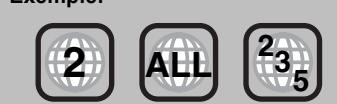

*Guide de démarrage rapide*

යි

# *Cher client*

Nous vous remercions pour l'achat de cet appareil. Pour en obtenir les performances optimales et pour votre sécurité, veuillez lire attentivement les instructions de ce manuel.

Avant de connecter, d'utiliser ou de régler cet appareil, veuillez lire intégralement ce mode d'emploi. Puis conservez-le en lieu sûr en cas de besoin ultérieur.

**Ce graveur de DVD permet de voir et d'enregistrer des chaînes dont la vision est gratuite, non des chaînes payantes ou cryptée.**

**Marques de fabrique de DVB – Projet de Diffusion vidéo numérique (1991 à 1996) Déclaration de conformité N° 5806, 16 juillet 2008**

**Avis concernant les fonctions DVB**

- ≥**Toute fonction concernant le DVB (Digital Video Broadcasting) sera opérationnelle dans les zones où des émissions numériques terrestres DVB-T (MPEG2, MPEG4-AVC) peuvent être reçues. Consultez votre distributeur local**
- **Panasonic pour les zones de couverture.** ≥**Cet appareil correspond aux spécifications DVB. Cependant, nous ne pouvons garantir la réception de services DVB futurs.**
- ≥**Cet appareil ne prend pas en charge MHP (Multimedia Home Platform).**

RQT9250-E

#### **AVERTISSEMENT! CET APPAREIL UTILISE UN LASER. L'UTILISATION DE COMMANDES OU DE RÉGLAGES OU L'EXÉCUTION DE PROCÉDURES AUTRES QUE CELLES SPÉCIFIÉES ICI PEUVENT PROVOQUER UNE EXPOSITION À DES RADIATIONS DANGEREUSES. NE PAS OUVRIR LES COUVERCLES NI ESSAYER DE RÉPARER SOI-MÊME. CONFIER TOUT TRAVAIL D'ENTRETIEN À UN PERSONNEL QUALIFIÉ.**

#### **AVERTISSEMENT:**

**POUR RÉDUIRE LES RISQUES D'INCENDIE,** 

- **D'ÉLECTROCUTION OU DE DOMMAGES AU PRODUIT,** ≥**N'EXPOSEZ PAS CET APPAREIL À LA PLUIE, À L'HUMIDITÉ, À UNE CHUTE DE GOUTTES OU À DES ÉCLABOUSSURES ET NE PLACEZ AUCUN RÉCIPIENT CONTENANT UN LIQUIDE TEL QU'UN VASE AU-DESSUS.**
- ≥**N'UTILISEZ QUE LES ACCESSOIRES RECOMMANDÉS.** ≥**NE RETIREZ PAS LE COUVERCLE (OU L'ARRIÈRE): IL N'Y A AUCUNE PIÈCE RÉPARABLE PAR L'UTILISATEUR À L'INTÉRIEUR. CONFIEZ TOUTE INTERVENTION À UN PERSONNEL DE DÉPANNAGE QUALIFIÉ.**

#### **AVERTISSEMENT!**

- ≥**NE PAS INSTALLER NI PLACER L'APPAREIL DANS UNE BIBLIOTHÈQUE, UN PLACARD RENFERMÉ NI AUCUN AUTRE ESPACE RÉDUIT DE FAÇON À ASSURER UNE BONNE VENTILATION. VÉRIFIER QU'AUCUN RIDEAU NI AUCUN AUTRE MATÉRIAU NE BLOQUE LA VENTILATION DE FAÇON À ÉVITER TOUT RISQUE DE CHOC ÉLECTRIQUE OU DE FEU DÛ À UNE SURCHAUFFE.**
- ≥**NE BOUCHEZ PAS LES OUVERTURES D'AÉRATION DE L'APPAREIL AVEC DES JOURNAUX, NAPPES, RIDEAUX OU OBJETS SIMILAIRES.**
- ≥**NE PLACEZ PAS DE SOURCES DE FLAMMES VIVES**
- **TELLES QUE BOUGIES ALLUMÉES SUR L'APPAREIL.** ≥**JETEZ LES PILES D'UNE MANIÈRE COMPATIBLE AVEC L'ENVIRONNEMENT.**

# **MISE EN GARDE**

Une batterie de remplacement inappropriée peut exploser. Ne remplacez qu'avec une batterie identique ou d'un type recommandé par le fabricant. L'élimination des batteries usées doit être faite conformément aux instructions du manufacturier. CET APPAREIL EST DESTINÉ AUX CLIMATS TEMPÉRÉS.

Ce produit peut être perturbé par les ondes des téléphones mobiles pendant l'utilisation. Si vous constatez une telle interférence, éloignez le téléphone mobile du produit.

Veillez à ce que la prise de courant se trouve près de l'équipement et soit facilement accessible. Vous devez pouvoir débrancher et rebrancher facilement la fiche du cordon d'alimentation secteur.

Pour isoler complètement cet appareil du secteur, débranchez le cordon d'alimentation secteur de la prise de courant.

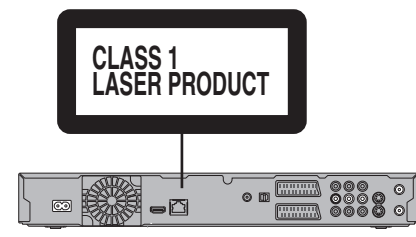

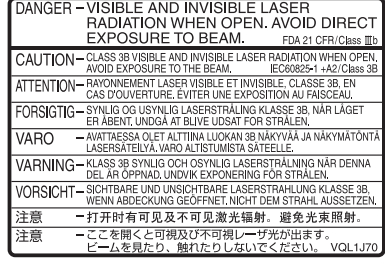

(À l'intérieur de l'appareil)

# **Accessoires fournis**

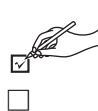

Veuillez vérifier la présence des accessoires normalement fournis. (Les numéros de produits sont corrects à la date de septembre 2008. Ils peuvent être sujets à des modifications.)

**CONSTRUCTION AND RESPONSI**NG

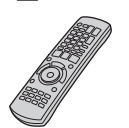

(N2QAYB000293)

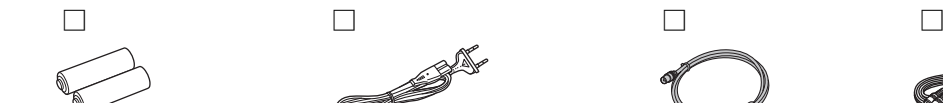

**1 Télécommande 2 Piles** pour la télécommande **1 Cordon d'alimentation secteur** À n'utiliser qu'avec cet appareil. Ne l'utilisez pas avec un autre appareil. N'utilisez pas non plus des cordon d'alimentation secteur d'autres appareils avec.

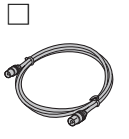

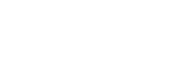

**1 Câble coaxial RF 1 Câble audio/vidéo**

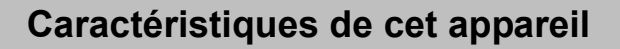

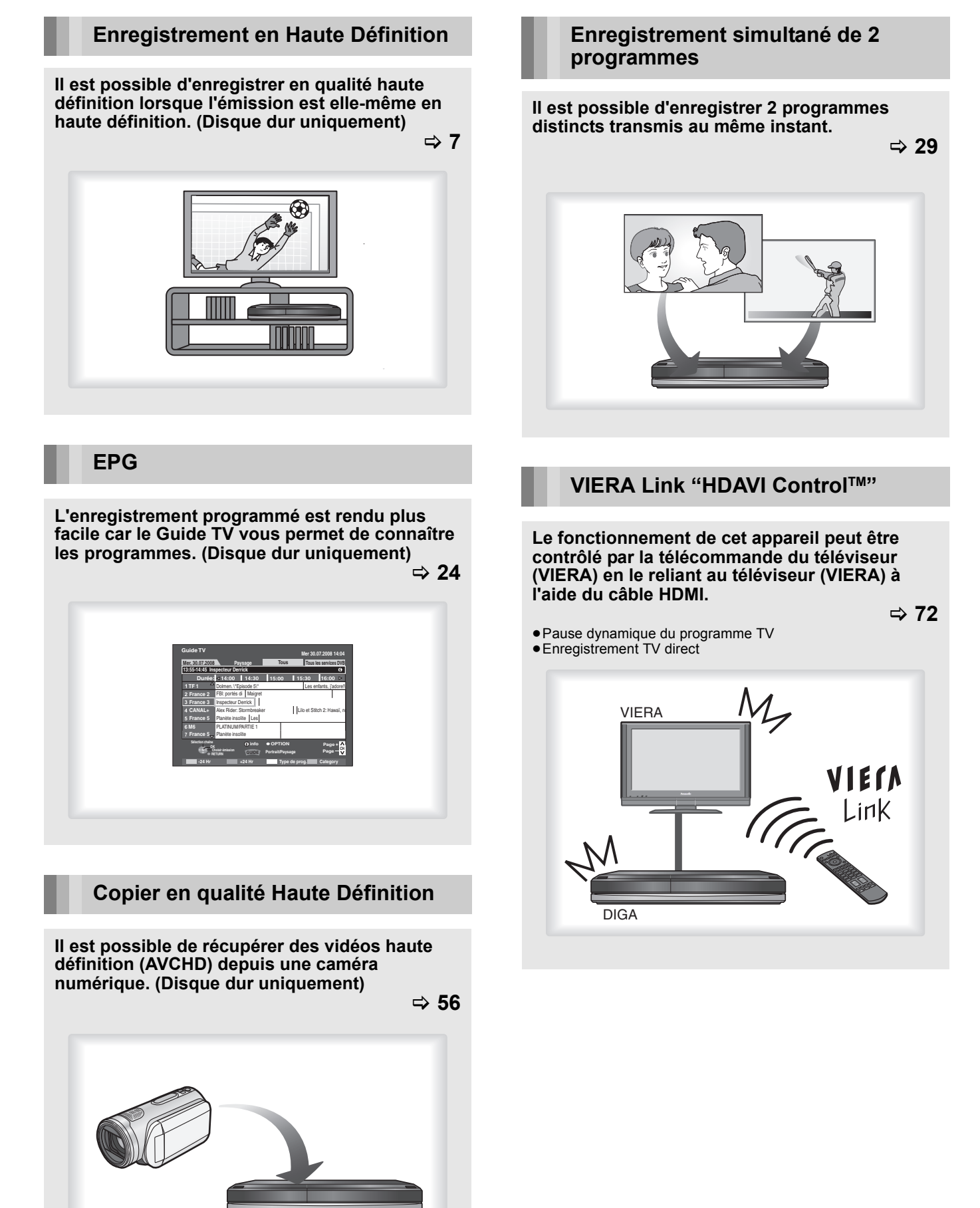

# *Prise en main*

# **Prise en main**

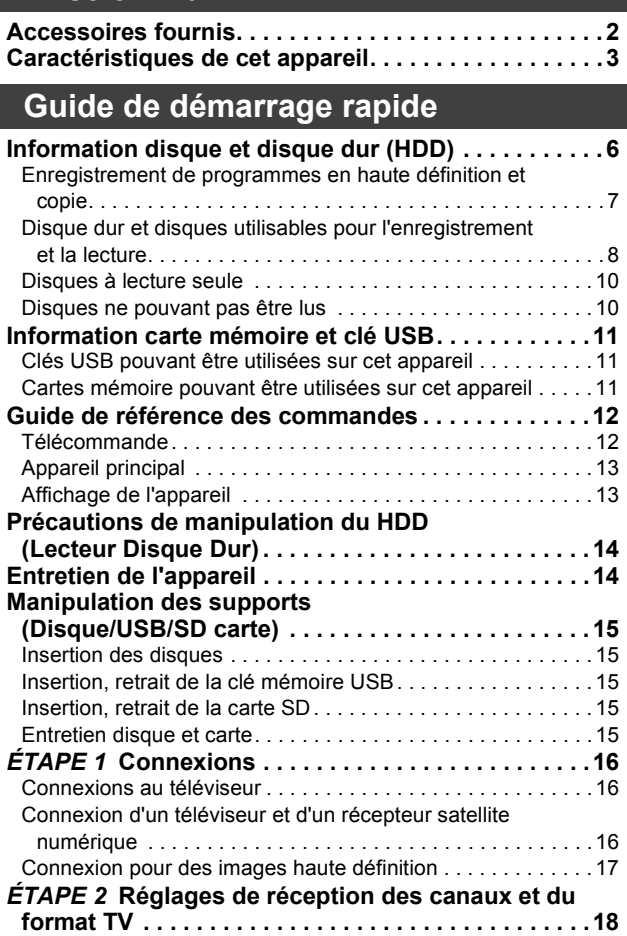

# **Fonctions de base**

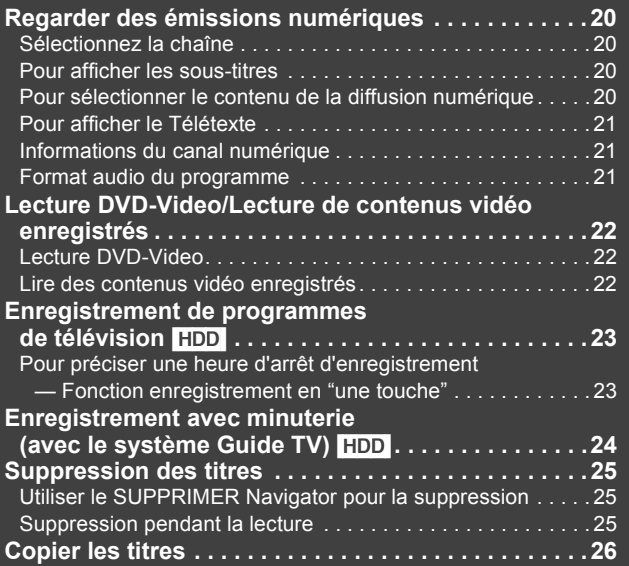

#### **À propos des descriptions figurant dans le présent mode d'emploi**

≥Les pages auxquelles vous devez vous reporter sont indiquées par le signe "⇒ OO".

# *Titre*

# **Enregistrement**

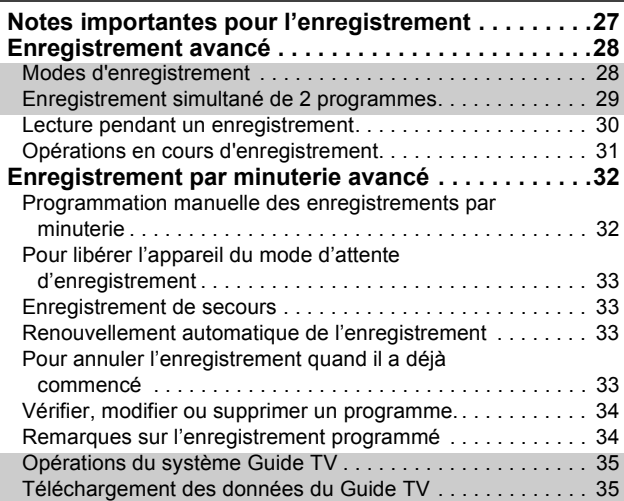

## **Lecture**

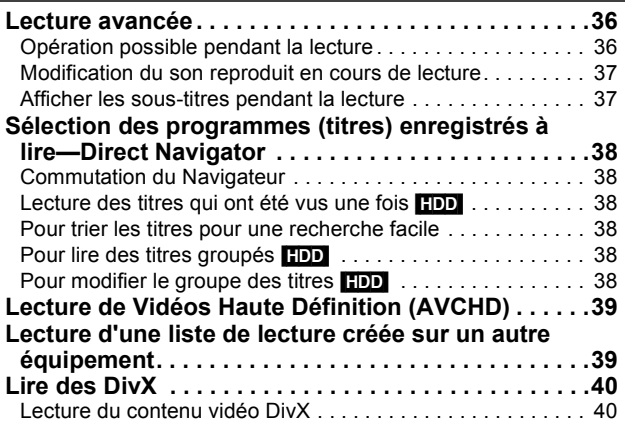

# **Édition et montage**

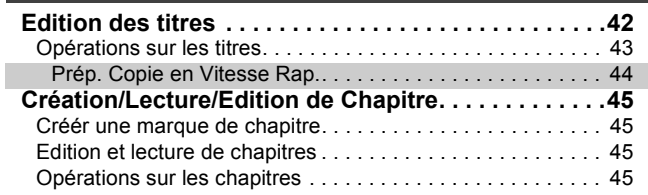

#### **Copie**

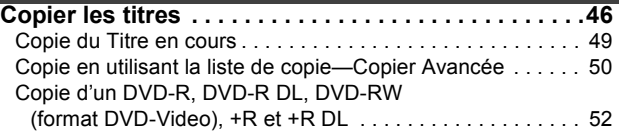

# **Avec un autre appareil**

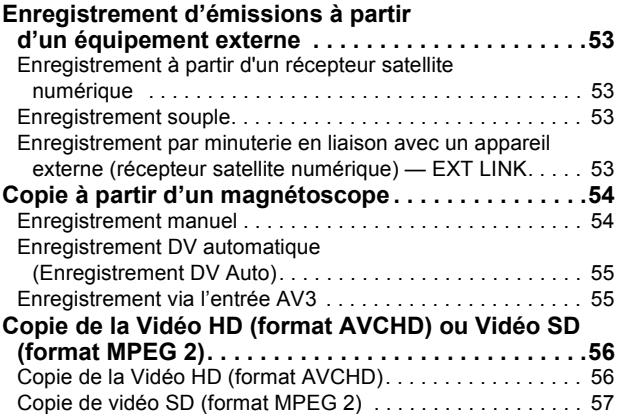

# *Images fixes*

# **Images fixes**

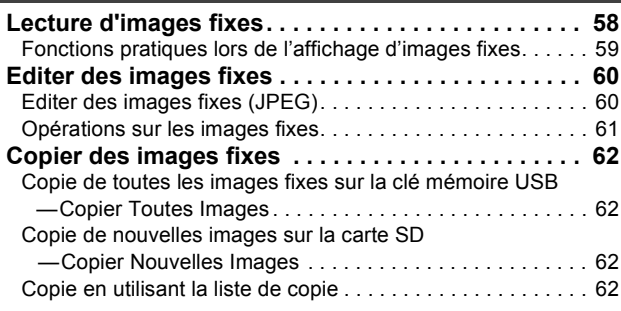

# *Musique*

# **Musique**

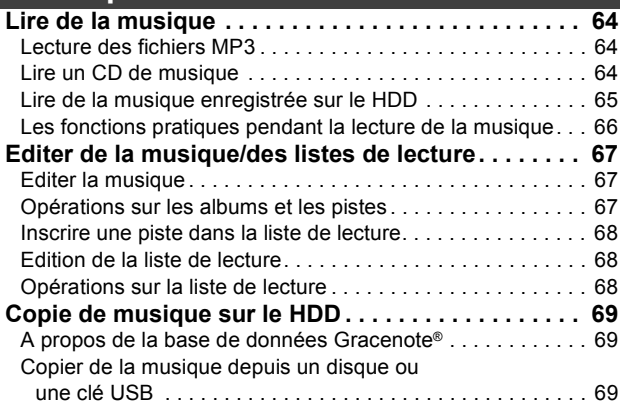

# *Autres*

# **Fonctions pratiques**

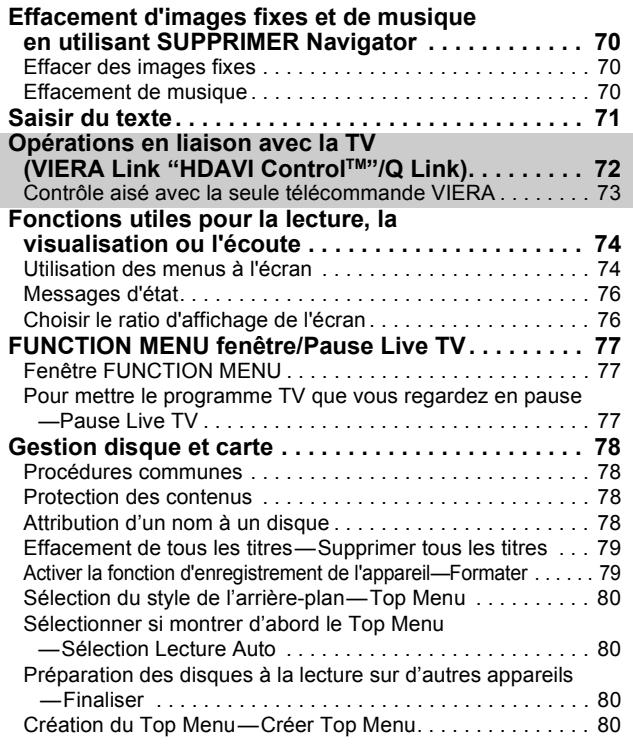

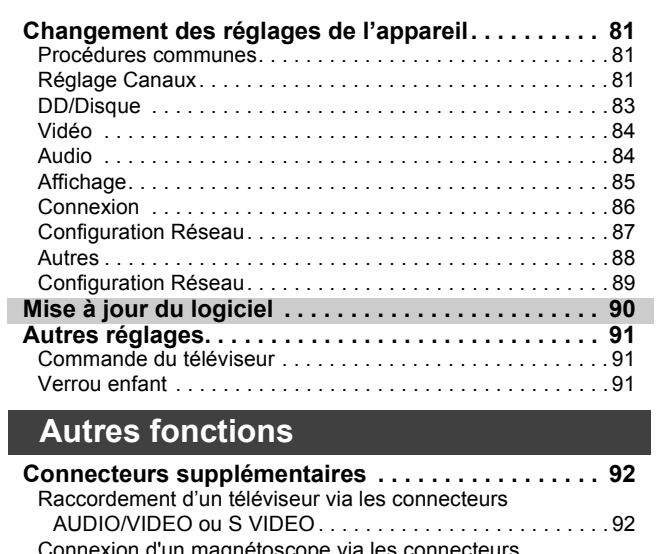

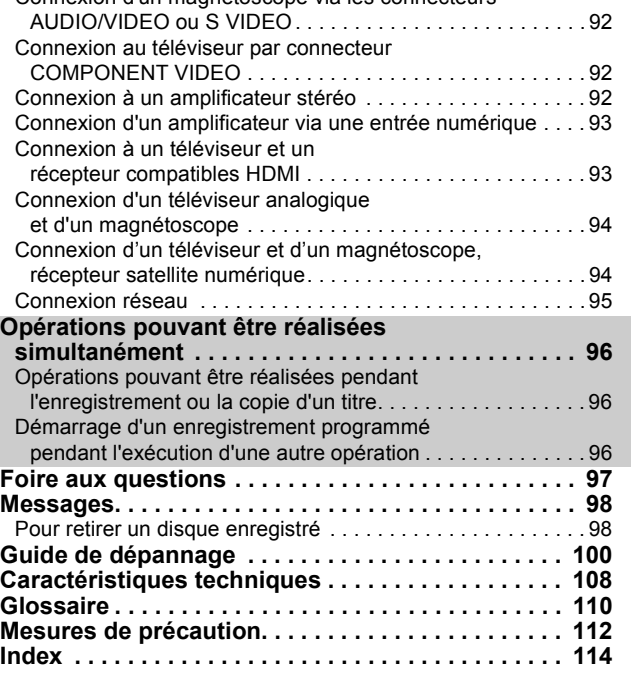

Prise en<br>main

Guide de<br>démarrage<br>rapide

Fonctions<br>de base

Enregistrement

Lecture

Édition et<br>montage

Copie

# **Information disque et disque dur (HDD)**

Cet appareil peut enregistrer vers et copier depuis les disques et HDD suivants:

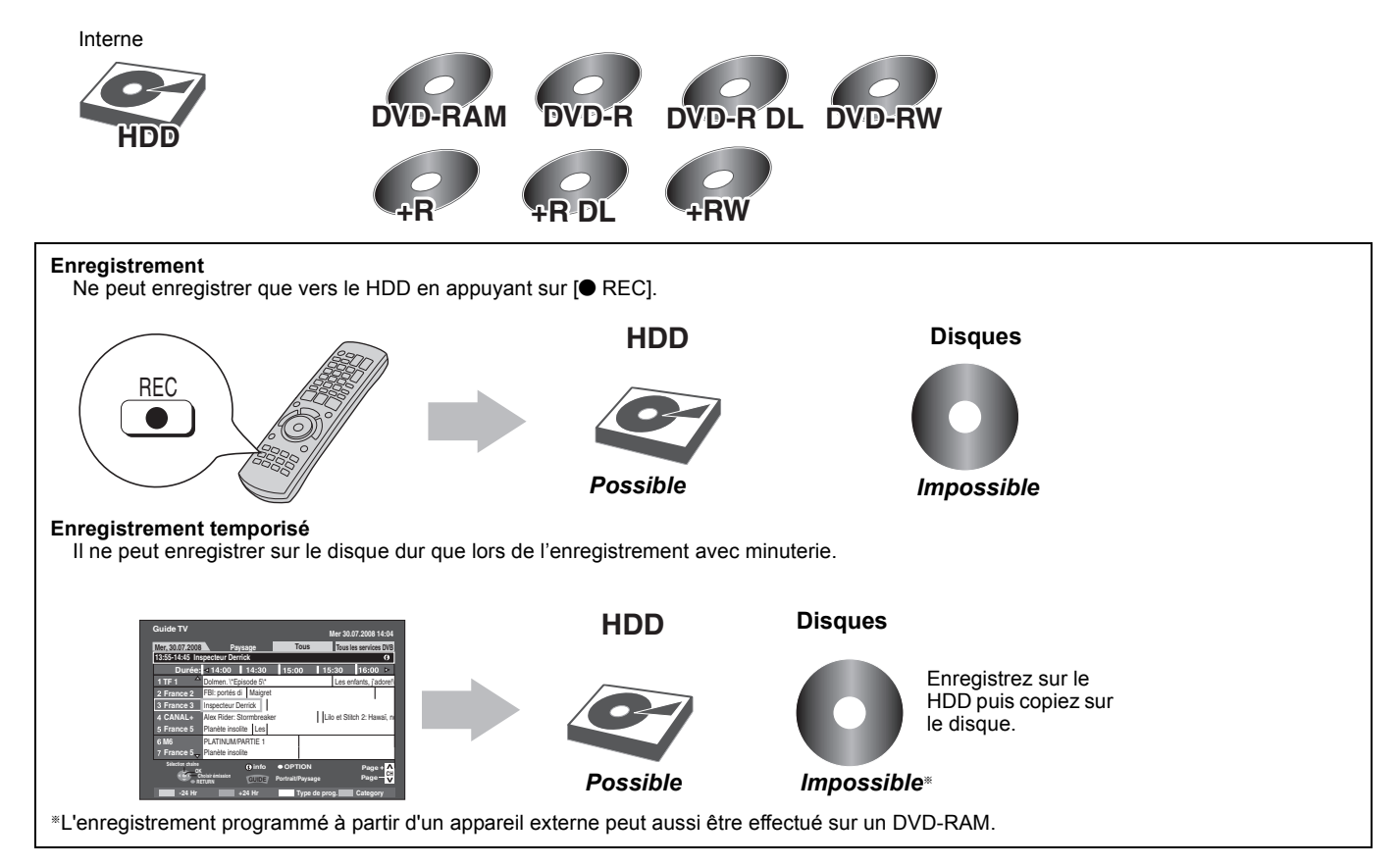

# Information disque et disque dur (HDD) *Information disque et disque dur (HDD)*

# **Enregistrement de programmes en haute définition et copie**

Cet appareil est en mesure d'enregistrer les programmes haute définition§**<sup>1</sup>** de la diffusion numérique sur le disque dur avec une excellente qualité d'image et un son identique à celui diffusé.

Si la copie est effectuée sur ces programmes, ils sont copiés en définition standard.

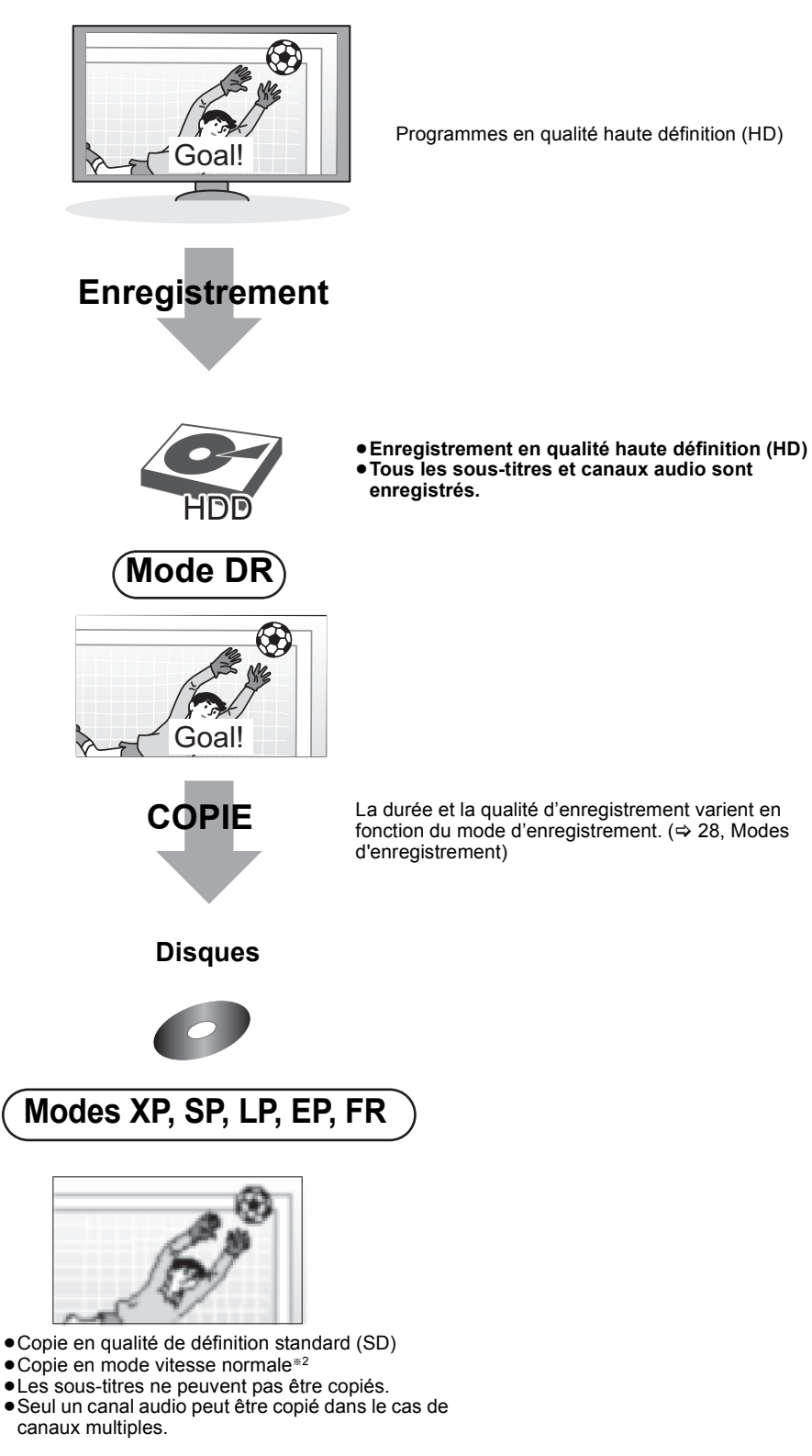

§<sup>1</sup> Il enregistrera des programmes en définition standard de l'émission numérique avec la qualité d'image et de son de diffusion. §<sup>2</sup> Les titres peuvent être copiés à vitesse rapide si le mode d'enregistrement est converti avec "Prép. Copie en Vitesse Rap." (> 44).

# **Disque dur et disques utilisables pour l'enregistrement et la lecture**

#### (≤: Possible, **–**: Impossible)

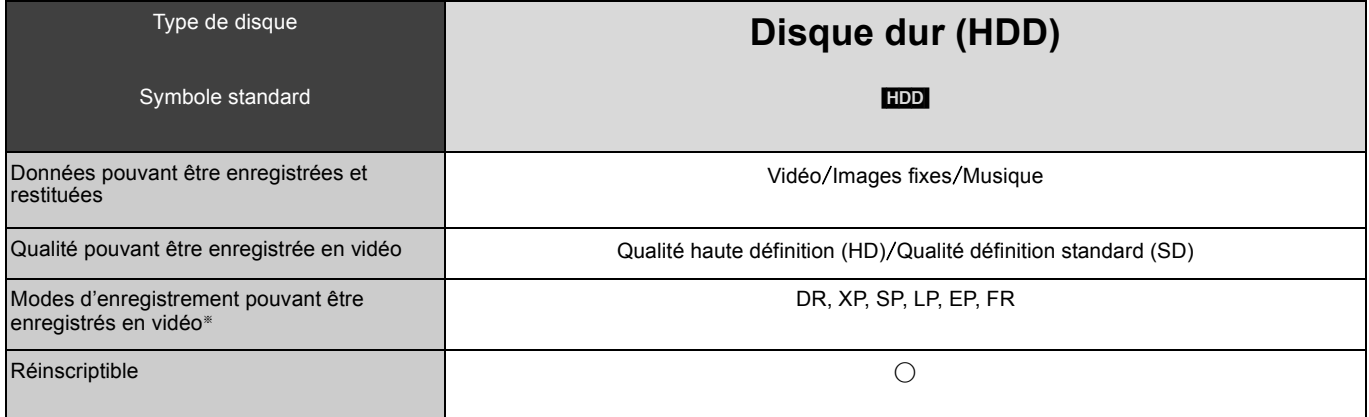

§ Les modes d'enregistrement pouvant être sélectionnés diffèrent selon les méthodes d'enregistrement. Pour plus de détails, voir le mode d'emploi correspondant.

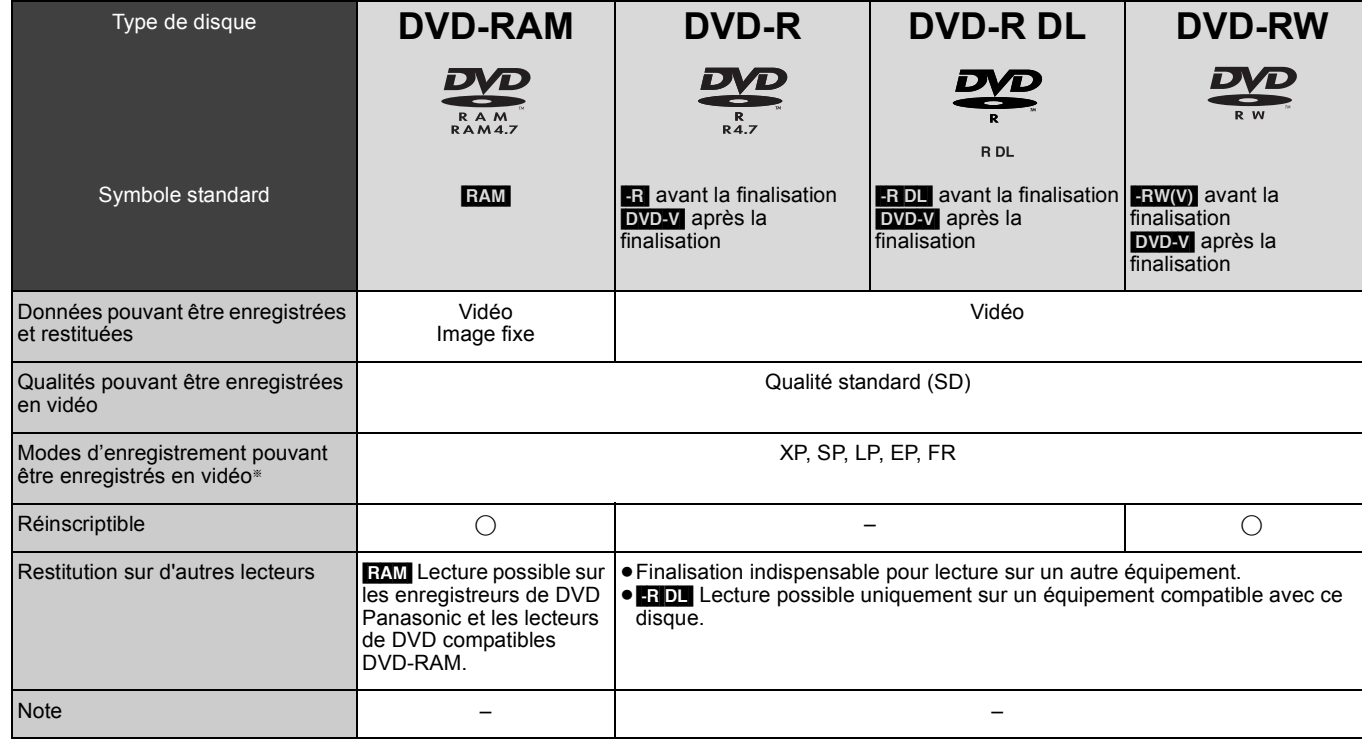

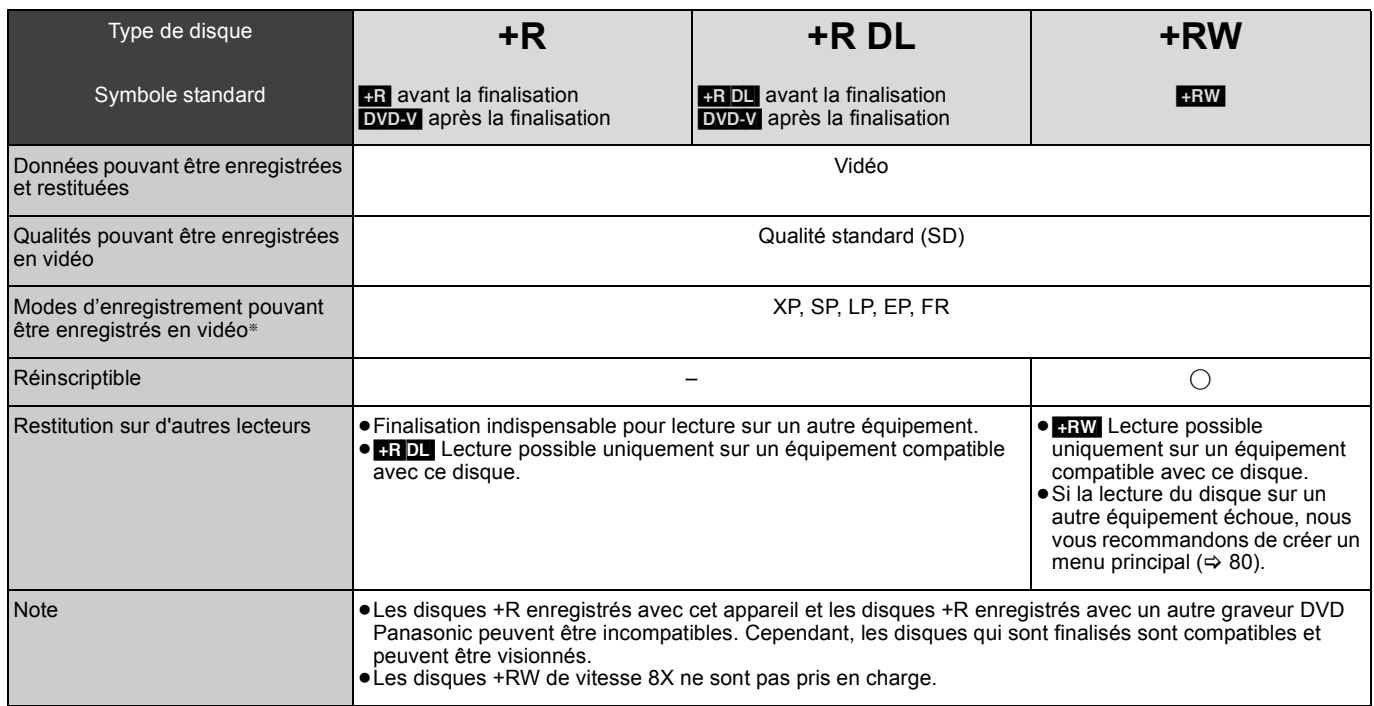

§ Les modes d'enregistrement pouvant être sélectionnés diffèrent selon les méthodes d'enregistrement. Pour plus de détails, voir le mode d'emploi correspondant.

#### **Remarque**

≥Il peut ne pas être possible d'enregistrer des disques enregistrés sur un autre appareil.

≥Cet appareil ne peut pas enregistrer les signaux NTSC sur des disques où sont déjà présents des enregistrements en PAL. (Toutefois, les deux types de programmes peuvent être enregistrés sur le disque dur.)

≥Vous pouvez ne pas être capable d'enregistrer selon la condition des disques et vous pouvez ne pas être capable de le lire selon les conditions d'enregistrement.

#### ∫ **A propos des disques de 8 cm**

Cet appareil ne peut pas enregistrer ou éditer les disques DVD-RAM, DVD-R, DVD-R DL, DVD-RW, +R DL ou +RW 8 cm. La copie ou la lecture n'est possible que vers/depuis le HDD.

# **Disques à lecture seule**

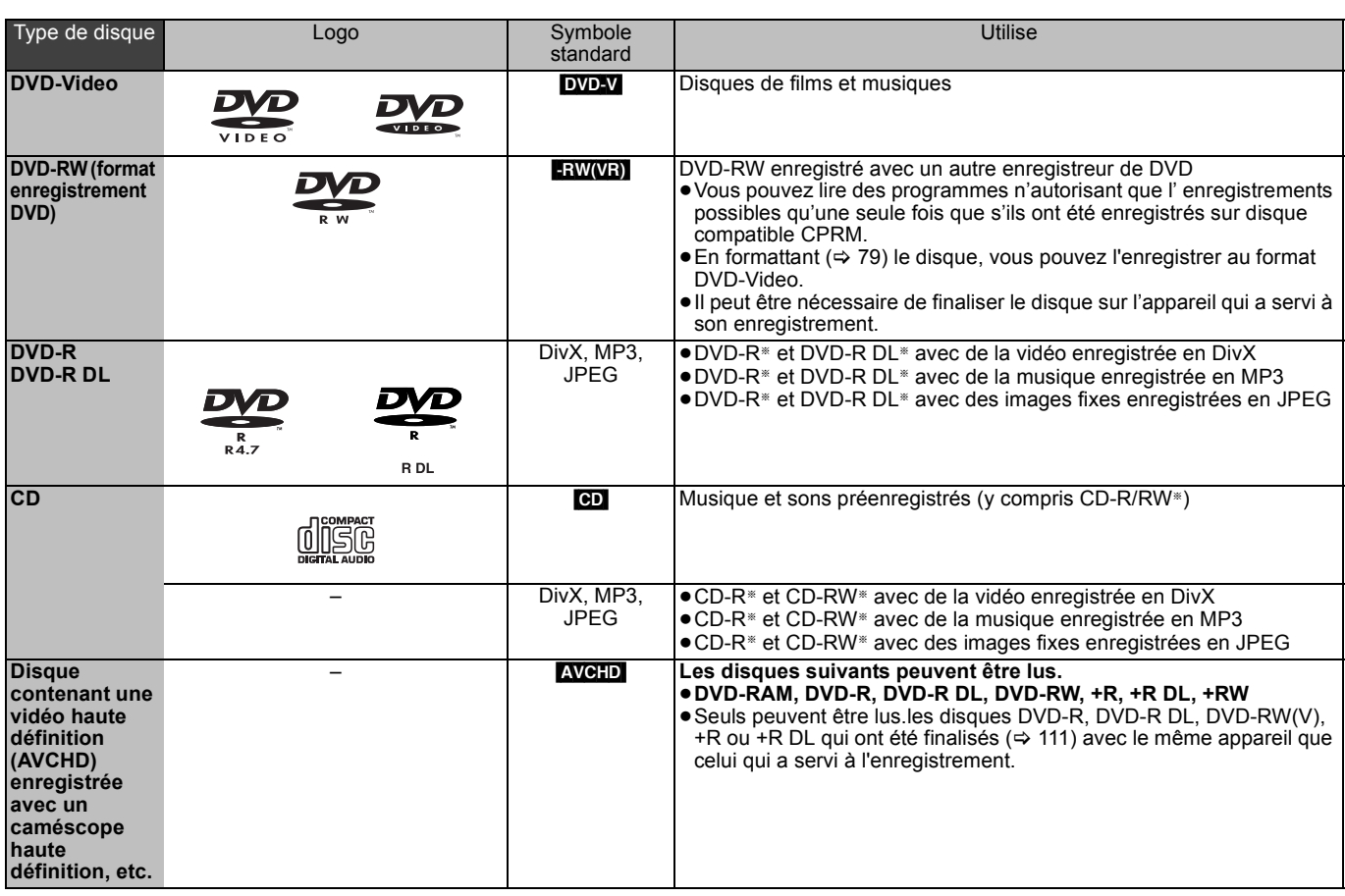

§ Fermez la session après l'enregistrement. Selon les conditions d'enregistrement, la lecture de certains disques peut être impossible. ≥Le producteur du contenu peut agir sur le mode de lecture du disque. C'est pourquoi vous pouvez ne pas être capable de commander la lecture

de la façon décrite dans ces modes d'emploi. Lisez attentivement le mode d'emploi du disque.

≥La qualité de fonctionnement et du son des CD qui ne sont pas conformes aux caractéristiques CD-DA (contrôle de copie des CD, etc.) ne peut pas être garantie.

## **Disques ne pouvant pas être lus**

≥Disque Blu-ray (BD-Vidéo, BD-RE, BD-R)

≥Les DVD-RAM 12 cm de 2,6 et 5,2 Go

≥Les DVD-R pour Authoring de 3,95 et 4,7 Go

≥Les DVD-R, DVD-R DL, DVD-RW, +R, +R DL enregistrés sur un autre appareil et non finalisés (> 111).

≥Les disques DVD-Video dont le code région est différent de "2" ou "ALL"

≥DVD-Audio

≥HD DVD

≥DVD-ROM, +R (8 cm), CD-ROM, CDV, CD-G, Photo CD, CVD, SVCD, SACD, MV-Disc, PD, Vidéo CD, etc.

# **Clés USB pouvant être utilisées sur cet appareil**

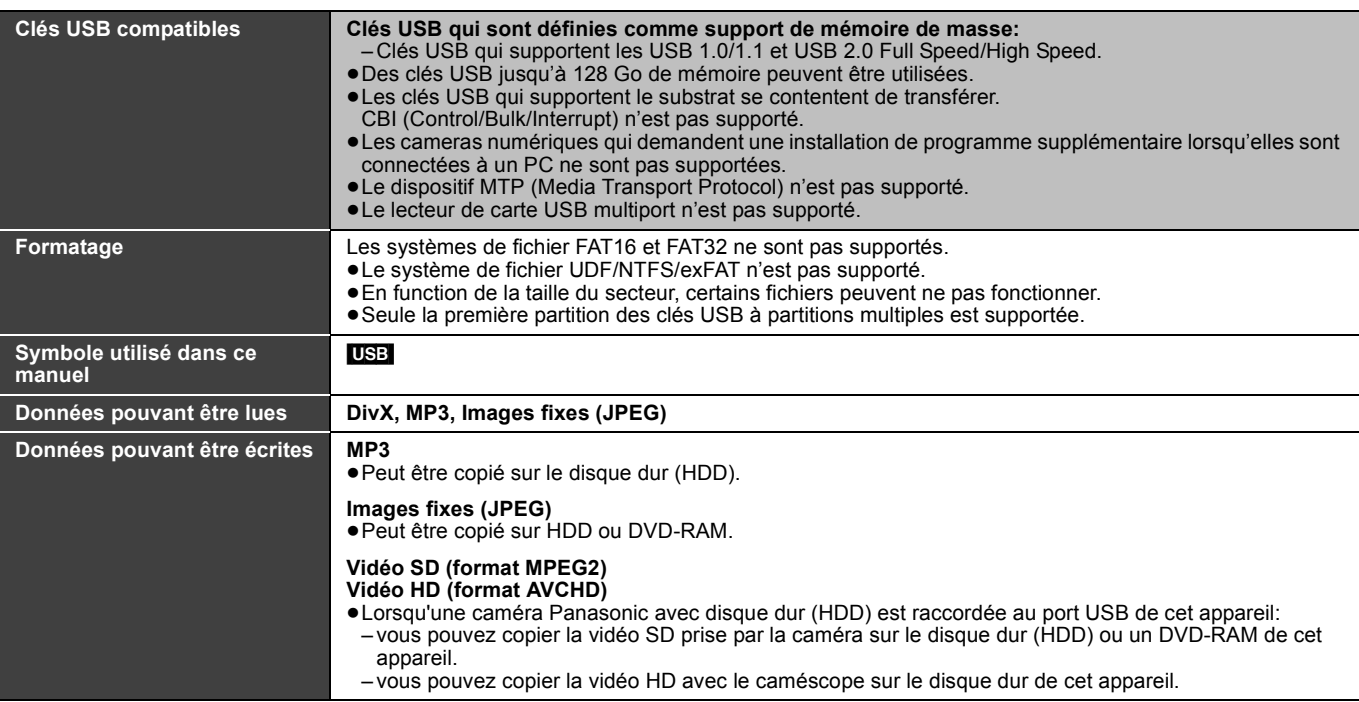

≥Malgré la présence des conditions citées ci-dessus, certaines clés USB ne peuvent pas être utilisées avec cet appareil. Remarque

≥Le port USB de cet appareil ne supporte pas le dispositif USB alimenté par bus.

# **Cartes mémoire pouvant être utilisées sur cet appareil**

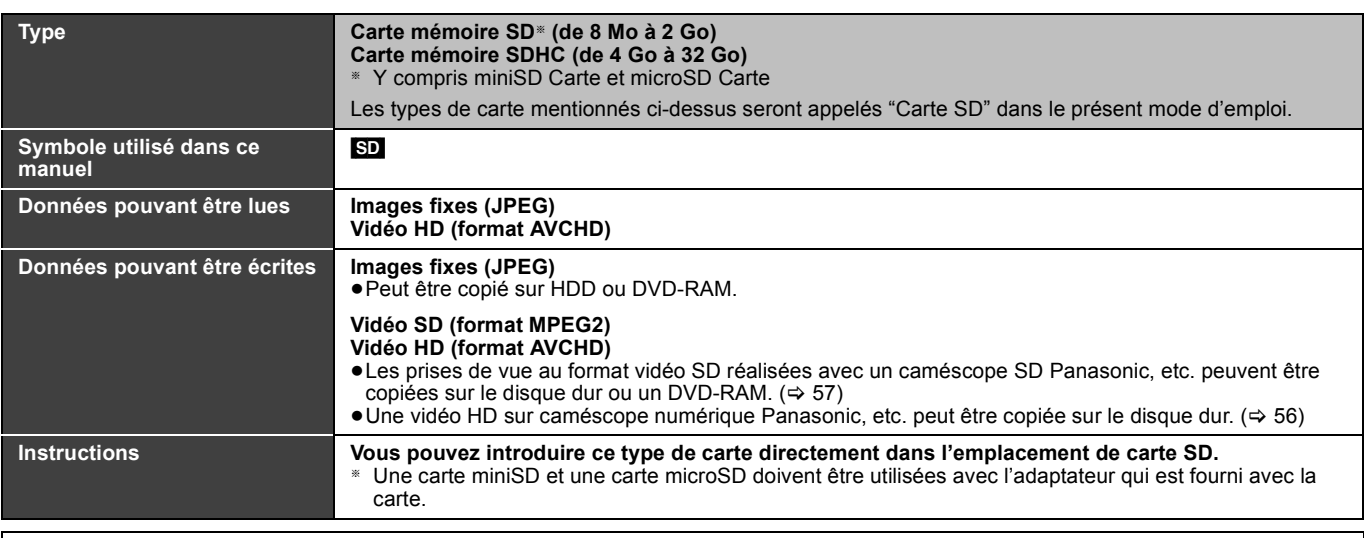

#### **Cartes SD prises en charge**

≥Avec les cartes SD de 4 Go ou plus, seules les cartes SD qui portent le logo SDHC peuvent être utilisées.

≥La mémoire réellement utilisable est légèrement inférieure à la capacité de la carte.

≥Vous trouverez les informations les plus à jour sur le site Web suivant.

**http://panasonic.co.jp/pavc/global/cs** (Ce site n'est toutefois disponible qu'en anglais.)

≥Si la carte SD a été formatée sur un autre appareil, le temps nécessaire à l'enregistrement peut être plus long. Par ailleurs, si elle a été formatée sur un PC, il est possible qu'elle ne soit pas utilisable sur cet appareil. Dans ce cas, formatez-la sur cet appareil (⇒ 79, 111).

≥Cet appareil est compatible avec les cartes mémoires SD aux formats FAT12 et FAT16 conformes aux spécifications SD, ainsi qu'avec les cartes mémoires SDHC au format FAT32.

≥Les cartes mémoires SDHC utilisées pour l'enregistrement avec cet appareil ne peuvent être lues qu'avec un autre appareil compatible avec les cartes mémoires SDHC. Elles ne peuvent pas être utilisées avec un appareil compatible uniquement avec les cartes mémoires SD.

≥Nous vous recommandons d'utiliser une carte SD Panasonic. ≥Conservez la carte mémoire hors de portée des enfants afin qu'ils ne puissent pas l'avaler.

#### ∫ **Réglage de la protection**

Mettez l'interrupteur de protection en écriture sur la position "LOCK" (verrouillé).

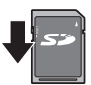

# **Guide de référence des commandes**

## **Télécommande**

Les instructions qui figurent dans ce manuel font en général référence aux commandes de la télécommande.

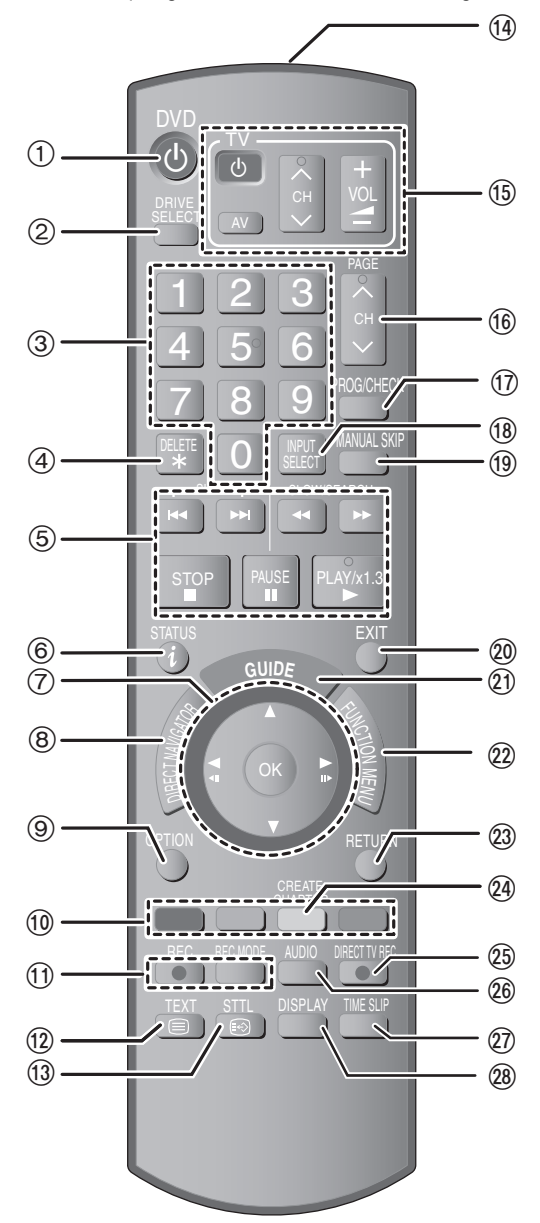

#### ∫ **Les informations de la télécommande Batteries**

- $\bullet$ Insérer les piles de façon que leurs pôles (+ et -) correspondent à ceux de la télécommande. ≥Ne pas utiliser de piles de type rechargeable.
- 

- ≥Ne pas mélanger des piles usagées avec des piles neuves.
- ≥Ne pas utiliser différents types de piles en même temps.
- ≥Ne pas exposer la batterie à la chaleur et tenez-la éloignée de toute flamme.
- ≥Ne pas laisser la ou les batteries dans un véhicule exposé au soleil avec vitres et portes fermées pendant une longue période de temps.
- ≥Ne pas démonter ou court-circuiter les piles.

*12*

- ≥Ne pas essayer de recharger des piles alcalines ou au manganèse.
- ≥Ne pas utiliser des piles dont le revêtement a été enlevé. Une mauvaise manipulation des piles peut entraîner une fuite d'électrolyte dont le contact peut endommager des objets ou causer un incendie.
- ROT9250 Retirez les piles si vous n'avez pas l'intention d'utiliser la télécommande pendant une période prolongée. Conservez-les dans un endroit frais et sombre.
- 1Mise sous tension de l'appareil (> 18)
	- $@$ Sélectionnez le lecteur (HDD, DVD ou SD) (⇒ 22, 23, 58) Le lecteur change chaque fois que vous appuyez sur la touche [DRIVE SELECT].
	- 3Sélection des canaux, des numéros de titre, etc./Saisie de chiffres  $\widetilde{4}$ Pour supprimer les titres enregistrés non souhaités, les
	- programmations de la minuterie, les images fixes ou la musique  $($ ⇔ 25, 34, 70)
	- 5Fonctions basiques d'enregistrement et de lecture
	- 6Montre l'information du canal numérique (> 21)/Information du programme à l'intérieur de l'écran Guide TV ( $\Rightarrow$  35)/Affichage des  $mesa$ ges d'état ( $\Rightarrow$  76)
	- $\oslash$ Sélection/OK, Image par image ( $\Leftrightarrow$  36)
	- 8Affiche DIRECT NAVIGATOR (> 22, 58, 65)/Menu principal  $(\Rightarrow 22)$
	- **9**Affiche le menu OPTION (→ 42, 60)
	- Ce menu sert à la reproduction ou à l'édition de titres et d'images fixes, etc.
	- :Touches colorées
	- Utilisez conjointement avec les instructions à l'écran.
	- ;Fonctions d'enregistrement
	- ≥[¥ REC] Démarre l'enregistrement (> 23)
	- ≥[REC MODE] Change le mode d'enregistrement (> 53) <Affiche le télétexte (> 21)
	- $\textcircled{\tiny{3}}$  Affiche les sous-titres (Les sous-titres ne peuvent être visualisés que si le programme diffusé en comporte.) (⇒ 20)
	- $@$ Transmission du signal de la télécommande
	- $\overline{\textcircled{s}}$  Fonctionnement du téléviseur ( $\Rightarrow$  91)
	- @Change le canal/Change les pages du système Guide TV  $(\Rightarrow 23, 35)$
	- $\textcircled{r}$ Àffiche le menu Enr. Différé ( $\Rightarrow$  32)
	- $\widetilde{\textcircled{\tiny{A}}}$  Sélectionne l'entrée (TV, AV1, AV2, AV3, AV4 ou DV) ( $\Rightarrow$  20, 23, 53, 54)
	- $(9)$  Avance d'environ 1 minute ( $\Rightarrow$  37)
	- DSortie de l'écran de menu
	- $\overline{20}$ Affiche l'écran du Guide TV( $\Leftrightarrow$  20, 35)
	- $\widetilde{\varnothing}$ Affichage de la fenêtre FUNCTION MENU ( $\Rightarrow$  77) En utilisant la fenêtre FUNCTION MENU, vous pouvez accéder rapidement et facilement aux fonctions principales (Lecture, Enregistrement, etc.).
	- GRetour sur l'écran précédent
	- @Crée un chapitre (➾ 45)
	- $\textcircled{a}$ Enregistrement direct de la TV ( $\Rightarrow$  72)
	- $@$ Sélection audio ( $\Rightarrow$  37)  $\widetilde{\omega}$ Passe le temps spécifié ( $\Rightarrow$  37)
	- @Affiche le menu sur l'écran (⇒ 74)

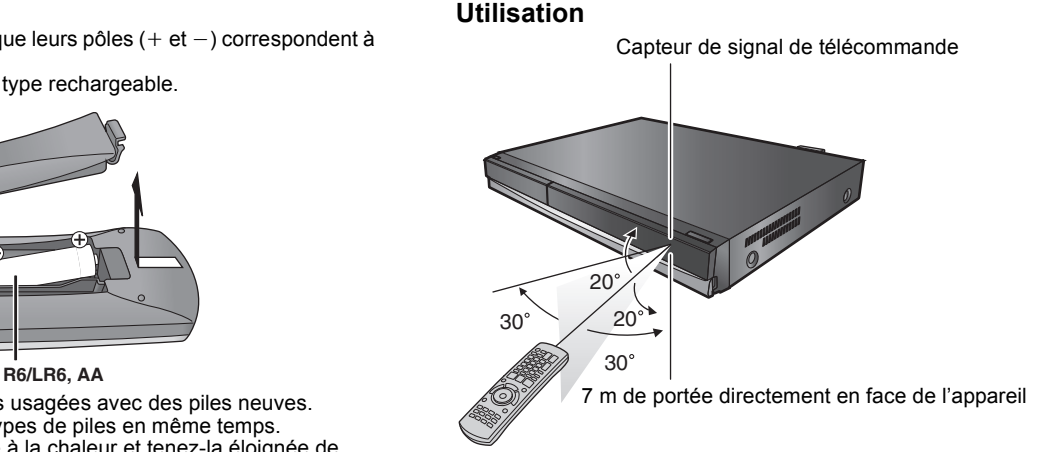

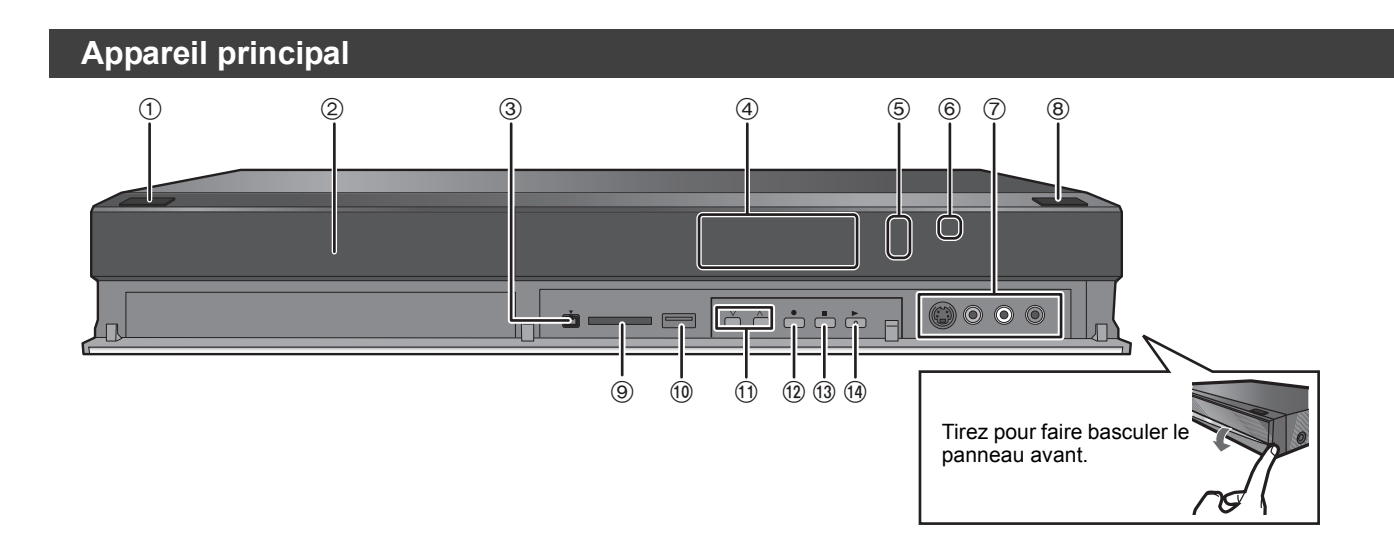

#### 1**Interrupteur de veille/marche (**Í**/I) (**> 18**)**

- Appuyer sur cet interrupteur pour commuter l'appareil du mode d'attente au mode de marche et vice versa. En mode d'attente, l'appareil continue de consommer une petite quantité de courant.  $(2)$ Plateau à disque ( $\Rightarrow$  15)
- ③Prise pour caméscope digital (DV) (➾ 54)
- ④Display (➾ ci-dessous)
- 5Indicateur d'enregistrement
- 6Capteur du signal de télécommande
- $\oslash$ Connexion pour magnétoscope, caméscope, etc. (  $\Leftrightarrow$  54)
- $\overline{\circled{8}}$ Ouvrir/fermer plateau à disque ( $\Rightarrow$  15)

#### $\circledR$ Fente carte SD ( $\Leftrightarrow$  15)  $\overline{10}$  Port USB ( $\Rightarrow$  15)  $\overline{()}$ Sélection canal ( $\Rightarrow$  20)  $\frac{1}{2}$ Démarrage enregistrement ( $\Rightarrow$  23)/Indiquer le temps d'arrêt de l'enregistrement (➾ 23) =Arrêt (> 23, 36)  $\overline{0}$ Démarrage lecture

Connexions du panneau arrière ( $\Rightarrow$  16, 17, 92-95)

## **Affichage de l'appareil**

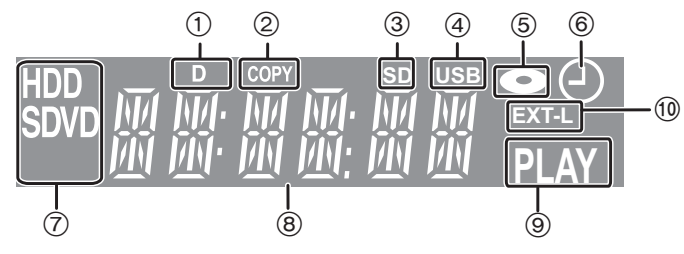

1Indicateur du signal de télécommande

- Clignote en cas d'activation par la télécommande.
- 2Indicateur de copie
- 3Indicateur de présence de carte SD
- 4Indicateur du port USB
- 5Indicateur disque
- 6Indicateur d'enregistrement programmé
- 7Indicateur lecteur (HDD, DVD ou SD)
- 8Zone d'affichage principale
- 9Indicateur de lecture
- :Enregistrements programmés reliés avec indicateur d'équipement externe

# **Précautions de manipulation du HDD (Lecteur Disque Dur)**

Le disque dur est un support d'enregistrement de haute précision qui tourne très vite, ce qui le rend plus sensible à des incidents éventuels. Adoptez, la règle consistant à copier vos enregistrements importants sur DVD, à titre de sauvegarde.

#### ∫ **Le disque dur n'est pas conçu pour supporter les vibrations, les chocs ou la poussière**

Si l'environnement de fonctionnement et les manipulations auxquelles est soumis le disque dur sont incorrects, celui-ci peut en souffrir et la lecture et l'enregistrement peuvent devenir impossibles. Particulièrement lorsqu'il est en fonctionnement, ne soumettez pas l'appareil à des vibrations ou des chocs, ou bien prenez la peine de le débrancher auparavant de la prise de courant. Dans le cas d'une coupure de courant, il est possible que le contenu en cours d'enregistrement ou de lecture ne soit plus lisible.

#### Le disque dur est un support de stockage temporaire

Le HDD n'est pas un support de stockage éternel pour le contenu enregistré. Utilisez le HDD comme un support de stockage temporaire pour un visionnage, une édition ou une copie unique. Nous vous conseillons de sauvegarder le contenu enregistré sur un disque ou de garder les données originales ou le CD d'où elles ont été copiées.

#### ∫ **Dès que vous suspectez un problème de fonctionnement, sauvegardez immédiatement tout le contenu du disque dur sur HDD**

S'il y a un dysfonctionnement du HDD, il peut s'ensuivre des bruits inhabituels ou des problèmes d'image (parasites etc.). L'utilisation du disque dur dans ces conditions peut aggraver le problème, voire rendre le disque dur inutilisable. Dès que vous remarquez ce type de problème, sauvegardez tout le contenu sur un disque et contactez le service après vente. Le contenu enregistré (données) sur un HDD inutilisable est irrécupérable.

≥Lorsque l'appareil est allumé ou éteint, il peut se produire un son inattendu. Cela ne signifie pas qu'il y ait un problème dans l'appareil.

#### ∫ **Précautions d'installation**

- ≥**Ne placez pas l'appareil dans un coffrage qui bloquerait largement les flux d'air du ventilateur en face arrière et des ouïes de ventilation sur les côtés.**
- ≥**Placez l'appareil sur une surface plane et non sujette à des vibrations ou chocs.**
- ≥**Ne placez pas l'appareil sur un autre générant de la chaleur, par exemple un magnétoscope, etc.**
- ≥Ne placez pas l'appareil en un lieu exposé à des changements de température.
- ≥Placez l'appareil dans un lieu où il ne peut pas y avoir de phénomène de condensation. La condensation est un phénomène par lequel de l'humidité se

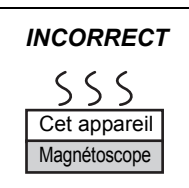

forme sur une surface froide lorsqu'elle est soumise à brusque changement de température. La condensation peut endommager les circuits internes de l'appareil.

#### ≥**Conditions dans lesquelles la condensation peut se produire**

– En cas de changement brusque de température (passage d'un endroit très chaud à un endroit très froid ou vice versa, ou exposition à un système de climatisation, ou lorsque de l'air froid souffle directement sur l'appareil). Lorsque le disque dur (qui chauffe lorsqu'il fonctionne) est exposé à de l'air froid, de la condensation peut se former à l'intérieur du disque dur, ou endommager les têtes de lecture du disque dur, etc. – Lorsque la pièce est chargée d'humidité ou de vapeur d'eau.

– En période de pluie.

Dans une telle situation, **sans mettre l'appareil sous tension**, laissez l'appareil s'adapter à la température ambiante et attendez 2–3 heures que la condensation ait disparu.

#### ∫ **La fumée de cigarette etc. peut causer un mauvais fonctionnement ou une panne**

Une panne peut se produire si de la fumée de cigarette ou de l'insecticide, etc. pénètre dans l'appareil.

#### ■ En cours de fonctionnement

≥Ne déplacez pas l'appareil et ne le soumettez pas à des vibrations ou des chocs. (Le disque dur pourrait s'en trouver endommagé.)

≥Ne retirez pas le cordon d'alimentation de la prise de courant et si celle-ci comporte un coupe-circuit, ne l'actionnez pas. Lorsque l'appareil fonctionne, le disque dur tourne à haute vitesse. Un certain niveau de bruit ou de vibration est donc normal.

#### ∫ **Lors d'un déplacement de l'appareil**

- 1 Couper l'appareil. (Attendre que le message "BYE" disparaisse de l'affichage)
- 2 Retirer le câble d'alimentation de la prise murale.
- 3 Attendre que l'appareil soit complètement arrêté (env. 2 minutes) avant de le déplacer, pour éviter tout risque de choc ou vibrations. (Même après avoir coupé l'alimentation, le disque dur (HDD) continue de tourner un court instant)

#### ∫ **Dédommagements relatifs aux contenus enregistrés**

Panasonic n'endosse aucune responsabilité dans les éventuels dommages directs ou indirects découlant d'un problème quelconque ayant entraîné la perte d'un enregistrement, et ne fournit aucune garantie sur les contenus au cas où l'enregistrement ou l'édition ne se déroulerait pas de façon satisfaisante. La proposition ci-dessus s'applique aussi au cas où une réparation quelconque de l'appareil aurait été effectuée (du disque dur ou d'autres composants de l'appareil).

# **Entretien de l'appareil**

**Les composants internes de cet appareil sont sensibles aux conditions ambiantes et plus particulièrement à la température, l'humidité et la poussière. La fumée de cigarette peut aussi être cause d'un mauvais fonctionnement ou d'une panne.**

#### **Pour nettoyer cet appareil, essuyez-le avec un chiffon doux et sec.**

- ≥N'utilisez jamais d'alcool, de diluant à peinture ni de benzine pour nettoyer cet appareil.
- ≥Avant d'utiliser un chiffon traité chimiquement, lisez attentivement les instructions livrées avec le chiffon.

**Respectez les points suivants pour vous assurer un plaisir d'écoute et de vue continu.**

De la poussière et des saletés peuvent adhérer à la lentille de l'appareil avec le temps, rendant impossible l'enregistrement et la lecture de disques.

Utiliser du **Nettoyant à lentille** (non inclus) environ une fois par an, selon la fréquence et l'environnement d'utilisation. Lire soigneusement les instructions du nettoyant à lentille avant utilisation.

Nettoyant à lentille RP-CL720E

≥Il est possible que ce nettoyeur pour lentille ne soit pas disponible à la vente dans votre région.

**Ne posez pas l'appareil sur un amplificateur ou sur un autre appareil susceptible de chauffer.** La chaleur peut en effet endommager l'appareil.

#### *INCORRECT*

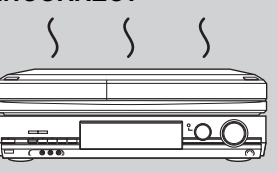

#### **Remarque**

Prenez garde de ne pas gêner la prise d'air du ventilateur de refroidissement interne situé en face arrière.

**Avant de déplacer l'appareil, assurez-vous que son plateau à disque est vide. Dans le cas contraire, vous risqueriez d'endommager sérieusement le disque et l'appareil.**

# **Insertion des disques**

# 1 **Appuyez sur [**< **OPEN/CLOSE] pour ouvrir le plateau.**

Insérez avec l'étiquette dirigée vers le haut.

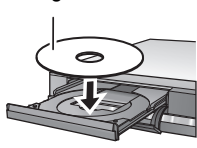

∫ **Disque à étui** Introduisez avec l'étiquette sur la partie supérieure et la flèche en direction de l'intérieur.

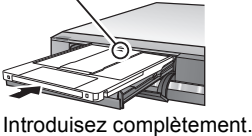

2 **Appuyez sur [**< **OPEN/CLOSE] pour fermer le plateau.**

#### **Fonction de sélection automatique du lecteur**

#### DVD-V CD

- ≥Si un enregistrement vers le disque dur est en cours ou que l'appareil est arrêté, celui-ci commute automatiquement sur le lecteur DVD dès qu'un disque est introduit.
- ≥Si vous éjectez un disque et fermez le plateau, le lecteur HDD est automatiquement sélectionné.

#### **Remarque**

- ≥En cas d'utilisation de disque 8 cm, retirez le disque de l'étui.
- ≥[RAM] Il n'est pas possible d'enregistrer de façon continue d'une face d'un disque à double face à l'autre face. Vous devez éjecter le disque et le retourner.

# **Insertion, retrait de la clé mémoire USB**

#### **Insertion de la clé mémoire USB**

Lorsque la clé mémoire USB clignote, la mémoire est en cours de lecture. Ne pas éteindre l'appareil, ni retirer la clé mémoire USB. Cette action peut résulter en un dysfonctionnement ou la perte des données de la clé mémoire USB.

- ≥Avant de connecter toute clé mémoire USB à cet appareil, s'assurer que les données qui y sont stockées ont été sauvegardées. ≥Vérifiez que le connecteur USB est dans le
- 
- bon sens et introduisez-le tout droit. ≥Insérez une clé mémoire USB lorsque

l'appareil est arrêté, ainsi "Appareil USB" sera affiché. Sélectionnez un

élément et appuyez sur [OK] pour basculer vers les opérations USB correspondantes.  $( \Rightarrow 56, 57)$ 

**Retrait de la clé USB**

- ≥Terminez toutes les opérations en relation avec le USB et tirez la clé USB d'un coup.
- ≥Si une clé USB est en cours d'accession lorsqu'elle est retirée, les données peuvent être endommagées.

# **Insertion, retrait de la carte SD**

Lorsque l'indicateur de carte ("SD") de l'afficheur de l'appareil clignote, cela signifie que la carte est en cours de lecture ou d'écriture. Ne mettez pas l'appareil hors tension et ne retirez pas la carte à ce moment-là. Cela pourrait entraîner un dysfonctionnement ou la perte du contenu de la carte.

≥**L'introduction d'objets étrangers peut causer de mauvais fonctionnements.**

#### **Introduction de la carte**

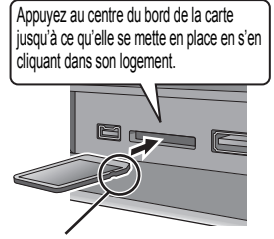

Si vous utilisez une carte  $Ex.$ : miniSD ou une carte microSD, introduisez-la d'abord dans l'adaptateur fournie avec elle. C'est cet adaptateur que vous introduirez (et retirerez) ensuite dans le logement de cet appareil. miniSD

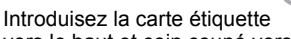

vers le haut et coin coupé vers la droite.

#### **Retrait de la carte**

1 Appuyer au centre de la carte. 2 La tirer droit.

#### **Fonction de sélection automatique du lecteur**

- ≥Si vous insérez une carte SD lorsque l'appareil est arrêté, "Carte SD" sera affiché. Sélectionner un élément et appuyer sur [OK] pour basculer vers le lecteur SD ( $\Rightarrow$  56, 58).
- ≥Si vous retirez une Carte SD, le HDD est automatiquement sélectionné.

# **Entretien disque et carte**

■ Comment tenir un disque ou une carte Ne touchez pas la surface enregistrée ou les contacts électriques.

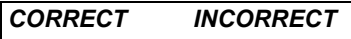

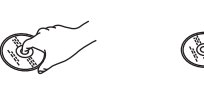

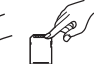

■ S'il y a des saletés ou de la condensation sur le **disque**

Essuyez avec un chiffon humide puis avec un chiffon sec.

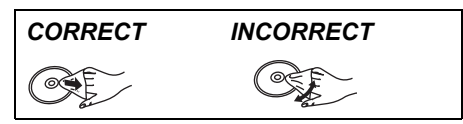

#### ■ Précautions de manipulation

- ≥Ne collez pas d'étiquettes ou d'autocollants sur les disques. (Cela pourrait gondoler le disque, nuire à sa rotation et le rendre inutilisable.)
- ≥Écrivez uniquement sur la face du disque prévue à cet effet, à l'aide d'un stylo-feutre à l'huile conçu pour cela. N'utilisez pas de stylo à bille ou un autre type de stylo à pointe dure.
- ≥N'utilisez pas de nettroyants pour disques vinyles, du benzine, des diluants, des liquides de protection contre l'électricité statique ou n'importe quel autre solvant.
- ≥N'utilisez pas des protecteurs ou couvercles contre les rayures. ≥N'exposez pas les contacts électriques de la carte à l'eau, à la saleté ou à d'autres substances inhabituelles.
- ≥Évitez de laisser tomber les disques, de les empiler ou de les soumettre à des chocs. Ne posez aucun autre objet sur eux.
- ≥N'utilisez pas les disques suivants:
- Des disques avec des parties adhésives à nu provenant d'autocollants ou d'étiquettes retirés (disques de location, etc.).

*INCORRECT*

 $\overline{Q}$ 

 $\overline{\circ}$ 

- Disques très gondolés ou fissurés.
- Disques de forme irrégulière, tels que des disques en forme de cœur.
- ≥Ne laissez pas les disques dans les endroits suivants:
- Au soleil.
- Dans des endroits très poussiéreux ou très humides.
- Près d'un chauffage.
- Dans des endroits soumis à des différences de température importantes selon les heures (cela peut provoquer de la condensation).
- En présence d'électricité statique ou d'ondes électromagnétiques.
- ≥Afin de protéger les disques des rayures et de la poussière, les ranger dans leur boîte après utilisation.

**Le fabricant n'endosse aucune responsabilité et n'offre aucune compensation en cas de perte de contenu enregistré ou monté faisant suite à un problème affectant l'appareil ou le support d'enregistrement, et n'endosse aucune responsabilité ni n'offre aucune compensation pour d'éventuels dommages consécutifs à une telle perte.**

Exemples de causes de telles pertes:

- ≥La lecture d'un disque enregistré et édité avec cet appareil est en cours sur un graveur DVD ou un lecteur d'ordinateur fabriqué par une autre compagnie.
- ≥Un disque est utilisé comme décrit ci-dessus puis lu à nouveau sur cet appareil.
- ≥La lecture d'un disque enregistré et édité avec un graveur DVD ou un lecteur d'ordinateur fabriqué par une autre compagnie est en cours sur cet appareil.

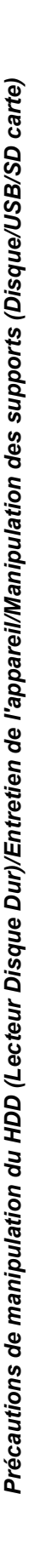

# *ÉTAPE 1* **Connexions**

#### **Utilisation d'un câble Péritel à 21 broches**

- ≥Vous pouvez utiliser plusieurs fonctions Q Link en connectant l'appareil à un téléviseur compatible Q Link (> 72).
- ≥Vous pouvez obtenir une vision de haute qualité [qualité définition standard (SD)] en branchant l'appareil à un téléviseur compatible RVB (> 111). Réglage requis "Sortie PERITEL" dans le menu Configuration ( $\Rightarrow$  87)
- ≥Avant d'effectuer les raccordements, mettez hors tension tous les appareils et lisez les modes d'emploi appropriés.
- ≥**Sélectionnez le modèle de connexion qui correspond à votre environnement parmi les modèles A–B. Renseignez-vous sur les connexions qui ne sont pas listées ci-dessous auprès de votre revendeur.**
- ≥**Voir "Connecteurs supplémentaires" (**> **92) pour un branchement utilisant d'autres connecteurs et un branchement à un autre appareil.**

**Lorsque vous ne comptez pas vous servir de l'appareil pendant un certain temps** Pour économiser de l'énergie, débranchez l'appareil de la ligne secteur. L'appareil consomme une petite quantité d'énergie électrique même lorsqu'il est éteint.

#### **[Env. 3,2 W (Mode économiseur d'énergie)]**

Lorsque "Power Save" est placé sur "Oui", la fonction "Démarrage rapide" ne marche pas.

## **A Connexions au téléviseur**

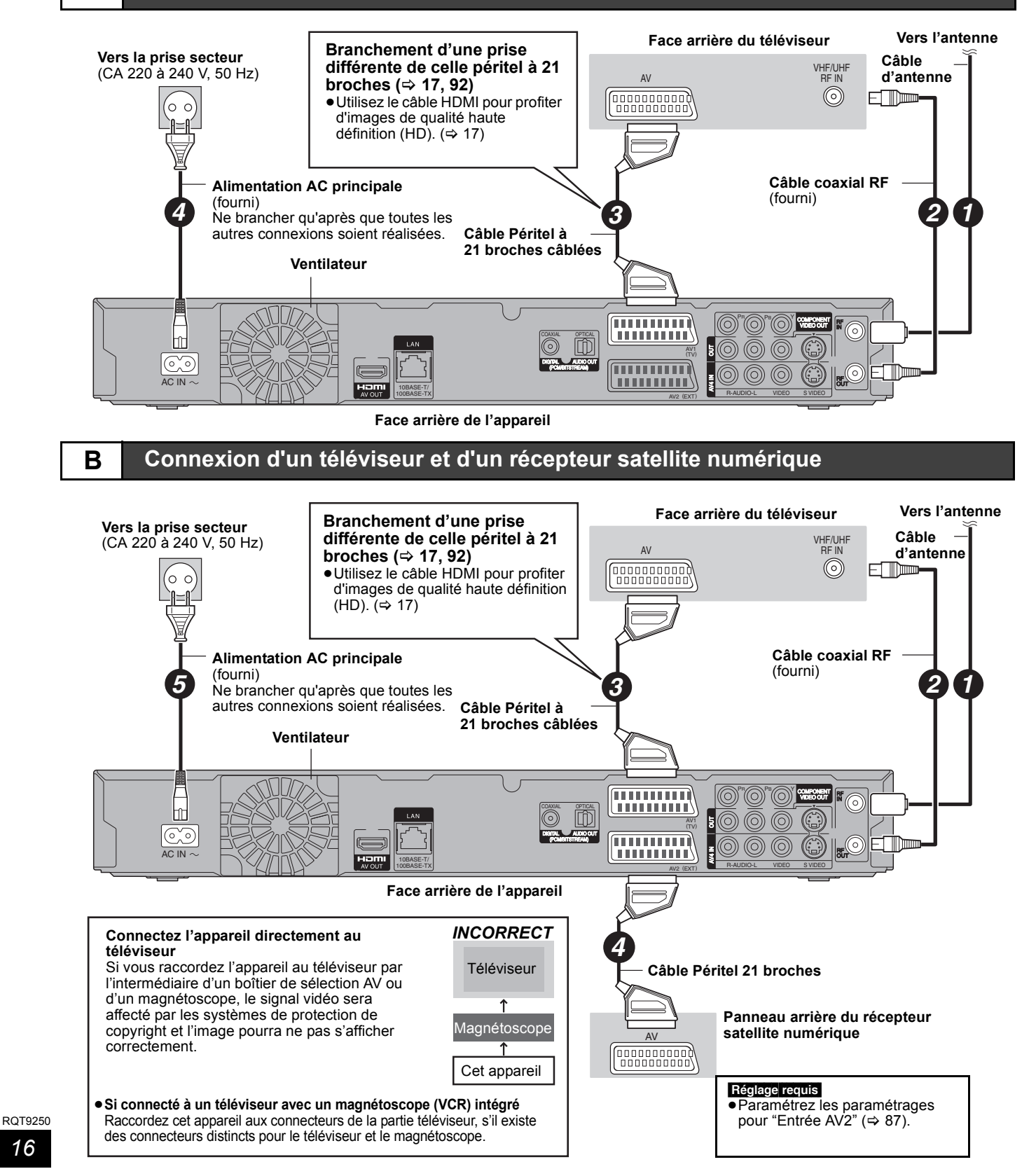

# **Connexion pour des images haute définition**

En connectant un appareil compatible HDMI, un signal audio-vidéo numérique non compressé est transmis. Vous pouvez profiter d'une vidéo et d'un son numérique de haute qualité, avec un seul câble. En connectant un HDTV (Téléviseur Haute définition) compatible HDMI la sortie peut être commutée sur 1080p, 1080i ou 720p HD vidéo.

- ≥Cet appareil est doté de la technologie HDMITM (V.1.3a avec Deep Colour, x.v.ColourTM) (> 110, 111).
- ●Les sources vidéo converties en 1920×1080 résolution, bien que de haute qualité, connaîtront une resolution d'image subjective plus basse que les authentiques sources 1080p entièrement HD. Adressez-vous à votre revendeur pour de plus amples informations.
- ≥Veuillez utiliser des câbles HDMI à Grande Vitesse qui portent le logo HDMI (tel qu'il apparaît sur le couvercle).
- ≥Veuillez utiliser un câble HDMI de 5,0 mètres au maximum pour émettre des signaux 1080p.

#### **À propos de la fonction VIERA Link "HDAVI ControlTM"**

Lorsque cette unité est connectée avec un téléviseur Panasonic (VIERA) ou un récepteur équipé de la fonction "HDAVI Control", les opérations liées pourront être possibles. [→ 72, Opérations en liaison avec la TV (VIERA Link "HDAVI Control™"/Q Link)]

- ≥**Les câbles Non-HDMI-compliant ne peuvent pas être utilisés.** ≥**Il est recommandé d'utiliser le câble HDMI Panasonic.**
- **Numéro de pièce recommandé:**

**RP-CDHG10 (1,0 m), RP-CDHG15 (1,5 m), RP-CDHG20 (2,0 m), RP-CDHG30 (3,0 m), RP-CDHG50 (5,0 m), etc.**

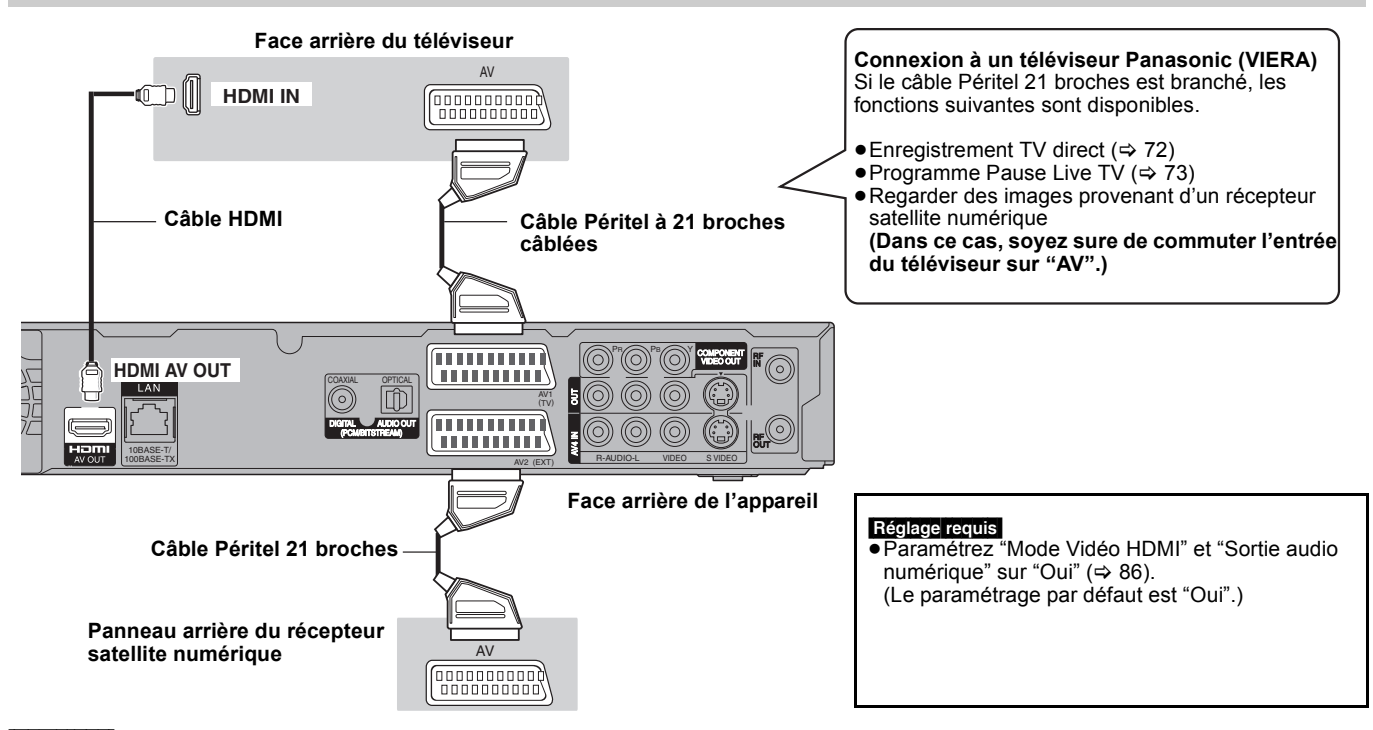

#### **Remarque**

- ≥Si vous branchez un téléviseur uniquement compatible avec une sortie à 2 canaux, le son à 3 canaux ou plus sera fusionné "down-mixing" (> 110) et sorti sur 2 canaux, même si un câble HDMI est connecté. (Certains disques ne peuvent pas être "down mixed".)
- ≥Vous ne pouvez pas connecter cet appareil avec un appareil DVI qui ne prend pas en charge le HDCP. Pour les appareils qui prennent en charge la protection copyright HDCP (High-Bandwidth Digital Content Protection) qui sont équipés d'un connecteur d'entrée DVI (Moniteurs d'ordinateur, etc.):

Selon l'appareil, les images peuvent ne pas être affichées correctement ou pas du tout en connectant un câble commutateur DVI/HDMI. (Le son n'est pas reproduit.)

# *ÉTAPE 2* **Réglages de réception des canaux et du format TV**

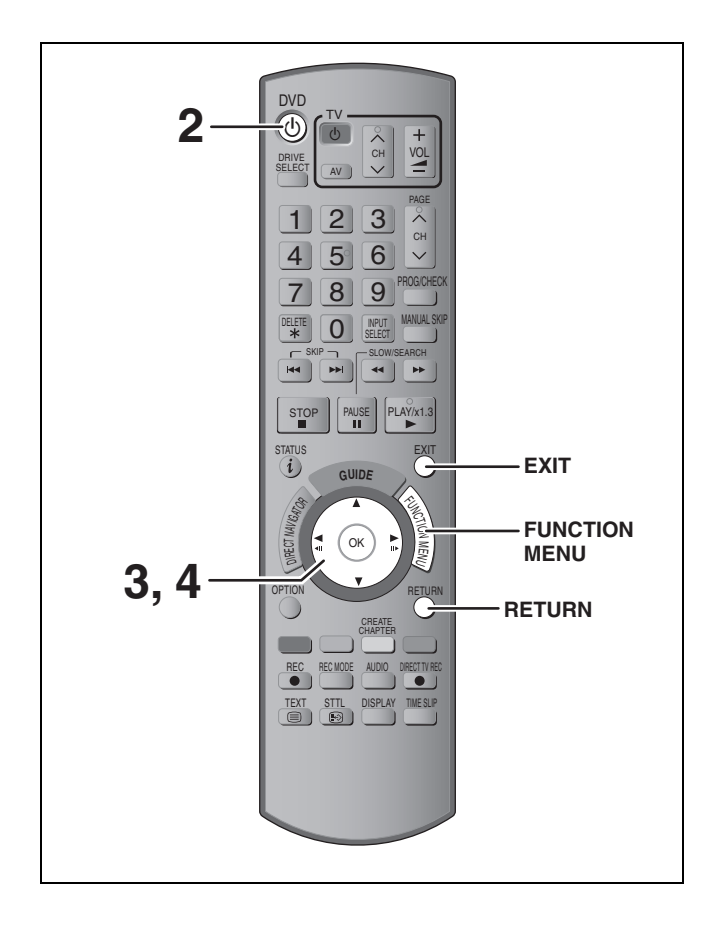

- **1 Allumez le téléviseur et sélectionnez l'entrée AV correspondant au connecteur auquel est raccordé l'enregistreur.**
- **2 Appuyez sur [** $\circ$  **DVD] pour allumer l'appareil.**

Lorsque l'affichage Chargement à partir du TV apparaît (> 19)

≥**L'auto-réglage débute.** 

L'appareil va rechercher les canaux numériques terrestres (TNT). Les canaux TV seront détectés et mémorisés pour usage ultérieur. Cette opération prend 3 minutes.

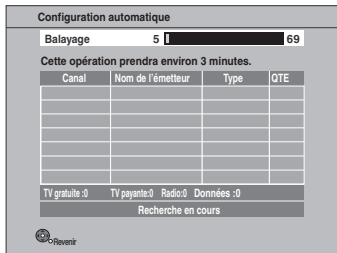

L'auto-réglage est terminé lorsque l'affichage "Démarrage rapide" apparaît.

Il est possible d'obtenir les informations concernant l'heure et la date.

# **3 Appuyez sur [**3**,** <sup>4</sup>**] pour sélectionner "Oui" ou "Non" et appuyez sur [OK].**

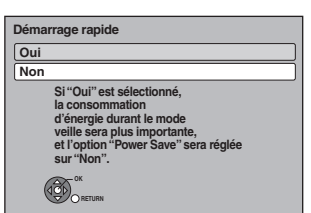

≥**Oui**:

Il est possible de démarrer rapidement du mode veille.

≥**Non**:

L'appareil passera en mode veille à l'extinction.

Après la fin du démarrage rapide, l'écran de réglage du format TV apparaît.

# **4 Appuyez sur [**3**,** <sup>4</sup>**] pour sélectionner le format du téléviseur et appuyez sur [OK].**

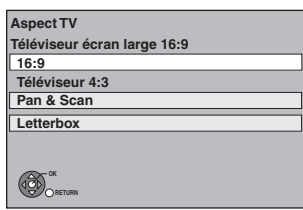

≥**16:9**:

Lorsque l'appareil est connecté à un téléviseur à écran large 16:9

≥**Pan & Scan**:

Lorsque l'appareil est connecté à un téléviseur au format standard 4:3, les cotés de l'image sont coupés pour une image 16:9 (⇔ 111).

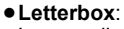

Lorsque l'appareil est connecté à un téléviseur au format standard 4:3. les images en 16:9 sont montrées dans le style letterbox ( $\Rightarrow$  111).

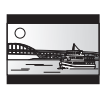

Lorsque l'image du téléviseur apparaît, la configuration est terminée.

**Pour arrêter la procédure en cours** Appuyez sur [RETURN].

- ∫ **Pour confirmer que les stations ont été réglées correctement (⇒ 82)**
- Pour redémarrer la configuration ( $\Rightarrow$  81)

# ∫ **Chargement à partir du TV**

Lorsque cet appareil est connecté à un téléviseur Panasonic (VIERA) supportant le niveau HDAVI Control 3 via un câble HDMI, les informations de réglage du téléviseur sont acquises par cet appareil lorsqu'il est allumé pour la première fois. Veuillez suivre les étapes suivantes:

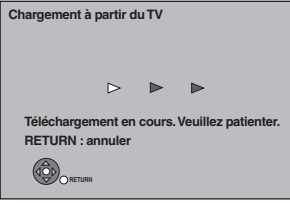

Après que l'opération Chargement à partir du TV soit finie, l'écran de Démarrage Rapide apparaît.

Appuyez sur [▲, ▼] pour sélectionner "Oui" ou "Non" et appuyez sur [OK].

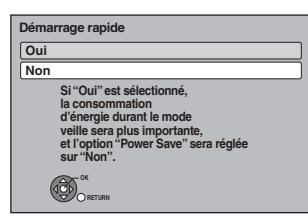

Lorsque l'image du téléviseur apparaît, la configuration est terminée.

**Pour arrêter la procédure en cours** Appuyez sur [RETURN].

#### **Remarque**

- ≥L'acquisition des informations de configuration n'est pas supportée par tous les téléviseurs Panasonic (VIERA).
- ≥L'acquisition des informations de configuration peut prendre un certain temps en fonction des informations de configuration VIERA.

# **Regarder des émissions numériques**

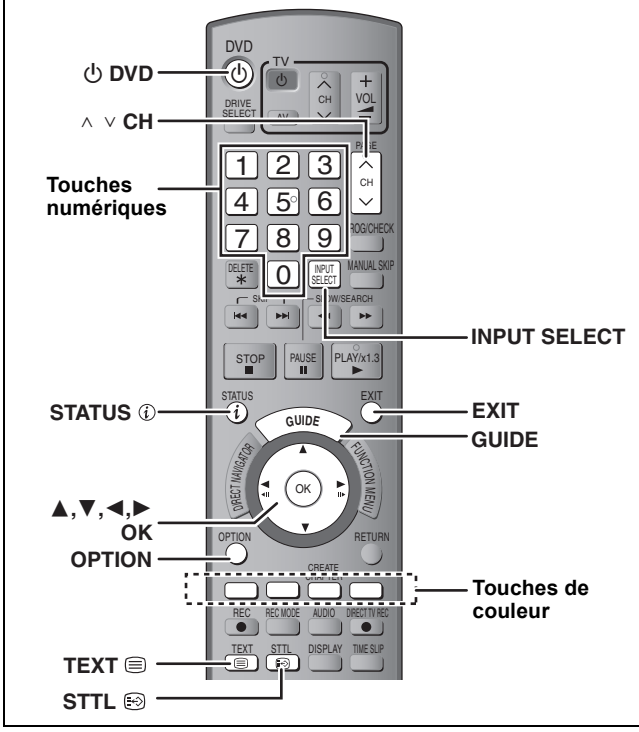

Cet appareil a untuner qui permet la réception directe et l'enregistrement des canaux numériques terrestres (TNT).

#### **Important:**

Cet appareil n'a pas de tuner de réception analogique.

# **Sélectionnez la chaîne**

- **1 Allumez le téléviseur et sélectionnez l'entrée AV correspondant au connecteur auquel est raccordé l'enregistreur.**
- **2 Appuyez sur [** $\circlearrowleft$  **DVD] pour allumer l'appareil.**
- **3 Appuyez sur [INPUT SELECT] plusieurs fois et sélectionnez "TV".**

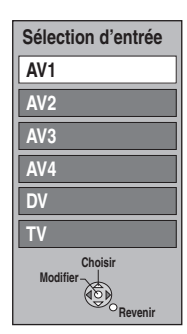

≥Commute lorsque l'affichage disparaît. (Commute plus rapidement si vous appuyez sur [OK])

## **4** Appuyez sur [ $\land \lor$  CH] pour choisir le canal. A chaque changement de station, les informations du canal

numérique seront automatiquement affichées. La durée d'affichage des informations du canal numérique peut être modifiée. (→ 85, Affichage à l'écran)

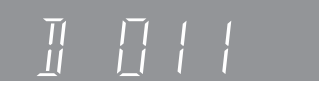

≥Vous pouvez aussi choisir le canal avec les touches numériques.

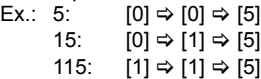

#### **Remarque**

- ≥Cet appareil peut recevoir la télévision cablée gratuite, non les services payants.
- ∫ **Sélectionnez le programme à voir à l'aide du Guide TV.**
- **1 Appuyez sur [GUIDE]**

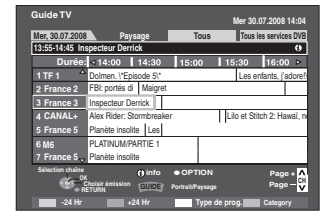

**Opérations du système Guide TV (⇒ 35)** 

**2 Appuyez sur [**3**,** 4**,** 2**,** 1**] pour choisir le programme à voir puis appuyez sur [OK].** 

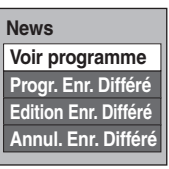

- Ceci n'est affiché que lorsque le programme en cours d'émission est sélectionné.
- **3 Appuyez sur [**3**,** 4**] pour choisir "Voir programme" et appuyez sur [OK].**

**Pour quitter cet écran** Appuyez sur [EXIT].

## **Pour afficher les sous-titres**

Lorsque " $\odot$ " apparaît dans les informations de chaîne numérique ( $\Rightarrow$  21) **Appuyez sur [STTL @1.** 

≥Appuyez de nouveau pour cacher les sous-titres.

#### **Pour sélectionner le contenu de la diffusion numérique**

Si un programme numérique en diffusion numérique comprend des signaux vidéo et audio multiples, vous pouvez procéder comme pour sélectionner les signaux.

# **1 Appuyez sur [OPTION]**

**2 Appuyez sur [**3**,** <sup>4</sup>**] pour choisir "Type de signal" et appuyez sur [OK].**

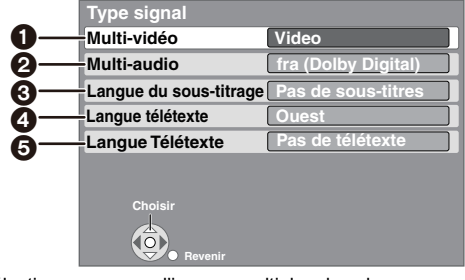

- Sélectionnez en cas d'images multiples dans le programme.
- Sélectionnez en cas d'audio multiple dans le programme. Sélectionnez la langue d'affichage des sous-titres.
- Sélectionnez la police de caractère de la langue du
- télétexte.
- 5 Sélectionnez la langue d'affichage du télétexte.

# **3 Appuyez sur [**3**,** <sup>4</sup>**] pour sélectionner l'élément.**

≥Les configurations disponibles changent en fonction du programme.

**4 Appuyez sur [**2**,** <sup>1</sup>**] pour sélectionner le réglage.**

≥Si une seule configuration est disponible, vous ne pouvez pas sélectionner parmi les options.

# Regarder des émissions numériques *Regarder des émissions numériques*

# **Pour afficher le Télétexte**

Lorsque ce service est proposé par les émetteurs, vous pouvez apprécier le télétexte, y compris les nouvelles, les prévisions météorologiques et les sous-titres.

Lorsque "  $\equiv$  " apparaît dans les informations de canal numérique  $(\Rightarrow$  ci-contre)

# **Appuyez [TEXT**<sup>[3]</sup>

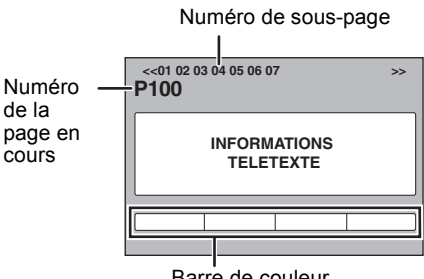

Barre de couleur

# **2 Appuyez [**3**,** <sup>4</sup>**], les touches numérotées, ou les touches de couleur pour sélectionner la page.**

Suivez les instructions à l'écran pour sélectionner la page.

#### **Pour afficher la sous-page**

(Seulement s'il y a des sous-pages) Appuyez sur  $[4, 1]$ .

#### ∫ **Changer le mode Télétexte**

"Télétexte" du menu Configuration permet de passer aux modes suivants.  $( \Rightarrow 85)$ 

#### ≥**Mode FLOF (FASTEXT)**

Quatre sujets différemment colorés sont situés au bas de l'écran. Pour obtenir plus d'informations sur l'un de ces sujets, appuyez sur le bouton de la couleur appropriée. Cette fonction permet d'accéder rapidement aux informations sur les sujets affichés.

- ≥**Mode TOP** (en cas de diffusion de texte TOP) TOP est une amélioration du service standard de télétexte qui permet une recherche plus facile et efficace.
- Vue d'ensemble rapide du télétexte disponible
- Facilité d'utilisation de la sélection pas-à-pas du thème du sujet
- Information d'état de la page en bas de l'écran ≥**Mode Liste**

Quatre différents numéros en couleur de page sont situés au bas de l'écran. Chacun de ces numéros peut être modifié et mémorisé dans l'appareil.

#### **Pour stocker les pages fréquemment vues (Mode Liste seulement)**

- Pendant l'affichage de la page
- 1 Appuyez le bouton de la couleur à mémoriser.
- 2 Appuyez et maintenez [OK].

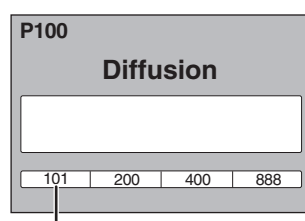

Le numéro devient blanc.

#### **Pour changer les pages mémorisées (Mode Liste seulement)**

- 1 Appuyez le bouton de la couleur à changer. 2 Saisissez le numéro de la nouvelle page à l'aide des touches numérotées.
- 3 Appuyez et maintenez [OK].

#### **Pour quitter l'écran télétexte** Appuyez  $[TEXT \equiv ]$

**Remarque** 

La fonction télétexte dépend des stations respectives.

# **Informations du canal numérique**

#### **Lorsque à l'arrêt Appuyez [STATUS 0].**

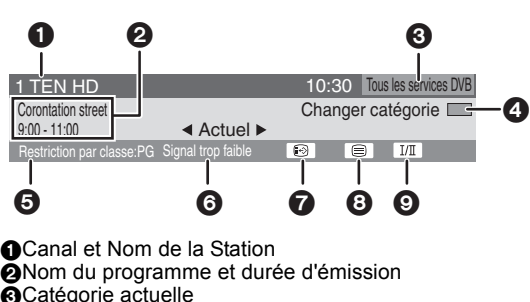

2Nom du programme et durée d'émission **@Catégorie actuelle** 4Modifiez la catégorie 5Le niveau du contrôle parental est affiché  $\bar{\mathbf{\Theta}}$ Force du signal TV faible ( $\Leftrightarrow$  ci-dessous) Sous-titres  $\check{(\}$  20)

- $\overline{O}$ Télétexte ( $\Leftrightarrow$  ci-contre)
- 9Audio multiple/Vidéo multiple

#### **Pour commuter l'information du programme en cours et du prochain programme** Appuyez sur  $[4, 1]$ .

#### **Pour voir les informations détaillées du programme**

Appuyez de nouveau sur [STATUS  $@]$  .

#### **Pour cacher l'écran d'information**

Appuyez une fois ou deux sur [STATUS  $\circledR$ ].

#### **Si "Signal trop faible" est affiché:**

≥Réglez la position et la direction de l'antenne. ≥Vérifiez que le canal numérique en cours émet correctement.

#### Remarque

Vous pouvez également sélectionner l'autre canal lorsque l'écran d'information s'affiche en appuyant sur  $[A, \nabla]$  et [OK].

# **Format audio du programme**

Il y a des programmes qui utilisent des formats audio Dolby Digital Plus, HE-AAC, Dolby Digital, ou MPEG avec la diffusion numérique. Vous pouvez profiter de ces programmes au format audio haute qualité en vous connectant à un amplificateur.

#### **Pour confirmer le format audio du programme**

Confirmez dans les informations de canal numérique.  $(\Rightarrow$  ci-dessus)

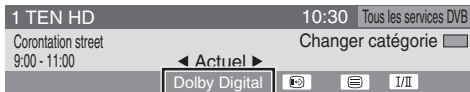

#### **Pour réglez le format audio de sortie**

Paramétrez le "Mode Audio pour Émission Numérique" dans le Menu de Configuration. ( $\Rightarrow$  85)

#### **Pour régler la sortie audio**

Paramétrez "Bitstream"/"Bitstream (DTS)" ou "PCM"pour "Dolby Digital/Dolby Digital Plus", "DTS", "MPEG" ou "HE-AAC" dans le "Sortie audio numérique".  $( \Rightarrow 84)$ 

#### ∫ **Si le message Nouveau Service s'affiche**   $(\Rightarrow 82$ , Nouveau message de service)

# **Lecture DVD-Video/Lecture de contenus vidéo enregistrés**

#### **Pour plus de précisions, consultez la "Lecture**  avancée" ( $\Rightarrow$  **36**).

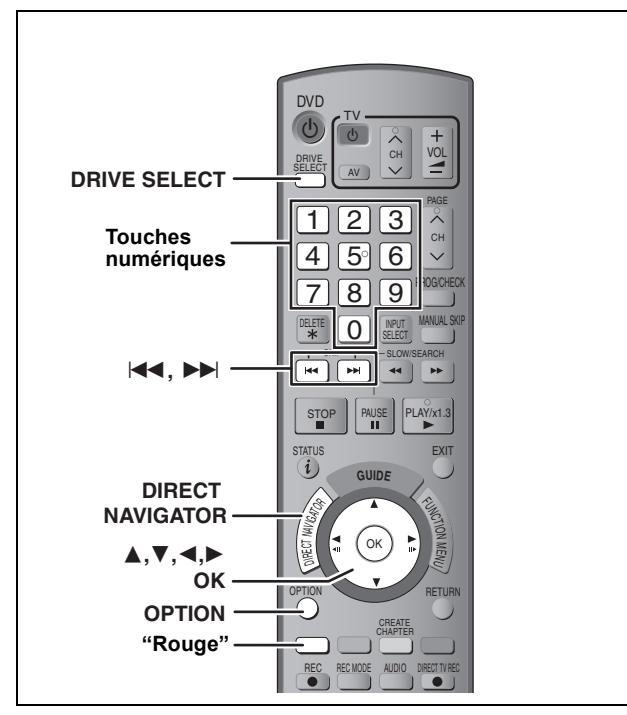

#### **Préparation**

- ≥Allumez le téléviseur et sélectionnez l'entrée vidéo qui s'adapte aux connecteurs de cet appareil.
- Mettez cet appareil sous tension.

# **Lecture DVD-Video**

**1 Appuyez sur [**<sup>&</sup>lt; **OPEN/CLOSE] sur l'appareil pour ouvrir le tiroir et insérer un disque.**

≥Appuyez de nouveau sur la touche pour refermer le plateau. ≥La lecture débute à partir du point défini par le disque.

- **2 Lorsque l'écran de menu est affiché sur le téléviseur**
- **Appuyer sur [**3**,** 4**,** 2**,** 1**] pour choisir l'élément et appuyer sur [OK].**

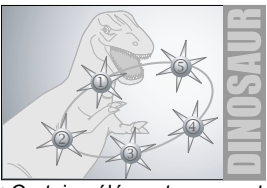

- ≥Certains éléments peuvent également être sélectionnés par les touches numériques.
- ≥S'il vous est demandé d'appuyer sur la touche "ENTER" dans le manuel d'instructions du disque ou sur le menu à l'écran, appuyez sur [OK].

#### **Pour revenir à l'écran du menu**

- Appuyez sur [OPTION].
- 2 Appuyez sur [▲, ▼] pour choisir "Top Menu" et appuyez sur [OK].
- ≥Vous pouvez aussi appuyer sur [DIRECT NAVIGATOR] pour revenir à l'écran de menu.

# **Lire des contenus vidéo enregistrés**

#### $HDD$  RAM  $-R$   $-R$   $DL$   $-R$   $W(V)$   $+R$   $+R$   $DL$   $+RW$  $-RW(VR)$

- Vous pouvez trouver rapidement les titres enregistrés et les lire facilement.
- ≥[HDD] Vous pouvez aussi trier les titres ou éditer les groupes de titres.  $(\Rightarrow 38)$

L'écran suivant est affiché lorsqu'un disque enregistrable est inséré.

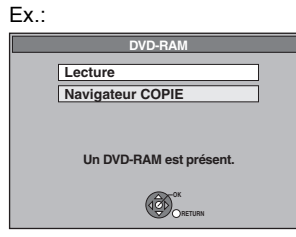

Appuyez sur [▲, ▼] pour choisir "Lecture" et appuyez sur [OK]. Celà ira à l'étape 3 ( $\Rightarrow$  ci-dessous).

**1 Appuyez sur [DRIVE SELECT] pour sélectionner le lecteur HDD ou DVD**. L'indicateur HDD ou DVD s'allume sur l'afficheur de l'appareil.

# **2 Appuyez sur [DIRECT NAVIGATOR]**

[HDD] [RAM] Lorsque "VIDÉO" n'est pas sélectionné, appuyez sur le bouton "Rouge" pour sélectionner "VIDÉO".

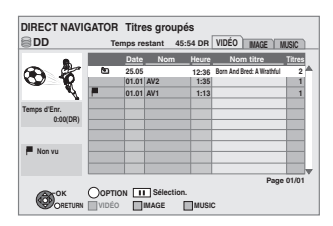

# **3 Appuyez sur [**3**,** <sup>4</sup>**] pour sélectionner le titre puis appuyez sur [OK].**

**Pour afficher les autres pages** Appuyez sur [ l**◀◀** , ▶▶ ]. **A propos de DIRECT NAVIGATOR (**> **38)**

## **Pour quitter cet écran**

Appuyez sur [DIRECT NAVIGATOR].

**Consultez les "Notes importantes pour l'enregistrement" (**> **27) et "Enregistrement**  avancé" ( $\div$  **28**) pour des informations plus **détaillées.**

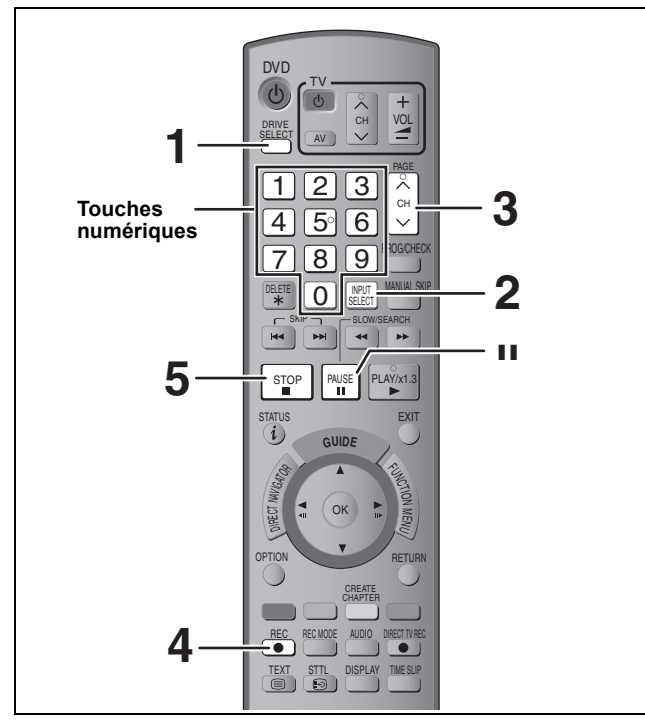

**Cette opération enregistrera uniquement sur disque dur en mode DR.** 

#### **Préparation**

≥Allumez le téléviseur et sélectionnez l'entrée vidéo qui s'adapte aux connecteurs de cet appareil.

≥Mettez cet appareil sous tension.

**1 Appuyez sur [DRIVE SELECT] pour sélectionner le HDD.**

L'indicateur HDD s'allume sur l'afficheur de l'appareil.

- **2 Appuyez sur [INPUT SELECT] plusieurs fois et sélectionnez "TV".**
- $\bf 3$  **Appuyez sur [** $\wedge$  $\vee$  **CH] pour choisir le canal.**

Pour choisir avec les touches numériques:

- Ex.: 5:  $[0] \Rightarrow [0] \Rightarrow [5]$ 
	- 15: [0] > [1] > [5]
	- 115: [1] > [1] > [5]

≥Pour enregistrer 2 programmes simultanément (> 29)

# **4 Appuyez sur [**¥ **REC] pour démarrer l'enregistrement.**

"REC1" ou "REC2" s'allumera

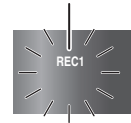

L'enregistrement utilisera l'espace libre du HDD. Aucunes données ne seront écrasées.

≥Si un disque autre que le HDD est sélectionné, l'appareil basculera automatiquement sur HDD lors de l'appui sur [● REC], et démarrera l'enregistrement.

# **5 Pour arrêter l'enregistrement Appuyez sur [**∫**]**

## ∫ **Pour mettre l'enregistrement en pause Appuyez sur [**;**].**

Appuyez de nouveau pour reprendre l'enregistrement. Vous pouvez également appuyer sur [● REC] pour relancer l'enregistrement.

(Le titre n'est pas divisé en plusieurs titres.)

#### **Lors d'un enregistrement d'une diffusion numérique avec sous-titres ou canaux audio multiples**

Si le programme à enregistrer possède des sous-titres ou plusieurs canaux audio, ceux-ci seront enregistrés. Il est possible d'en changer en cours de lecture du titre.

# **Pour préciser une heure d'arrêt d'enregistrement — Fonction enregistrement en "une touche"**

#### **Pendant l'enregistrement Appuyez sur [**¥ **REC] sur l'appareil principal pour choisir la durée d'enregistrement.**

≥Vous pouvez définir une durée allant jusqu'à 4 heures. ≥L'afficheur de l'appareil change comme indiqué ci-après.

- (−−→ OFF 1:30 ------> OFF 2:00<br>- OFF 4:00 <--- OFF 3:00 --- Compteur (annulé)  $\leftarrow$
- ≥L'appareil s'arrêtera automatiquement une fois cette durée écoulée.

## **Pour annuler**

Appuyez plusieurs fois sur la touche [● REC] de l'appareil principal jusqu'à ce que le compteur apparaisse.

≥Cela signifie qu'elle n'est plus prise en compte, mais l'enregistrement se poursuit.

**Pour arrêter l'enregistrement** Appuyez sur [■].

#### **Référez-vous à "Enregistrement par minuterie**  avancé" ( $\div$  **32−35**) pour les informations **détaillées.**

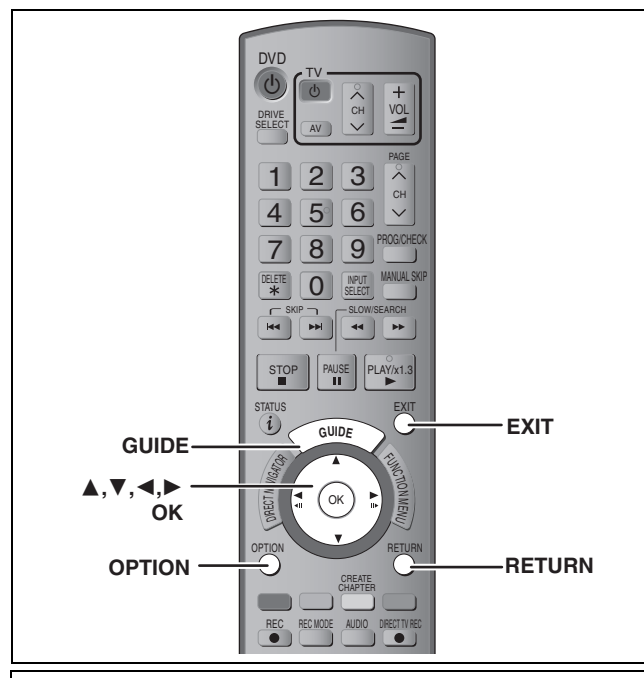

#### **Cette opération enregistrera uniquement sur disque dur en mode DR.**

Selon le type de diffusion, des restrictions sur le titre que vous essayez d'enregistrer peuvent apparaître.

≥Vous pouvez entrer jusqu'à 32 programmes avec un mois d'avance maximum.

(Chaque programme quotidien ou hebdomadaire est compté comme un programme.)

#### **Préparation**

- ≥Allumez le téléviseur et sélectionnez l'entrée vidéo qui s'adapte aux connecteurs de cet appareil.
- Mettez cet appareil sous tension
- Assurez-vous que les réglages de l'horloge sont corrects (=> 88).

Le système TV Guide fournit une information de programme uniquement à partir des chaînes d'émission numérique, affichée à la télévision comme un magazine de programmes TV.

#### **Remarque**

- ≥TV Guide ne fonctionne pas si l'horloge n'est pas correctement réglée.
- ●Si "NTSC" a été selectionné comme "Système TV" (⇒ 86), le Guide TV système ne peut pas être utilisé.
- ≥La réception des données du système Guide TV est possible uniquement via l'entrée de l'antenne de cet appareil. La réception des données Guide TV via un récepteur satellite externe n'est pas possible.

# **1 Appuyez sur [GUIDE].**

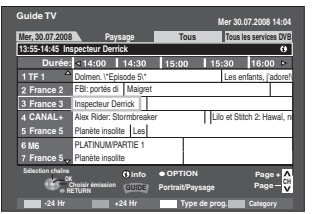

**2 Appuyez sur [**3**,** <sup>4</sup>**,** <sup>2</sup>**,** <sup>1</sup>**] pour sélectionner le futur programme et appuyez sur [OK].** 

≥L'écran suivant est affiché lorsque le programme en cours d'émission est sélectionné.

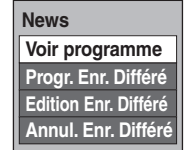

≥Confirmez le programme (heure de début et de fin) en utilisant un magazine TV etc. et apportez des corrections si nécessaires en utilisant [ $\blacktriangle$ ,  $\blacktriangledown$ ,  $\blacktriangleleft$ ,  $\blacktriangleright$ ] ( $\Leftrightarrow$  32, phase 3). Pour assurer le bon fonctionnement de l'enregistrement programmé, nous vous conseillons de paramétrer l'heure de début quelques minutes plus tôt et l'heure de fin quelques minutes plus tard.

# **3 Appuyez sur [OK].**

Le programme de minuterie est sauvegardé et l'icône de la minuterie est affichée.

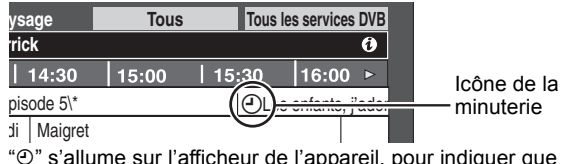

"⊙" s'allume sur l'afficheur de l'appareil, pour indiquer que l'attente d'enregistrement par minuterie est activée.

## **Pour retourner à l'écran précédent**

Appuyez sur [RETURN]. **Pour quitter cet écran** Appuyez sur [EXIT].

> **Pour annuler un enregistrement programmé avec minuterie sur l'écran Guide TV**

- **1 Appuyez sur [**3**,** 4**,** 2**,** 1**] pour choisir le programme dans le Guide TV et appuyez sur [OK].**
- **2 Appuyez sur [**2**,** 1**] pour choisir "Oui" et appuyez sur [OK]. ("**F**" du Guide TV disparaît.)**

**Pour modifier l'enregistrement programmé sur l'écran Guide TV**

**1 Appuyez sur [**3**,** 4**,** 2**,** 1**] pour choisir le programme dans le Guide TV et appuyez sur [OPTION].**

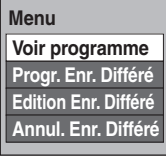

- **2** Appuyez sur [▲, ▼] pour choisir "Edition Enr. **Différé" et appuyez sur [OK]. (**> **32, étape 3)**
- ∫ **Pour libérer l'appareil du mode d'attente d'enregistrement (**> **33)**
- ∫ **Pour annuler l'enregistrement quand il a déjà commencé (**> **33)**
- ∫ **Remarques sur l'enregistrement programmé (**> **34)**

Appuyez sur [▲, ▼] pour choisir "Progr. Enr. Différé" et appuyez sur [OK].

# **Suppression des titres**

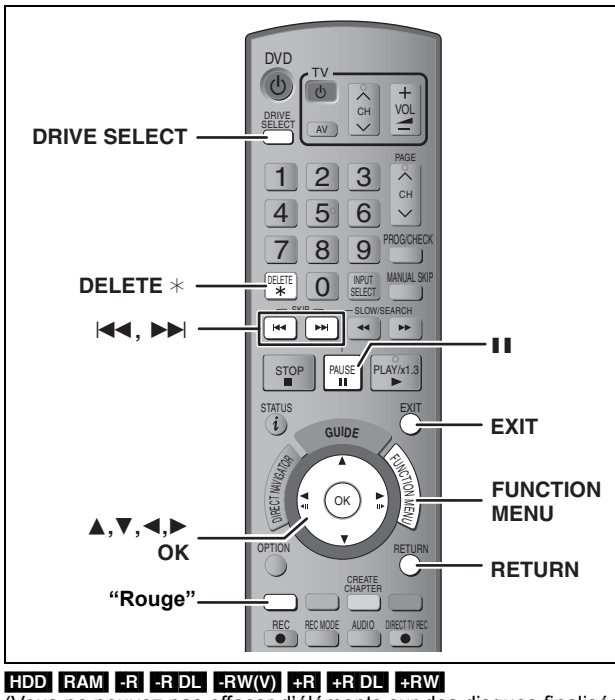

(Vous ne pouvez pas effacer d'éléments sur des disques finalisés.)

- ≥**Un titre ne peut pas être restauré une fois qu'il a été supprimé.** Soyez bien sûr de ce que vous faites avant de continuer.
- ≥Le titre en cours d'enregistrement ne peut pas être supprimé.
- ≥Les titres présents sur le disque ne peuvent pas être supprimés dans les cas suivants:
- Pendant l'enregistrement sur disque
- Pendant une copie à grande vitesse

#### **Préparation**

- ≥Appuyez sur [DRIVE SELECT] pour sélectionner le lecteur HDD ou DVD.
- ≥[RAM] Relâchez la protection (> 78, Protection des contenus).

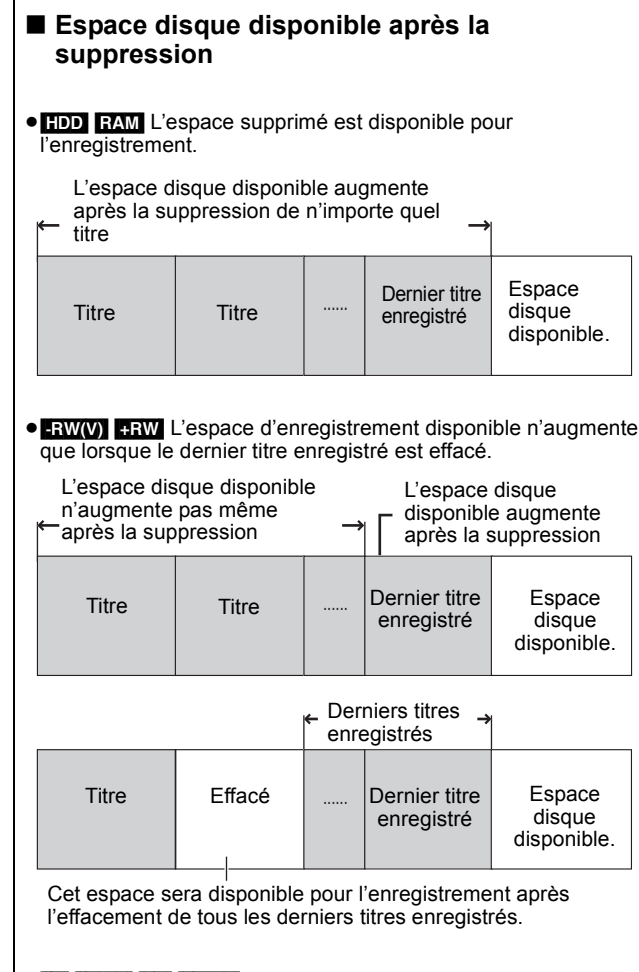

≥[-R] [-R]DL] [+R] [+R]DL] L'espace disponible n'augmente pas même après avoir supprimé des contenus.

# **Utiliser le SUPPRIMER Navigator pour la suppression**

# **1 Pendant l'arrêt**

- **Appuyez sur [FUNCTION MENU].**
- **2 Appuyez sur [**3**,** <sup>4</sup>**] pour sélectionner "Supprimer" puis appuyez sur [OK].**

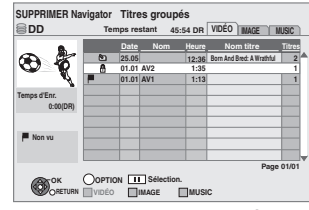

[HDD] [RAM] Lorsque "VIDÉO" n'est pas sélectionné, appuyez sur le bouton "Rouge" pour sélectionner "VIDÉO".

# **3 Appuyez sur [**3**,** <sup>4</sup>**] pour choisir le titre et appuyez sur [**;**].**

Une coche de contrôle est affichée. Répétez cette étape jusqu'à ce que vous sélectionniez tous les éléments nécessaires.

● Appuyez à nouveau sur [II] pour annuler. **Pour afficher les autres pages**

Appuyez sur  $\left[\begin{matrix} 1 & 1 \\ 1 & 1 \end{matrix}\right]$ 

**Commutation du Navigateur (** $\Rightarrow$  38)

Vous pouvez confirmer les titres que vous avez sélectionné à l'aide du menu options. ( $\Leftrightarrow$  42, étape 4)

# **4 Appuyez sur [OK].**

## **5 Appuyez sur [**2**,** <sup>1</sup>**] pour sélectionner "Supprimer" puis appuyez sur [OK].** Le titre est supprimé.

**Pour retourner à l'écran précédent** Appuyez sur [RETURN]. **Pour quitter cet écran** Appuyez sur [EXIT].

# **Suppression pendant la lecture**

# **1 Pendant la lecture**

**Appuyez sur [DELETE** ¢**].**

**2 Appuyez sur [**2**,** <sup>1</sup>**] pour sélectionner "Supprimer" puis appuyez sur [OK].** Le titre est supprimé.

# **Copier les titres**

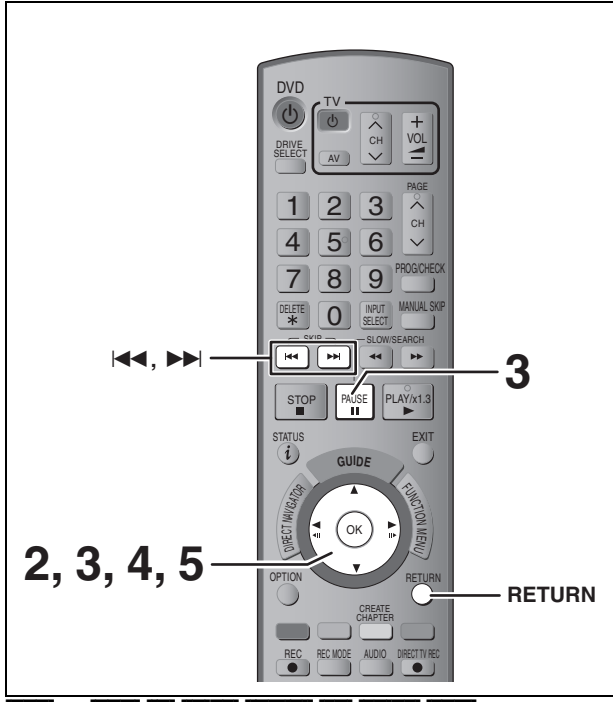

## $HDD \rightarrow RAM$   $-R$   $R$   $RDL$   $-RW(V)$   $+R$   $+RDL$   $+RW$

(Vous ne pouvez pas copier sur les disques finalisés.)

Les DVD-R, DVD-R DL, DVD-RW (au format DVD-Video), +R et +R DL sont finalisés automatiquement ( $\Rightarrow$  80). Après la finalisation, les disques deviennent à lecture seule et peuvent être lu sur d'autres équipements DVD. Vous ne pouvez plus les éditer ou les enregistrer de quelque manière que ce soit.

#### **Pendant la copie du titre en mode DR avec plusieurs canaux audio et des sous-titres**

≥Seul l'audio sélectionné dans le "Multi-Audio" sous le "Langue DVB préférée" du Menu de Configuration sera copié pour l'audio multiple.  $(\Rightarrow 82)$ 

Les sous-titres ne seront pas copiés.

# **1 Insérez un disque.**

#### Ex.:

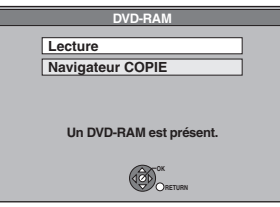

**2 Appuyez sur [**3**,** <sup>4</sup>**] pour choisir "Navigateur COPIE" et appuyez sur [OK].**

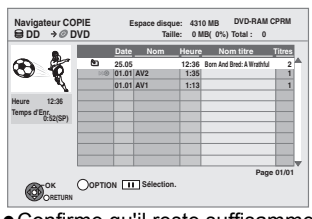

≥Confirme qu'il reste suffisamment d'espace disque libre.

**3 Appuyez sur [**3**,** <sup>4</sup>**] pour sélectionner le titre que vous désirez copier et appuyez sur [**;**].**

Une coche de contrôle est affichée. Répétez cette étape jusqu'à ce que vous sélectionniez tous les éléments nécessaires.

● Appuyez à nouveau sur [II] pour annuler. **Pour afficher les autres pages** Appuyez sur [ $\left|\blacktriangleleft\blacktriangleleft, \blacktriangleright\blacktriangleright\right|\right|$ 

#### **Commutation du Navigateur (** $⇒$  **38)**

#### RQT9250 **4 4 Appuyez sur [OK].**

# **5 Appuyez sur [**2**,** <sup>1</sup>**] pour choisir "Démarrer" et appuyez sur [OK].**

Formattera automatiquement le disque non formatté, tel qu'un disque neuf, lors de la copie.

**Pour retourner à l'écran précédent** Appuyez sur [RETURN].

#### **Pour arrêter la copie**

Maintenez appuyé [RETURN] pendant 3 secondes. (Vous ne pouvez pas arrêter durant la finalisation)

- ∫ **Navigateur COPIE/Copie des icônes et des fonctions de la liste (** $\Rightarrow$  **51)**
- ∫ **Pour vérifier les propriétés d'un titre et trier le Navigateur COPIE/Liste de copie (⇒ 51)**
- ∫ **Vitesse et mode d'enregistrement pendant la copie**

**Titres en mode DR**

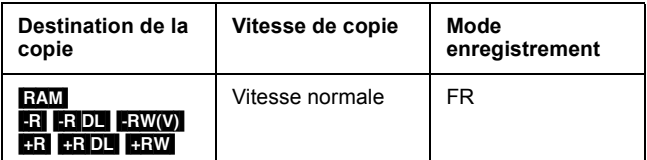

#### **Pour les titres des modes XP, SP, LP, EP, ou FR**

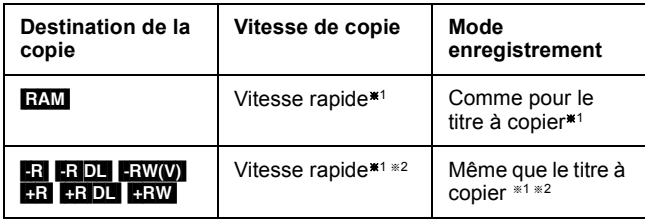

§1Lorsque la destination (disque) ne dispose pas de suffisamment d'espace, la copie s'effectuera à vitesse normale en mode FR.

§2 Les titres enregistrés avec "Copie en mode Rapide" (> 83) sur "Non" seront copiés en mode FR à vitesse normale. Dans les cas suivants, même si "Copie en mode Rapide" est

- positionné sur "Oui", la copie s'effectuera à vitesse normale. ≥[+R] [+R]DL] [+RW] Lorsque la source copiée a été enregistrée en
- mode "EP" ou "FR (enregistrements de 5 heures et plus)". ≥Lorsque la destination de copie (disque) ne dispose pas
- d'assez d'espace.
- ≥Lorsque le format du titre de la source copiée et le format "Format d'enregistrement" ne correspondent pas.
- ≥Lorsque le format du titre de la source copiée est 16:9:  $+$ R $+$ R $D$ L $+$ RW
	- [-R] [-R]DL] [-RW‹V›] La source copiée a été enregistrée en mode "EP" ou "FR (enregistrements de 5 heures et plus)".

#### **Remarque**

- ≥Les titres des groupes de titres et les autres titres ne peuvent pas être enregistrés simultanément.
- ≥Si vous enregistrez plusieurs titres, ils sont copiés à partir du titre du haut de l'écran et non pas dans l'ordre dans lequel vous les avez enregistrés. Pour changer l'ordre dans lequel les titres sont copiés, créez une liste de copie puis copiez le contenu de la liste.  $($  $\Rightarrow$  50)
- ≥Les titres utilisant un système d'encodage différent (PAL ou NTSC) du système TV actuellement sélectionné sur l'appareil ne peuvent pas être copiés.

# **Notes importantes pour l'enregistrement**

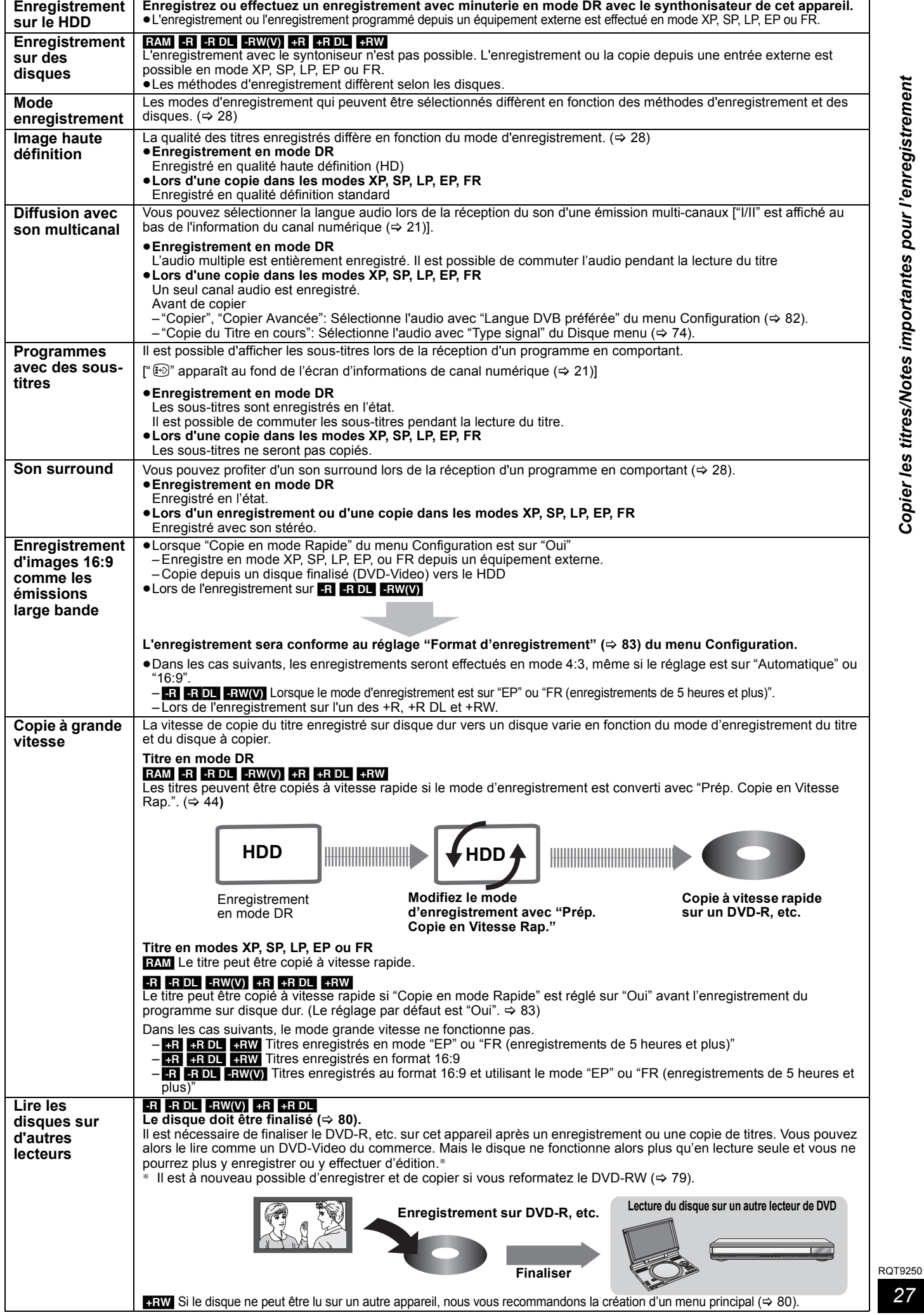

*27*

# **Modes d'enregistrement**

Cette section explique également pendant l'enregistrement et pendant la copie. (Il y a des disques qui ne peuvent que copier, en fonction du disque)

Les modes d'enregistrement pouvant être sélectionnés varient en fonction de la méthode d'enregistrement et des disques.

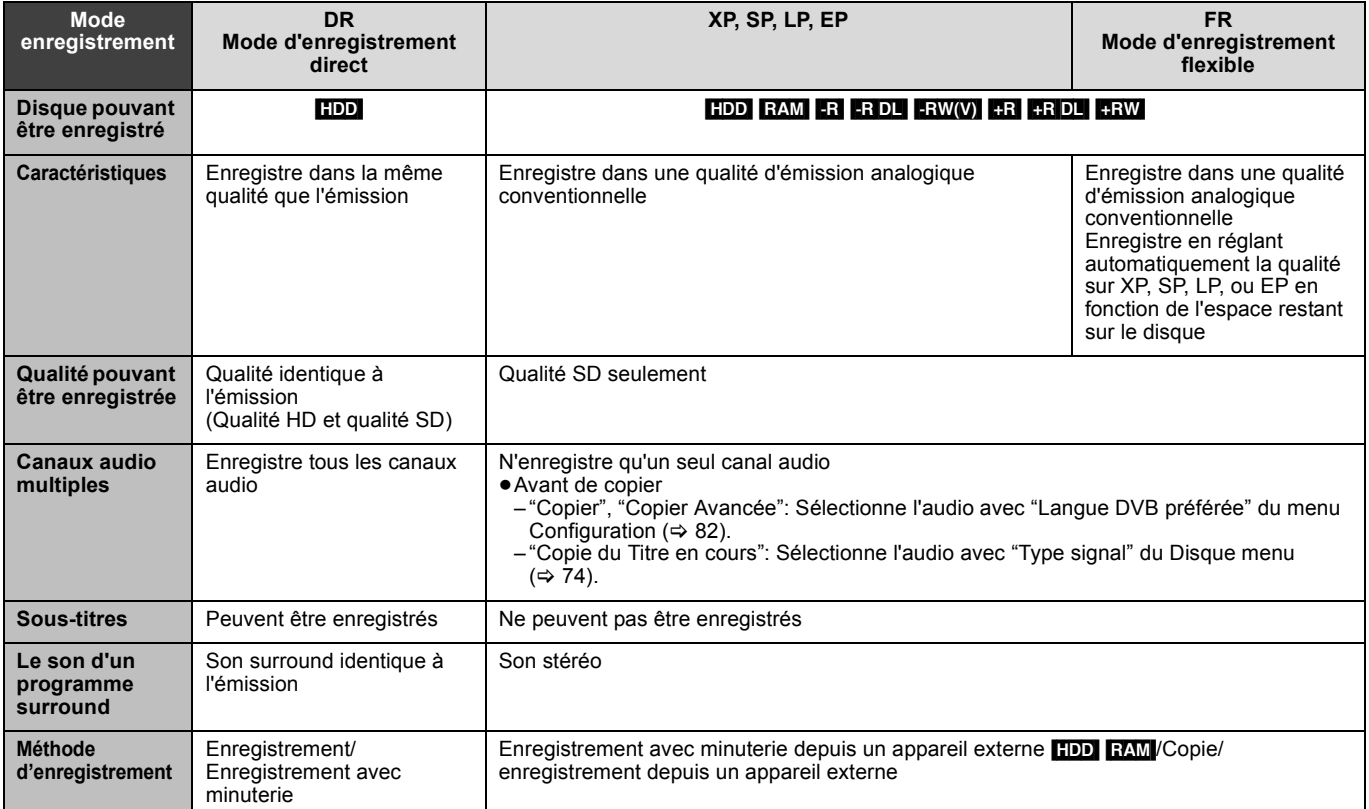

#### ∫ **Modes d'enregistrement et temps d'enregistrement approximatifs**

En fonction du contenu enregistré, la durée d'enregistrement peut être plus courte que celle indiquée. (Les temps fournis sur ce graphique sont des estimations.)

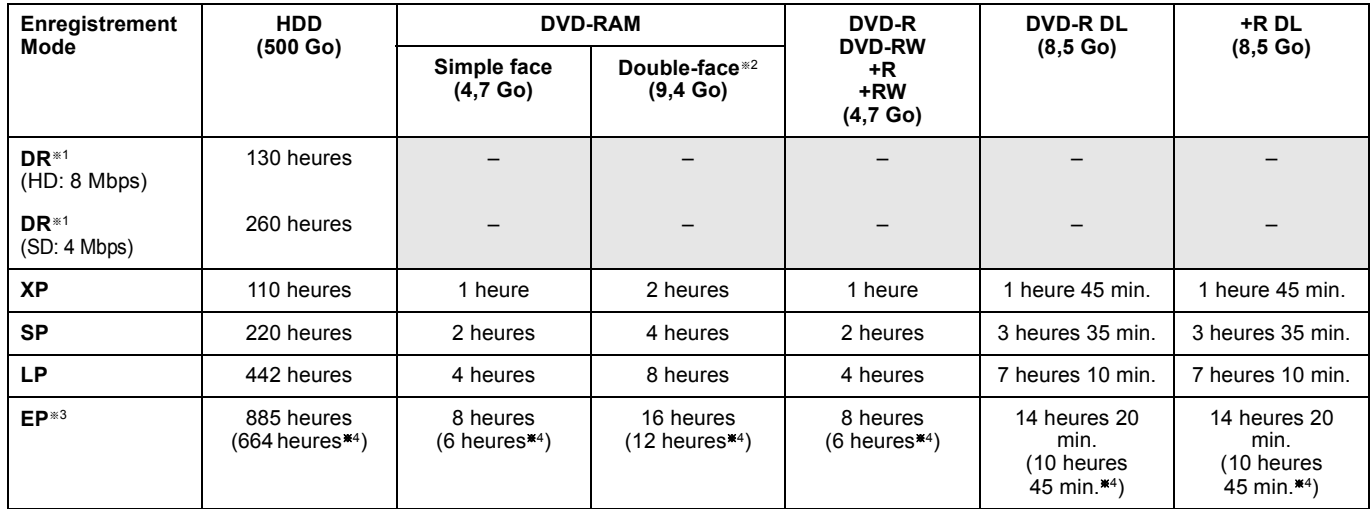

§<sup>1</sup> La durée d'enregistrement en mode DR dépend du débit de l'émission.

§<sup>2</sup> Il n'est pas possible d'enregistrer ou de lire en continu depuis une face d'un disque double-face vers l'autre.

§<sup>3</sup> Lors de l'enregistrement sur HDD en mode "EP" ou "FR (enregistrements de 5 heures et plus)", vous ne pouvez pas effectuer de copie grande vitesse vers des disques +R, +R DL ou +RW.

§<sup>4</sup> Lorsque "Temps d'enregistrement. en mode EP" est réglé sur "6 heures" dans le menu Configuration (> 83).

La qualité du son est meilleure en utilisant "6 heures" plutôt que "8 heures"

≥[RAM] Lors de l'enregistrement sur DVD-RAM en mode "8 heures", la lecture peut ne pas être possible sur des lecteurs DVD qui ne sont pas compatibles avec les DVD-RAM.

Utiliser le mode "6 heures" si la lecture peut être effectuée sur un autre équipement.

## ∫ **A propos du temps d'enregistrment restant**

- ≥Lors d'un enregistrement en un mode autre que DR, cet appareil enregistre en utilisant un système de compression des données du type VBR (Variable bit rate) pour varier les segments de données enregistrées pour correspondre aux segments de données vidéo qui pourraient causer des différences dans le temps et l'espace restants pour l'enregistrement affichés. Si le temps restant est insuffisant, supprimez des titres inutiles pour créer un espace suffisant avant de commencer l'enregistrement.
- ≥Le temps restant en mode DR est calculé selon un débit binaire de 8 Mbps. Mais le débit binaire varie en fonction du programme, de sorte que le temps restant affiché peut être différent du temps restant effectif.

#### ∫ **Nombre maximum de titres pouvant être enregistrés** [HDD]

≥Vous pouvez enregistrer jusqu'à 499 titres sur le disque dur. (Lors d'un enregistrement continu de très longue durée, les titres sont automatiquement découpés en segments de 8 heures.)

#### $R$   $-$ R $-$ RDL $-$ RW $(V)$

≥Vous pouvez enregistrer jusqu'à 99 titres sur chaque disque.

 $+R$   $+R$   $D$ L  $+RW$ 

≥Vous pouvez enregistrer jusqu'à 49 titres sur chaque disque.

#### ∫ **FR (Mode d'enregistrement flexible)**

Vous pouvez choisir le mode FR (Enregistrement flexible) lorsque vous copiez ou enregistrez à partir d'appareils externes.

L'appareil sélectionnera automatiquement un débit d'enregistrement entre XP et EP (8 heures) qui permettra aux enregistrements de tenir dans l'espace restant du disque, tout en ayant la meilleure qualité possible.

Ainsi, lors d'un enregistrement de 90 minutes sur un DVD-RAM vierge, la qualité d'image est automatiquement ajustée entre celles des modes "XP" et "SP".

≥Lorsque vous enregistrez sur le HDD, la qualité d'image est automatiquement ajustée de telle sorte que le titre puisse être copié sur un disque de 4,7 Go.

## **Enregistrement simultané de 2 programmes**

Il est possible d'enregistrer 2 programmes simultanément.

**Combinaisons possibles pour l'enregistrement simultané de 2 programmes**

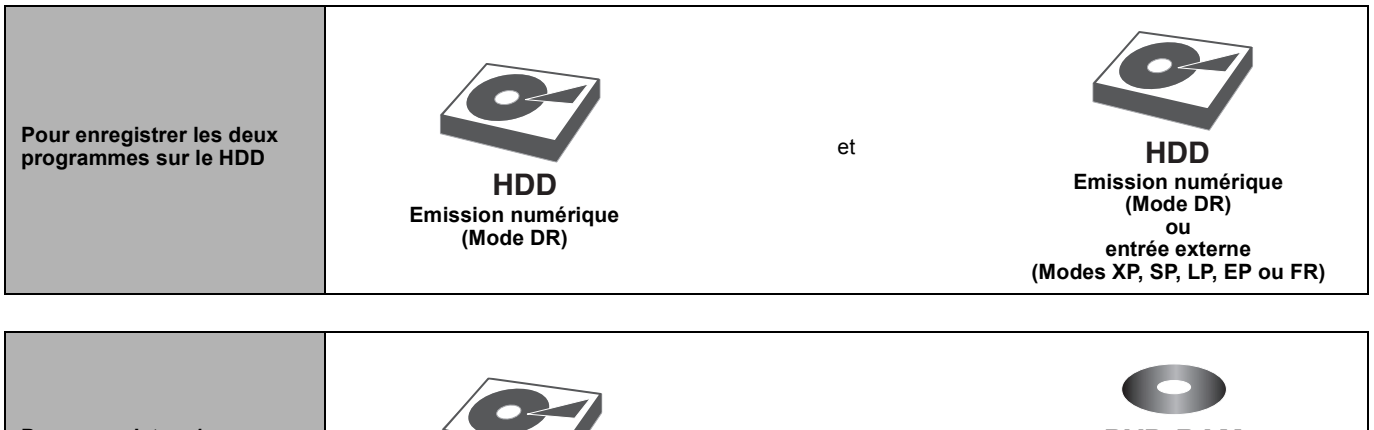

**Pour enregistrer 1 programme sur le HDD et 1 programme sur DVD-RAM Emission numérique (Mode DR)** et **(Avec enregistrement avec minuterie) entrée externe (Modes XP, SP, LP, EP ou FR) HDD DVD-RAM**

#### **Pour pouvoir enregistrer deux programmes simultanément, l'un des deux doit être enregistré sur le HDD en mode "DR".**

#### **Remarque**

≥L'enregistrement simultané de deux programmes n'est pas possible dans les conditions suivantes:

– Deux programmes depuis une source extérieure

– En enregistrant depuis l'entrée DV, ou bien en exécutant "Enregistrement via l'entrée AV3"

– Pendant une copie à grande vitesse

– Il n'est pas possible d'enregistrer simultanément 2 programmes sur le même canal en appuyant sur [¥ REC].

# **Lecture pendant un enregistrement**

**Lecture en cours d'enregistrement** Lecture à partir du début du titre enregistré sur le HDD, pendant son enregistrement sur le HDD.

#### **Enregistrement et lecture simultanés**

Lecture du titre précédemment enregistré pendant un enregistrement sur le HDD ou un enregistrement programmé sur disque.

Cependant, le disque ne peut par être relu pendant l'enregistrement programmé sur celui-ci.

# **1 Appuyez sur [DRIVE SELECT] pour sélectionner le disque dur ou le lecteur DVD.**

# **2 Appuyez sur [DIRECT NAVIGATOR] pendant l'enregistrement.**

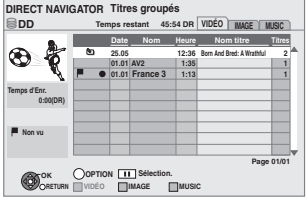

"[" est affiché sur le programme en cours d'enregistrement.

# **3 Appuyez sur [**3**,** <sup>4</sup>**] pour choisir un titre et appuyez sur [OK].**

**Pour arrêter la lecture** Appuyez sur [■].

**Pour quitter l'écran DIRECT NAVIGATOR** Appuyez sur [DIRECT NAVIGATOR].

- **Remarque** ≥"Lecture en cours d'enregistrement" et "Enregistrement et lecture simultanés" ne peuvent être utilisés qu'avec des programmes du même standard (PAL/NTSC).
- ≥Selon l'état de l'appareil, la lecture pourrait ne pas être possible.  $(\Rightarrow 96)$

# **Opérations en cours d'enregistrement**

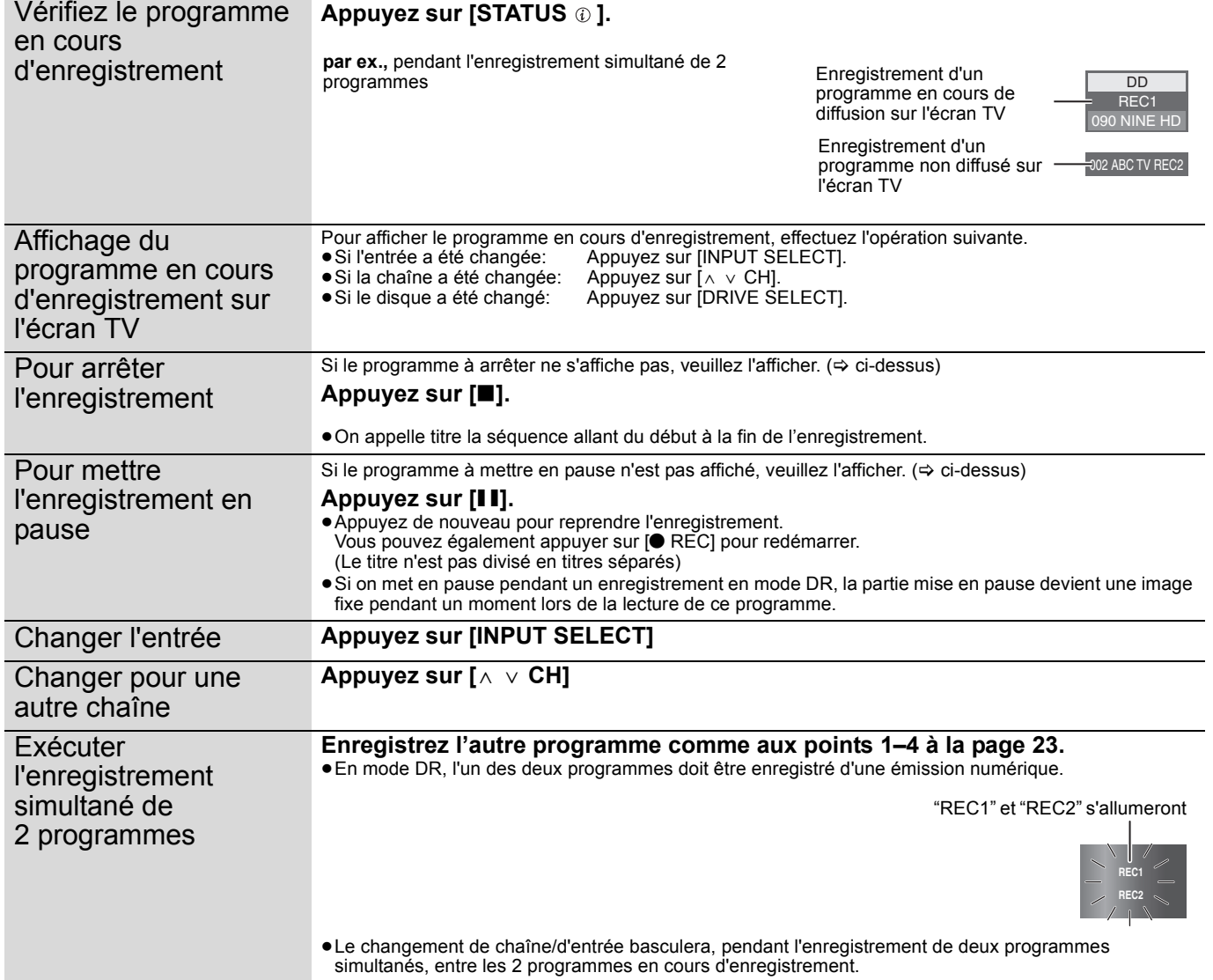

# **Enregistrement par minuterie avancé**

## **Programmation manuelle des enregistrements par minuterie**

Enregistrement avec minuterie de l'émission **Disque d'enregistrement:** [HDD] **Mode d'enregistrement: DR**

Enregistrement par minuterie depuis un appareil externe connecté à AV1, AV2, AV3 ou AV4 **Disque d'enregistrement:** [HDD] [RAM] **Mode d'enregistrement: XP, SP, LP, EP, FR**

# **1 Appuyez sur [PROG/CHECK].**

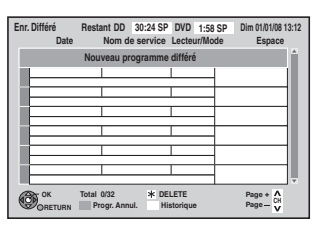

- **2 Appuyez sur [**3**,** <sup>4</sup>**] pour sélectionner "Nouveau programme différé" puis appuyez sur [OK].**
- **3 Appuyez sur [**3**,** <sup>4</sup>**] pour sélectionner et sur [**2**,** 1**] pour changer les éléments.**

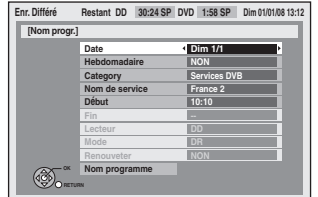

#### ≥**Date**

Depuis aujourd'hui jusque dans un mois moins un jour.

#### ≥**Hebdomadaire**

Les titres enregistrés utilisant la même minuterie quotidienne ou hebdomadaire sont compactés et affichés en "groupe" sur l'écran DIRECT NAVIGATOR (→ 38) sauf lorsqu'on utilise un Renouvellement Automatique.

#### ≥**Category**

Sélectionner la liste de category Sélectionner "Entrée AV" lors de l'enregistrement depuis une source externe.

#### ≥**Nom de service**

Sélectionner le canal à enregistrer. "AV1", "AV2", "AV3", ou "AV4" peut être sélectionné lorsque "Entrée AV" est sélectionné sous "Category".

≥**Début/Fin**

Appuyez et maintenez [◀, ▶] pour modifier le Début (heure de départ) et Fin (heure de fin) par incrément de 15 minutes.

#### ≥**Lecteur**

Seul 1 programme peut être réglé pour un enregistrement programmé sur le disque. Si le lecteur d'enregistrement est le "DVD" et que l'espace restant est insuffisant, l'enregistrement passe automatiquement sur le "DD" ( $\Rightarrow$  33, Enregistrement de secours).

#### ≥**Mode**

Modes d'enregistrement (⇒ 28) "XP", "SP", "LP", "EP" ou "FR" peut être sélectionné lorsque "Category" est sélectionné sous "Entrée AV". Se fixe sur le mode DR si autre chose est sélectionné.

≥**Renouveler (Renouvellement automatique de l'enregistrement**) ( $⇒ 33$ )

#### ≥**Nom programme**

Appuyez sur [OK].  $(\Rightarrow$  71, Saisir du texte)

# **4 Appuyez sur [OK].**

Le programme de minuterie est sauvegardé et l'icône de la minuterie est affichée.

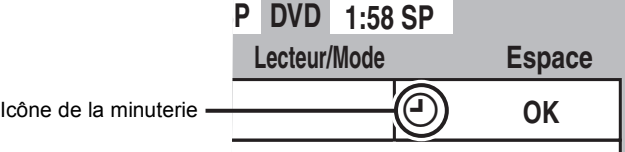

<sup>"</sup>O" s'allume sur l'afficheur de l'appareil, pour indiquer que l'attente d'enregistrement par minuterie est activée.

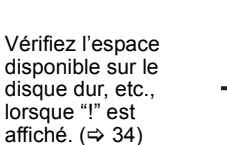

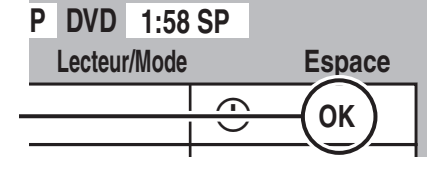

**Pour retourner à l'écran précédent** Appuyez sur [RETURN]. **Pour quitter cet écran** Appuyez sur [EXIT].

# **Pour libérer l'appareil du mode d'attente d'enregistrement**

Même quand l'appareil est éteint, vous pouvez afficher la liste des enregistrements par minuterie en appuyant sur [PROG/CHECK].

# **1 Appuyez sur [PROG/CHECK].**

- **2** Appuyez sur [▲, ▼] pour choisir le **programme et appuyez sur la touche "Rouge".**
	- ●L'icone de l'horloge "<sup>®</sup>" (→ 34) deviendra gris. ≥Vous ne pouvez pas annuler le mode d'attente de l'enregistrement programmé tant qu'au moins une horloge
	- '<sup>O</sup>" (rouge) est présente dans la liste de programmation. ≥Appuyez sur la touche "Rouge" à nouveau pour activer le mode d'attente de la programmation. (L'icone de l'horloge "O" deviendra gris.)

# **Enregistrement de secours**

Si le lecteur d'enregistrement est le "DVD" et que l'espace restant est insuffisant, l'enregistrement passe automatiquement sur le "HDD". S'il n'y a pas de disque sur le plateau, qu'il n'est pas possible d'enregistrer sur le disque ou que l'enregistrement programmé avec minuterie démarre pendant la copie, etc. le lecteur d'enregistrement commute sur le disque dur (HDD).

- ≥L'écran Direct Navigator signale les programmes qui ont fait l'objet
- d'un enregistrement de secours (ils sont repérés par l'icône " $\overrightarrow{r}$ ".)  $\Leftrightarrow$  38).
- ≥Si l'espace restant sur le disque dur est insuffisant, le programme est enregistré aussi longtemps que possible sur le disque dur.

# **Renouvellement automatique de l'enregistrement**

#### [HDD]

Si vous enregistrez le même programme sur disque dur tous les jours ou toutes les semaines en enregistrement par minuterie, l'appareil enregistre la nouvelle émission à la place de l'ancienne. **Cette fonction n'est disponible que lorsqu'on sélectionne des enregistrements hebdomadaires ou quotidiens.**

- **1 Appuyez sur [PROG/CHECK].**
- **2 Appuyez sur [**3**,** <sup>4</sup>**] pour choisir le programme et appuyez sur [OK].**
- **3 Appuyez sur [**3**,** <sup>4</sup>**] pour choisir la colonne "Renouveler".**
- **4 Appuyez sur [**2**,** <sup>1</sup>**] pour choisir "OUI" et appuyez sur [OK].**

#### **Remarque**

≥Lorsqu'un programme réglé pour un renouvellement automatique d'enregistrement est protégé, ou la lecture a lieu à partir du HDD, ou bien pendant une copie, le programme ne sera pas écrasé. Dans ce cas, le programme réglé pour être enregistré sera sauvegardé en tant que programme distinct, et deviendra celui qui sera écrasé lorsque le prochain renouvellement automatique d'enregistrement aura lieu.

# **Pour annuler l'enregistrement quand il a déjà commencé**

Appuyez sur [INPUT SELECT] ou  $[ \wedge \vee$  CH] pour afficher sur l'écran TV le programme dont vous désirez stopper l'enregistrement lors de l'enregistrement simultané de 2 programmes.

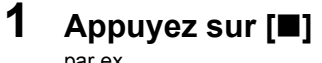

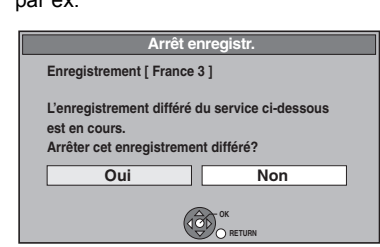

# **2 Appuyez sur [**2**,** <sup>1</sup>**] pour sélectionner "Oui" puis appuyez sur [OK].**

≥Si vous arrêtez un enregistrement programmé, il sera annulé. Cependant, si vous avez réglé un enregistrement pour être quotidien ou hebdomadaire, l'enregistrement débutera au prochain réglage sur enregistrement programmé.

<sup>≥</sup>Lorsqu'il y a pas assez de place sur le disque dur, il se peut que le programme ne soit pas complètement enregistré.

# **Vérifier, modifier ou supprimer un programme.**

Même quand l'appareil est éteint, vous pouvez afficher la liste des enregistrements par minuterie en appuyant sur [PROG/CHECK].

# **Appuyez sur [PROG/CHECK].**

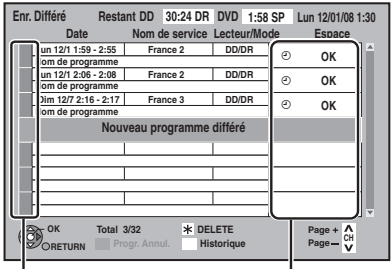

## **Icônes**

- $\odot$  Rouge: Le mode d'attente de l'enregistrement programmé est activé. Gris:Le mode d'attente de l'enregistrement programmé n'est pas activé.
- Ce programme est en cours d'enregistrement.
- Tout ou partie du programme ne sera pas enregistré Ð
- car il y aurait recouvrement par le programme. Le disque est plein et le programme n'a pas pu être
- $\mathbb{Z}$ enregistré.
- Le programme était protégé contre la copie donc il n'a  $\overline{\triangledown}$ pas été enregistré.
- Le programme n'a pas été complètement enregistré  $\boxtimes$ parce que le disque est sale ou pour une autre raison.
- Enregistrement par minuterie spécifié en  $\overline{G}$ Renouvellement automatique ( $\Rightarrow$  33).
- Enregistrements programmés qui devront faire l'objet  $\mathbf{r}$ d'un enregistrement de secours sur HDD.
- **OK:** S'affiche si l'enregistrement tient dans l'espace restant sur le disque.
- → (Date): Pour les enregistrements quotidiens ou hebdomadaires, l'affichage indique jusqu'à quand les enregistrements peuvent être réalisés (à échéance d'un mois au maximum) en fonction de la durée restante sur le disque.
- ! : L'enregistrement est peut-être impossible parce que:
	- ≥il n'y a plus assez d'espace libre. ≥le nombre de titres possibles a atteint son maximum.  $(\Rightarrow 29)$

#### ∫ **Pour modifier un programme**

**Appuyez sur [**3**,** 4**] pour choisir le programme et appuyer sur [OK]. (**> **32, étape 3)**

#### ∫ **Pour supprimer un programme**

**Appuyez sur [**3**,** 4**] pour choisir le programme et appuyez sur [DELETE** ¢**].**

#### ∫ **Confirme la Historique**

- 1 Appuyez sur la touche "Verte".
- 2 Appuyez sur  $[A, \nabla]$  pour choisir le programme et appuyer sur [OK].
	- ≥La raison de l'échec ou autre de l'enregistrement programmé peut être confirmée.

≥Appuyez sur la touche "Verte" pour retourner à l'écran précédent.

#### ■ Pour quitter la liste des enregistrements **programmés Appuyez sur [PROG/CHECK].**

#### Remarque

≥Les programmes n'ayant pas pu être enregistrés sont effacés de la liste à 4 heures du matin deux jours plus tard.

# **Remarques sur l'enregistrement programmé**

- ≥Seul 1 programme peut être réglé pour un enregistrement programmé sur le disque.
- ≥L'enregistrement programmé ne peut pas être exécuté si l'horloge n'est pas réglée.
- ≥Si le "Système TV" (> 86) du menu Configuration a été modifié pour lire un disque ou un titre pendant l'attente d'enregistrement programmé, revenir au réglage initial avant le début d'enregistrement.
- ≥Les enregistrements par minuterie sont effectués quel que soit l'état de l'appareil, allumé ou en veille.
- ≥Les enregistrements programmés commencent quand l'heure est atteinte, même en cours de lecture. Selon l'état de l'appareil, la lecture pourrait s'arrêter quand l'enregistrement commence.
- ≥Si l'appareil est allumé au moment où débute un enregistrement par minuterie, il reste allumé lorsque l'enregistrement se termine. Il ne s'éteint pas automatiquement. Mais vous pouvez très bien l'éteindre pendant que l'enregistrement par minuterie est en cours.
- ≥Quand vous enchaînez le départ des enregistrements programmés successifs l'un après l'autre, la dernière minute du programme précédent ne sera pas enregistrée, sauf si l'enregistrement simultané de 2 programmes est possible.

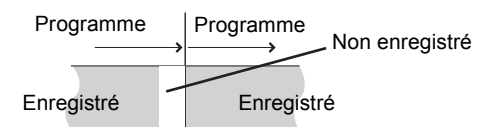

La première minute du programme suivant n'est pas enregistrée si le programme suivant à enregistrer est également DVD.

≥Si le début de 2 enregistrements programmés se chevauchent l'un l'autre et que l'enregistrement simultané de 2 programmes n'est pas possible, le programme avec la première heure de début sera enregistré.

**Démarrage d'un enregistrement programmé pendant l'exécution d'une autre opération** > **96**

# **Opérations du système Guide TV**

#### **Opérations de base**

**Appuyez sur [GUIDE] pour commuter de la vue Paysage à la vue Portrait.**

#### **Vue Paysage**

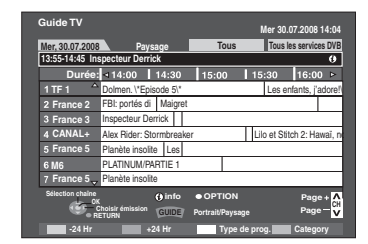

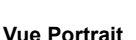

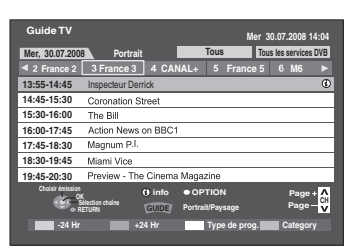

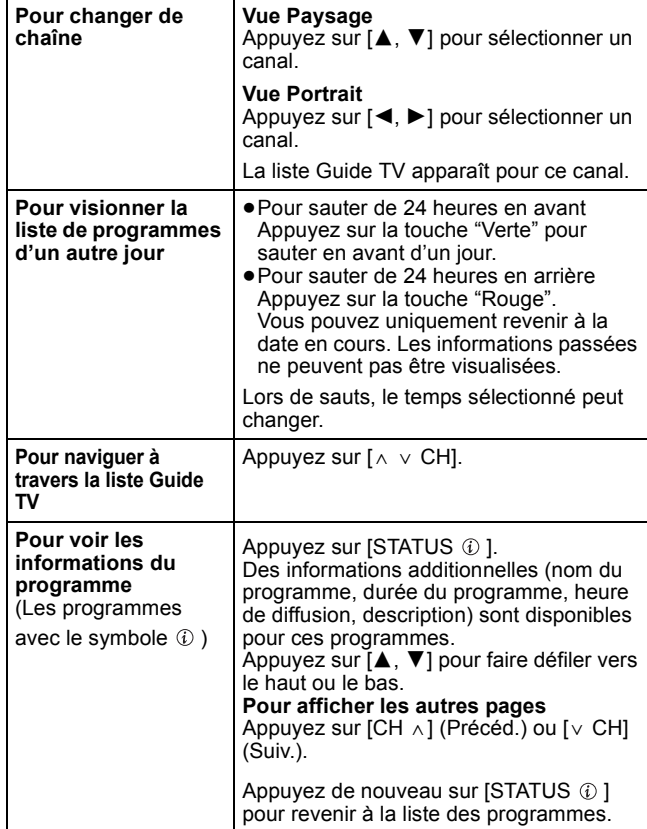

#### ■ Lorsque le Guide TV affiche la liste Guide TV vide

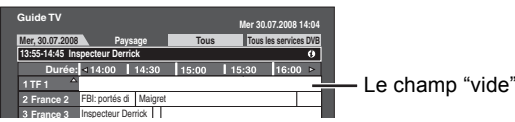

- ≥Certaines émissions numériques ne diffusent pas les informations des programmes. Réglez l'enregistrement programmé manuellement ( $\Rightarrow$  32).
	-

#### **Sélection du programme à partir du type de programmes souhaité ou de Catégorie.**

Cette fonction vous permet d'afficher une liste Guide TV triée par type de programme (par exemple, Film, Sports) ou Category (par exemple, TV, Radio).

**1 Depuis le type de programme souhaité Appuyez sur le bouton "Jaune" pour afficher la liste des types de programme. Depuis le Profil souhaité Appuyez sur le bouton "Bleu" pour afficher la liste des catégories.**

# **2 Appuyez sur [**3**,** <sup>4</sup>**] pour choisir l'élément désiré.**

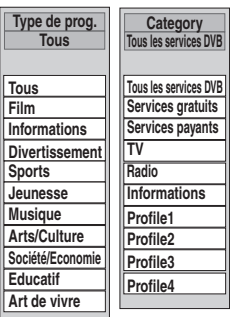

# **3 Appuyez sur [OK].**

- ≥Une liste apparaît comprenant tous les programmes de la rubrique sélectionnée.
- ≥Lorsque vous sélectionnez la vue Paysage, l'appareil affiche en gris les programmes qui ne correspondent pas au type de programme sélectionné.

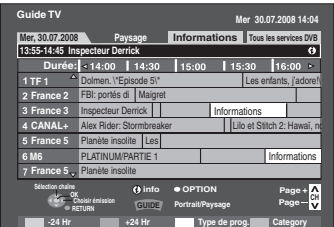

Ex.: Le type de programme, "Informations" est sélectionné à l'étape 2 de la vue Paysage.

#### **Remarque**

Les radio diffuseurs assignent différents programmes à la zone sujets. Cette fonction ne marche pas correctement à moins que l'information qui distingue le type de programme et les profils envoyée par les chaînes de télévision soit correcte.

# **4 Appuyez sur [**3**,** <sup>4</sup>**,** <sup>2</sup>**,** <sup>1</sup>**] pour sélectionner le programme.**

**Pour retourner à la liste Guide TV précédente avant de sélectionner le type de programme ou Category** Sélectionnez "Tous" dans le type de programme ou "Tous les services DVB" de la Category au point 2 ci-dessus.

**Pour retourner à l'écran précédent** Appuyez sur [RETURN].

**Pour quitter cet écran** Appuyez sur [EXIT].

# **Téléchargement des données du Guide TV**

- ≥Les données TV Guide sont automatiquement téléchargées pendant que l'appareil est activé.
- Si le courant est coupé à 3 h du matin, les données TV Guide sont automatiquement téléchargées.
- ≥Selon l'état de l'appareil, les données ne sont pas téléchargées pendant l'enregistrement simultané de 2 programmes et similaires.

# **Lecture avancée**

#### **Remarque**

- ≥Lors de la lecture d'un titre enregistré sur disque dur, veillez à ce que le paramètre "Système TV" corresponde au titre enregistré (> 86).
- ≥Un disque ou un titre avec un "Système TV" différent (> 86) peut ne pas pouvoir être lu pendant un enregistrement ou en attente d'un enregistrement programmé. Dans ce cas, vous serez capable de lire en changeant le réglage du "Système TV", mais pour éviter un échec de
- l'enregistrement programmé, revenir au réglage initial avant le démarrage de l'enregistrement. ≥Selon la nature du disque introduit, l'affichage de l'écran de menu, des images, du son, etc. peut prendre plus ou moins de temps.
- ≥Le producteur du contenu peut agir sur le mode de lecture du disque. C'est pourquoi vous pouvez ne pas être capable de commander la lecture de la façon décrite dans ces modes d'emploi. Lisez attentivement le mode d'emploi du disque.
- ≥Les disques continuent leur rotation pendant l'affichage des menus. Appuyez sur [∫] à la fin de la lecture, afin de protéger le moteur de l'appareil, votre écran de télévision, etc.

# **Opération possible pendant la lecture**

[HDD] [RAM] [-R] [-R]DL] [-RW‹V›] [+R] [+R]DL] [+RW] [-RW‹VR›] [DVD-V] [AVCHD] **DivX** ≥En fonction du support, certaines opérations peuvent ne pas être possibles.

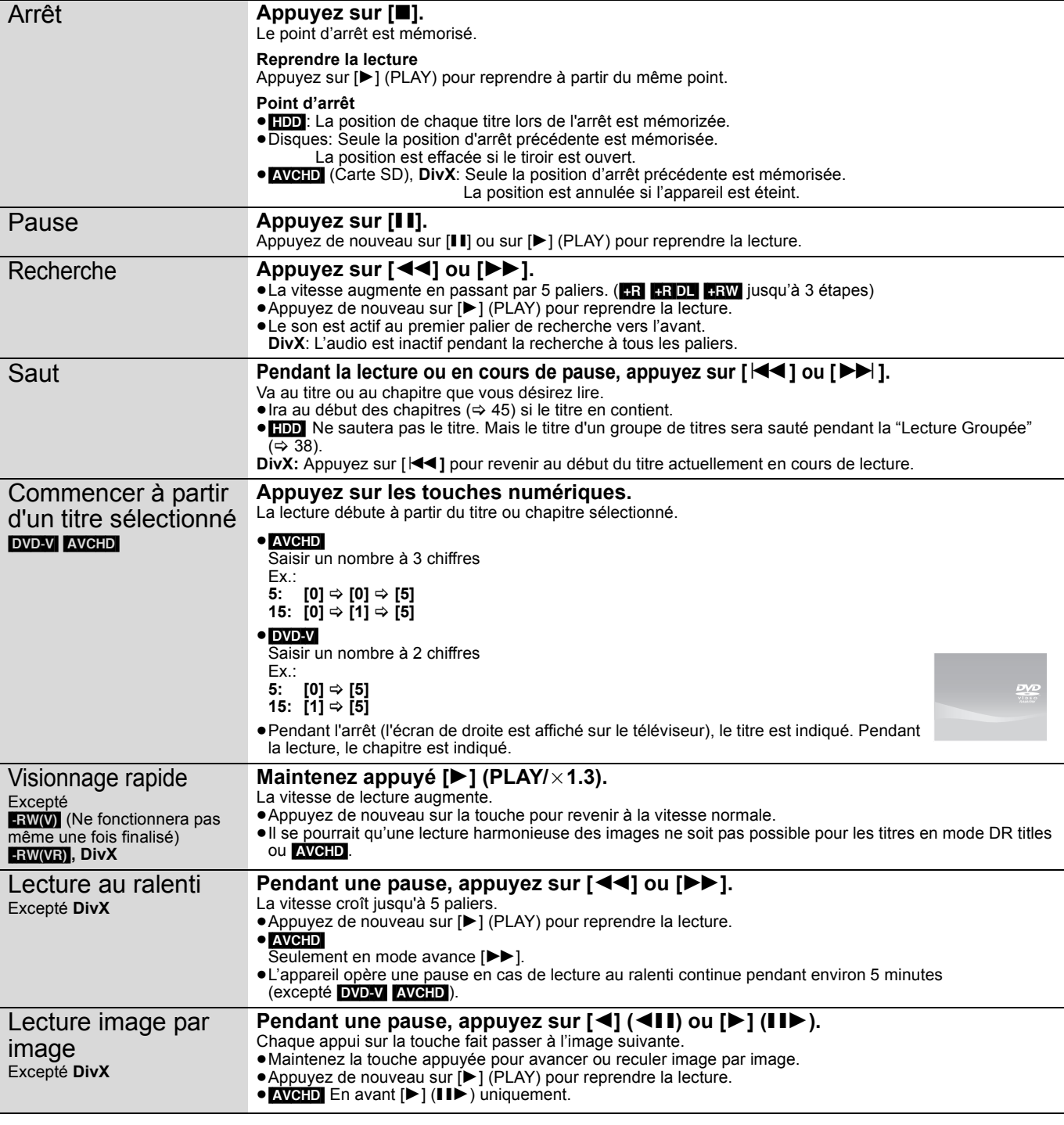
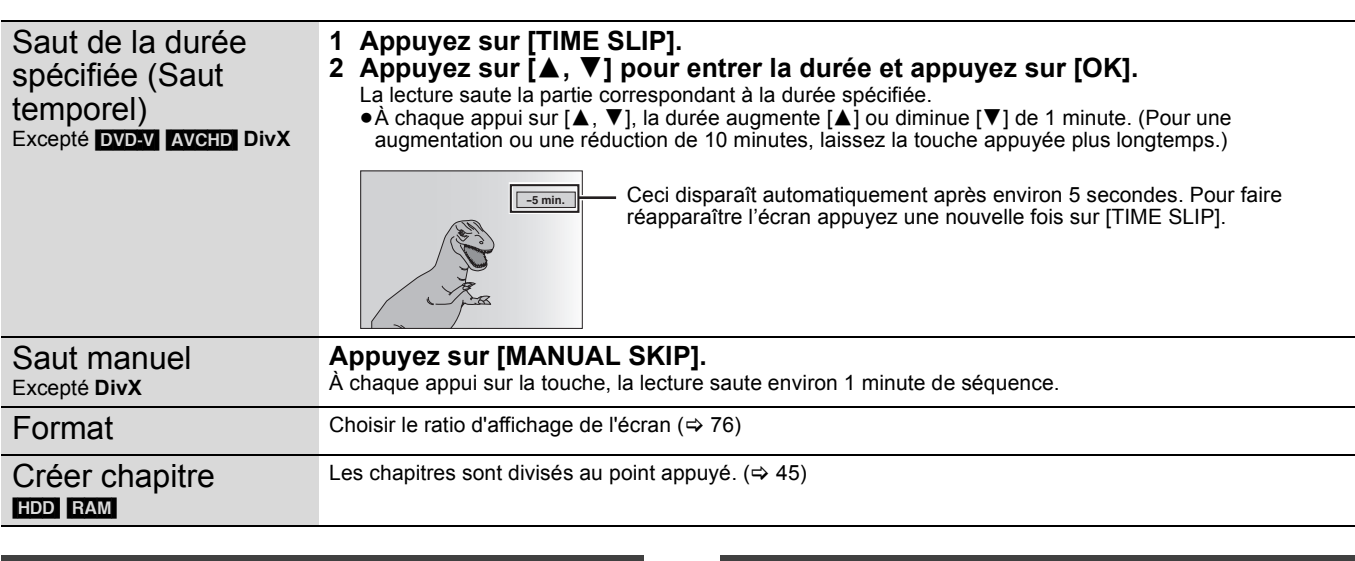

# **Modification du son reproduit en cours de lecture**

## [HDD] [RAM] [-RW‹VR›] [DVD-V] [AVCHD] **DivX Appuyez sur [AUDIO].**

Basculera à chaque appui en fonction du contenu enregistré. par ex., **HDD** "Audio LR" est sélectionné.

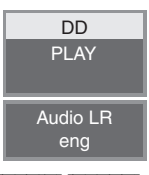

#### DVD-V AVCHD

Vous pouvez changer le numéro du canal audio chaque fois que vous appuyez sur les touches. Cela vous permet par exemple de changer la langue de la bande-son  $(\Rightarrow 74)$ , Bande sonore).

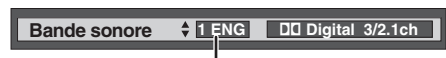

Ex.: L'anglais est sélectionné.

## **Afficher les sous-titres pendant la lecture**

#### [HDD]

Il est possible d'afficher les sous-titres pendant la lecture si le programme (avec sous-titres) a été enregistré en mode DR.

**Appuyez sur [STTL**  $\odot$ **].** 

≥Commutera de ON à OFF et vice versa chaque fois que vous appuyez dessus.

[DVD-V] [AVCHD] **DivX**

Affiche avec "Sous-titres" dans le menu Disque (⇒ 74, Sous-titres).

#### **Lors de la lecture de DVD-R DL (Double couche, simple face) et +R DL (Double couche, simple face)**

Les disques DVD-R DL (Double couche, simple face) et +R DL (Double couche, simple face) ont deux couches inscriptibles sur une même face. S'il n'y a pas suffisamment d'espace sur la première couche pour enregistrer un programme, le reste est enregistré sur la seconde couche. Lors de la lecture d'un titre enregistré sur les deux couches, l'appareil bascule automatiquement entre les couches et lit le titre de la même manière qu'un

programme normal. Cependant, il peut y avoir une brève coupure audio et vidéo pendant le passage d'une couche à l'autre.

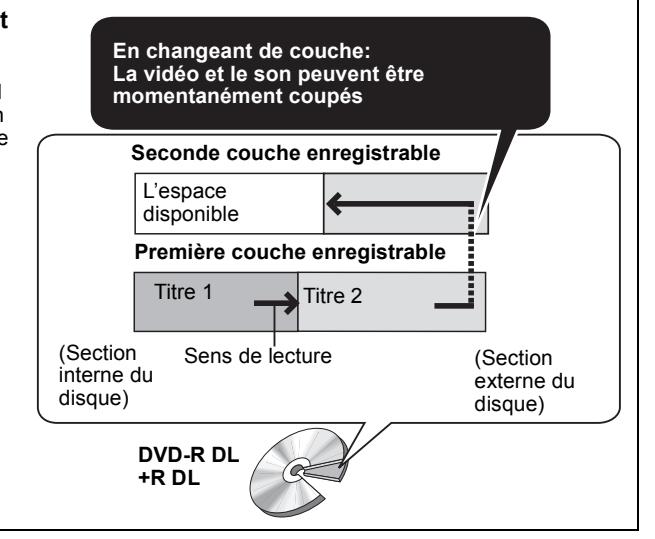

# **Sélection des programmes (titres) enregistrés à lire—Direct Navigator**

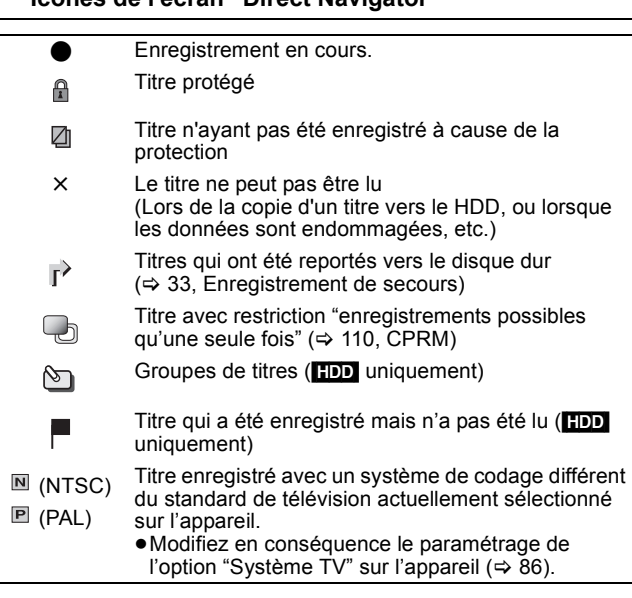

**Icônes de l'écran "Direct Navigator"**

# **Commutation du Navigateur**

#### **"Titres groupés"/"Tous les titres"** [HDD]

Il est possible de basculer l'écran d'affichage même depuis les écrans Navigateur COPIE ou SUPPRIMER Navigator à l'aide des opérations ci-dessous.

- 1 **Lorsque l'écran Navigateur est affiché. Appuyez sur [OPTION].**
- 2 **Appuyez sur [**3**,** 4**] pour choisir l'option voulue puis appuyez sur [OK].** Ex.:

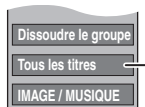

"Titres groupés" ou "Tous les titres" [HDD]

#### **Écran Titres groupés**

Deux titres ou plus enregistrés en mode programmation quotidienne/hebdomadaire sont regroupés et représentés comme un seul titre.

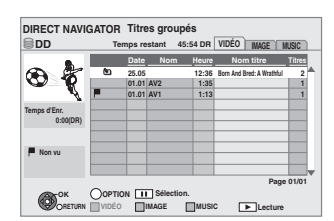

Sélectionnez l'élément marqué avec puis appuyez sur [OK] pour afficher les titres groupés.

#### **Écran Tous les titres** Affiche tous les titres.

**DIRECT NAVIGATOR Tous les titres DD Temps restant 45:54 DR VIDÉO IMAGE MUSIC Nº Date Jour Nom Heure Nom titre**  $\bullet$ **001 25.05 Born And Bred: A Wrathful Sam 12:36 002 25.05 12:37 Play School: Food Friday Sam 01.01 1:35 Dim AV2 004 01.01 AV1 Temps d'Enr. 0:00(DR) Non vu Page 01/01 OK OPTION Sélection. RETURN VIDÉO IMAGE MUSIC** 

# **Lecture des titres qui ont été vus une fois** [HDD]

Vous pouvez choisir de démarrer la lecture du point où vous vous êtes arrêté en dernier, ou bien du début lorsque la fonction de reprise  $(\Rightarrow 36)$  est opérationnelle.

- 1 **Pendant que l'écran Direct Navigator est affiché Appuyez sur [OPTION].**
- 2 **Appuyez sur [**3**,** 4**] pour choisir "Lecture" et appuyez sur [OK].**
- 3 **Appuyez sur [**2**,** 1**] pour choisir "Dernière Lecture" ou "Début", puis appuyez sur [OK].**

## **Pour trier les titres pour une recherche facile**

#### [HDD] (Écran Tous les titres seulement)

Cette fonction facilite la recherche d'un titre à visionner dans une longue liste de titres.

- 1 **Appuyez sur [OPTION].**
- 2 **Appuyez sur [**3**,** 4**] pour sélectionner "Trier" puis appuyez sur [OK].**
- 3 **Appuyez sur [**3**,** 4**] pour choisir l'option voulue puis appuyez sur [OK].**
- ≥Si vous quittez l'écran "Direct Navigator", le tri sera annulé.

## **Pour lire des titres groupés** [HDD]

#### [HDD] (Titres groupés écran uniquement)

#### ∫ **Lire les titres sélectionnés**

- 1 **Appuyez sur [**3**,** 4**] pour choisir le groupe et appuyez sur [OK].**
- 2 **Appuyez sur [**3**,** 4**] pour choisir le titre et appuyez sur [OK].**
- ∫ **Lire continuellement les titres (Lecture groupée) Lorsque l'écran Titres groupés est affiché. Appuyez sur [**3**,** 4**] pour choisir le groupe et appuyez sur [**1**] (PLAY).**

# **Pour modifier le groupe des titres** [HDD]

[HDD] (Titres groupés écran uniquement)

- 1 **Appuyez sur [**3**,** 4**] pour choisir un titre ou un groupe et appuyez sur [**;**].**
	- Une coche de contrôle est affichée. Répétez cette étape jusqu'à ce que vous sélectionniez tous les titres nécessaires. ● Appuyez à nouveau sur [II] pour annuler.

**Dissoudre le groupe Créer le group** 

- 2 **Appuyez sur [OPTION].**
- 3 **Appuyez sur [**3**,** 4**] pour choisir l'option et appuyez sur [OK].**

#### **Créer le groupe:**

Appuyez sur [◀, ▶] pour sélectionner "Créer" puis

appuyez sur [OK]. Les titres sélectionnés sont compactés pour former un groupe.

## **Dissoudre le groupe:**

Appuyez sur  $\left[\blacktriangleleft, \blacktriangleright\right]$  pour sélectionner "Dissoudre" puis appuyez sur [OK]. ≥Tous les titres dans le groupe sont libérés.

#### **Retirer:**

(Seulement lorsque des titres d'un groupe ont été sélectionnés) Appuyez sur  $\left[ \blacktriangleleft, \blacktriangleright \right]$  pour choisir "Retirer" et appuyez sur [OK]. Les titres sélectionnés sont retirés du groupe

## ■ A propos du nom de groupe

Le nom du premier titre du groupe est utilisé comme nom de groupe.

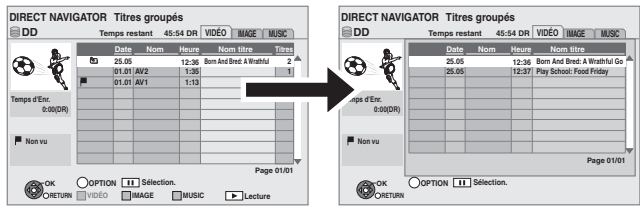

**Pour changer le nom de groupe**

- Appuyez sur [▲, ▼] pour choisir le groupe et appuyez sur [OPTION].
- 2 Appuyez sur [▲, ▼] pour sélectionner "Modifier" puis appuyez sur [OK].
- 3 Appuyez sur [▲, ▼] pour sélectionner "Entrer Nom" puis appuyez sur [OK].
- Saisir le nom. (→ 71, Saisir du texte)
- ≥Même si le nom de groupe est changé, les noms des titres du groupe ne le sont pas.

## **AVCHD**

Il est possible de lire la vidéo haute définition (au format AVCHD) enregistrée sur disque ou sur carte SD par une caméra vidéo Panasonic haute définition.

- **1 Insérez un disque ou une carte SD.**
- **2 Appuyez sur [**3**,** <sup>4</sup>**] pour choisir "Lire AVCHD" et appuyez sur [OK].**

## par ex. RAM

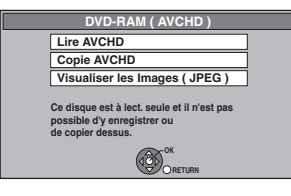

## par ex. [SD]

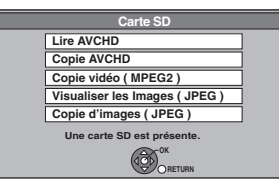

- ≥Les contenus affichés diffèrent selon ce qui est enregistré sur chaque support.
- ≥Si le menu principal du disque ou la carte SD à lire a été
- Affiche le menu principal
- Non créé: Affiche l'écran du "Direct Navigator" \*
- § Il peut ne pas être possible d'afficher l'écran "Direct Navigator" selon l'équipement utilisé pour l'enregistrement.
- **3** Appuyez sur  $[A, \nabla, \blacktriangleleft, \blacktriangleright]$  pour **sélectionner le titre puis appuyez sur [OK].**

par ex. **SD** Écran Direct Navigator

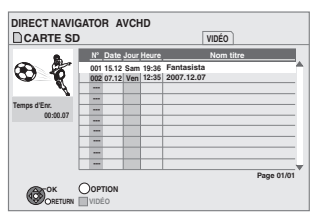

**Lecture d'une liste de lecture créée sur un autre équipement**

## RAM -RW(VR)

La création ou l'édition des listes de lecture ne peut pas être réalisée sur set appareil.

## **Préparation**

- ≥Insérez un disque.
- ≥Appuyez sur [DRIVE SELECT] pour sélectionner le lecteur DVD.
- **1 Pendant l'arrêt Appuyez sur [FUNCTION MENU].**
- **2 Appuyez sur [**3**,** <sup>4</sup>**] pour sélectionner "Vers Autres" puis appuyez sur [OK].**

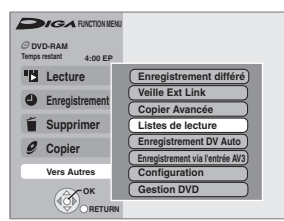

**3 Appuyez sur [**3**,** <sup>4</sup>**] pour sélectionner "Listes de lecture" puis appuyez sur [OK].**

**Pour quitter cet écran** Appuyez sur [EXIT].

**Pour afficher le menu principal**  Appuyez sur [DIRECT NAVIGATOR].

#### **Quand le menu principal ou le "Direct Navigator" ne s'affiche pas**

Référez-vous à "Commencer à partir d'un titre sélectionné" (⇒ 36) pour la lecture.

**Opération possible pendant la lecture**  $(\Rightarrow 36)$ 

## **Remarque**

- ≥Selon le disque, la lecture de plusieurs titres peut ne pas être enchaînée. Appuyez sur [DIRECT NAVIGATOR], et sélectionnez le titre à lire.
- ≥Il peut y avoir une pause de quelques secondes à la coupure des images quand une édition telle que la suppression partielle est effectuée.

# **4 Appuyez sur [**3**,** <sup>4</sup>**,** <sup>2</sup>**,** <sup>1</sup>**] pour choisir la liste de lecture et appuyez sur [OK].**

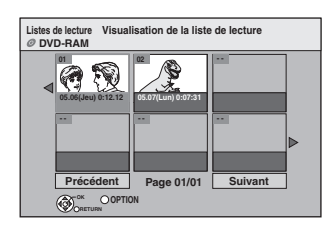

**Pour retourner à l'écran précédent** Appuyez sur [RETURN]. **Pour quitter cet écran** Appuyez sur [EXIT]. Opération possible pendant la lecture  $(\Rightarrow 36)$ 

# **Lecture du contenu vidéo DivX**

#### $-R$   $-R$   $DL$   $CD$   $USB$

Vous pouvez lire les contenus vidéo DivX enregistrés par un ordinateur sur des DVD-R, DVD-R DL, CD-R/CD-RW et clés USB.

**1 Insérez un disque ou une clé mémoire USB.**

#### $-R$   $-R$   $DL$   $CD$ par ex., **CD**

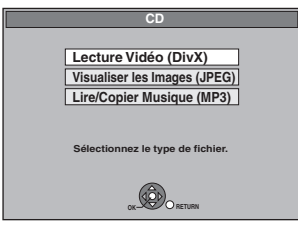

≥Il ira automatiquement à la phase 3 si c'est seulement DivX qui est enregistré.

# [USB]

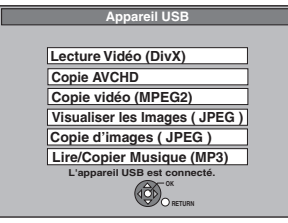

≥Les contenus affichés diffèrent selon ce qui est enregistré sur chaque support.

**2 Appuyez sur [**3**,** <sup>4</sup>**] pour sélectionner "Lecture Vidéo (DivX)" et appuyez sur [OK].**

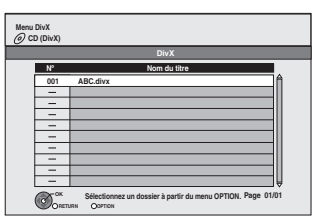

≥Les fichiers sont traités comme des titres.

# **3 Appuyez sur [**3**,** <sup>4</sup>**] pour sélectionner le titre puis appuyez sur [OK].**

La lecture du titre sélectionné débute.

**Pour arrêter la lecture** Appuyez sur [■]. **Pour afficher les autres pages** Appuyez sur  $[|44, 9]$ . **Pour quitter cet écran**

Appuyez sur [DIRECT NAVIGATOR].

#### Si l'écran menu (⇒ ci-dessus) me s'affiche pas, affiche-le en **effectuant l'opération suivante.**

#### -R **R** R DL CD USB

1 Appuyez sur [FUNCTION MENU].

- $2$   $R$   $R$   $D$   $D$   $D$ 
	- Appuyez sur [3, 4] pour sélectionner "Lecture" et appuyez sur [OK].

#### USB

- $\overline{10}$  Appuyez sur [ $\blacktriangle$ ,  $\blacktriangledown$ ] pour sélectionner "Vers Autres" et appuyez sur [OK].
- ② Appuyez sur [▲, ▼] pour sélectionner "Appareil USB" et appuyez sur [OK].

#### **Remarque**

- ≥Les tailles de l'image sélectionnées au moment de l'enregistrement peuvent empêcher l'appareil de montrer les images dans le bon format. Vous pouvez régler le format avec la télévision.
- RQT9250 ≥Les lectures successives ne sont pas possibles.
	- ≥La lecture n'est pas possible si l'enregistrement a lieu sur le lecteur de disque dur ou le lecteur DVD.

**Utilisation de l'écran arborescent pour trouver un dossier**

- **1 Pendant l'affichage de la liste de fichiers Appuyez [OPTION].**
- **2 Appuyez sur [**3**,** 4**] pour sélectionner "Sélection du dossier".**

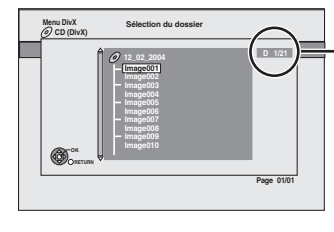

**12\_02\_2004** D: Nbre de dossier sélectionné/Nbre total de dossier incluant un titre DivX.

Vous ne pouvez pas choisir les dossiers qui ne contiennent pas de fichiers compatibles.

**3 Appuyez sur [**3**,** 4**] pour sélectionner un dossier, puis appuyez sur [OK].** La liste des fichiers du dossier apparaît.

**Pour retourner à l'écran précédent** Appuyez sur [RETURN].

# Lire des DivX *Lire des DivX*

## **A propos du contenu DivX VOD**

Le DivX Vidéo à la demande (VOD) contient une protection de droits d'auteur cryptée. Afin de lire le contenu d'un DivX VOD sur cet appareil, vous devez d'abord enregistrer l'appareil. Suivez les instructions en ligne pour l'achat d'un contenu DivX VOD afin d'entrer le code d'enregistrement de l'appareil et enregistrez l'appareil. Pour plus d'informations à propos du DivX VOD, visitez le site www.divx.com/vod.

## **Affichage du code d'enregistrement de l'appareil.**

(> 88, "Enregistrement DivX" de l'onglet "Autres")

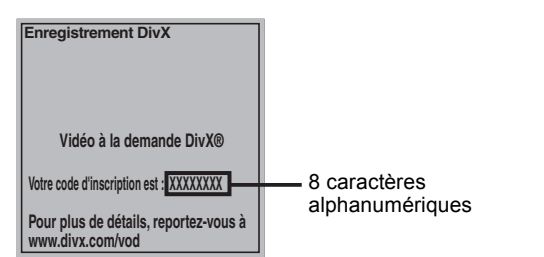

- ≥Après la lecture d'un contenu DivX VOD pour la première fois, un autre code d'enregistrement est alors affiché dans "Enregistrement DivX". N'utilisez pas ce code d'enregistrement pour acheter un contenu DivX VOD. Si vous utilisez ce code pour acheter un contenu DivX VOD, et que vous lisez le contenu sur cet appareil, vous ne pourrez plus lire aucun contenu acheté en utilisant le code précédent.
- ≥Si vous achetez un contenu DivX VOD en utilisant un code d'enregistrement différent du code de cet appareil, vous pouvez ne pas être capable de lire ce contenu. ("**Erreur d'Autorisation.**" est affiché.)

#### **A propos du contenu DivX qui peut être lu uniquement pendant un nombre de fois défini**

Certains contenus de DivX VOD peuvent être lu uniquement pendant un nombre de fois défini. Lorsque vous lisez ce contenu, le nombre de lecture restant est affiché. Vous ne pouvez plus lire ce contenu si le nombre de lecture restant est zéro. ("Location Expirée." est affiché.)

- En lisant ce contenu
- ≥Le nombre de lecture restant est réduit de un si
- appuyez sur [① DVD]
- vous appuyez sur [∫].
- vous appuyez sur [DIRECT NAVIGATOR].
- vous appuyez sur [interact can be be be calculated to samily extended to provide a unity of  $\blacktriangleleft$  1 ou [i $\blacktriangleleft$  4.  $\blacktriangleright$  betc. et si vous arrivez à unit autre contenu ou au début du contenu qui est en train d'être lu. – l'enregistrement avec minuterie démarre sur le HDD.
- vous appuyez sur [DRIVE SELECT] pour changer le lecteur. ≥Les fonctions de reprise ne fonctionnent pas.
- 

#### **A propos de l'affichage des sous-titres DivX**

Vous pouvez afficher les sous-titres enregistrés sur le disque vidéo DivX sur cet appareil.

Cette fonction n'a aucun rapport avec les sous-titres mentionnés dans les spécifications du standard DivX, et n'a pas de standard explicite. En fonction des méthodes employées pour créer le fichier, les fonctions suivantes peuvent ne pas marcher:

#### ∫ **Affichage des sous-titres**

#### **1 Pendant la lecture, appuyez sur [DISPLAY].**

- ≥Les vidéos DivX qui n'affichent pas "Texte" ne comportent pas de sous-titres.
- Les sous-titres ne peuvent pas être affichés.
- **2 Appuyez sur [**3**,** 4**] pour choisir "Disque" et appuyez sur [**1**].**
- **3 Appuyez sur [**3**,** 4**] pour choisir "Sous-titres" et appuyez sur [**1**].**
- **4 Appuyez sur [**3**,** 4**] pour sélectionner "Oui".**
- ≥Si les sous-titres ne s'affichent pas correctement, essayez de changer le réglage de la langue  $(\Rightarrow$  ci-contre).
- ∫ **Réglage de la langue des sous-titres**
- **Après avoir lu une vidéo DivX contenant des sous-titres 1 Appuyez sur [FUNCTION MENU]**
- **2 Appuyez sur [**3**,** 4**] pour choisir "Vers Autres" et appuyez sur [OK].**
- **3 Appuyez sur [**3**,** 4**] pour choisir "Configuration" et appuyez sur [OK].**
- **4 Appuyez sur [**3**,** 4**] pour sélectionner "DD/ Disque" et appuyez sur [OK].**
- **5 Appuyez sur [**3**,** 4**] pour sélectionner "Configuration de la lecture DVD-Video" et appuyez sur [OK].**
- **6 Appuyez sur [**3**,** 4**] pour choisir "Texte pour sous-titre DivX" et appuyez sur [OK].**
- **7 Appuyez sur [**3**,** 4**] pour choisir "Latin 1", "Latin 2", ou "Cyrillique", puis appuyez sur [OK].**

≥Le paramétrage initial est "Latin 1".

#### **Pour quitter cet écran** Appuyez sur [EXIT].

∫ **Types de fichiers sous-titres pouvant être affichés**

Les sous-titres qui satisfont aux conditions suivantes peuvent être affichés sur cet appareil.

- ≥Format de fichier: MicroDVD, SubRip, ou TMPlayer
- ≥Extension de fichier: ".SRT", ".srt", ".SUB", ".sub", ".TXT", ou ".txt" ≥Les fichiers vidéo DivX et les fichiers sous-titres sont dans le même dossier, et les noms de fichiers sont les mêmes, à
- l'extension près. ≥S'il y a plus d'un fichier de sous-titres dans le même dossier, ils sont affichés avec l'ordre de priorité suivant: ".srt", ".sub", ".txt".

#### ∫ **Limitations de cet appareil**

- ≥Dans les situations suivantes, les sous-titres ne peuvent pas être affichés tels qu'enregistrés. En outre, les sous-titres peuvent n'être affichés que partiellement, voire pas du tout, en fonction de la méthode employée pour enregistrer le fichier, ou de l'état de l'enregistrement.
- Lorsque les sous-titres contiennent des textes ou caractères spéciaux.
- Lorsque le fichier est plus grand que 256 KB.
- Quand des caractères spécifiques sont inclus dans les données de sous-titre.

Les codes qui définissent ces caractères spécifiques au sein du fichier sont affichés en guise de sous-titre.

- Lorsqu'une donnée avec un format différent existe dans les données du sous-titre.
- ≥Si le nom de fichier de la vidéo DivX n'est pas affiché correctement sur l'écran de menu (le nom du fichier est affiché avec des "\_"), les sous-titres peuvent ne pas être affichés correctement.
- ≥En fonction du disque, les sous-titres ne peuvent pas être affichés lors de la recherche et autres opérations semblables.

# **Edition des titres**

## HDD RAM

**EREE RIDLE FRW(V) FREE FRIDLE** (Vous ne pouvez pas modifier les disques finalisés.)  $+RW$ 

**FRW(VR)** Uniquement "Propriétés" est possible.

L'édition des titres peut être effectuée avec cet appareil. Par exemple, la partie non désirée d'un titre peut être supprimée.  $(\Rightarrow 43,$  Suppression Partielle)

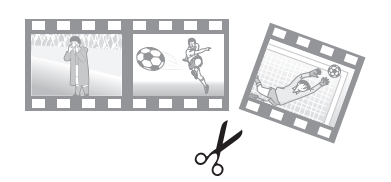

#### **Remarque**

- ≥Une fois effacé, divisé ou partiellement effacé, un contenu enregistré ne peut plus être restauré à son état d'origine. Soyez bien sûr de ce que vous faites avant de continuer.
- ≥Les restrictions à l'enregistrement restent en vigueur même après édition (par exemple la division d'un titre, etc.).
- ≥[+R] [+R]DL] Chaque fois que vous éditez un titre, les informations sont sauvegardées sur l'espace libre du disque. Si vous le faites plusieurs fois, l'espace libre diminue. Nous vous conseillons d'effectuer l'édition sur le disque dur puis d'effectuer la copie.

**Préparation**

- ≥Allumez le téléviseur et sélectionnez l'entrée AV qui convient pour la connexion de cet appareil.
- ≥Mettez l'appareil sous tension.
- ●Appuyez sur [DRIVE SELECT] pour sélectionner le lecteur contenant le titre enregistré à modifier.
- RAM Libérez la protection ( $\Leftrightarrow$  78, Protection des contenus).

# **1 Appuyez sur [DIRECT NAVIGATOR].** HDD RAM Lorsque "VIDEO" n'est pas sélectionné, appuyez

sur le bouton "Rouge" pour sélectionner "VIDÉO".

**2 Appuyez sur [**3**,** <sup>4</sup>**] pour sélectionner le titre.**

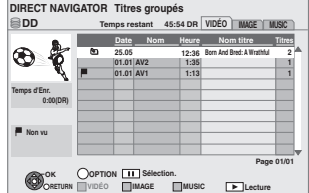

**Pour afficher d'autres pages** Appuyez sur [ $\blacktriangleleft$ ,  $\blacktriangleright$ )] **Edition multiple**

Sélectionnez avec [ $\blacktriangle$ ,  $\nabla$ ] et appuyez sur [II]. (Répéter.) Un marqueur de sélection apparaît. Appuyez sur [II] à nouveau pour annuler.

# **3 Appuyez sur [OPTION].**

# **4 Appuyez sur [**3**,** <sup>4</sup>**] pour choisir l'opération à effectuer, puis appuyez sur [OK].**

● Si vous sélectionnez "Modifier", appuyez sur [▲, ▼] pour choisir l'opération à effectuer et appuyez sur [OK].

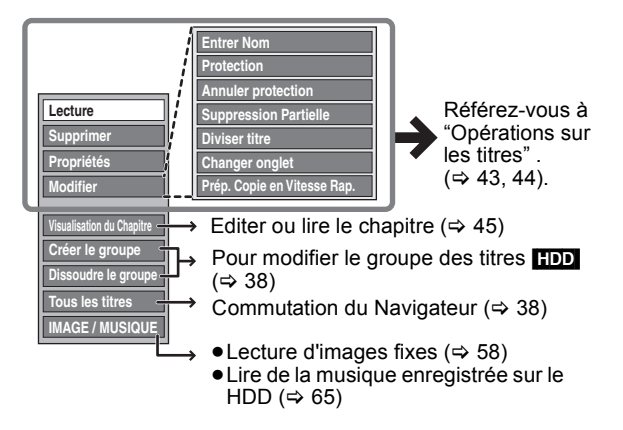

**Pour retourner à l'écran précédent** Appuyez sur [RETURN].

**Pour quitter cet écran** Appuyez sur [DIRECT NAVIGATOR].

# **Opérations sur les titres**

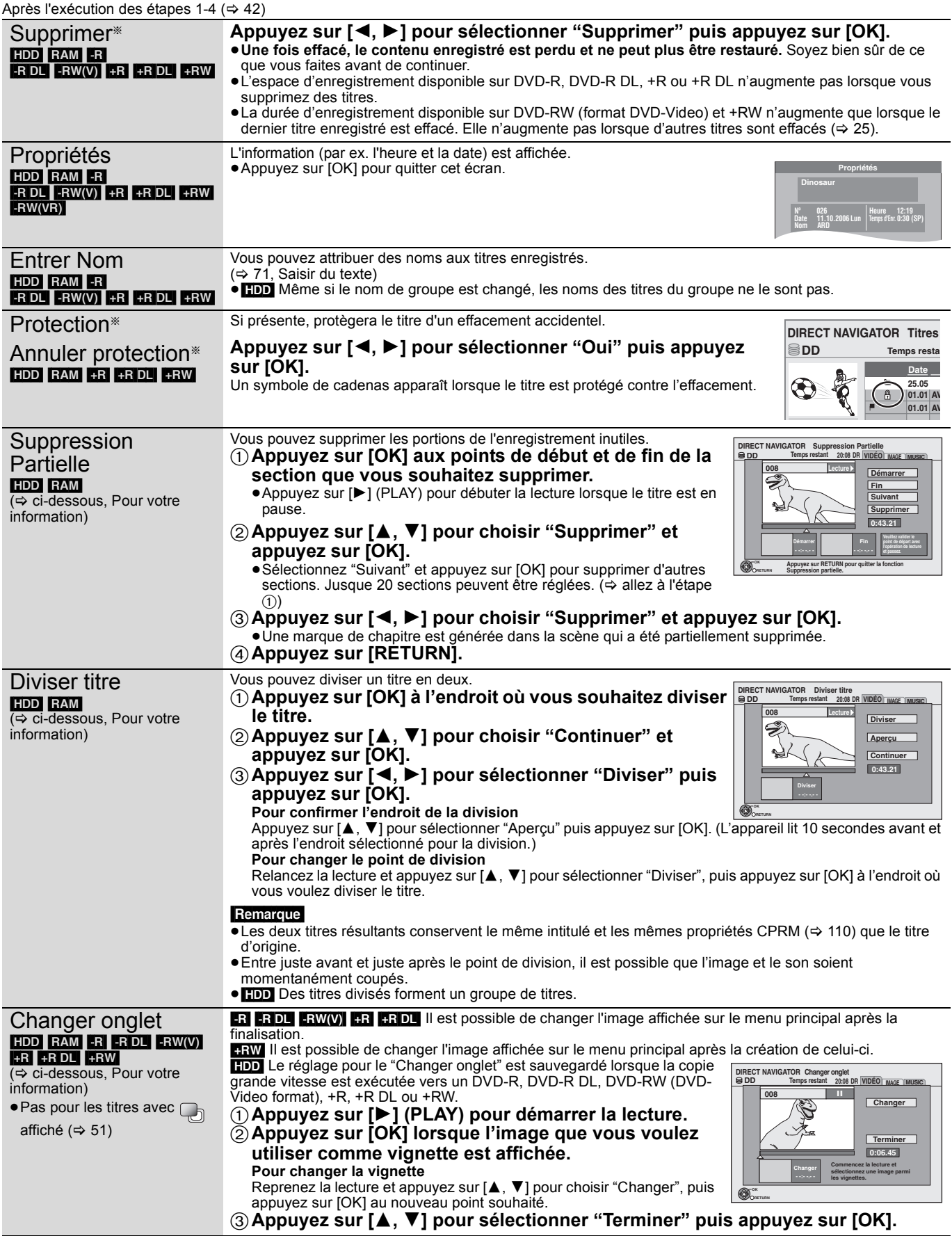

§ Ces opérations peuvent s'appliquer simultanément à plusieurs éléments (Édition de plusieurs éléments).

#### **Pour votre information**

- ≥Utilisez Recherche (> 36), Glissement de temps (> 37) pour trouver le point désiré.
- ≥Pour vous positionner précisément sur un point, utilisez le ralenti (> 36) et la lecture image par image (> 36).
- ●Pour passer le début ou la fin d'un titre, appuyez sur [ $\blacktriangleleft$ ] (début) ou [ $\blacktriangleright$ )] (fin).

# **Opérations sur les titres**

# Après l'exécution des étapes 1–4 ( $\Leftrightarrow$  42)

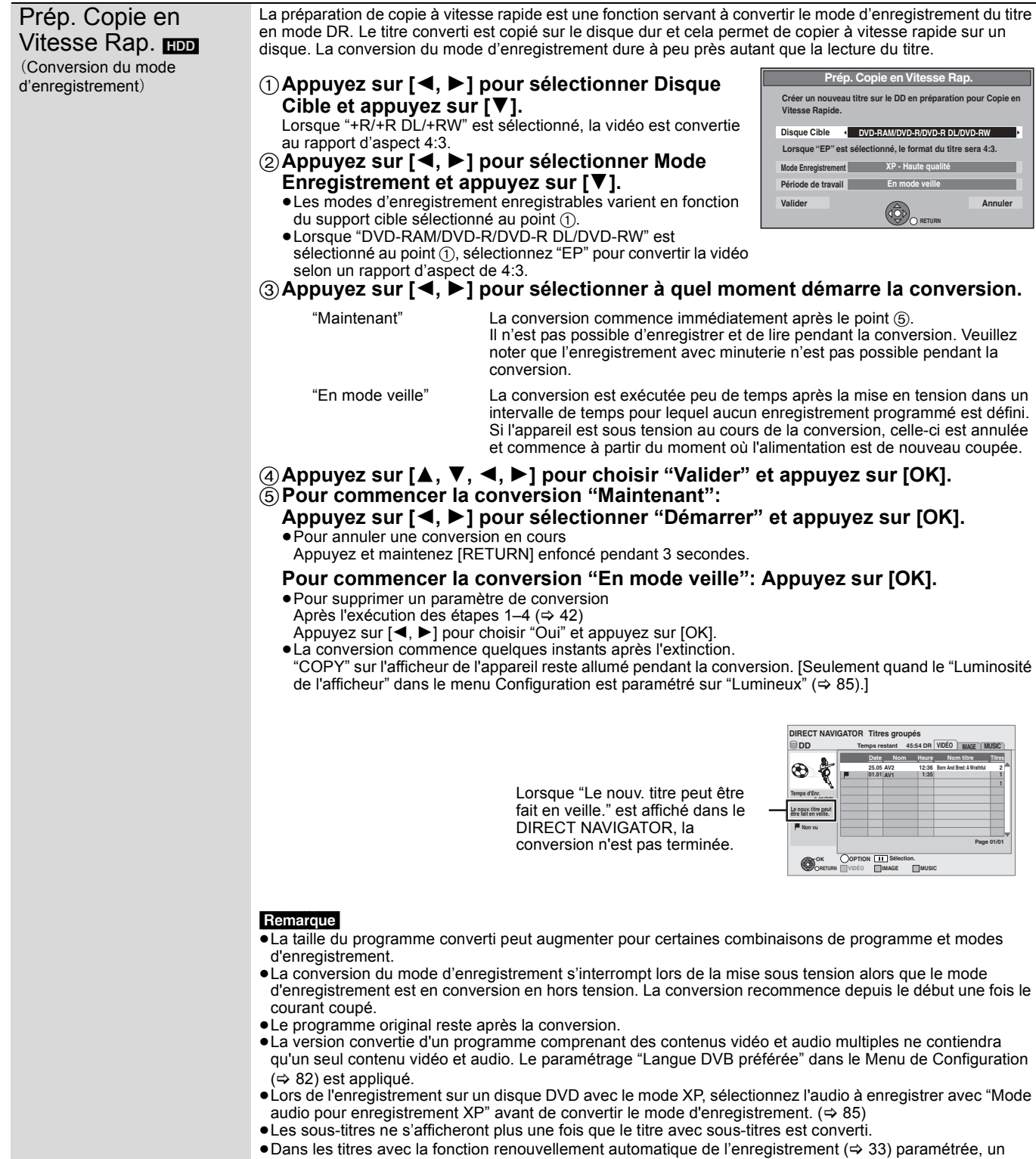

programme peut être involontairement converti en "En mode veille". Il est donc conseillé de convertir le mode d'enregistrement en sélectionnant "Maintenant".

## [HDD] [RAM]

[-R] [-R]DL] [-RW‹V›] [-RW‹VR›] [+R] [+R]DL] [+RW] Seule la copie du chapitre est possible.

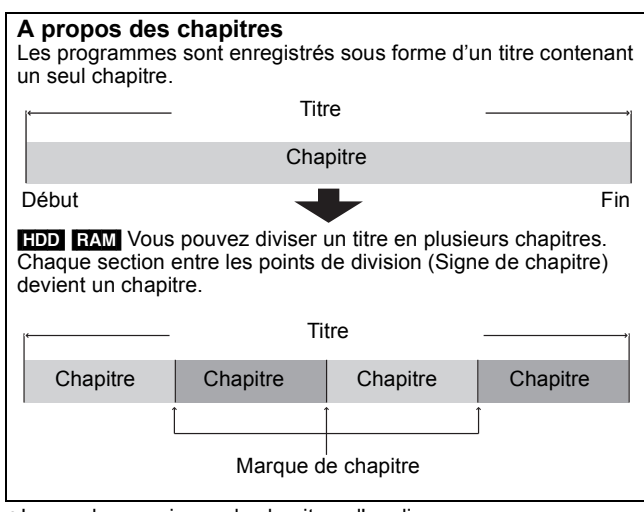

- ≥Le nombre maximum de chapitres d'un disque. (dépend du type d'enregistrement).
	- [HDD] :Env. 1000 par titre
	- **RAM** : Env. 1000

#### **Remarque**

- HDD Vous ne pourrez pas exécuter la fonction Reprise de lecture (⇒ 36) ou un "Changer onglet" (⇒ 43) sur un titre avec le nombre maximum de chapitres.
- ≥[HDD] Les marques de chapitre créées seront conservées lors de la copie. Mais, la quantité en excédent ne sera pas maintenue si elle dépasse le nombre maximum de chapitres.

# **Créér une marque de chapitre**

## **Pendant la lecture ou la pause**

# **Appuyez sur [CREATE CHAPTER].**

≥Les chapitres sont divisés au point appuyé.

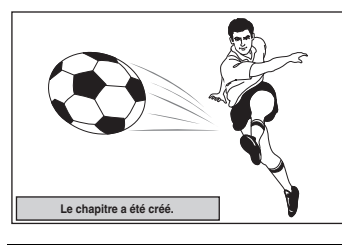

- Pour supprimer une marque de chapitre
- **1 Pendant la pause Appuyez sur [**:**,** 9**] et sautez à l'emplacement que vous voulez supprimer.**
- **2 Appuyez sur [CREATE CHAPTER]**
- **3 Appuyez sur [**2**,** 1**] pour sélectionner "Oui" puis appuyez sur [OK].**

# **Edition et lecture de chapitres**

**1 Appuyez sur [DIRECT NAVIGATOR].**

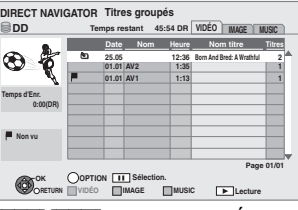

[HDD] [RAM] Lorsque "VIDÉO" n'est pas sélectionné, appuyez sur le bouton "Rouge" pour sélectionner "VIDÉO".

- **2 Appuyez sur [**3**,** <sup>4</sup>**] pour choisir le titre et appuyez sur [OPTION].**
- **3 Appuyez sur [**3**,** <sup>4</sup>**] pour choisir "Visualisation du Chapitre" et appuyez sur [OK].**

# **4 Appuyez sur [**2**,** <sup>1</sup>**] pour sélectionner le chapitre.**

Pour débuter la lecture **→ Appuyez sur [OK]**. **Pour éditer**  $\Rightarrow$  **Étape 5. Pour créer**  $\Rightarrow$  **Appuyez sur la touche "Verte". (** $\Rightarrow$  **cidessous)**

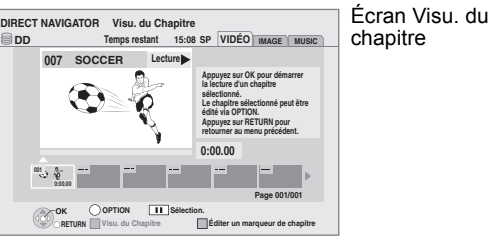

**5** Appuyez sur [OPTION], puis [▲, ▼] **choisir l'opération à effectuer, puis appuyez sur [OK].**

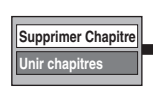

Supprimer Chapitre **Reportez-vous à la** section "Opérations sur les chapitres".

**Pour retourner à l'écran précédent** Appuyez sur [RETURN].

**Pour quitter cet écran** Appuyez sur [EXIT].

# **Opérations sur les chapitres**

Après avoir exécuté les étapes 1-4 ( $\Leftrightarrow$  ci-contre)

Créer chapitre Sélectionnez le point où vous souhaitez démarrer un nouveau chapitre pendant la lecture du titre.

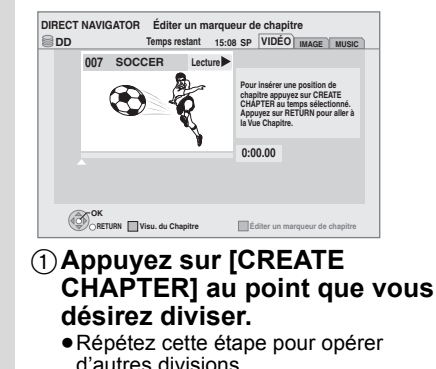

d'autres divisions. 2**Appuyez sur [RETURN] pour aller à l'écran Visu. du chapitre.** 

Après avoir exécuté les étapes 1-5 ( $\Leftrightarrow$  ci-contre)

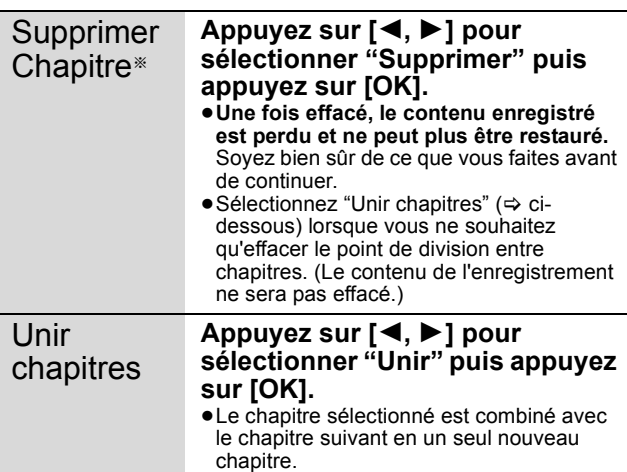

§ Ces opérations peuvent s'appliquer simultanément à plusieurs éléments (Édition de plusieurs éléments).

# **Copier les titres**

Les modes de copie suivants existent.

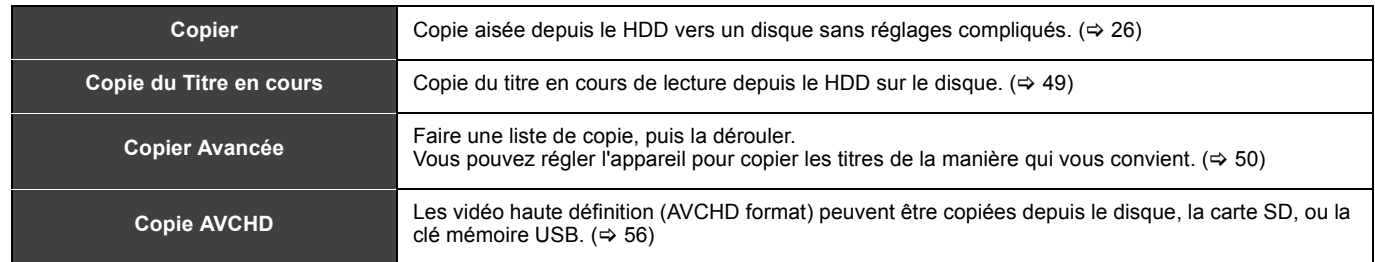

# ∫ **Sens de la copie**

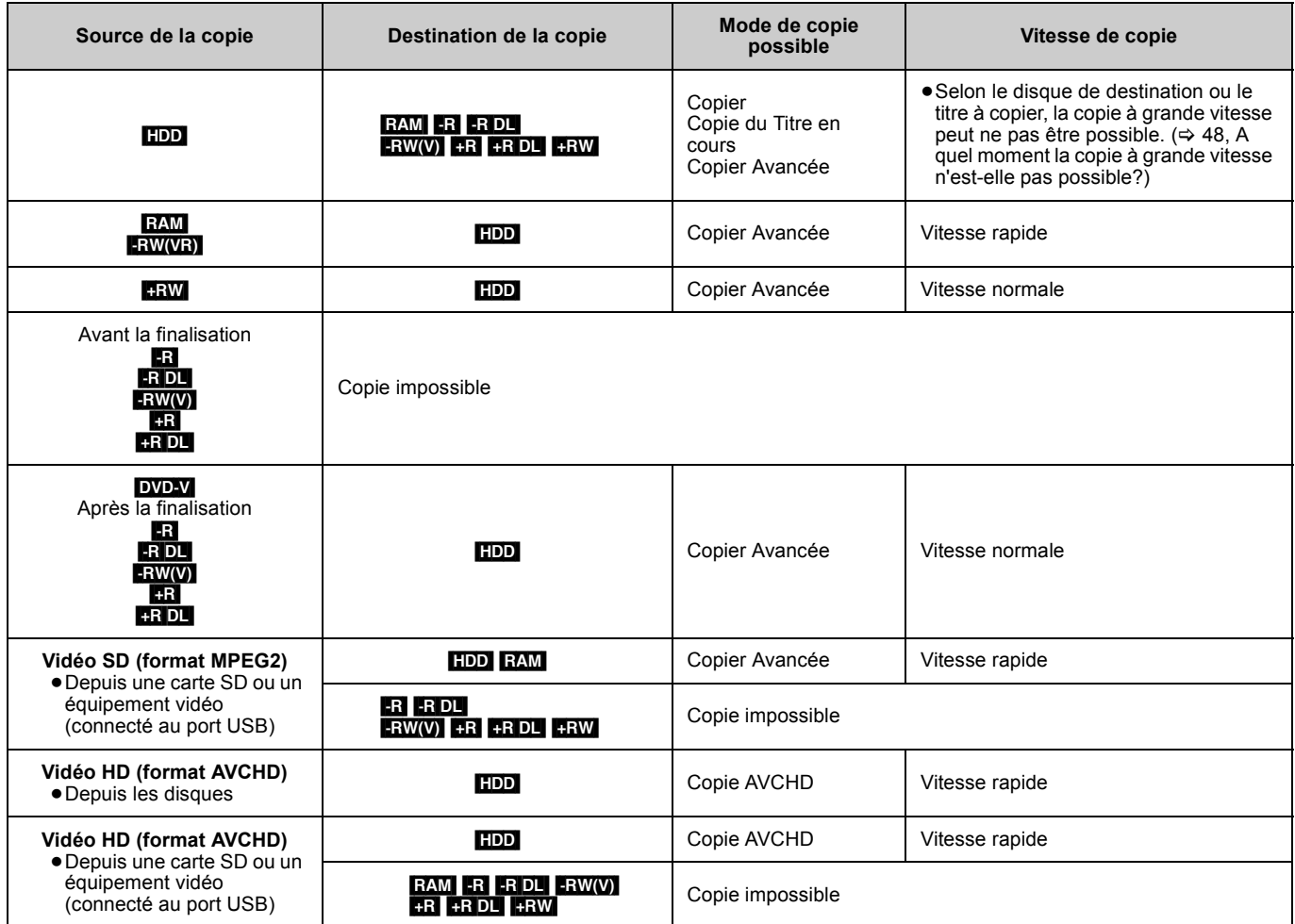

∫ **Vitesse de copie** (≤: Possible, –: Impossible)

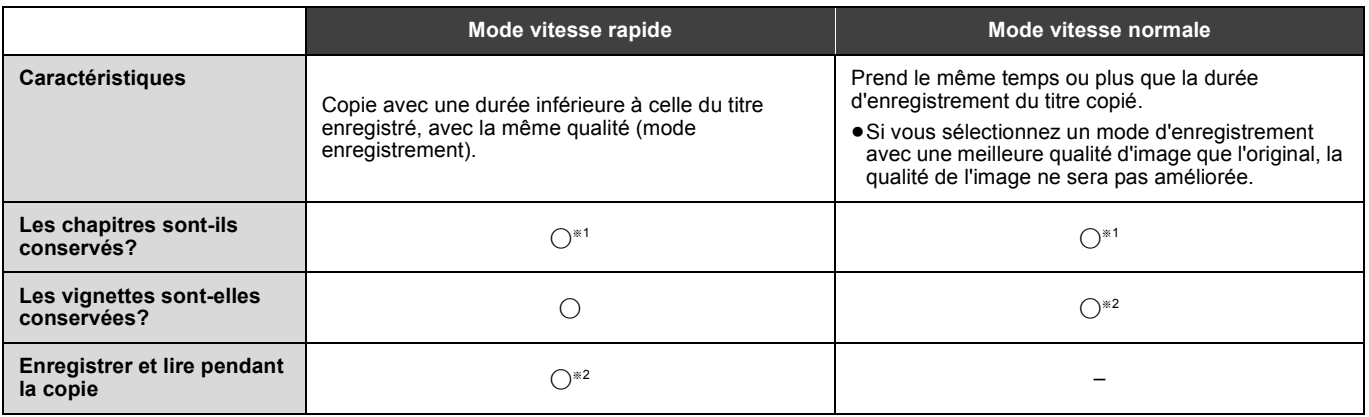

§<sup>1</sup> La position du chapitre peut glisser significativement.

Le montant en excès ne sera pas conservé s'il dépasse le nombre maximum de chapitre sur un disque.

 $-$  RAM  $|$ -R $|$ -RDL $|$ -RW(V) :Env. 1000

– **+R** HR DL HRW :Env. 100

(dépend de l'état de l'enregistrement.)

§<sup>2</sup> La position des vignettes pourrait être légèrement modifiée. (Elle pourrait ne pas être maintenue selon l'état de l'enregistrement.) §<sup>3</sup> Possible uniquement avec les titres du disque dur.

[Toutefois, ce n'est pas possible quand vous copiez avec la finalisation automatique, ou vous copiez des vidéos SD (format MPEG2) ou HD (format AVCHD).]

– Vous ne pouvez pas effectuer de lecture en cours d'enregistrement ou d'édition, etc. pendant la copie.

– Les images fixes ou la musique ne peuvent être lues.

#### ∫ **Temps de copie approximatif (Vitesse Max.)**

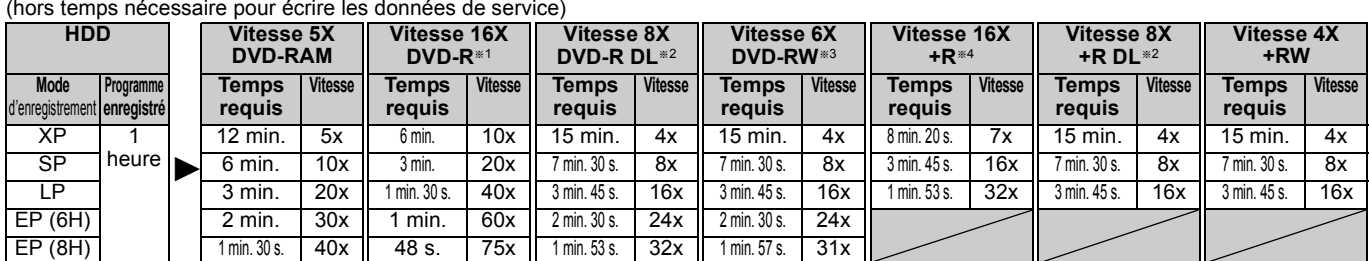

≥Les valeurs ci-dessus indiquent le temps et les vitesses les plus rapides possibles pour copier à vitesse rapide un titre d'une heure enregistrés sur un HDD vers un disque supportant l'enregistrement à vitesse rapide. La durée et la vitesse peuvent varier selon la partie du disque qui est en train d'être écrite, les caractéristiques du disque etc.

§<sup>1</sup> Avec cet appareil, la copie des DVD-R à vitesse 16X sera effectuée à la même vitesse que celle des DVD-R à vitesse 12X.

§<sup>2</sup> Sur cet appareil, la copie sur des disques à vitesse 8X, DVD-R DL et +R DL, sera réalisée à la même vitesse qu'avec des disques à vitesse 4X, DVD-R DL et +R DL.

§<sup>3</sup> Avec cet appareil, la copie des DVD-RW à vitesse 6X sera effectuée à la même vitesse que celle des DVD-RW à vitesse 4X.

§<sup>4</sup> Avec cet appareil, la copie des disques +R à vitesse 16X sera effectuée à la même vitesse que celle des +R à vitesse 8X.

#### **Remarque**

≥Lorsque vous enregistrez ou lisez un titre alors qu'une copie est en cours, il est possible que l'appareil ne puisse pas enregistrer à vitesse rapide.

≥Selon l'état du disque, il est possible que l'appareil n'utilise pas la vitesse maximale.

# ∫ **Questions les plus fréquentes**

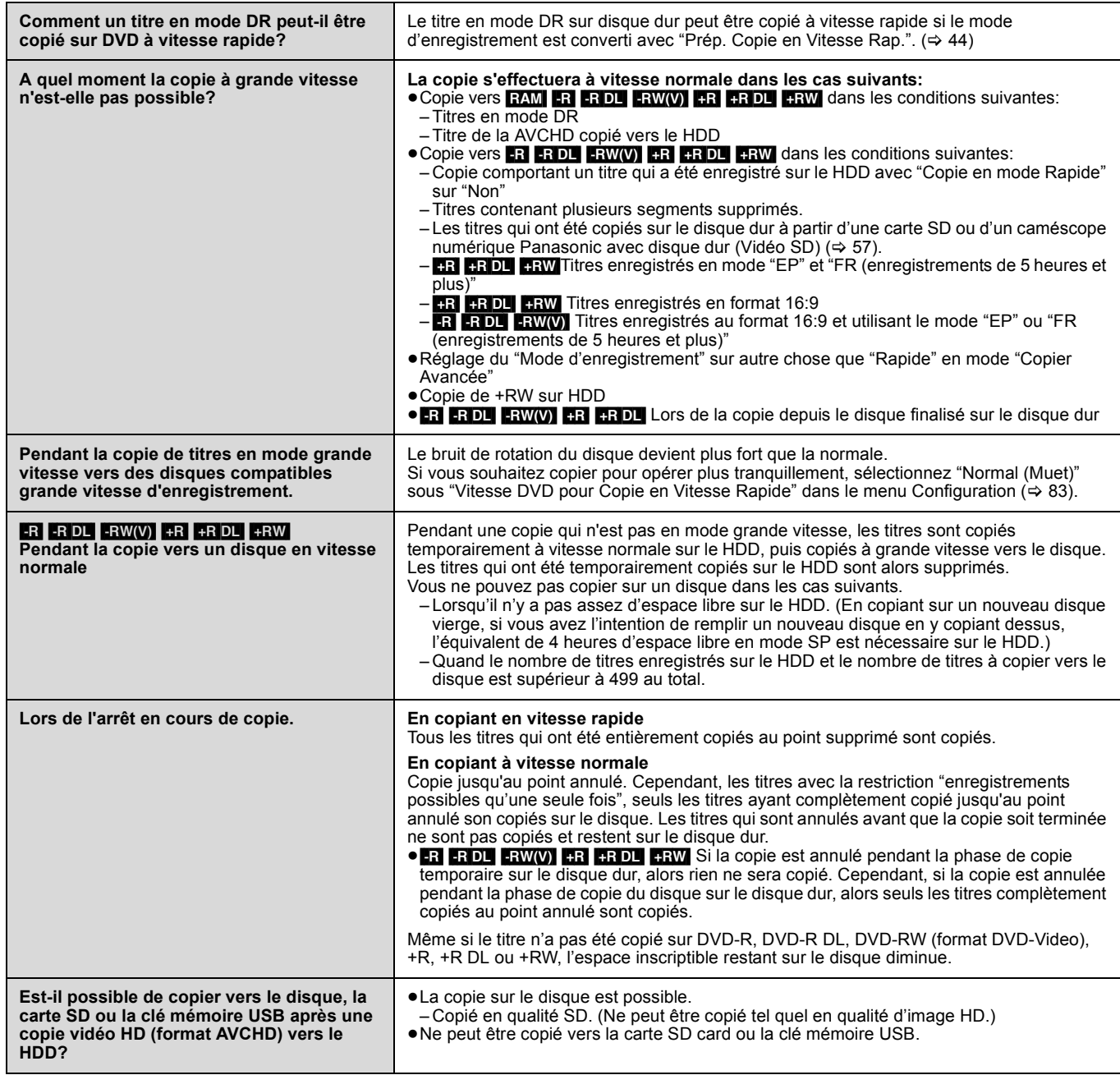

# **Copie du Titre en cours**

## Copie du titre en cours de lecture du HDD sur le disque. ≥Débutera la copie depuis le début du titre quelle que soit la position

#### de lecture.  $\rightarrow$  RAM  $\cdot$ R $\cdot$ R $\cdot$ DL $\cdot$ RW(V)  $\cdot$  +R $\cdot$  +RDL  $\cdot$  +RW

**1 Lecture du titre à copier.**

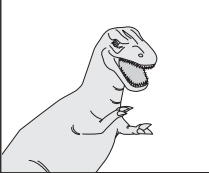

#### **Pendant la copie du titre en mode DR avec plusieurs canaux son et des sous-titres**

≥Seul l'audio sélectionné dans "Multi Audio" sous "Type signal" du menu Disque est copié pour l'audio multiple.  $(\overline{\Rightarrow} 74)$ 

Les sous-titres ne seront pas copiés.

# **2 Appuyez sur [OPTION].**

**3 Appuyez sur [**3**,** <sup>4</sup>**] pour choisir "Cop. Titre en crs" et appuyez sur [OK].**

**4 Appuyez sur [**2**,** <sup>1</sup>**] pour sélectionner "Démarrer" puis appuyez sur [OK].**

#### **Pour arrêter la copie**

Maintenez appuyé [RETURN] pendant 3 secondes.

**Pour retourner à l'écran précédent** Appuyez sur [RETURN].

#### **Enregistrer et lire pendant la copie**

Vous pouvez enregistrer et lire en utilisant le HDD pendant une copie grande vitesse. (Seulement lors de la copie grande vitesse) ≥Les images fixes et la musique enregistrées sur le disque dur ne peuvent être lues.

- Appuyez sur [OK] pour annuler l'écran affiché.
- ≥**Pour vérifier l'avancement de la copie**
- Appuyez sur [STATUS 4].

#### **Remarque**

≥Les enregistrements par minuterie exécutés pendant la copie sont enregistrés sur le HDD, quel que soit le support d'enregistrement sélectionné auparavant.

(Seulement lors de la copie grande vitesse)

## ∫ **Vitesse et mode d'enregistrement pendant la copie Titres dans les modes DR**

#### **Destination de la copie** Vitesse de copie | Mode **enregistrement** RAM<sup>1</sup>  $-R$   $-R$   $DL$   $-RW(V)$  $+R$   $+R$  DL  $+RW$ Vitesse normale FR

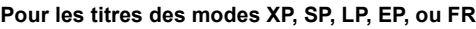

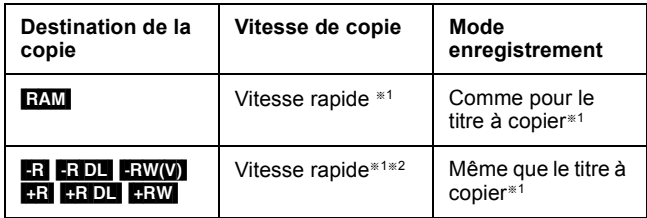

§1Lorsque la destination (disque) ne dispose pas de suffisamment

- d'espace, la copie s'effectuera à vitesse normale en mode FR. §2 Les titres enregistrés avec "Copie en mode Rapide" (> 83) sur "Non" seront copiés à vitesse normale.
- Dans les cas suivants, même si "Copie en mode Rapide" est positionné sur "Oui", la copie s'effectuera à vitesse normale. ≥[+R] [+R]DL] [+RW] Lorsque la source copiée a été enregistrée en
- mode "EP" ou "FR (enregistrements de 5 heures et plus)". ≥Lorsque la destination de copie (disque) ne dispose pas
- d'assez d'espace. ≥Lorsque le format du titre de la source copiée et le format
- "Format d'enregistrement" ne correspondent pas. ≥Lorsque le format du titre de la source copiée est 16:9:  $-$  +R +R DL  $\parallel$  +RW
	- R RDL RW(V) la source copiée a été enregistrée en mode "EP" ou "FR (enregistrements de 5 heures et plus)".

# **Copie en utilisant la liste de copie— Copier Avancée**

# $HDD \leftrightarrow RAM$  +RW

#### $-FW(VR) \rightarrow HDD$  $HDD \rightarrow PR$   $RDI$   $-RW(V)$   $+R$   $+RDD$

Vous pouvez ordonner les titres à copier sur disque comme vous le souhaitez.

**1 Pendant l'arrêt**

# **Appuyez sur [FUNCTION MENU].**

- **2 Appuyez sur [**3**,** <sup>4</sup>**] pour sélectionner "Vers Autres" puis appuyez sur [OK].**
- **3 Appuyez sur [**3**,** <sup>4</sup>**] pour sélectionner "Copier Avancée" puis appuyez sur [OK].**

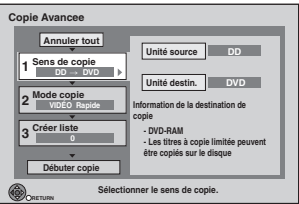

≥Si vous n'êtes pas en train de modifier la liste enregistrée, appuyez sur  $[\overrightarrow{v}]$  plusieurs fois ( $\Leftrightarrow$  étape 7).

# **4 Sélectionnez le sens de la copie.**

≥Si vous n'êtes pas en train de modifier le sens de la copie, appuyez sur [▼] (➾ étape 5).

- 1 **Appuyez sur [**3**,** 4**] pour sélectionner "Sens de copie" puis appuyez sur [**1**].**
- 2 **Appuyez sur [**3**,** 4**] pour sélectionner "Unité source" puis appuyez sur [OK].**
- 3 **Appuyez sur [**3**,** 4**] pour choisir le lecteur, puis appuyez sur [OK].** Si vous sélectionnez "DD", "Unité destin." est automatiquement réglé sur "DVD", ou vice versa. (⇔ Allez au point  $(\widehat{\mathbb{G}})$
- 4 **Appuyez sur [**3**,** 4**] pour sélectionner "Unité destin." puis appuyez sur [OK].**
- 5 **Appuyez sur [**3**,** 4**] pour choisir le lecteur, puis appuyez sur [OK].** Il n'est pas possible de copier sur le même lecteur que la
- source. 6 **Appuyez sur [**2**] pour confirmer votre sélection.**

# **5 Définissez le mode d'enregistrement.**

≥Si vous n'êtes pas en train de modifier le mode

- d'enregistrement, appuyez sur  $[\nabla]$  ( $\Leftrightarrow$  étape 6). 1 **Appuyez sur [**3**,** 4**] pour sélectionner "Mode copie" puis appuyez sur [**1**].**
- 2 **Appuyez sur [**3**,** 4**] pour sélectionner "Formater" puis appuyez sur [OK].**
- 3 **Appuyez sur [**3**,** 4**] pour sélectionner "VIDÉO" puis appuyez sur [OK].**
- 4 **Appuyez sur [**3**,** 4**] pour sélectionner "Mode d'enregistrement" puis appuyez sur [OK].**
- 5 **Appuyez sur [**3**,** 4**] pour sélectionner le mode puis appuyez sur [OK].**
- 6 **Appuyez sur [**2**] pour confirmer votre sélection.**

# **6 Titres enregistrés pour être copiés.**

≥Si vous allez copier une liste définie de titres sans y faire de modifications ( $\Leftrightarrow$  étape 7).

1 **Appuyez sur [**3**,** 4**] pour sélectionner "Créer liste" puis appuyez sur [**1**].**

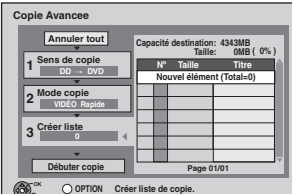

**RETURN** 

2 **Appuyez sur [**3**,** 4**] pour sélectionner "Nouvel élément" puis appuyez sur [OK].**

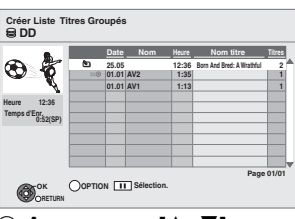

#### 3 **Appuyez sur [**3**,** 4**] pour choisir le titre et appuyez sur [**;**].**

Une coche de contrôle est affichée. Répétez cette étape jusqu'à ce que vous sélectionniez tous les éléments nécessaires.

- Appuyez à nouveau sur [II] pour annuler.
- ≥Les titres seront copiés dans l'ordre de la liste de copie. Si vous voulez spécifier l'ordre, recommencez en sélectionnant un élément à la fois.
- ≥Lors de la copie vers un disque en mode grande vitesse, seuls les titres indiqués avec " o " peuvent être enregistrés.
- ≥**Pour afficher d'autres pages** Appuyez sur  $[|44, 9]$
- 4 **Appuyez sur [OK].**
	- ≥**Pour modifier la liste de copie (**> **51)**

Il n'est pas possible de lancer une copie lorsque la valeur du champ "Taille" (→ 51) dépasse 100% ("Capacité destination" est insuffisante).

5 **Appuyez sur [**2**] pour confirmer votre sélection.**

# **7 Réglage pour rendre possible la**

## **lecture sur un autre équipement.** ("Finaliser" ou "Créer Top Menu")

 $(HDD \rightarrow FR \rightarrow R$   $DU \rightarrow RWW \rightarrow FR \rightarrow R$   $+RD \rightarrow HWW$  seulement)

- Appuyez sur  $[\nabla]$  si pas à régler ( $\Leftrightarrow$  étape 8)
- 1 Appuyez sur [3, 4] pour choisir "Autre Configuration" et appuyez sur  $[\blacktriangleright]$ .
- 2 Appuyez sur [OK].
- 3 Appuyez sur [A,  $\Psi$ ] pour choisir "Oui" ou "Non" et appuyez sur [OK].
- ≥**Si "Oui" est sélectionné**
	- [-R] [-R]DL] [-RW‹V›] [+R] [+R]DL] Après la finalisation, les disques deviennent à lecture seule et peuvent être lus sur d'autres équipements DVD. Vous ne pouvez plus les éditer ou les enregistrer de quelque manière que ce soit. **ERW** Créér le Menu principal. Top Menu est une fonction
- pratique. Nous vous recommandons de créér le menu avant de lire un disque +RW sur un autre équipement.

4) Appuyez sur [<] pour confirmer.

- **8 Appuyez sur [**3**,** <sup>4</sup>**] pour sélectionner "Débuter copie" puis appuyez sur [OK].**
- **9 Appuyez sur [**2**,** <sup>1</sup>**] pour sélectionner "Oui" puis appuyez sur [OK] pour lancer la copie.**

#### **Pour stopper la copie.**

Maintenez appuyé [RETURN] pendant 3 secondes. (Vous ne pouvez pas arrêter durant la finalisation)

**Pour retourner à l'écran précédent** Appuyez sur [RETURN].

# **Enregistrer et lire pendant la copie**

Il est possible d'enregistrer et de lire en utilisant le disque dur pendant la copie à vitesse rapide. (Uniquement pendant la copie à vitesse rapide sans finalisation ou création de menu principal.)

- ≥Les images fixes et la musique enregistrées sur le disque dur ne peuvent être lues.
- Appuyez sur [OK] pour annuler l'écran affiché.
- ≥**Pour vérifier l'avancement de la copie**
- Appuyez sur [STATUS  $\circledR$ ].

#### **Remarque**

- ≥Les titres des groupes de titres et les autres titres ne peuvent pas être enregistrés simultanément.
- ≥Les enregistrements par minuterie exécutés pendant la copie sont enregistrés sur le HDD, quel que soit le support d'enregistrement sélectionné auparavant.

(Uniquement pendant la copie à vitesse rapide sans finalisation ou création de menu principal.)

**Ajouter Supprimer Déplacer**

**Tout supprimer**

## **Navigateur COPIE/Copie des icônes et des fonctions de la liste**

Navigateur COPIE/Copie des indicateurs de la liste

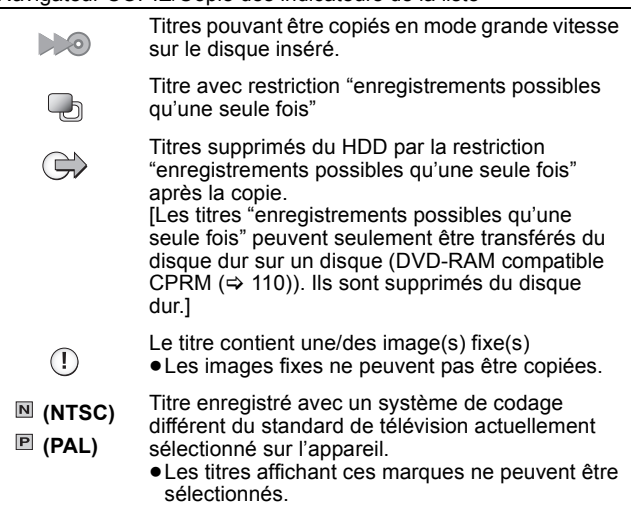

Taille de chaque objet enregistré

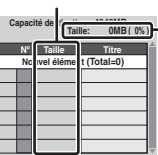

**Page 01/01** 

#### **Taille:**

Volume des données enregistrées sur le support de destination de la copie ≥Dans le cas des copies à vitesse normale, la taille totale dépendra du

mode d'enregistrement. ≥La taille totale indiquée peut être supérieure à la somme des tailles de tous les éléments enregistrés, car des informations de service sont aussi enregistrées sur la destination de la copie, etc.

Pour pouvoir lire les DVD-R, DVD-R DL, DVD-RW (format DVD-Vidéo), +R et +R DL sur d'autres lecteurs, il est indispensable de les finaliser après avoir effectué la copie. Pour lire +RW sur d'autres lecteurs, nous vous conseillons de créer un menu principal.

- ∫ **Pour vérifier les propriétés d'un titre et trier le Navigateur COPIE/Liste de copie**
- **1 Appuyez sur [**3**,** 4**] pour sélectionner le titre puis appuyez sur [OPTION].**

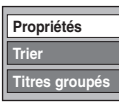

## **2 Appuyez sur [**3**,** 4**] pour sélectionner "Propriétés" ou "Trier" puis appuyez sur [OK].**

#### **Propriétés:**

Le nom, la date d'enregistrement, le canal, etc. du titre sélectionné sont affichés. (Vous ne pouvez pas sélectionner un titre s'il a une coche.)

#### **Trier (Tous les titres écran uniquement):**

#### **Appuyez sur [**3**,** 4**] pour choisir l'option voulue puis appuyez sur [OK].**

Ceci change la manière dont les titres sont affichés. Vous pouvez choisir d'afficher les titres par N°, date d'enregistrement, jour, chaîne, heure du début de l'enregistrement et nom du titre. (Vous ne

pouvez pas sélectionner un titre s'il est coché.) Si vous fermez l'écran Navigateur COPIE/Liste de copie, l'ordre d'affichage est annulé.

## ∫ **Pour modifier la liste de copie**

- Sélectionnez l'élément à l'étape 6– $\overline{a}$  ( $\Rightarrow$  50)
- 1 Appuyez sur [OPTION].
- $(2)$  Appuyez sur [ $\blacktriangle$ ,  $\nabla$ ] pour choisir l'opération à
- effectuer, puis appuyez sur [OK].

#### **Tout supprimer:**

Suppression de tous les éléments inscrits dans la liste de copie.

Appuyez sur [◀, ▶] pour sélectionner "Oui" puis appuyez sur [OK].

#### **Ajouter:**

Ajout d'éléments à la liste de copie.

- Appuyez sur  $[\triangle, \blacktriangledown]$  pour choisir le titre et appuyez sur [II]. Une coche de contrôle est affichée. Répétez cette étape jusqu'à ce que vous sélectionniez tous les éléments nécessaires. ● Appuyez à nouveau sur [II] pour annuler.
- 2 Appuyez sur [OK].

#### **Supprimer:**

Suppression des éléments sélectionnés. Appuyez sur [◀, ▶] pour sélectionner "Oui" puis appuyez sur [OK].

## **Déplacer:**

Déplacez les éléments sélectionnés ou modifiez l'ordre des éléments de la liste de copie.

Appuyez sur [▲, ▼] pour sélectionner la destination voulue et appuyez sur [OK].

**Pour annuler tous les réglages et toutes les listes de copie** Après avoir effectué les étapes 1-3 ( $\Leftrightarrow$  50)

- 1 Appuyez sur [▲, ▼, ◀, ▶] pour choisir "Annuler tout" et appuyez sur [OK].
- Appuyez sur [◀, ▶] pour sélectionner "Oui" puis appuyez sur [OK].
- ≥Les réglages de liste de copie peuvent être annulés
- automatiquement dans les cas suivants:
- Lorsqu'un titre, une image fixe, etc. a été enregistré ou effacé sur le lecteur source de la copie
- Lorsque vous avez effectué une opération telle que la mise hors tension de l'appareil, le retrait de la carte l'ouverture du plateau, le changement du sens de la copie, etc.

# **Copie d'un DVD-R, DVD-R DL, DVD-RW (format DVD-Video), +R et +R DL**

#### $DVD-V \rightarrow HDD$

Vous pouvez copier le contenu d'un DVD-R, DVD-R DL, DVD-RW (format DVD-Video), +R, et +R DL , sur le disque dur et refaire de l'édition.

Lorsque vous lisez un disque, le contenu lu est copié sur le disque dur en fonction de la durée définie.

≥Lorsque l'option "Copie en mode Rapide" (> 83) est réglée sur "Oui" et que vous réalisez une copie, celle-ci est effectuée en utilisant la taille d'image sélectionnée dans l'option "Format d'enregistrement" ( $\Rightarrow$  83) du menu Configuration.

#### ≥**Les opérations effectuées pendant la copie et les affichages résultants sont également enregistrés.**

≥Presque tous les DVD vidéo en vente dans le commerce ont été traités pour empêcher les copies illégales et ne peuvent pas être copiés.

#### **Préparation**

● Introduisez le disque finalisé ( $\Rightarrow$  15).

Après avoir effectué les étapes 1 à 5 ("Formater" est automatiquement réglé sur "DVD-Video") (→ 50, Copie en utilisant la liste de copie—Copier Avancée)

# **1 Effectuez le réglage "Temps de**

**copie".**

≥Si vous n'allez pas changer les réglages (> étape 2)

- ∫ **Réglages de copie en fonction de la durée définie**
	- 1 **Appuyez sur [**3**,** 4**] pour sélectionner "Temps de copie" puis appuyez sur [**1**].**
	- 2 **Appuyez sur [**3**,** 4**] pour sélectionner "Réglage Heure" puis appuyez sur [OK].**
	- ≥Réglage pour la copie du contenu intégral du disque 3 **Appuyez sur [**3**,** 4**] pour sélectionner "Non" puis appuyez sur [OK].**
	- 4 **Appuyez sur [**2**] pour confirmer votre sélection.** La copie continuera jusqu'à ce qu'il n'y ait plus assez d'espace sur le HDD.
	- ≥Réglage de la durée de copie
	- 3 **Appuyez sur [**3**,** 4**] pour sélectionner "Oui" puis appuyez sur [OK].**
	- 4 **Appuyez sur [**3**,** 4**] pour sélectionner "Temps de copie" puis appuyez sur [OK].**

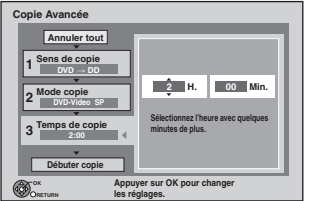

- 5 **Appuyez sur [**2**,** 1**] pour sélectionner "H." et "Min." puis appuyez sur [**3**,** 4**] pour définir la durée d'enregistrement.**
- 6 **Appuyez sur [OK].**
- 7 **Appuyez sur [**2**] pour confirmer votre sélection.** La copie vers le HDD continue durant le temps sélectionné même après que le contenu qui est lu est terminé.

≥Prévoyez quelques minutes de plus que la durée du titre d'origine afin de couvrir le temps de latence avant le début réel de la lecture.

**2 Appuyez sur [**3**,** <sup>4</sup>**] pour sélectionner "Débuter copie" puis appuyez sur [OK].**

# **3 Appuyez sur [**2**,** <sup>1</sup>**] pour sélectionner "Oui" puis appuyez sur [OK] pour lancer la copie.**

Le menu principal du disque est affiché.

≥La lecture du disque débute automatiquement par le titre 1 lorsque l'option "Titre 1" a été sélectionnée au menu "Sélection Lecture Auto" lors de la finalisation du disque  $(\Rightarrow 80)$ .

**4 Lorsque le menu principal est affiché**

# **Appuyez sur [**3**,** 4**,** 2**,** 1**] pour sélectionner le titre que vous désirez copier et appuyez sur [OK].**

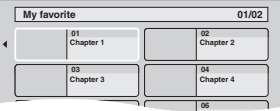

En cas de lecture dans l'ordre normal, tous les titres figurant **05 06 C C** après le titre sélectionné sont enregistrés jusqu'à ce que l'heure de fin de copie soit atteinte. (Une fois la lecture du dernier titre du disque terminée, le menu principal est enregistré jusqu'à ce que l'heure de fin de copie soit atteinte.)

#### **Pour retourner à l'écran précédent** Appuyez sur [RETURN].

**Pour arrêter la copie**

#### Appuyez sur [■].

Vous pouvez aussi maintenir la touche [RETURN] appuyée pendant au moins 3 secondes pour arrêter la copie.

≥Si la copie est arrêtée avant d'être terminée, le contenu aura été copié jusqu'à ce point.

#### **Remarque**

- ≥L'écran ci-contre est enregistré au début de l'enregistrement.
- ≥Le contenu est enregistré comme 1 seul titre du début de la copie jusqu'à la fin.
- ≥Si la lecture ne commence pas automatiquement ou si le menu principal ne s'affiche pas automatiquement, appuyez
- sur [▶] (PLAY) pour la lancer. ≥Même si vous copiez un DVD de grande qualité audio/vidéo, la qualité d'image et de son de l'original ne peut pas être exactement dupliquée.
- Si vous voulez copier un titre depuis un DVD-RW (au format d'enregistrement vidéo DVD), créez une liste de copie puis copiez (> 50, Copie en utilisant la liste de copie—Copier Avancée).

**Voir également "Notes importantes pour l'enregistrement" (→ 27).** 

# **Enregistrement à partir d'un récepteur satellite numérique**

#### **Disque d'enregistrement:** [HDD] **Mode d'enregistrement: XP, SP, LP, EP**

#### **Préparation**

- ≥Raccordez un récepteur satellite numérique aux prises d'entrée de cet appareil ( $\Rightarrow$  16).
- ≥Lorsque le signal en sortie de l'appareil externe est un signal NTSC, faites passer le réglage "Système TV" du menu "NTSC" sur "Configuration" (➾ 86).
- ≥Appuyez sur [DRIVE SELECT] pour sélectionner le HDD.

# **1 Pendant l'arrêt**

- **Appuyez sur [INPUT SELECT] pour choisir le canal d'entrée pour l'appareil que vous avez connecté.**
- **2 Appuyez sur [REC MODE] pour choisir le mode d'enregistrement.** ● Le mode DR ou FR ne peut pas être sélectionné.
- **3 Sélectionnez le bon canal sur l'autre appareil.**

# **4 Appuyez sur [**¥ **REC].**

L'enregistrement démarre.

## **Pour sauter des passages indésirables**

Appuyez sur [II] pour mettre l'enregistrement en pause. (Appuyez de nouveau pour reprendre l'enregistrement.)

**Pour arrêter l'enregistrement**

# Appuyez sur [■].

## **Remarque**

Lorsque cet appareil est en veille EXT LINK ("EXT-L" est affiché sur l'affichage de l'appareil), cette fonction n'est pas opérationnelle.

# **Enregistrement souple**

## Disque d'enregistrement: **HDD**

## **Mode enregistrement: FR**

Le titre enregistré est enregistré exactement à la taille du nouveau disque DVD (4,7 Go) automatiquement réglé sur la qualité optimale depuis "XP", "SP", "LP" ou "EP".

## **Préparation**

- ≥Raccordez un récepteur satellite numérique aux prises d'entrée de cet appareil  $(\Rightarrow 16)$ .
- ≥Lorsque le signal en sortie de l'appareil externe est un signal NTSC, faites passer le réglage "Système TV" du menu "NTSC" sur "Configuration" ( $\Rightarrow$  86)
- ≥Appuyez sur [DRIVE SELECT] pour sélectionner le HDD.
- **1 Pendant l'arrêt**
	- **Appuyez sur [INPUT SELECT] pour choisir le canal d'entrée pour l'appareil que vous avez connecté.**
- **2 Appuyez sur [FUNCTION MENU]**
- **3 Appuyez sur [**3**,** <sup>4</sup>**] pour sélectionner "Vers Autres" puis appuyez sur [OK].**
- **4 Appuyez sur [**3**,** <sup>4</sup>**] pour sélectionner "Enregistrement Flexible via l'entrée AV" et appuyez sur [OK].**

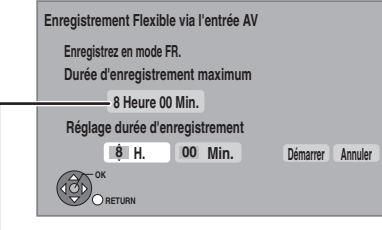

**Durée d'enregistrement maximale**

Ceci est la durée maximale d'enregistrement en mode EP (8 heures).

- **5 Appuyez sur [**2**,** <sup>1</sup>**] pour sélectionner "H." et "Min." puis appuyez sur [**3**,** 4**] pour définir la durée d'enregistrement.**
	- ≥Vous pouvez aussi régler la durée d'enregistrement avec les touches numériques.
	- ≥Vous ne pouvez pas dépasser 8 heures d'enregistrement.
- **6 Lorsque vous désirez démarrer l'enregistrement Appuyez sur [**2**,** 1**] pour choisir** 
	- **"Démarrer" et appuyez sur [OK].**
	- ≥L'enregistrement démarre.

## **Remarque**

Lorsque cet appareil est en veille EXT LINK ("EXT-L" est affiché sur l'affichage de l'appareil), cette fonction n'est pas opérationnelle.

**Pour quitter l'écran sans enregistrer** Appuyez sur [RETURN].

**Pour arrêter l'enregistrement avant la fin prévue** Appuyez sur [■].

**Pour afficher le temps restant** Appuyez sur  $[STATUS \t{0}]$ .

Durée d'enregistrement restante  $\overline{D}$ REC1 0:59

# **Enregistrement par minuterie en liaison avec un appareil externe (récepteur satellite numérique) — EXT LINK**

#### **Disque d'enregistrement:** [HDD] **Mode d'enregistrement: XP, SP, LP, EP**

Pour enregistrer les programmes d'un récepteur satellite numérique en utilisant l'enregistrement par minuterie

#### **Préparation**

- ≥Assurez-vous d'avoir connecté l'entrée AV2 de cet appareil à la prise Péritel d'un magnétoscope (VCR) ou d'un récepteur satellite à l'aide d'un câble Péritel 21 broches (⇒ 94).
- ≥Réglez "Entrée AV2" de manière à ce que cela corresponde à l'équipement connecté dans le menu Configuration ( $\Leftrightarrow$  87).
- ≥Réglez "Ext Link" de manière à ce que cela corresponde à l'équipement connecté dans le menu Configuration ( $\Rightarrow$  87).
- **1 Programmez l'enregistrement par minuterie sur l'appareil externe.**
- **2 Appuyez sur [FUNCTION MENU]**
- **3 Appuyez sur [**3**,** <sup>4</sup>**] pour sélectionner "Vers Autres" puis appuyez sur [OK].**
- **4 Appuyez sur [**3**,** <sup>4</sup>**] pour choisir "Veille Ext Link" et appuyez sur [OK].**
- **5 Appuyez sur [**2**,** <sup>1</sup>**] pour sélectionner "Oui".**

"EXT-L" s'allume sur l'affichage de l'appareil pour indiquer une veille d'enregistrement programmé a été activée.

**Pour annuler la commande de l'appareil externe** Effectuez les phases 2–5.

≥Afin d'éviter toute opération accidentelle, annulez les réglages dès que l'enregistrement est terminé.

## **Remarque**

- ≥Cette fonction ne marche pas lorsque "Système TV" est réglé sur "NTSC" dans le menu de Réglage ( $\Rightarrow$  86).
- ≥Cette fonction n'est pas active en cas d'enregistrement depuis une entrée externe différente de AV2.
- ≥Cette fonction n'est pas active pendant l'enregistrement de 2 programmes simultanément en enregistrement avec minuterie.
- Cette fonction est inopérante avec certains appareils. Reportezvous au mode d'emploi de l'appareil externe pour plus de précisions.
- ≥Le début de l'enregistrement peut ne pas être enregistré correctement dans certains cas.
- ≥Lorsque l'heure de fin d'un enregistrement et l'heure de début d'un autre se succèdent de façon rapprochée, les deux enregistrements sont stockés dans un seul titre sur le disque.

# **Copie à partir d'un magnétoscope**

#### **par exemple, au moment de raccorder sur les connecteurs AV3 ou DV sur l'avant de l'appareil**

≥Mettez l'appareil et le périphérique vidéo hors tension avant d'effectuer le branchement.

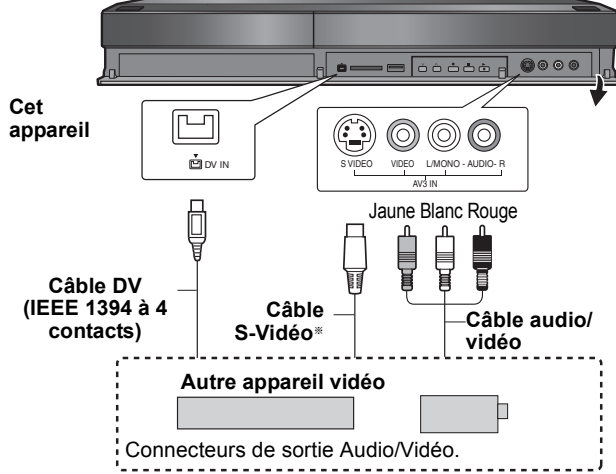

# **Si la sortie audio de l'autre appareil est monophonique**

- Raccordez-la à l'entrée L/MONO des entrées AV3 en face avant La liaison S VIDEO par ce connecteur permet d'obtenir une image de meilleure qualité que par le connecteur VIDEO normal.
- **Lors d'un enregistrement du signal de la prise DV de l'appareil** ≥Sélectionnez le type d'audio voulu en utilisant l'option "Mode
- entrée audio DV" du menu Configuration (= 85) ≥Au moment d'enregistrer à partir d'un équipement DV (par
- exemple, un caméscope numérique), l'enregistrement de sources audio/vidéo ne peut se faire qu'à partir d'une bande DV.
- ≥Lorsque l'option "Copie en mode Rapide" (> 83) est réglée sur "Oui" et que vous réalisez une copie, celle-ci est effectuée en utilisant la taille d'image sélectionnée dans l'option "Format d'enregistrement" ( $\Rightarrow$  83) du menu Configuration.

#### **Enregistrement d'images 16:9 comme les émissions large**  bande ( $\Rightarrow$  27)

#### Remarque

- ≥Si la vidéo est copiée à partir d'un autre équipement vers cet appareil, alors la qualité vidéo sera dégradée.
- ≥Pendant une copie depuis l'entrée DV ou l'exécution de "Enregistrement via l'entrée AV3" ( $\Rightarrow$  55)
- La copie s'arrêtera quand l'enregistrement programmé débute. – La lecture en cours d'enregistrement, la lecture et
- l'enregistrement simultanés, un changement d'émission ou d'entrée ne peuvent être effectués.

## **Enregistrement manuel**

## **Disque d'enregistrement:** [HDD]

#### **Mode d'enregistrement: XP, SP, LP, EP Préparation**

- ≥Appuyez sur [DRIVE SELECT] pour sélectionner le HDD.
- ≥Pour enregistrer une émission bilingue (> 27, Notes importantes pour l'enregistrement)
- ≥Lorsque le signal en sortie de l'appareil externe est un signal NTSC, faites passer le réglage "Système TV" du menu "NTSC" sur "Configuration" (⇔ 86).

**1 Pendant l'arrêt**

# **Appuyez sur [INPUT SELECT] pour choisir le canal d'entrée pour l'appareil que vous avez connecté.**

par ex., si vous avez connecté l'entrée AV3, sélectionnez "AV3".

- **2 Appuyez sur [REC MODE] pour choisir le mode d'enregistrement.** ≥Il n'est pas possible de sélectionner les modes DR, FR.
- **3 Démarrez la lecture sur l'autre appareil.**

**4 Lorsque vous voulez lancer l'enregistrement**

**Appuyez sur [**¥ **REC].** L'enregistrement démarre.

**Pour sauter des passages indésirables** Appuyez sur [II] pour mettre l'enregistrement en pause. (Appuyez de nouveau pour reprendre l'enregistrement.)

**Pour arrêter l'enregistrement** Appuyez sur [■]

**Utilisation de l'enregistrement flexible (**> **53)**

**Presque toutes les vidéos et DVD-Video en vente ont été traités pour empêcher la copie illégale. Tout logiciel traité ainsi ne peut être enregistré avec cet appareil.**

#### **Remarque**

Lorsque cet appareil est en veille EXT LINK ("EXT-L" est affiché sur l'affichage de l'appareil), cette fonction n'est pas opérationnelle.

# **Enregistrement DV automatique (Enregistrement DV Auto)**

## Disque d'enregistrement: **HDD** RAM -R -RW(V) +R +RW **Mode enregistrement: XP, SP, LP, EP**

# **Préparation**

- 1 Eteignez l'appareil principal et l'équipement DV, puis connectez l'équipement et les prises d'entrée de l'appareil DV  $(\Rightarrow 54)$ . Allumez l'appareil principal.
- ≥Lorsque le signal en sortie de l'appareil externe est un signal NTSC, faites passer le réglage "Système TV" du menu "NTSC" sur "Configuration" ( $\Rightarrow$  86).

# **1 Allumez l'équipement DV, et mettez la lecture en pause à l'endroit où vous désirez démarrer l'enregistrement.** L'écran suivant apparaît.

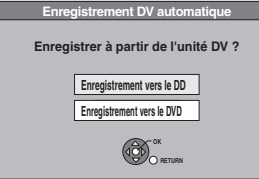

# ≥**Si l'écran n'est pas affiché**

- Après avoir effectué l'étape 1 1 Appuyez sur [FUNCTION MENU]
- 2 Appuyez sur [ $\blacktriangle$ ,  $\nabla$ ] pour sélectionner "Vers Autres" puis appuyez sur [OK].
- Appuyez sur [▲, ▼] pour sélectionner "Enregistrement" DV Auto" puis appuyez sur [OK]. > Allez à l'étape 2
- **2 Appuyez sur [**3**,** <sup>4</sup>**] pour sélectionner "Enregistrement vers le DD" ou "Enregistrement vers le DVD" et appuyez sur [OK].**

≥Il peut falloir un certain temps avant que ne s'affiche l'écran suivant pendant la préparation à l'enregistrement.

- **3 Appuyez sur [REC MODE] pour choisir le mode d'enregistrement.** ≥Il n'est pas possible de sélectionner les modes DR, FR.
- **4 Appuyez sur [**2**,** <sup>1</sup>**] pour sélectionner "Démarrer" puis appuyez sur [OK].** L'enregistrement démarre.

## **Pour arrêter l'enregistrement** Appuyez sur [■].

## **Remarque**

- ≥Lorsque cet appareil est en veille EXT LINK ("EXT-L" est affiché sur l'affichage de l'appareil), cette fonction n'est pas opérationnelle.
- ≥Un seul appareil DV (par exemple un caméscope numérique) peut être raccordé à l'appareil par l'intermédiaire de son connecteur d'entrée DV.
- ≥Il n'est pas possible de commander cet appareil à partir de l'appareil DV connecté.
- ≥L'entrée DV de cet appareil est conçue pour le branchement des appareils DV uniquement. (Elle ne doit pas être raccordée à un ordinateur, etc.)
- ≥Il est possible que le nom de l'appareil DV ne s'affiche pas correctement.
- ≥Selon le type d'appareil DV utilisé, il est possible que l'image ou le son ne soit pas détecté correctement.
- ≥Les informations de date et d'heure présentes sur la cassette DV ne sont pas enregistrées.
- ≥[-R] Il est possible de ne pas pouvoir enregistrer après une trentaine de répétitions de l'étape 2 ou d'enregistrement ou d'édition.
- **RH** RRW Des chapitres de 8 minutes chacun sont créés automatiquement.

Si l'enregistrement DV automatique ne fonctionne pas correctement, vérifiez les branchements et les réglages de l'appareil DV, puis mettez celui-ci hors tension et sous tension. **Si cela ne fonctionne pas, suivez les instructions d'enregistrement manuel (**> **54).**

# **Enregistrement via l'entrée AV3**

## Disque d'enregistrement: **RAM ER ERW(V) ER FRW Mode enregistrement: FR**

Il est possible d'enregistrer sur disque à partir de l'équipement connecté sur l'entrée AV3.

## **Préparation**

- ≥Appuyez sur [DRIVE SELECT] pour sélectionner le lecteur DVD. ≥Lorsque le signal en sortie de l'appareil externe est un signal NTSC, faites passer le réglage "Système TV" du menu "NTSC" sur
- "Configuration" ( $\Rightarrow$  86).
- **1 Pendant l'arrêt**
	- **Appuyez sur [FUNCTION MENU].**
- **2 Appuyez sur [**3**,** <sup>4</sup>**] pour sélectionner "Vers Autres" puis appuyez sur [OK].**
- **3 Appuyez sur [**3**,** <sup>4</sup>**] pour choisir "Enregistrement via l'entrée AV3" et appuyez sur [OK].** ≥Il peut falloir un certain temps avant que ne s'affiche l'écran

suivant pendant la préparation à l'enregistrement.

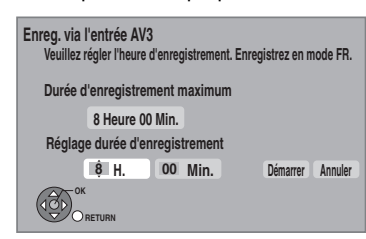

**4 Appuyez sur [**2**,** <sup>1</sup>**] pour sélectionner "H." et "Min." puis appuyez sur [**3**,** 4**] pour définir la durée d'enregistrement.**

≥Vous pouvez aussi régler la durée d'enregistrement avec les touches numériques.

- **5 Démarrez la lecture sur l'autre appareil.**
- **6 Lorsque vous désirez démarrer l'enregistrement Appuyez sur [**2**,** 1**] pour choisir "Démarrer" et appuyez sur [OK].**

**Pour quitter l'écran sans enregistrer** Appuyez sur [RETURN].

**Pour arrêter l'enregistrement avant la fin prévue** Appuyez sur [■]. **Pour afficher la durée restante** Appuyez sur [STATUS  $\circledR$ ].

## **Remarque**

- ≥Lorsque cet appareil est en veille EXT LINK ("EXT-L" est affiché sur l'affichage de l'appareil), cette fonction n'est pas opérationnelle.
- R Il est possible de ne pas pouvoir enregistrer après une trentaine de répétitions de l'étape 3 ou d'enregistrement ou d'édition.
- ≥[+R] [+RW] Des chapitres de 8 minutes chacun sont créés automatiquement.

# **Copie de la Vidéo HD (format AVCHD) ou Vidéo SD (format MPEG 2)**

# **Copie de la Vidéo HD (format AVCHD)**

Il est possible de copier la vidéo HD (format AVCHD) enregistrée au moyen du caméscope haute définition sur le disque dur ou sur un disque Panasonic.

## ■ A partir d'une carte SD ou de disques

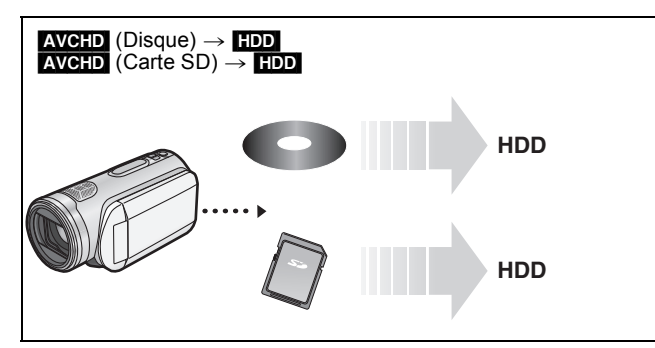

**1 Insérez un disque ou une carte.**

## par ex. **SD**

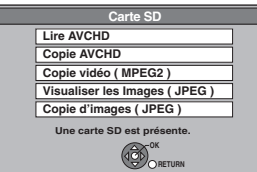

≥Les contenus affichés diffèrent selon ce qui est enregistré sur chaque support.

- **2 Appuyez sur [**3**,** <sup>4</sup>**] pour choisir "Copie AVCHD" et appuyez sur [OK].**
- **3 Appuyez sur [OK].**

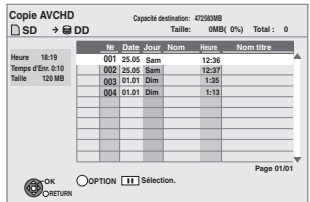

**4 Appuyez sur [**3**,** <sup>4</sup>**] pour choisir le titre et appuyez sur [**;**].**

Une coche est affichée. Répétez cette étape jusqu'à avoir sélectionné tous les fichiers nécessaires. ● Appuyez à nouveau sur [II] pour annuler. (Tous les titres de même date deviennent un titre.)

# **5 Appuyez sur [OK].**

**6 Appuyez sur [**2**,** <sup>1</sup>**] pour sélectionner "Démarrer" puis appuyez sur [OK].**

## ∫ **Depuis un équipement vidéo**

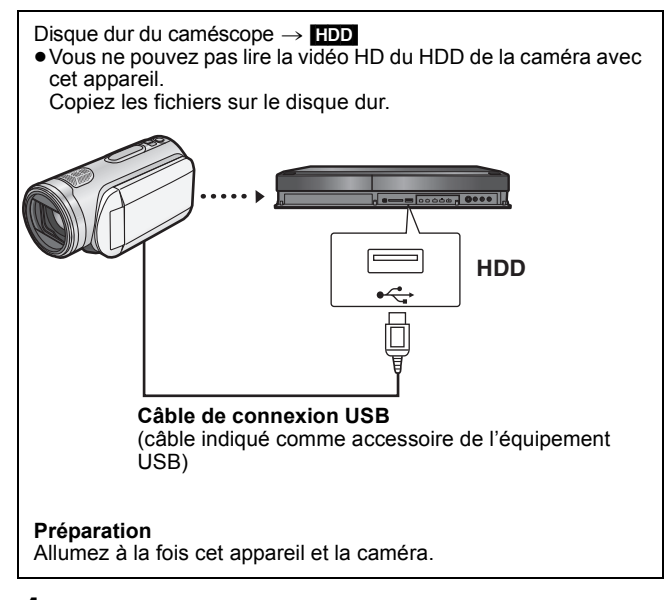

- **1 Connectez la caméra à cet appareil.**
- **2 Sélectionnez le mode approprié sur la caméra, permettant le transfert de données depuis la caméra (tel que "PC CONNECT")**
	- ≥Référez-vous aux instructions d'utilisation de la caméra pour plus de détails.

## Ex.:

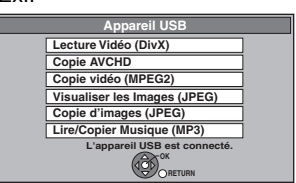

≥Les contenus affichés diffèrent selon ce qui est enregistré sur chaque support.

- **3 Appuyez sur [**3**,** <sup>4</sup>**] pour choisir "Copie AVCHD" et appuyez sur [OK].**
- **4 Appuyez sur [OK].**
- **5 Appuyez sur [**3**,** <sup>4</sup>**] pour choisir le titre et appuyez sur [**;**].**

Une coche est affichée. Répétez cette étape jusqu'à avoir sélectionné tous les fichiers nécessaires. ≥Appuyez à nouveau sur [;] pour annuler. (Tous les titres de même date deviennent un titre.)

- **6 Appuyez sur [OK].**
- **7 Appuyez sur [**2**,** <sup>1</sup>**] pour sélectionner "Démarrer" puis appuyez sur [OK].**

**Pour arrêter la copie**

Appuyez et maintenez [RETURN] pendant 3 secondes.

#### **Remarque**

- ≥L'enregistrement, direct ou programmé et la lecture ne peuvent pas être exécutés pendant la copie.
- ≥Il est impossible d'exécuter une copie pendant l'enregistrement ou la lecture.
- ≥Les titres comportant plus de 256 scènes ne peuvent pas être copiés.
- ≥La vidéo copiée sera affichée comme "AVCHD" dans la colonne "Nom" de l'écran Direct Navigator.
- RQT9250 ≥Selon les conditions d'enregistrement avec la caméra haute définition, les scènes enregistrées le même jour peuvent avoir des titres différents ("-1", "-2" ajouté à la date).
	- ≥Voir les instructions de l'équipement utilisé pour effectuer l'enregistrement.
	- ≥Après avoir copié l'AVCHD sur le disque dur, il peut être copié sur des DVD avec la qualité de définition standard. Il est déconseillé de supprimer l'AVCHD original.

# **Copie de vidéo SD (format MPEG 2)**

Vous pouvez copier la vidéo SD (format MPEG2) du caméscope numérique Panasonic vers le disque dur ou le disque.

## ■ Depuis une carte SD

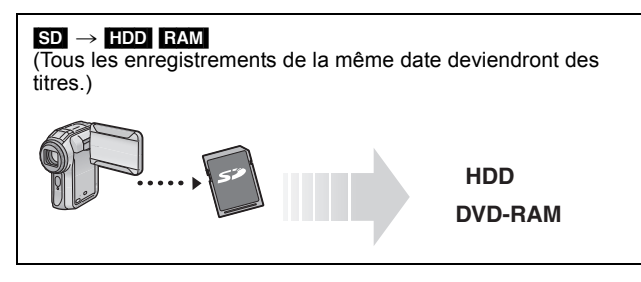

# **1 Insérez une carte.**

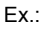

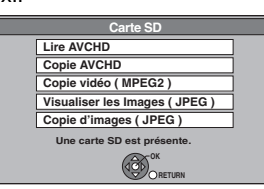

- ≥Les contenus affichés diffèrent selon ce qui est enregistré sur chaque support.
- ≥S'il n'y a pas de vidéo SD sur la carte SD, "Copie vidéo (MPEG2)" n'est pas affiché.

# **2 Appuyez sur [**3**,** <sup>4</sup>**] pour choisir "Copie vidéo (MPEG2)" et appuyez sur [OK].**

# **3 Allez à l'étape 8, page 50.**

#### **Comment copier**

Référez-vous à "Copie en utilisant la liste de copie—Copier Avancée" ( $\Rightarrow$  50)

Veuillez régler les éléments des étapes 4 et 5 comme indiqué ci-dessous.

**Sens de copie:** Unité source: Carte SD **Mode copie:** 

## Formater: VIDÉO

≥Les vidéos SD d'une carte SD sont automatiquement enregistrées dans la liste de copie.

# **HDD DVD-RAM**  fi **Câble de connexion USB**  (câble indiqué comme accessoire de l'équipement USB) **Préparation** Allumez à la fois cet appareil et la caméra.

(Tous les enregistrements de la même date deviendront des

∫ **Depuis un équipement vidéo**

 $HDD$  de caméra  $\rightarrow$   $FDD$   $RAM$ 

titres.)

**1 Connectez la caméra à cet appareil.**

# **2 Sélectionnez le mode approprié sur la caméra, permettant le transfert de données depuis la caméra (tel que "PC CONNECT")**

≥Référez-vous aux instructions d'utilisation de la caméra pour plus de détails.

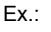

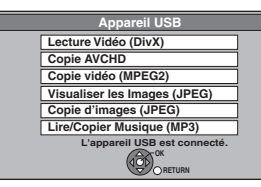

- ≥Les contenus affichés diffèrent selon ce qui est enregistré sur chaque support.
- ≥S'il n'y a pas de vidéo SD dans la caméra, "Copie vidéo (MPEG2)" n'est pas affiché.
- **3 Appuyez sur [**3**,** <sup>4</sup>**] pour choisir "Copie vidéo (MPEG2)" et appuyez sur [OK].**
- **4 Allez à l'étape 8, page 50.**

#### **Comment copier**

Référez-vous à "Copie en utilisant la liste de copie—Copier  $Avarcee''$  ( $\Rightarrow$  50) Veuillez régler les éléments des étapes 4 et 5 comme indiqué ci-dessous.

**Sens de copie:** Unité source: USB **Mode copie:** 

Formater: VIDÉO

≥Les vidéos SD d'une caméra sont automatiquement enregistrées dans la liste de copie.

**Pour arrêter la copie** Appuyez et maintenez [RETURN] pendant 3 secondes.

**Remarque** 

≥Vous ne pouvez pas lire ou enregistrer pendant l'enregistrement en vidéo SD.

<sup>≥</sup>Vous ne pouvez pas lire de vidéo SD sur une carte SD ou sur le disque dur du caméscope avec cet appareil. Copiez les fichiers sur le disque dur ou sur un DVD-RAM.

# **Lecture d'images fixes**

#### HDD RAM -R -R DL CD USB SD

- ≥Vous pouvez visionner des images fixes enregistrées par un ordinateur sur des DVD-R, DVD-R DL, CD-R/CD-RW et clés USB. ≥Vous ne pouvez pas visionner d'images fixes pendant
- l'enregistrement ou la copie.

#### **Préparation**

≥Insérez un disque, une carte ou une clé mémoire USB. ≥Appuyez sur [DRIVE SELECT] pour sélectionner le lecteur.

L'affichage ci-dessous apparaît automatiquement lorsque vous insérez une carte SD, une clé mémoire USB, ou que les disques sont à l'arrêt.

Appuyez sur [▲, ▼] pour sélectionner "Visualiser les Images (JPEG)" et appuyez sur [OK].

Ensuite, allez à l'étape  $2 \leftrightarrow c$ i-contre).

≥[-R] [-R]DL] [CD] Ira à l'étape 2 (> ci-contre) automatiquement si seules des images fixes sont enregistrées.

#### [SD]

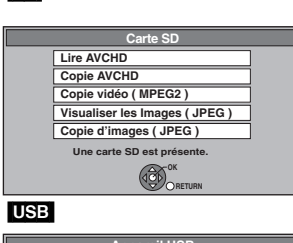

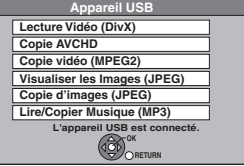

Disque par ex. **[CD]** 

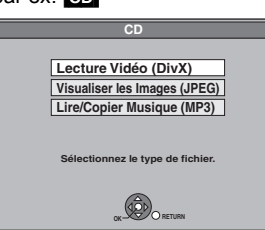

≥Les contenus affichés diffèrent selon ce qui est enregistré sur chaque support.

Si l'écran menu ( $\Leftrightarrow$  ci-dessus) ne s'affiche pas, affichez-le en **effectuant l'opération suivante.**

#### $-R$   $-R$   $D L$   $CD$   $USB$   $SD$

1 Appuyez sur [FUNCTION MENU].

# 2 **R** RDL CD SD

Appuyez sur [▲, ▼] pour sélectionner "Lecture" et appuyez sur [OK].

#### $|$  USB $|$

 $\overline{10}$ Appuyez sur [ $\blacktriangle$ ,  $\nabla$ ] pour sélectionner "Vers Autres" et appuyez sur [OK]. 2Appuyez sur [3, 4] pour sélectionner "Appareil USB" et appuyez sur [OK].

# **1 Appuyez sur [DIRECT NAVIGATOR].**

HDD RAM **Quand "IMAGE" n'est pas sélectionné, appuyez sur la touche "Verte" pour sélectionner "IMAGE".**

#### HDD RAM

#### **Pour commuter la méthode d'affichage**

Les images fixes copiées sur les cartes SD et les clés USB sont regroupées selon la date de prise sur le HDD, DVD-RAM.

#### **Vous pouvez arranger ces images fixes et créér un album (**> **60).**

 $(1)$  Appuyez sur [OPTION].

 $\overline{2}$  Appuyez sur [ $\blacktriangle$ ,  $\Psi$ ] pour choisir "Visualisation Album" ou "Images par Date" et appuyez sur [OK].

Images par Date écran

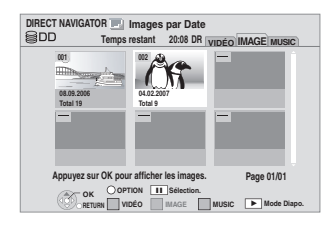

#### **Icônes de l'écran Navigateur direct**

Image et Album protégés. A

HDD RAM<br>Date n'ayant pas encore été visualisée (Seulement les images fixes copiées avec "Copier Toutes Images" ou "Copier Nouvelles Images")

**Pour afficher les autres pages** Appuyez sur  $[$  $\overline{\blacktriangleleft}$ ,  $\rightarrow$  $\blacktriangleright$ ].

# **2 Appuyez sur [**3**,** <sup>4</sup>**,** <sup>2</sup>**,** <sup>1</sup>**] pour choisir l'album ou la date et appuyez sur [OK].**

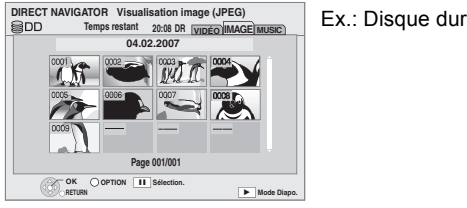

**3 Appuyez sur [**3**,** <sup>4</sup>**,** <sup>2</sup>**,** <sup>1</sup>**] pour sélectionner l'image fixe voulue puis** 

**appuyez sur [OK].** ≥Appuyez sur [2, 1] pour afficher l'image précédente ou

suivante. ≥Fonctions pratiques lors de l'affichage d'images fixes (> 59)

**Pour revenir à l'écran précédent** Appuyez sur [RETURN].

**Pour quitter cet écran** Appuyez sur [DIRECT NAVIGATOR].

# Lecture d'images fixes *Lecture d'images fixes*

# **Fonctions pratiques lors de l'affichage d'images fixes**

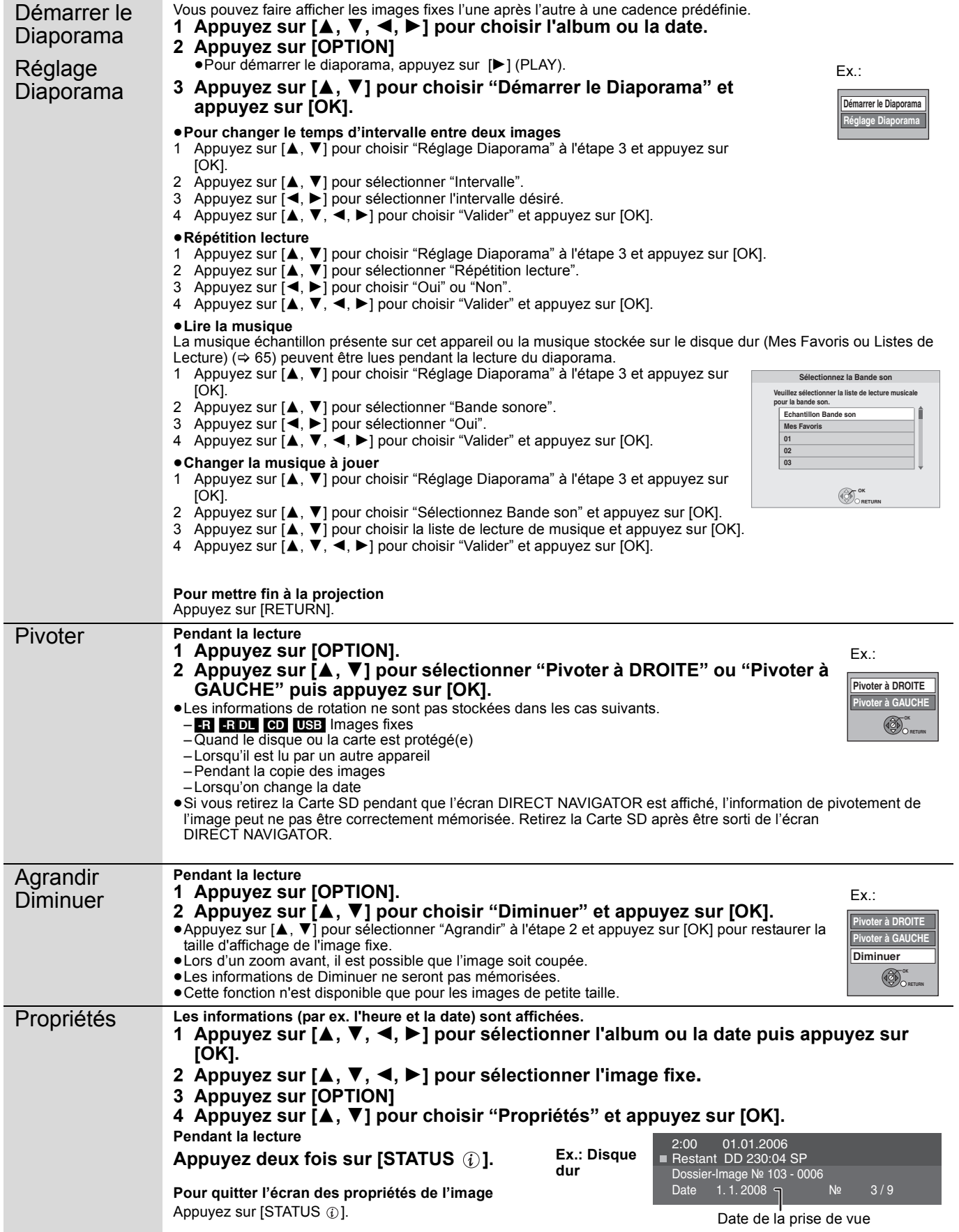

# **Editer des images fixes (JPEG)**

## [HDD] [RAM] [SD]

≥L'édition peut se faire soit par image, soit par album, soit par date. ≥Vous ne pouvez pas éditer d'images fixes sur des DVD-R, DVD-R DL, CD-R/CD-RW et clés USB.

#### **Préparation**

- ≥Appuyez sur [DRIVE SELECT] pour sélectionner le lecteur. ≥[RAM] [SD] Relâchez la protection (> 11, 78, Protection des
- contenus).

# **1 Appuyez sur [DIRECT NAVIGATOR].** HDD RAM

#### **Quand "IMAGE" n'est pas sélectionné, appuyez sur la touche "Verte" pour sélectionner "IMAGE".**

#### HDD RAM

- **Pour commuter la méthode d'affichage**
- $\circled{1}$  Appuyez sur [OPTION].
- ② Appuyez sur [▲, ▼] pour choisir "Visualisation Album" ou "Images par Date" et appuyez sur [OK].

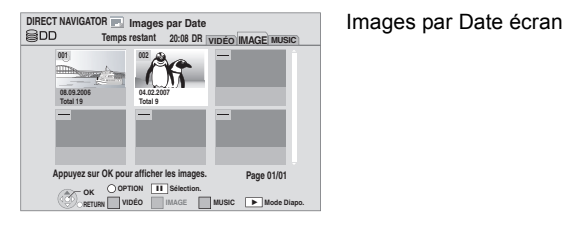

# **2 Editer un album ou une date: Sélectionnez l'album ou la date à éditer et appuyez sur [OPTION].**

**Édition d'une image fixe:**

1**Sélectionnez l'album ou la date contenant les images fixes à éditer et appuyez sur [OK].**

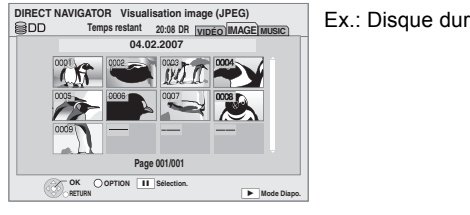

## 2**Sélectionnez l'image fixe à être éditée et appuyez sur [OPTION].**

#### **Pour afficher les autres pages** Appuyez sur  $\left[\begin{matrix} 1 & 1 \\ 1 & 2 \end{matrix}\right]$ .

**Édition de plusieurs éléments** Sélectionnez avec [ $\blacktriangle$ ,  $\blacktriangledown$ ,  $\blacktriangleleft$ ,  $\blacktriangleright$ ] puis appuyez sur [II]. (Répétez cette opération si nécessaire.) Le ou les titres sélectionnés sont cochés. Appuyez de nouveau sur [II] pour annuler l'opération.

# **3 Appuyez sur [**3**,** <sup>4</sup>**] pour choisir l'opération à effectuer, puis appuyez sur [OK].**

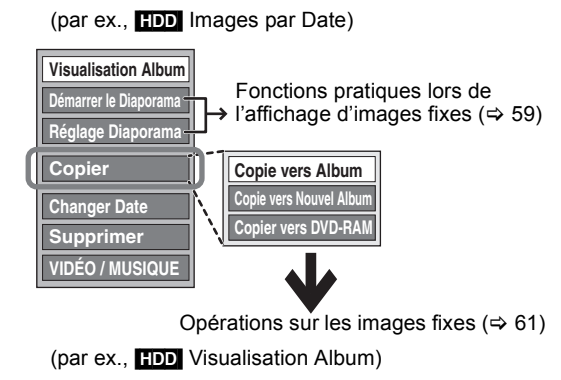

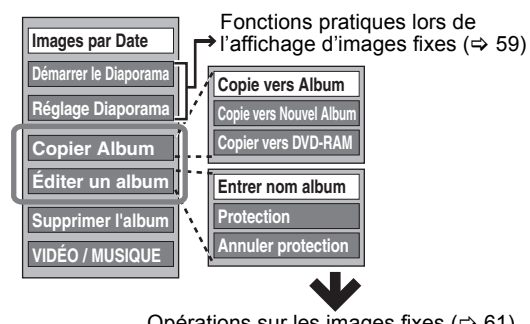

Opérations sur les images fixes ( $\Rightarrow$  61)

(par ex., [HDD] Visualisation image (JPEG))

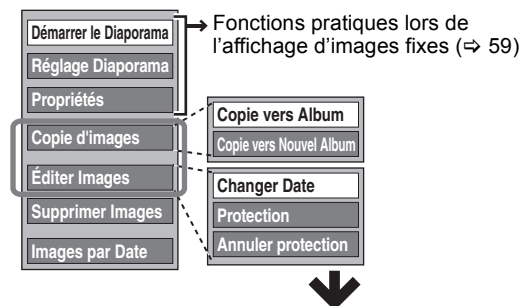

Opérations sur les images fixes ( $\Rightarrow$  61)

(par ex., **SD** Visualisation Album)

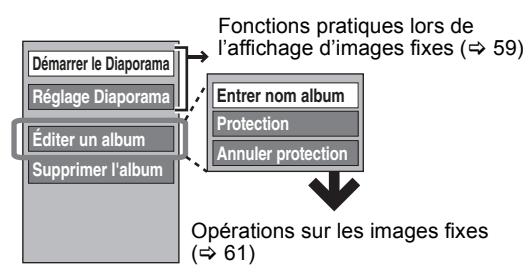

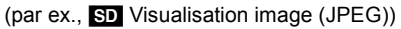

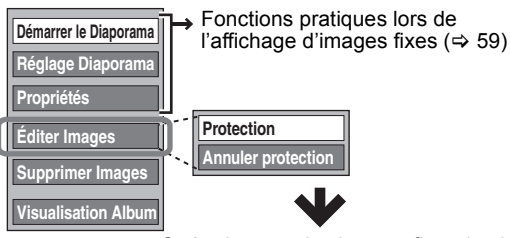

Opérations sur les images fixes ( $\Rightarrow$  61)

**Pour retourner à l'écran précédent** Appuyez sur [RETURN]. **Pour quitter cet écran** Appuyez sur [DIRECT NAVIGATOR].

# **Opérations sur les images fixes**

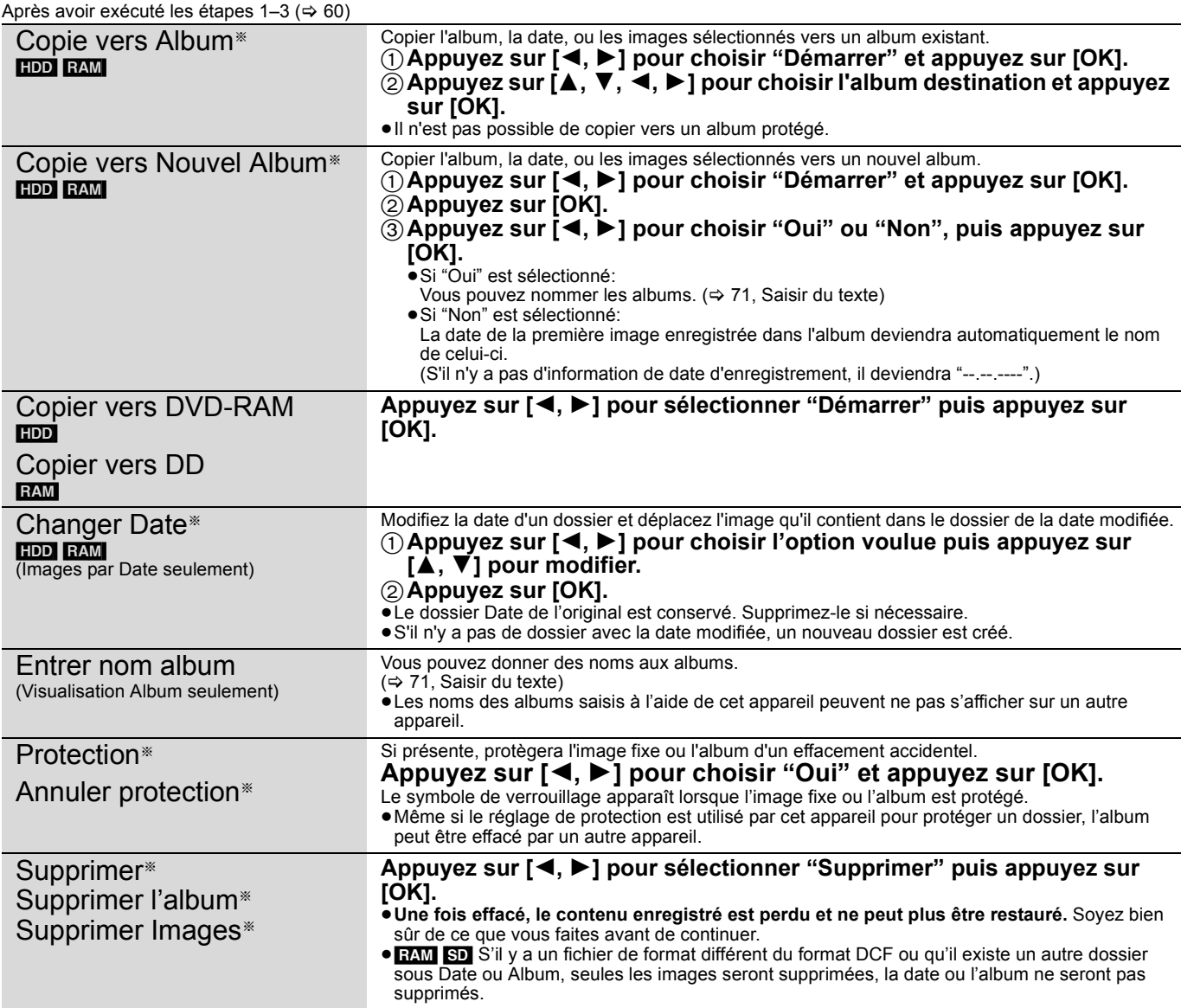

§ L'édition multiple est possible.

[Copie vers Album, Copie vers Nouvel Album, Changer Date: Seulement lorsque l'écran "Visualisation image (JPEG)" est affiché]

**Remarque** 

≥Les enregistrements avec minuterie ne démarrent pas si "Copie vers Album", "Copie vers Nouvel Album", "Changer Date", "Copier vers DVD-RAM" ou "Copier vers DD" sont en cours.

# **Copier des images fixes**

#### HDD RAM USB SD

- ≥Les images copiées à partir d'une carte SD et d'une clé USB seront classées en fonction de la date de prise. Les images sans dated'enregistrement seront classées en fonction de la date de création.
- ≥Vous ne pouvez pas copier les images enregistrées sur DVD-R, DVD-R DL, CD-R/CD-RW.
- ≥S'il n'y a plus d'espace sur le lecteur de destination, ou le nombre de fichiers/dossiers à copier a atteint le maximum ( $\Rightarrow$  109), la copie sera partielle et s'arrêtera.
- ≥Vous ne pouvez pas copier les informations de rotation des images.
- ≥L'enregistrement programmé ne démarrera pas pendant la copie d'images fixes.

## **Copie de toutes les images fixes sur la clé mémoire USB—Copier Toutes Images**

## $USB \rightarrow HDD$

# **1 Lorsque à l'arrêt**

## **Insérez la clé mémoire USB.**

Le menu est automatiquement affiché.

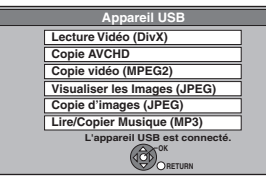

≥Les contenus affichés diffèrent selon ce qui est enregistré sur chaque support.

# **2 Appuyez sur [**3**,** <sup>4</sup>**] pour choisir "Copie d'images (JPEG)" et appuyez sur [OK].**

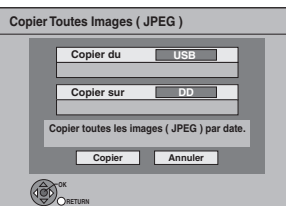

# **3 Appuyez sur [**2**,** <sup>1</sup>**] pour sélectionner "Copier" puis appuyez sur [OK].**

≥ sera affiché sur l'écran Images par Date du Direct Navigator pour les images ajoutées.

#### **Pour arrêter la copie**

Maintenez appuyé [RETURN] pendant 3 secondes.

#### **Remarque**

≥La structure des dossiers sur la clé USB peut différer de celle de la destination de la copie.

## **Copie de nouvelles images sur la carte SD—Copier Nouvelles Images**

#### $\text{SD} \rightarrow \text{HDD}$

Cet appareil sauvegarde des informations sur des images fixes importées. Donc, si des images fixes sont importées de la même carte SD, seules de nouvelles images fixes seront importées.

# **1 Lorsque à l'arrêt Insérez la carte SD.**

Le menu est automatiquement affiché.

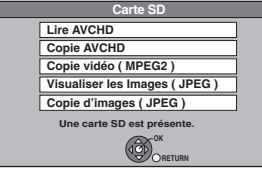

≥Les contenus affichés diffèrent selon ce qui est enregistré sur chaque support.

**2 Appuyez sur [**3**,** <sup>4</sup>**] pour choisir "Copie d'images (JPEG)" et appuyez sur [OK].**

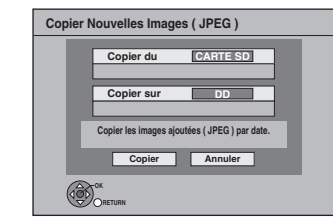

# **3 Appuyez sur [**2**,** <sup>1</sup>**] pour sélectionner "Copier" puis appuyez sur [OK].**

- ≥La protection de la carte est
	- mise: La copie démarrera
	- pas mise: Allez à l'étape 4

# **4 Appuyez sur [**2**,** <sup>1</sup>**] pour choisir "Oui" ou "Non", puis appuyez sur [OK].**

**Si "Oui" est sélectionné** Les images copiées sur la carte SD seront supprimées après la copie. **Si "Non" est sélectionné**

Les images ne seront pas supprimées.

≥ sera affiché sur l'écran Images par Date du Direct Navigator pour les images ajoutées.

#### **Pour arrêter la copie**

Maintenez appuyé [RETURN] pendant 3 secondes.

#### **Remarque**

≥Cet appareil sauvegarde les informations allant jusqu'à 12.000 images fixes et 30 cartes SD. Si d'autres images fixes sont importées, les anciennes informations seront effacées.

# $HDD \leftrightarrow RAM$  SD  $SD \leftrightarrow RAM$  $USB$   $\rightarrow$   $HDD$  RAM **Copie en utilisant la liste de copie**

- **1 Pendant l'arrêt**
- **Appuyez sur [FUNCTION MENU].**
- **2 Appuyez sur [**3**,** <sup>4</sup>**] pour sélectionner "Vers Autres" puis appuyez sur [OK].**
- **3 Appuyez sur [**3**,** <sup>4</sup>**] pour sélectionner "Copier Avancée" puis appuyez sur [OK].**

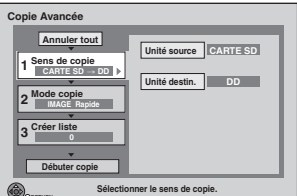

■ Si vous n'êtes pas en train de modifier la liste enregistrée, appuyez sur  $[\overrightarrow{v}]$  plusieurs fois ( $\Rightarrow$  étape 7).

## **4 Sélectionnez le sens de la copie.**

- ≥Si vous n'êtes pas en train de modifier le sens de la copie, appuyez sur [▼] (➾ étape 5).
- 1 **Appuyez sur [**3**,** 4**] pour sélectionner "Sens de copie" puis appuyez sur [**1**].**
- 2 **Appuyez sur [**3**,** 4**] pour sélectionner "Unité source" puis appuyez sur [OK].**
- ③ Appuyez sur [▲, ▼] pour choisir le lecteur, puis appuyez sur [OK].<br>④ Appuyez sur [▲, ▼] pour sélectionner "Unité destin."
- **puis appuyez sur [OK].** 5 **Appuyez sur [**3**,** 4**] pour choisir le lecteur, puis appuyez sur [OK].**
- Il n'est pas possible de copier sur le même lecteur que la source. 6 **Appuyez sur [**2**] pour confirmer votre sélection.**

# **5 Sélectionnez le mode de copie.**

- ≥Si vous n'êtes pas en train de modifier le mode
- d'enregistrement, appuyez sur [▼] (➾ étape 6).
- 1 **Appuyez sur [**3**,** 4**] pour sélectionner "Mode copie" puis appuyez sur [**1**].**
- 2 **Appuyez sur [**3**,** 4**] pour sélectionner "Formater" puis appuyez sur [OK].**
- 3 **Appuyez sur [**3**,** 4**] pour sélectionner "IMAGE" puis appuyez sur [OK].**
- L'option "Mode d'enregistrement" est automatiquement réglée sur "Rapide". 4 **Appuyez sur [**2**] pour confirmer votre sélection.**

# **6 Définissez les images fixes à copier.**

- ≥Si vous allez copier une liste définie de titres sans y faire de modifications ( $\Leftrightarrow$  étape 7).
- ≥Les images de date ou d'album différents ne seront pas inscrits dans la même liste.

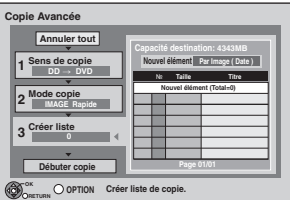

## ∫ **Sélectionner les éléments à inscrire**

 $\oplus$ Appuyez sur [▲, ▼] pour choisir "Créer liste" et appuyez sur [▶]. ②Appuyez sur [▲, ▼] pour choisir "Nouvel élément" et appuyez sur [OK].

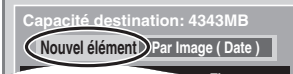

**3** Appuyez sur [ $\blacktriangle$ ,  $\nabla$ ] pour choisir l'élément et appuyez sur [OK]. par ex. **HDD** par ex. SD

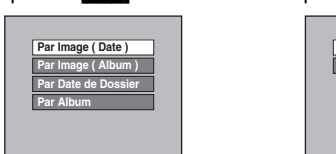

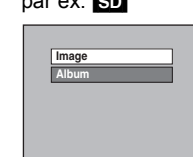

#### **Inscription "Par Image (Date/Album)"/"Image"**

- Appuyez sur [▲, ▼] pour choisir "Nouvel élément" et appuyez sur [OK].
- 2 Appuyez sur  $[A, \nabla, \blacktriangleleft, \blacktriangleright]$  pour choisir l'image fixe et appuyez  $\sin$   $\sin$ .

Une coche de contrôle est affichée. Répétez cette étape jusqu'à ce que vous sélectionniez tous les éléments nécessaires. ●Appuyez à nouveau sur [l l] pour annuler.

- 
- ●Appuyez sur [ $\blacktriangleleft$ ,  $\blacktriangleright$ )] pour afficher les autres pages. ≥Les éléments seront copiés dans l'ordre de la liste de copie. Si vous désirez spécifier l'ordre, répétez la sélection élément par élément.
- pour sélectionner un autre dossier ( $\Leftrightarrow$  ci-contre)
- 3 Appuyez sur [OK].
- Pour éditer la liste de copie ( $\Rightarrow$  ci-contre)
- 4 Appuyez sur [<] pour confirmer.

#### **Inscription "Par Date de Dossier"/"Par Album"/"Album"**

- Appuyez sur [▲, ▼] pour choisir "Nouvel élément" et appuyez sur [OK].
- 2 Appuyez sur  $[\triangle, \blacktriangledown, \blacktriangleleft, \blacktriangleright]$  pour choisir le dossier et appuyez sur [II]. Une coche de contrôle est affichée. Répétez cette étape jusqu'à ce que vous sélectionniez tous les éléments nécessaires. ● Appuyez à nouveau sur [II] pour annuler.
	- ●Appuyez sur [ $\blacktriangleleft$ ,  $\blacktriangleright$ ) pour afficher d'autres pages.
	- ≥Les éléments seront copiés dans l'ordre de la liste de copie. Si vous désirez spécifier l'ordre, répétez la sélection élément par élément.
- 3 Appuyez sur [OK].
	- Pour éditer la liste de copie ( $\Leftrightarrow$  ci-contre)
- 4 Appuyez sur [1] pour confirmer.

# **7 Appuyez sur [**3**,** <sup>4</sup>**] pour sélectionner**

**"Débuter copie" puis appuyez sur [OK].** ≥[Uniquement en cas de copie avec "Par Image (Album)" de [HDD] vers [RAM] [SD], ou de [RAM] vers [HDD] [SD]] Lorsqu'un autre album est indiqué comme destination de copie, sélectionnez "Album".

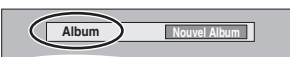

# **8 Appuyez sur [**2**,** <sup>1</sup>**] pour sélectionner "Oui" puis appuyez sur [OK] pour lancer la copie.**

**Pour arrêter la copie** Maintenez appuyé [RETURN] pendant 3 secondes. **Pour retourner à l'écran précédent** Appuyez sur [RETURN].

#### Remarque

- ≥L'ordre dans lequel les images fixes sont copiées sur le support de destination n'est pas obligatoirement l'ordre dans lequel elles apparaissent dans la liste de copie.
- ≥Si des images fixes se trouvent déjà dans le dossier de destination de la copie, les nouvelles images fixes sont enregistrées à la suite des images existantes.

## ∫ **Pour éditer la liste de copie**

Sélectionnez l'élément à l'étape 6-3 ( $\Leftrightarrow$  ci-contre) 1 Appuyez sur [OPTION].

 $\overline{2}$  Appuyez sur [ $\blacktriangle$ ,  $\nabla$ ] pour choisir l'opération à effectuer, puis appuyez sur [OK].

#### **Tout supprimer:**

Suppression de tous les éléments inscrits dans la liste de copie. Appuyez sur [◀, ▶] pour sélectionner "Oui" puis appuyez sur [OK]. **Ajouter:**

# Ajout d'éléments à la liste de copie.

- Appuyez sur  $[\triangle, \blacktriangledown, \blacktriangle, \blacktriangleright]$  pour choisir l'élément et appuyez sur [II]. Une coche de contrôle est affichée. Répétez cette étape jusqu'à ce que vous sélectionniez tous les éléments nécessaires. ● Appuyez à nouveau sur [II] pour annuler.
- 2 Appuyez sur [OK].

#### **Supprimer:**

Suppression des éléments sélectionnés.

Appuyez sur [◀, ▶] pour sélectionner "Oui" puis appuyez sur [OK].

**Pour annuler tous les réglages et toutes les listes de copie** Après l'exécution des étapes  $1-3 \Leftrightarrow 62$ , Copie en utilisant la liste de copie)<br>1 Ani

- Appuyez sur  $[\triangle, \blacktriangledown, \blacktriangle, \blacktriangleright]$  pour choisir "Annuler tout" et appuyez sur [OK].
- 2 Appuyez sur [◀, ▶] pour sélectionner "Oui" puis appuyez sur [OK]. ≥Les réglages de liste de copie peuvent être annulés
	- automatiquement dans les cas suivants: – Lorsqu'un titre ou une image fixe a été enregistré ou effacé sur le lecteur source de la copie
- Lorsque des actions ont été effectuées, par exemple la mise hors tension de l'appareil, le retrait de la carte, l'ouverture du plateau, le changement du sens de la copie, etc.

## ∫ **Pour sélectionner un autre dossier**

Après avoir exécuté les étapes 6–2 (→ ci-contre Inscription "Par Image (Date/Album)"/"Image")

- 1 **Appuyez sur [OPTION].**
- 2 **Appuyez sur [OK].**
- 3 **Appuyez sur [**3**,** 4**,** 2**,** 1**] pour choisir le dossier et appuyez sur [OK].**
- ≥Il n'est pas possible de mémoriser dans la même liste des images fixes situées dans différents dossiers.

**Ajouter Supprimer**

**Tout supprime** 

# **Lecture des fichiers MP3**

## [-R] [-R]DL] [CD] [USB]

Vous pouvez lire les fichiers MP3 enregistrés sur DVD-R, DVD-R DL, CD-R/ CD-RW à l'aide d'un ordinateur et sur clé mémoire USB. ≥Vous ne pouvez pas lire les fichiers MP3 de la clé mémoire USB pendant un enregistrement.

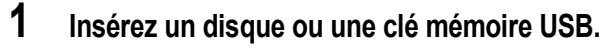

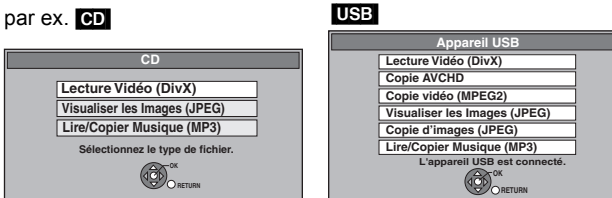

≥Les contenus affichés diffèrent selon ce qui est enregistré sur chaque support.

● RDI CD La lecture commence automatiquement si seul un MP3 est enregistré.

# **2 Appuyez sur [**3**,** <sup>4</sup>**] pour sélectionner "Lire/Copier Musique (MP3)" et appuyez sur [OK].**

≥La lecture débutera automatiquement.

Piste en cours de lecture

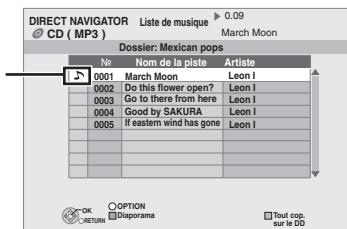

**Lire une piste différente**

Appuyez sur  $[4, 7]$  pour choisir la piste et appuyez sur  $[OK]$ .

#### **Pour quitter cet écran**

Appuyez sur [EXIT].

La lecture de la piste s'arrêtera.

#### Si l'écran menu (→ ci-dessus) ne s'affiche pas, affichez-le en **effectuant l'opération suivante.**

-R **RDL** CD USB

# 1 Appuyez sur [FUNCTION MENU].

- $-R$   $-R$   $D L$   $CD$ Appuyez sur [▲, ▼] pour sélectionner "Lecture" et appuyez sur [OK].
	- USB
	- $\overline{1}$  Appuyez sur [ $\blacktriangle$ ,  $\nabla$ ] pour sélectionner "Vers Autres" et appuyez sur [OK].
	- ② Appuyez sur [▲, ▼] pour sélectionner "Appareil USB" et appuyez sur [OK].

**Utilisation de l'arborescence pour rechercher un dossier**

## $-R$   $-R$   $D L$   $CD$   $USB$

- **1 Pendant l'affichage de la liste de musique Appuyez sur [OPTION].**
- **2 Appuyez sur [OK].**

#### **Numéro du dossier sélectionné/Tous les dossiers**

Si le dossier ne contient pas de piste, "– –" s'affiche comme numéro de dossier.

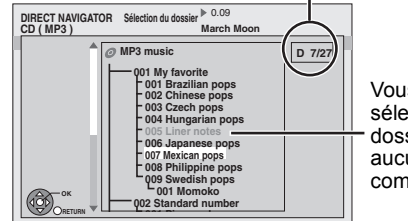

Vous ne pouvez pas sélectionner de dossiers ne contenant aucun fichier compatible.

**3 Appuyez sur [**3**,** 4**,** 2**,** 1**] pour sélectionner un dossier et appuyez sur [OK].** La liste musicale du dossier s'affiche.

## **Pour retourner à l'écran précédent** Appuyez sur [RETURN].

Remarque

Si l'appareil n'est pas utilisé pendant environ 10 minutes durant la lecture musicale, l'économiseur d'écran s'affiche [uniquement lorsque "Écran de veille" dans le menu Configuration est réglé sur "Oui" (> 85).]. Pour retourner à l'écran précédent, appuyez sur [RETURN].

# **Lire un CD de musique**

# **Insérez un CD de musique**

L'unité démarre en accédant à la base de données Gracenote®  $(\Rightarrow 69)$  et recherche l'information du titre.

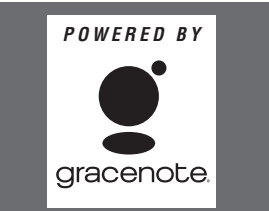

**Si le résultat de la recherche montre que plusieurs titres ont été découverts Appuyez sur [**3**,** 4**] pour sélectionner le titre le plus** 

**approprié puis appuyez sur [OK].**

● La lecture débutera automatiquement

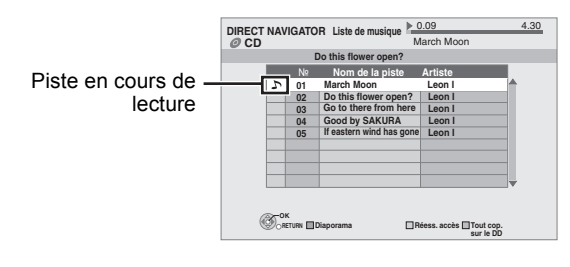

#### **Lire une piste différente**

Appuyez sur  $[\triangle, \blacktriangledown]$  pour choisir la piste et appuyez sur [OK].

**Acquérir de nouveau le titre du CD** Appuyez sur la touche "Jaune".

#### **Pour quitter cet écran**

Appuyez sur [DIRECT NAVIGATOR]. La lecture de la piste s'arrêtera.

## **Remarque**

Si l'appareil n'est pas utilisé pendant environ 10 minutes durant la lecture musicale, l'économiseur d'écran s'affiche [uniquement lorsque "Écran de veille" dans le menu Configuration est réglé sur "Oui" (> 85).]. Pour retourner à l'écran précédent, appuyez sur [RETURN].

# Lire de la musique *Lire de la musique*

# **Lire de la musique enregistrée sur le HDD**

#### **Copie de musique sur le HDD (** $\Rightarrow$  **69)**

#### **Préparation**

Appuyez sur [DRIVE SELECT] pour sélectionner le disque dur.

# **1 Appuyez sur [DIRECT NAVIGATOR].**

**Si "MUSIC" n'est pas sélectionné, appuyez sur la touche "Jaune" pour sélectionner "MUSIC".**

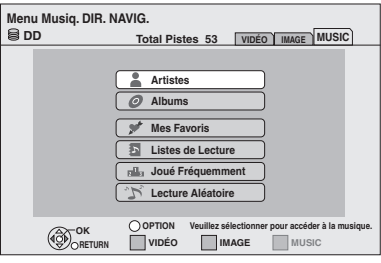

**2 Appuyez sur [**3**,** <sup>4</sup>**] pour choisir l'élément et appuyez sur [OK].**

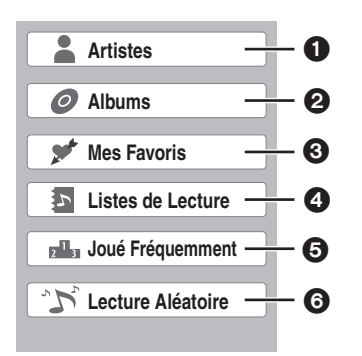

## **1 Cataloguer par artiste**

- Cataloguer par album
- 3 **Pistes enregistrées dans "Mes Favoris"**
- 4 **Pistes enregistrées dans "Listes de Lecture"**
- 5 **Pistes les plus lues parmi les 200 dernières jouées**
- **(jusque 30 pistes)** 6 **Lecture aléatoire de toutes les pistes**

#### ∫ **Quand "Artistes" est sélectionné**

- 1 Appuyez sur [2, 1] pour sélectionner les initiales de l'artiste.
- ② Appuyez sur [▲, ▼] pour sélectionner le nom de l'artiste, et appuyez sur [OK].
- 3 Appuyez sur [ $\blacktriangle$ ,  $\nabla$ ] pour sélectionner l'album.

#### ∫ **Quand "Albums" est sélectionné**

- $(1)$  Appuyez sur  $[4, 1]$  pour sélectionner les initiales de l'album.
- $(2)$  Appuyez sur  $[\triangle, \blacktriangledown]$  pour sélectionner l'album.

# **3 Appuyez sur [**3**,** <sup>4</sup>**] pour choisir la piste et appuyez sur [OK].**

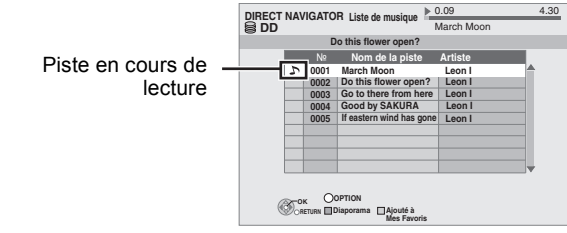

**Lire une piste différente**

Appuyez sur [▲, ▼] pour choisir la piste et appuyez sur [OK].

#### **Pour retourner à l'écran précédent** Appuyez sur [RETURN].

**Pour quitter cet écran**

Appuyez sur [DIRECT NAVIGATOR]. La lecture de la piste s'arrêtera.

#### Remarque

- ≥Vous ne pouvez pas jouer des pistes de musique du HDD pendant une copie.
- ≥Lorsque, pendant la lecture de musique, l'appareil est inactif environ 10 minutes, l'écran de veille est affiché [seulement si "Ecran de veille" du menu Configuration est sur "Oui" ( $\Leftrightarrow$  85).]. Pour revenir à l'écran précédent, appuyez sur [RETURN]

# **Les fonctions pratiques pendant la lecture de la musique**

# HDD **R** -R DL CD USB

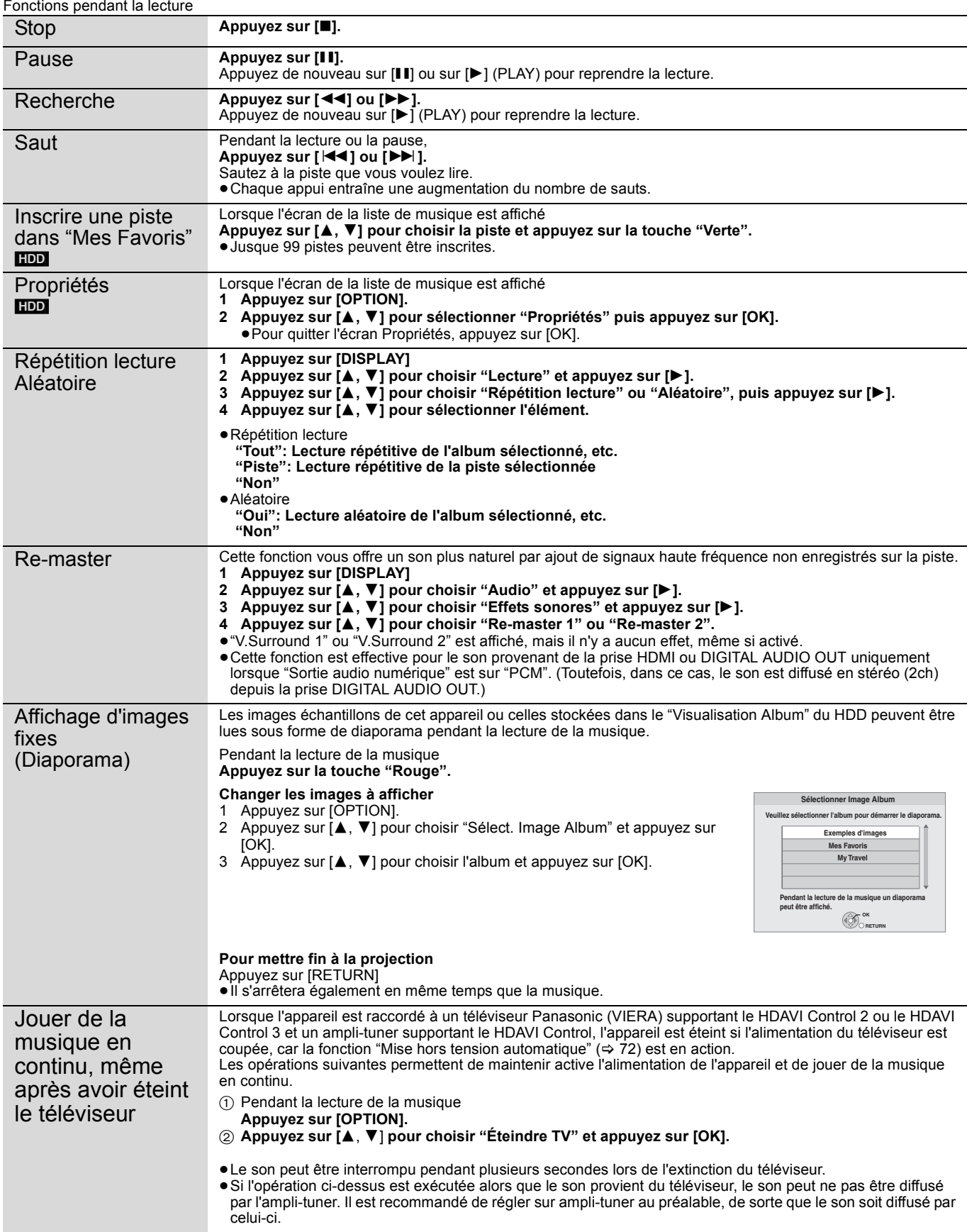

# **Editer la musique**

## [HDD]

#### **Préparation**

Appuyez sur [DRIVE SELECT] pour sélectionner le disque dur.<br>
4 Appuyez sur **[DIRECT NAVIGATOR]** 

# **1 Appuyez sur [DIRECT NAVIGATOR].**

**Si "MUSIC" n'est pas sélectionné, appuyez sur la touche "Jaune" pour sélectionner "MUSIC".**

≥En effectuant "Supprimer Toutes les Pistes", "Nettoyer Mes Favoris" ou "Nettoyer Joué Fréquemment" (→ Allez à l'étape 3)

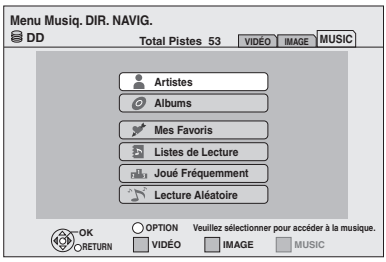

# **2 Appuyez sur [**3**,** <sup>4</sup>**] pour choisir un élément et appuyez sur [OK].**

## ∫ **Quand "Artistes" est sélectionné**

- 1 Appuyez sur [2, 1] pour sélectionner les initiales de l'artiste.
- $(2)$  Appuyez sur  $[\triangle, \blacktriangledown]$  pour sélectionner le nom de l'artiste, et appuyez sur [OK].
- 3) Appuyez sur  $[\triangle, \blacktriangledown]$  pour sélectionner l'album. ≥Pour éditer la piste, appuyez sur [OK], et sélectionnez la piste avec  $[\triangle, \blacktriangledown]$ .

## ∫ **Quand "Albums" est sélectionné**

- 1 Appuyez sur [2, 1] pour sélectionner les initiales de l'album.
- 2 Appuyez sur [▲, ▼] pour sélectionner l'album. ≥Pour éditer la piste, appuyez sur [OK], et sélectionnez la piste avec [ $\blacktriangle$  ,  $\blacktriangledown$ ].

# **3 Appuyez sur [OPTION].**

**4 Appuyez sur [**3**,** <sup>4</sup>**] pour choisir un élément et appuyez sur [OK].**

#### **par ex., en sélectionnant l'album**

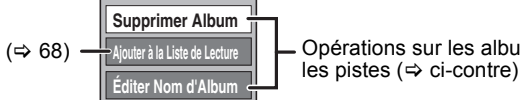

Opérations sur les albums et

#### **par ex., en sélectionnant l'artiste**

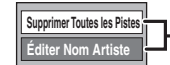

**Supprimer Toutes les Pistes** |<br> **Conditions sur les albums et** les pistes  $(\Rightarrow$  ci-contre)

**par ex., en sélectionnant la piste** 

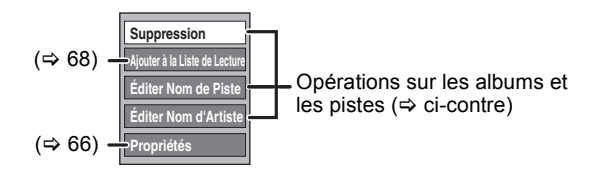

**Pour retourner à l'écran précédent** Appuyez sur [RETURN].

**Pour quitter cet écran** Appuyez sur [DIRECT NAVIGATOR].

# **Opérations sur les albums et les pistes**

Après avoir exécuté les étapes 1-4 (⇒ ci-contre)

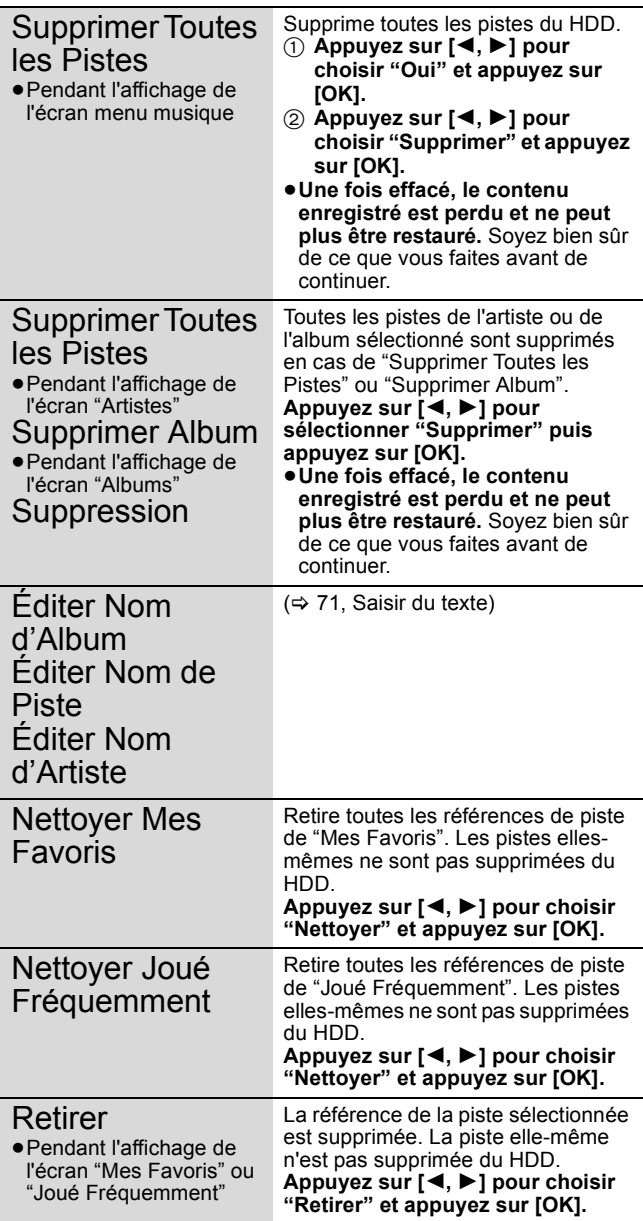

# **Inscrire une piste dans la liste de lecture**

#### [HDD]

Vous pouvez inscrire vos albums et pistes favoris dans 10 listes de lecture préétablies.

- ≥Le nom des listes de lecture peut être modifié.
- ≥Une nouvelle liste de lecture ne peut pas être ajoutée. ≥Jusque 999 pistes peuvent être inscrites dans chaque liste de lecture.

#### **Préparation**

Appuyez sur [DRIVE SELECT] pour sélectionner le disque dur.

# **1 Appuyez sur [DIRECT NAVIGATOR].**

**Si "MUSIC" n'est pas sélectionné, appuyez sur la touche "Jaune" pour sélectionner "MUSIC".**

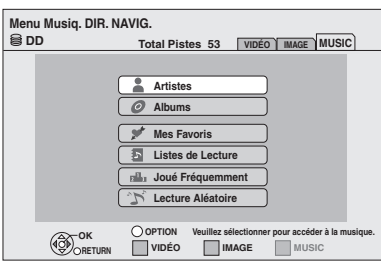

# **2 Appuyez sur [**3**,** <sup>4</sup>**] pour choisir un élément et appuyez sur [OK].**

## ∫ **Quand "Artistes" est sélectionné**

- 1 Appuyez sur [2, 1] pour sélectionner les initiales de l'artiste.
- ② Appuyez sur [▲, ▼] pour sélectionner le nom de l'artiste, et appuyez sur [OK].
- 3 Appuyez sur [A,  $\blacktriangledown$ ] pour sélectionner l'album. ≥Pour éditer la piste, appuyez sur [OK], et sélectionnez la piste avec  $[\triangle, \blacktriangledown]$ .

## ∫ **Quand "Albums" est sélectionné**

- $(1)$  Appuyez sur  $[4, 1]$  pour sélectionner les initiales de l'album.
- 2 Appuyez sur [3, 4] pour sélectionner l'album. ≥Pour éditer la piste, appuyez sur [OK], et sélectionnez la piste avec  $[\triangle, \blacktriangledown]$ .

# **3 Appuyez sur [OPTION].**

- **4 Appuyez sur [**3**,** <sup>4</sup>**] pour choisir "Ajouter à la Liste de Lecture" et appuyez sur [OK].**
- **5 Appuyez sur [**3**,** <sup>4</sup>**] et choisissez la liste de lecture à inscrire et appuyez sur [OK].**

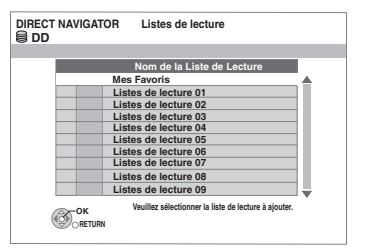

**Pour retourner à l'écran précédent** Appuyez sur [RETURN].

**Pour quitter cet écran** Appuyez sur [DIRECT NAVIGATOR].

# **Edition de la liste de lecture**

# [HDD]

- **1 Appuyez sur [DIRECT NAVIGATOR]. Si "MUSIC" n'est pas sélectionné, appuyez sur la touche "Jaune" pour sélectionner "MUSIC".**
- **2 Appuyez sur [**3**,** <sup>4</sup>**] pour sélectionner "Listes de Lecture" puis appuyez sur [OK].**

**3 Edite la liste de lecture Appuyez sur [**3**,** 4**] pour choisir la liste de lecture et appuyez sur [OPTION].**

**Edite la piste de la liste de lecture** 

- 1**Appuyez sur [**3**,** 4**] pour choisir la liste de lecture et appuyez sur [OK].**
- 2**Appuyez sur [**3**,** 4**] pour choisir la piste et appuyez sur [OPTION].**

# **4 Appuyez sur [**3**,** <sup>4</sup>**] pour choisir un élément et appuyez sur [OK].**

**par ex., en sélectionnant la liste de lecture** 

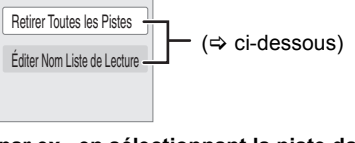

**par ex., en sélectionnant la piste dans la liste de lecture** 

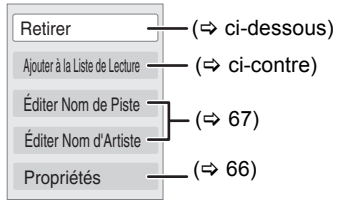

#### **Pour retourner à l'écran précédent** Appuyez sur [RETURN].

**Pour quitter cet écran**

Appuyez sur [DIRECT NAVIGATOR].

# **Opérations sur la liste de lecture**

Après avoir exécuté les étapes 1–4 ( $\Leftrightarrow$  ci-dessus, Edition de la liste de lecture)

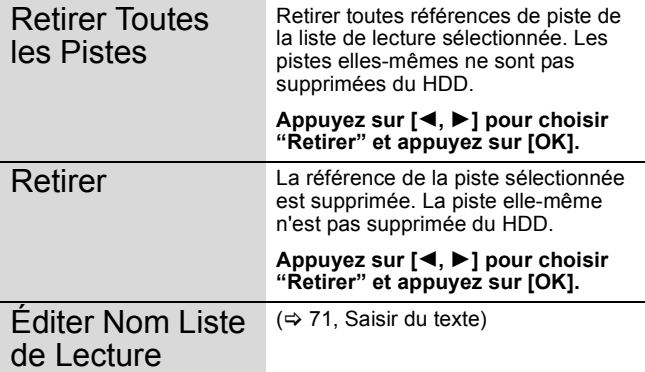

# **Copie de musique sur le HDD**

Vous pouvez sauvegarder deux formats musicaux sur le HDD de cet appareil.

# **CD de musique (CD-DA)**

Lors de l'insertion d'un CD de musique, cet appareil accède à la base de données Gracenote® pour obtenir les information sur le titre. Les noms d'album, de piste et d'artiste sont assignés automatiquement, vous permettant de trouver aisément les pistes lors de la lecture.

#### **MP3**

Vous pouvez copier des fichiers MP3 depuis des DVD-R, DVD-R DL, CD ou des clés mémoire USB.

# **A propos de la base de données Gracenote®**

La base de données Gracenote® est une Base de Données utilisée pour rechercher et retrouver les informations des titres d'un CD. Lorsqu'un CD est inséré, l'appareil recherchera automatiquement, et obtiendra, les informations relatives au CD inséré.

La base de données Gracenote® est pré-installée sur cet appareil, permettant ainsi l'obtention des informations de titres et d'artiste. Cet appareil dispose d'une base de données interne pouvant contenir environ les informations de 350 000 titres d'album.

Si le titre du CD nouvellement inséré n'est pas dans la base de données intégrée, il est possible d'acquérir le titre automatiquement en se connectant à Internet.  $(\Rightarrow 95)$ 

Une information erronée peut être obtenue si des CDs avec des informations de titres très similaires existent. Si aucune suggestion de titre n'est trouvée, "Artiste inconnu", "Album inconnu" sera affiché.

Dans ce cas, entrez les informations du titre du CD manuellement, après la fin de l'enregistrement sur le HDD.

# **Copier de la musique depuis un disque ou une clé USB**

#### $\overline{R}$  -R DL CD USB  $\rightarrow$  HDD

- **CD** (CD de musique): Toutes les pistes du CD seront enregistrées. ● RDL CD USB (MP3): toutes les pistes du dossier seront
- enregistrées.

(Ne peut enregistrer piste-par-piste.)

- ≥Sera enregistré comme 1 album sur le HDD en 1 enregistrement.
- ≥**Qualité audio**
- **GD** (CD musical): LPCM, [-R] [-R]DL] [CD] [USB] (MP3): MP3
- ≥Nombre maximum de pistes sur HDD: 40000
- (Dépend de la capacité restante.) Si des titres ou des images sont enregistrés, alors le nombre

d'albums qui peuvent être enregistrés sera réduit.

**1 A l'arrêt**

## **Introduisez un disque ou une clé USB.** [CD] **(CD de musique)**

**L'appareil démarre en recherchant la Base de Données du Gracenote® et en recherchant les informations du titre.**

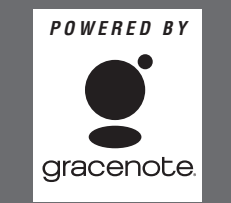

**Si le résultat de la recherche montre que plusieurs titres ont été découverts**

**Appuyez sur [**3**,** 4**] pour sélectionner le titre le plus approprié puis appuyez sur [OK].**

#### [-R] [-R]DL] [CD] **(MP3)** [USB]

**Le menu est automatiquement affiché. Appuyez sur [**3**,** 4**] pour sélectionner "Lire/Copier Musique (MP3)" et appuyez sur [OK].** ● **RIDL CD** Ira à l'étape 2 automatiquement si seuls des MP3 sont enregistrés.

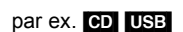

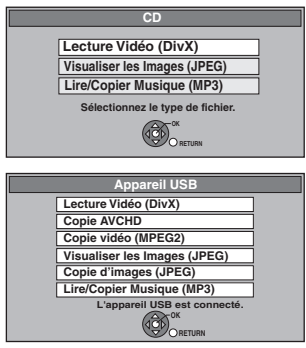

≥Les contenus affichés diffèrent selon ce qui est enregistré sur chaque support.

# **2 Appuyez sur la touche "Bleu".**

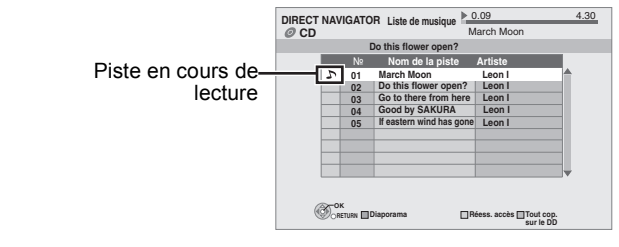

# **3 Appuyez sur [**2**,** <sup>1</sup>**] pour sélectionner "Copier" puis appuyez sur [OK]. L'enregistrement démarre.**

**Pour arrêter l'enregistrement** Maintenez appuyé [RETURN] pendant 3 secondes.

**Pour retourner à l'écran précédent** Appuyez sur [RETURN].

#### **Remarque**

- ≥Pendant l'enregistrement, aucune opération ne peut être effectuée. Les enregistrements par minuterie ne seront pas exécutés.
- ≥Les pistes enregistrées sur le disque dur ne peuvent pas être transférées sur un disque, une clé USB ou une carte SD.
- ≥Les CD ayant des restrictions SCMS (Serial Copy Management System) ne peuvent pas être enregistrés sur le HDD.

# **Effacement d'images fixes et de musique en utilisant SUPPRIMER Navigator**

Une fois effacé, le contenu des enregistrements est perdu et ne peut pas être récupéré. Soyez sûr de vous avant de procéder.

#### **Effacer des images fixes**

## HDD RAM SD

- **1 Pendant l'arrêt**
	- **Appuyez sur [FUNCTION MENU].**
- **2 Appuyez sur [**3**,** <sup>4</sup>**] pour sélectionner "Supprimer" puis appuyez sur [OK].**

#### HDD RAM

**Quand "IMAGE" n'est pas sélectionné, appuyez sur la touche "Verte" pour sélectionner "IMAGE"**

#### [HDD] [RAM]

- **Pour commuter la méthode d'affichage**
- 1 Appuyez sur [OPTION].
- ② Appuyez sur [▲, ▼] pour choisir "Visualisation Album" ou "Images par Date" et appuyez sur [OK].

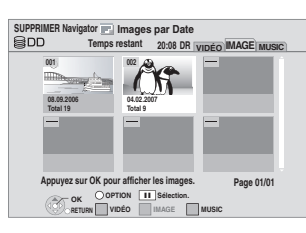

**3 Effacement d'un album/date (image fixe) Appuyer sur [**3**,** 4**,** 2**,** 1**] pour choisir l'élément et appuyer sur [DELETE** ¢**].**

> **Effacement d'une image fixe** 1**Appuyez sur [**3**,** 4**,** 2**,** 1**] pour sélectionner l'élément contenant l'image fixe à effacer et appuyez sur [OK].** 2**Appuyez sur [**3**,** 4**,** 2**,** 1**] pour choisir**

**l'image fixe et appuyez sur [OK].**

**Vous pouvez confirmer les titres que vous avez**  sélectionnés à l'aide du menu options. (→ 60, étape 2)

**Pour afficher d'autres pages**  Appuyez sur [ l**◀◀** , ▶▶| ].

#### **Effacements multiples**

Sélectionnez avec  $[\triangle, \triangledown, \triangle, \triangleright]$  puis appuyez sur [II]. (Répétez cette opération si nécessaire.) Le ou les titres sélectionnés sont cochés. Appuyez de nouveau sur [II] pour annuler l'opération.

**4 Appuyez sur [**2**,** <sup>1</sup>**] pour sélectionner "Supprimer" puis appuyez sur [OK]. L'élément est effacé.**

**Pour retourner à l'écran précédent** Appuyez sur [RETURN]. **Pour quitter cet écran** Appuyez sur [EXIT].

# **Effacement de musique**

## [HDD]

- **1 Pendant l'arrêt**
- **Appuyez sur [FUNCTION MENU]. 2 Appuyez sur [**3**,** <sup>4</sup>**] pour sélectionner**
- **"Supprimer" puis appuyez sur [OK].**

**Quand "MUSIC" n'est pas sélectionné, appuyez sur la touche "Jaune" pour sélectionner "MUSIC".** 

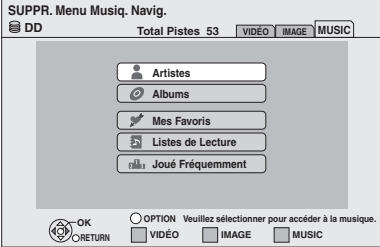

**3 Effacement d'un artiste/album (musique)**

1**Appuyez sur [**3**,** 4**] pour choisir l'élément et appuyez sur [OK].**

2**Appuyez sur [**3**,** 4**,** 2**,** 1**] pour choisir l'élément et appuyez sur [DELETE** ¢**].**

**Effacement d'une piste**

- 1**Appuyez sur [**3**,** 4**] pour choisir l'élément et appuyez sur [OK].**
- 2**Appuyez sur [**3**,** 4**,** 2**,** 1**] pour choisir l'élément et appuyez sur [OK].**
- 3**Appuyez sur [**3**,** 4**] pour choisir la piste et appuyez sur [OK].**

**Supprime la musique** 

**(Seulement lorsque "Mes Favoris", "Listes de Lecture", ou "Joué Fréquemment" est sélectionné)** 

- 1**Appuyez sur [**3**,** 4**] pour choisir l'élément et appuyez sur [OK].**
- 2**Appuyez sur [**3**,** 4**] pour choisir la piste et appuyez sur [OK].**
- 3**Appuyez sur [**2**,** 1**] pour choisir "Retirer" et appuyez sur [OK].**
- ≥La suppression est exécutée. (Il n'est pas besoin d'aller à l'étane 4)
- ≥La piste elle-même n'est pas supprimée du HDD.

**Vous pouvez confirmer les titres que vous avez**  sélectionnés à l'aide du menu options. (⇒ 67, étape 3)

# **4 Appuyez sur [**2**,** <sup>1</sup>**] pour sélectionner "Supprimer" puis appuyez sur [OK]. L'élément est effacé.**

**Pour retourner à l'écran précédent** Appuyez sur [RETURN]. **Pour quitter cet écran** Appuyez sur [EXIT].

# **Saisir du texte**

#### $HDD$   $RAM$   $-R$   $-$ R  $DL$   $-RW(V)$   $+$ R $+$ R  $DLI$   $+$ RW

Vous pouvez attribuer des noms aux titres, etc. enregistrés.

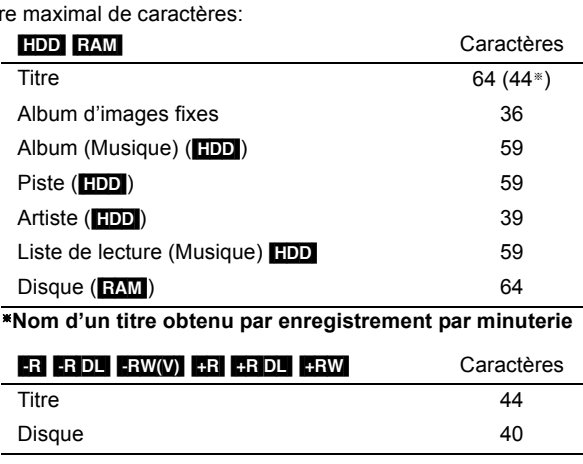

#### **Remarque**

Nomb

Si un nom est long, il se peut qu'il ne s'affiche pas entièrement sur certains écrans.

[SD] Caractères Album d'images fixes 36

# **1 Montrez l'écran Entrer Nom.**

#### **Titre (enregistrement programmé)**

Sélectionnez "Nom programme" à l'étape 3 de la page 32. **Titre**

Sélectionnez "Entrer Nom" à l'étape 4 de la page 42.

#### **Disque**

Sélectionnez "Nom disque" à l'étape 1 du paragraphe "Attribution d'un nom à un disque", page 78.

#### **Album d'images fixes**

Sélectionnez "Entrer nom album" à l'étape 3, "Editer des images fixes (JPEG)" de la page 60.

#### **Album (Musique) (**[HDD]**)**

Sélectionnez "Éditer Nom d'Album" à l'étape 4, "Editer la musique" de la page 67.

#### **Piste (**[HDD]**)**

Sélectionnez "Éditer Nom de Piste" à l'étape 4, "Editer la musique" de la page 67.

#### **Artiste (**[HDD]**)**

Sélectionnez "Éditer Nom d'Artiste" à l'étape 4, "Editer la musique" de la page 67.

#### **Liste de lecture (Musique)** ([HDD])

Sélectionnez "Éditer Nom Liste de Lecture" à l'étape 4, "Edition de la liste de lecture" de la page 68.

#### **Champ Nom:** montre le texte que vous avez entré

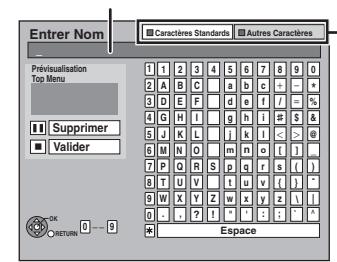

**Appuyez sur la touche "Rouge" ou "Verte" pour sélectionner le type de caractères voulu, puis appuyez sur [OK].** "Caractères Standards": (  $\Leftrightarrow$  ci-contre, Caractères de l'alphabet, etc.) "Autres Caractères": (<br /> ci-dessous, Trémas. caractères accentués, etc.)

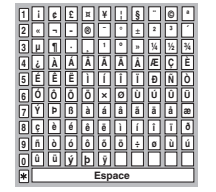

# **2 Appuyez sur [**3**,** <sup>4</sup>**,** <sup>2</sup>**,** <sup>1</sup>**] pour choisir un titre et appuyez sur [OK].**

**Répétez cette étape pour entrer les autres caractères.**

≥**Pour effacer un caractère**

Appuyez  $[\triangle, \blacktriangledown, \blacktriangle, \blacktriangleright]$  pour sélectionner le caractère voulu dans le champ Nom puis appuyez sur [II]. (Le caractère sélectionné est effacé.)

- ≥**Utilisation des touches numériques pour entrer les caractères**
- **Ex.: Entrée de la lettre "R"**
- 1 **Appuyez sur [7] pour vous déplacer jusqu'à la 7e ligne.**
- 2 **Appuyez deux fois sur [7] pour sélectionner "R".**
- 3 **Appuyez sur [OK].**

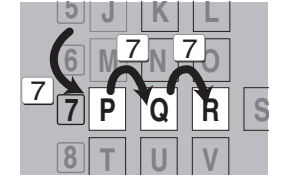

≥**Pour entrer un espace** Appuyez sur [DELETE  $*$ ] et appuyez sur [OK].

# **3 Appuyez sur [**∫**] (Valider).**

**La mention "Écriture en cours..." s'affiche, puis l'affichage revient à l'écran de présentation par titres.**

**Pour arrêter la procédure en cours** Appuyez sur [RETURN]. Le nom n'est pas mémorisé.

#### **Pour votre information**

Si vous entrez un long titre, seule une partie apparaît sur l'écran de menu après la finalisation ( $\Leftrightarrow$  80). Lors de la saisie, la forme sous laquelle le nom figurera au menu principal peut être vérifiée dans la fenêtre "Prévisualisation Top Menu".

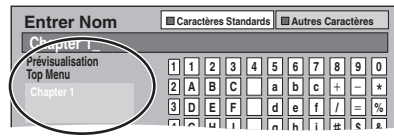

# **Opérations en liaison avec la TV (VIERA Link "HDAVI ControlTM"/Q Link)**

Vous pouvez profiter des opérations liées au téléviseur et au récepteur en utilisant "HDAVI Control" ou Q Link.

#### **Qu'est ce que VIERA Link "HDAVI Control"?**

**VIERA Link "HDAVI Control" est une fonction pratique qui offre des opérations liées de cette unité, et un téléviseur Panasonic (VIERA) ou un récepteur sous "HDAVI Control". Vous pouvez profiter de cette fonction en connectant l'appareil via le câble HDMI. Voyez le manuel d'utilisation de l'appareil connecté pour des détails sur le fonctionnement.**

- ≥La fonction VIERA Link "HDAVI Control", basée sur les fonctions de commande fournies par HDMI, une norme industrielle connue sous le nom HDMI CEC (Consumer Electronics Control), est une fonction unique que nous avons développée et ajoutée. En tant que tel, son fonctionnement avec les appareils compatibles HDMI CEC d'autres fabricants ne peut être garanti.
- ≥**Cet appareil prend en charge la fonction "HDAVI Control 3".** "HDAVI Control 3" est la nouvelle norme (depuis décembre 2007) pour les appareils compatibles HDAVI Control de Panasonic. Cette norme est compatible avec les appareils HDAVI classiques de Panasonic.
- ≥Veuillez consulter des modes d'emploi individuels pour trouver des équipements d'autres fabricants supportant la fonction VIERA Link.

#### **Préparation**

- 1 Branchez cet appareil à la TV en utilisant le câble HDMI et un câble Péritel 21 broches ( $\Rightarrow$  17), ou à votre récepteur en utilisant un câble HDMI ( $\Rightarrow$  93).
- 2 Placez "VIERA Link" sur "Oui" ( $\Rightarrow$  86).
- (Le réglage par défaut est "Oui".) 3 Sélectionnez les opérations "HDAVI Control" sur l'appareil
- connecté (ex., TV). ≥**Mettre le canal d'entrée sur VIERA pour permettre au connecteur d'être raccordé comme "HDAVI Control".**
- 4 Allumez tous les appareils compatibles "HDAVI Control" et sélectionnez l'entrée du canal de cette unité sur le téléviseur connecté pour voir si la fonction "HDAVI Control" fonctionne correctement. **Lorsque la connexion ou les réglages sont changés, répétez cette procédure.**

#### **Qu'est ce que Q Link?**

Q Link est une fonction utile qui offre des opérations liées à cet appareil et un téléviseur Panasonic. Vous pouvez utiliser cette fonction en connectant l'appareil avec un câble PERITEL 21 broches.

#### **Préparation**

- ≥Connectez cet appareil à votre téléviseur avec un câble PERITEL  $\land$  21 broches ( $\Rightarrow$  16).
- **Pour votre information**

Les systèmes ci-après d'autres fabricants sont à peu près équivalents au système Q Link de Panasonic. Pour des détails, référez-vous au manuel d'utilisation de votre téléviseur ou consultez votre revendeur.

- Q Link (marque déposée de Panasonic)
- ≥DATA LOGIC (marque déposée de Metz)
- ≥Easy Link (marque déposée de Philips)
- ≥Megalogic (marque déposée de Grundig)
- ≥SMARTLINK (marque déposée de Sony)

# **Que pouvez-vous faire avec le "HDAVI Control" et Q Link**

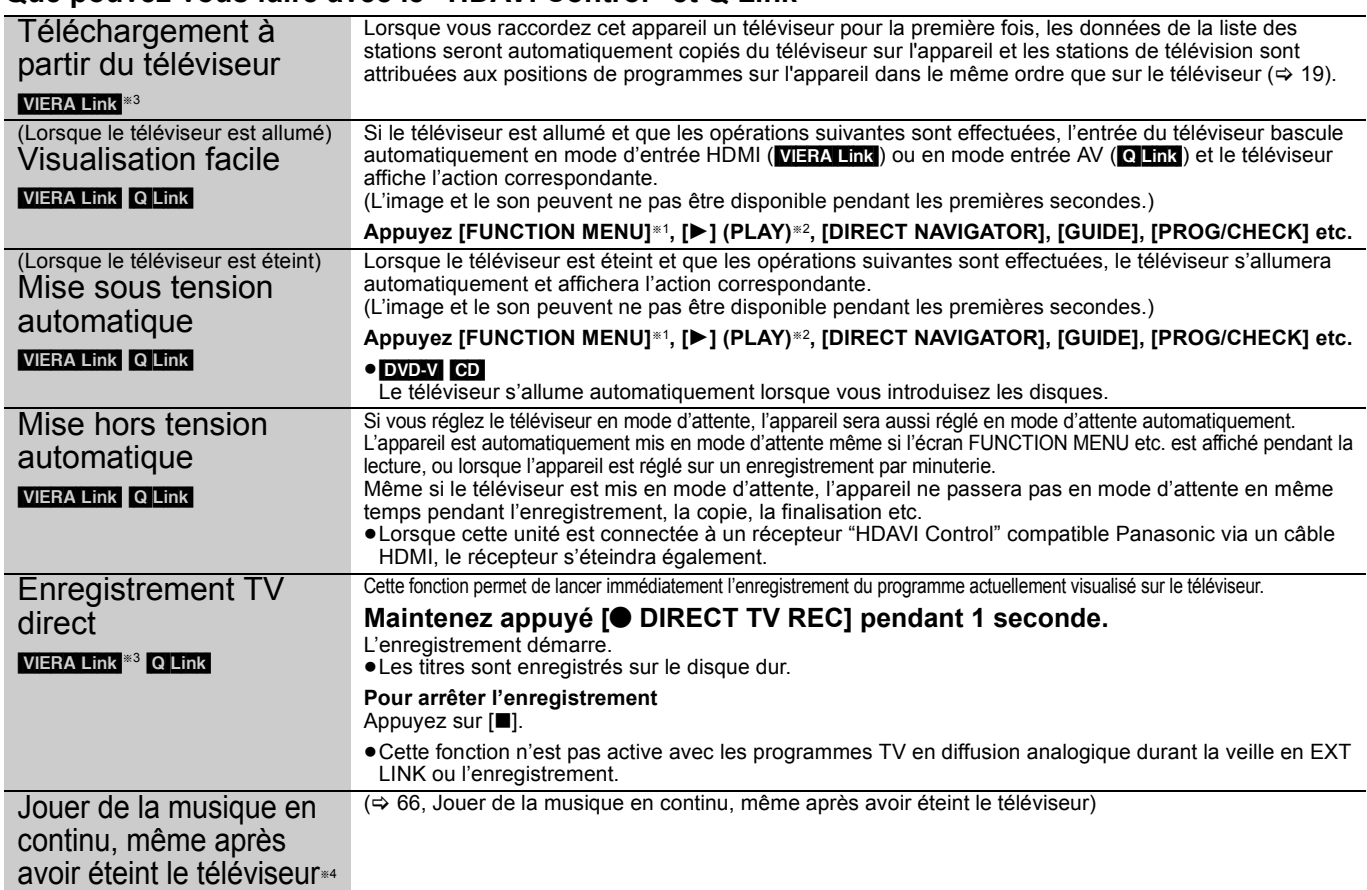

§<sup>1</sup> Cette touche est uniquement valable lorsque l'unité est allumée.

§2 Lorsque cette touche est appuyée, l'image visualisée n'est pas immédiatement affichée à l'écran et il peut ne pas être possible de regarder le contenu à partir de l'endroit d'où la visualisation démarre.

Dans ce cas, appuyez sur [ $\blacktriangleleft$ ] ou [ $\blacktriangleleft$ ] pour aller en arrière où la visualisation doit démarrer.

- §<sup>3</sup> Cette fonction est disponible avec une TV qui dispose du "HDAVI Control 3".
- §<sup>4</sup> Cette fonction est disponible avec une TV qui dispose du "HDAVI Control 2" ou du "HDAVI Control 3".

#### RQT9250 **Remarque**

≥Ces fonctions peuvent ne pas fonctionner normalement selon les conditions de l'appareil. ≥A propos de la fonction "HDAVI Control", lisez aussi le manuel de l'appareil connecté (ex., TV).
# **Contrôle aisé avec la seule télécommande VIERA**

Si vous connectez cet appareil à un téléviseur doté de la fonction "HDAVI Control 2" ou "HDAVI Control 3"avec un câble HDMI, vous pourrez bénéficier d'un fonctionnement plus pratique.

Vous pouvez faire fonctionner cet appareil à l'aide des touches suivantes de la télécommande du téléviseur.

[▲, ▼, ◀, ▶], [OK], [RETURN], [EXIT], [OPTION] et les touches colorées.

Utilisez la télécommande de cet appareil pour exploiter les touches (touches numériques, etc.) non répertoriées ci-dessus.

≥L'opération sur l'appareil peut être interrompue lorsque vous appuyez sur d'autres touches de la télécommande TV que celles énumérées ci-dessus.

≥Le téléviseur affiche l'image du tuner du téléviseur lorsque l'opération liée est terminée.

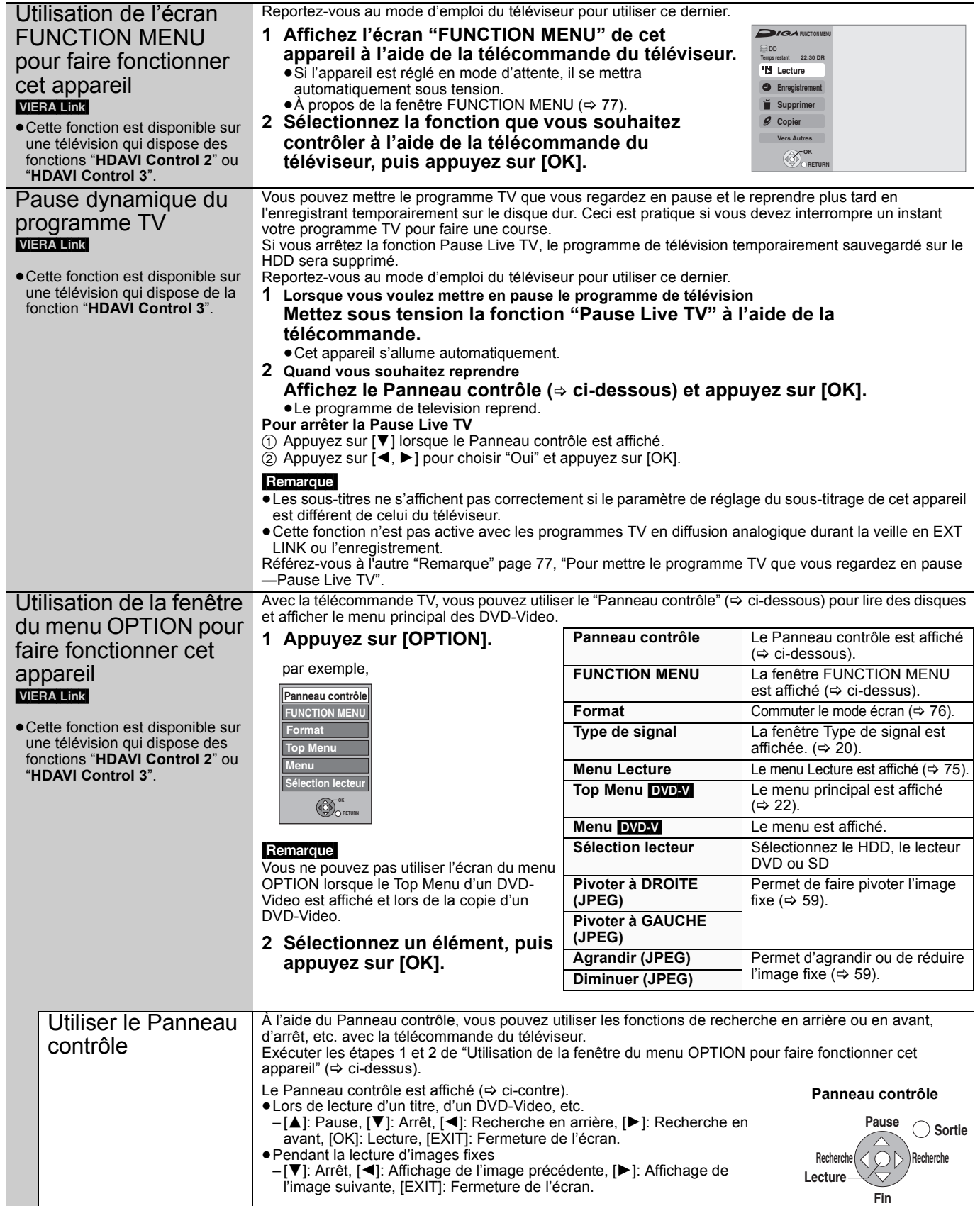

∫ **Si vous désirez laisser le téléviseur sous tension et mettre uniquement cet appareil en mode d'attente** Appuyez sur [ $\bigcirc$  DVD] sur la télécommande de cet appareil et réglez sur le mode veille.

# ∫ **Lorsque vous n'utilisez pas "HDAVI Control"**

Réglez l'option "VIERA Link" du menu Configuration sur "Non" (⇒ 86).

# **Utilisation des menus à l'écran**

#### **Procédures communes**

# **1 Appuyez sur [DISPLAY].**

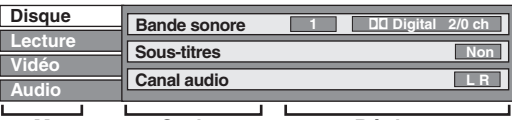

≥En fonction de l'état de l'appareil (en cours de lecture, à l'arrêt, etc.) et du contenu du disque, certaines options ne peuvent pas être choisies ou modifiées. **Menu Option Réglage**

- **2 Appuyez sur [**3**,** <sup>4</sup>**] pour choisir le**  menu et appuyez sur [▶].
- **3 Appuyez sur [**3**,** <sup>4</sup>**] pour choisir l'élément et appuyez sur [**1**].**
- **4 Appuyez sur [**3**,** <sup>4</sup>**] pour sélectionner le réglage.**

≥Certaines options peuvent être modifiées en appuyant sur  $[OK]$ .

#### **Pour faire disparaître les menus** Appuyez sur [DISPLAY].

**Disque menu—Définition du contenu du disque**

#### **Vidéo** [AVCHD]

Le mode d'enregistrement vidéo apparaît

**Type signal** 

[HDD] (pour les titres en mode DR uniquement)

- ≥**Multi-vidéo** ≥**Multi Audio**
- 
- ≥**Langue du sous-titre** ≥**Carac. télétexte réglé**

#### **Bande sonore**

#### $HDD$  RAM  $-R$   $-R$   $DL$   $-RW(V)$   $+R$   $+R$   $DL$   $+RW$

 $-RW(\overline{VR})$ 

Les attributs audio du disque sont affichés.

DVD-V AVCHD Sélectionnez le son et la langue (⇒ ci-contre, Attributs audio, Langue).

**DivX**

Sélectionnez le numéro de la bande sonore.

Les numéros de piste-son sont affichés, même s'il n'y a qu'un type de son.

**Sous-titres**§

#### DVD-V AVCHD

Activez ou désactivez les sous-titres et sélectionnez la langue (  $\Rightarrow$  ci-contre, Langue).

#### $HDD$  RAM  $-R$   $-R$   $DL$   $-RW(V)$   $+R$   $+R$   $DL$   $+RW$   $-RW(VR)$

(Seulement les disques contenant l'information marche/arrêt des sous-titres)

Activez ou désactivez les sous-titres.

≥Il n'est pas possible d'enregistrer avec cet appareil des données d'activation/désactivation de sous-titres.

**DivX**

Activez ou désactivez les sous-titres et sélectionnez le numéro de sous-titre.

- ≥Le numéro de sous-titre s'affiche même s'il n'y a pas
- beaucoup de sous-titres. ≥Vous pouvez sélectionner "Texte" dans le numéro de soustitre pendant la lecture d'un fichier vidéo DivX contenant des sous-titrages DivX. Le sous-titrage DivX s'affiche comme sous-titre codé en sélectionnant "Texte".

#### **Angle**§ [DVD-V]

Modifiez la valeur pour choisir un autre angle de vue.

#### **Canal audio** [HDD] [RAM] [-RW‹VR›] et **DivX**

 $\Leftrightarrow$  37, Modification du son reproduit en cours de lecture)

- § Avec certains disques, vous pouvez n'être capable d'effectuer des changements qu'avec les menus ( $\Leftrightarrow$  22) du disque.
- ≥L'affichage change selon le contenu du disque. Lorsqu'il n'y a pas d'enregistrement, le changement n'est pas possible.

#### **Attributs audio**

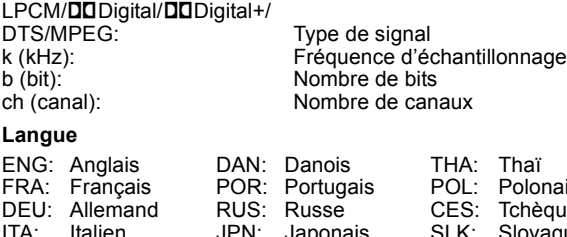

ESP:

 $\mathsf{N}$ 

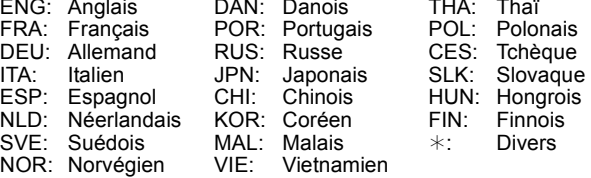

# Fonctions utiles pour la lecture, la visualisation ou l'écoute *Fonctions utiles pour la lecture, la visualisation ou l'écoute*

#### **Lecture menu—Changement de l'ordre de lecture**

Cette fonction n'est disponible que lorsque la durée de lecture écoulée est affichée.

Sélectionnez l'entrée à lire de façon répétée. Selon le disque, les entrées qui peuvent être sélectionnées peuvent varier.

#### **Répétition lecture**  $[HDD]$   $RAM$   $-R$   $-$ R  $DL$   $-RW(V)$   $+$ R  $+$ R  $DL$   $+$ RW  $[DVD-V]$   $-RW(VR)$ [CD] [USB] [AVCHD]

Les éléments affichés dépendent du contenu de la lecture.

- Tout ≥Liste de lecture
- ≥Titre ≥Piste
- ≥Chapitre

Sélectionnez "Non" pour annuler.

**Aléatoire** (Seulement lors de la lecture de musique)

# [HDD] [-R] [-R]DL] [CD] [USB]

Pendant la lecture, appuyez sur [ $\blacktriangle$ ,  $\nabla$ ] pour sélectionner "Oui".

#### **Vidéo menu—Changement de la qualité d'image**

# **Mode**

#### $HDD$  RAM  $-R$   $-R$   $DL$   $-RW(V)$   $+R$   $+R$   $DL$   $+RW$   $DVD-V$   $-RW(VR)$ AVCHD

Sélectionne la qualité d'image pendant la lecture.

- ≥**Normal:**  Réglages par défaut
- ≥**Soft:** ≥**Fin:** ≥**Cinéma:** Image douce avec moins d'artefacts vidéo Plus de détails Adoucit les films, accentue les détails des
	- scènes sombres. (En mode DR, n'affecte pas les titres.)

#### **Optimiseur HD**  $HDD$  RAM  $-R$   $-R$  DL  $-RW(V)$   $+R$   $+R$  DL  $+RW$  DVD-V  $-RW(VR)$ [AVCHD] et **DivX**

Il compensera avec précision le bruit de mosaïque dans la vidéo et la brume autour des caractères.

#### **Progressif**§ **(**> **111)**

Sélectionnez la méthode de conversion du signal progressif en fonction du contenu lu  $(\Rightarrow$  110, Films et vidéo).

- ≥**Auto:**  Détecte automatiquement le film ou la vidéo, et les convertis de façon appropriée.
- ≥**Vidéo:** Sélectionnez cette option si l'image est distordue avec l'option "Auto".

bords du film semblent

lorsque "Auto" est

comme montré sur

≥**Film:**

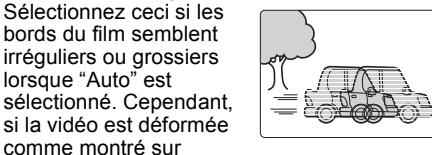

l'illustration de droite, alors sélectionnez "Auto".

§Fonctionnera dans les conditions suivantes.

– Quand "Mode Vidéo HDMI" du menu Configuration est sur "Non" (> 86) et que "Résolution" du menu Configuration est sur "576p/  $480p'' (\Rightarrow 87)$ 

– Quand "Mode Vidéo HDMI" du menu Configuration est sur "Non"  $(\Rightarrow 86)$  et qu'un **DVD-V** est en cours de lecture

#### **Audio menu—Changer les effets sonores**

#### **Effets sonores**

#### $[HDD]$  RAM  $[-R]$   $-H$   $DL$   $-H$   $WH$   $+R$   $DL$   $+RW$   $DVD$   $-H$   $-NW(VR)$ CD USB AVCHD

≥**Re-master 1**

# ≥**Re-master 2**

(Disques enregistrés à 48 kHz ou moins) Cette fonction vous offre un son plus naturel par ajout de signaux haute fréquence non enregistrés sur la piste.

#### ≥**V.Surround 1** ≥**V.Surround 2**

(2 canaux ou plus seulement)

Bénéficiez d'un effet Surround si vous utilisez seulement deux enceintes avant.

- Arrêtez le V.Surround en cas de distorsion. (Vérifiez la fonction surround de l'équipement raccordé.)
- V.Surround ne fonctionne pas avec les enregistrements bilingues.
- Cette fonction est effective pour le son provenant de la prise HDMI ou DIGITAL AUDIO OUT uniquement lorsque "Sortie audio numérique" est sur "PCM". (Toutefois, dans ce cas, le son est diffusé en stéréo (2ch) depuis la prise DIGITAL AUDIO OUT.)

#### **Dialogue Amélioré**   $[HDD]$  RAM  $[-R]$   $-H$   $DL$   $-H$   $WH$   $+R$   $PL$   $+RW$   $DVD$   $-HW(VR)$ [AVCHD] et **DivX**

(3 canaux ou plus seulement, y compris un canal central)

Le volume du canal central est augmenté pour rendre les dialogues plus faciles à entendre.

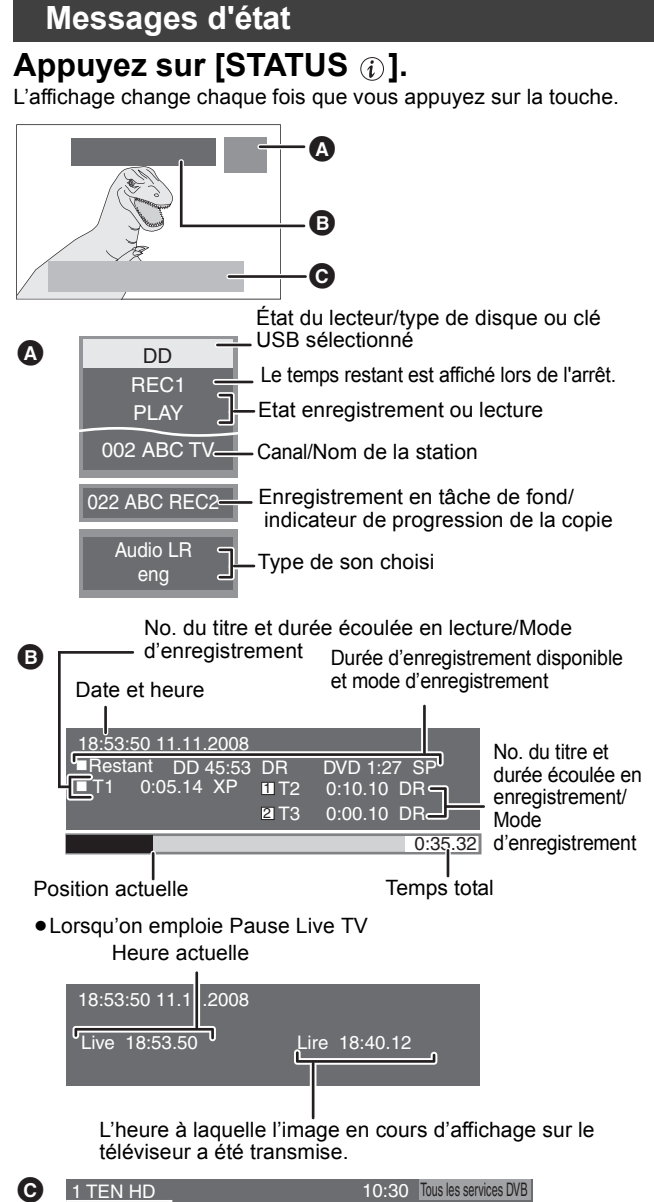

#### Changer catégorie Corontation street<br>9:00 - 11:00  $\bullet$   $\bullet$   $\bullet$   $\bullet$ Restriction par classe:PG Signal trop faible

Informations du canal numérique ( $\Rightarrow$  21)

# **Choisir le ratio d'affichage de l'écran**

Lorsque des bandes noires apparaissent sur les quatre bords de l'écran, vous pouvez agrandir l'image pour remplir l'écran.

- **1 Appuyez sur [OPTION]**
- **2 Appuyez sur [**3**,** <sup>4</sup>**] pour choisir "Format" et appuyez sur [OK].**
- **3 Appuyez sur [**2**,** <sup>1</sup>**] pour sélectionner l'élément.**
	- ≥**Normal**:
	- Diffusion normale
	- ≥**Side cut**:

Les bandes noires gauche et droite de l'image 16:9 disparaissent et l'image est agrandie. Veuillez noter que les bords gauche et droit de l'image sont coupés lorsque les barres noires ne sont pas affichées.

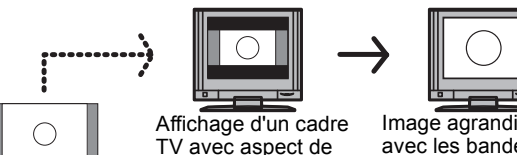

Image 16:9 avec bandes noires latérales rapport 4:3<sup>\*</sup> Image agrandie avec les bandes noires effacées avec Side cut

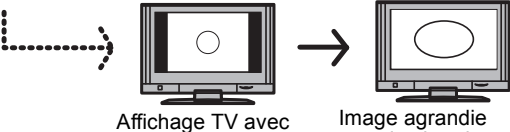

aspect de rapport 16:9 et bandes noires latérales

avec les bandes noires effacées avec Side cut

Seulement quand "Aspect TV" ( $⇒$  86) est sur **"Letterbox".**

#### ≥**Zoom avant**:

Les bandes noires haut et bas de l'image 4:3 disparaissent et l'image est agrandie. Veuillez noter que les bords haut et bas de l'image sont coupés lorsque les barres noires ne sont pas affichées.

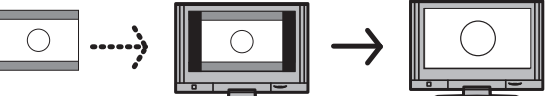

Image 4:3 avec bandes noires haute et basse

Affichage d'un cadre TV avec aspect de rapport 16:9

Image agrandie avec les bandes noires effacées avec Zoom avant

# **4 Appuyez sur [OK].**

#### **Remarque**

- ≥Le mode écran est basculé sur "Normal" dans les conditions suivantes:
- lorsque vous changez de chaîne
- lorsque vous démarrez ou arrêtez la lecture d'un titre
- lorsque l'appareil est éteint ou allumé.
- **DVD-V** "Side cut" n'a aucun effet. ≥Lorsque "Aspect TV" (> 86) est sur "Pan & Scan" ou "Letterbox",
- l'effet "Zoom avant" est invalidé.

**Pour retourner à l'écran précédent** Appuyez sur [RETURN]. **Pour quitter cet écran** Appuyez sur [EXIT].

# **Fenêtre FUNCTION MENU**

En utilisant la fenêtre FUNCTION MENU, vous pouvez accéder rapidement et facilement aux fonctions principales.

# **1 Appuyez sur [FUNCTION MENU].**

**Les fonctions affichées dépendent du lecteur ou du type de disque sélectionné.**

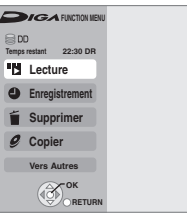

# **2 Appuyez sur [**3**,** <sup>4</sup>**] pour choisir un élément et appuyez sur [OK].**

≥Si vous sélectionnez "Vers Autres" et appuyez sur [OK], l'écran suivant apparaît. Appuyez sur [▲, ▼] pour choisir un élément et appuyez sur [OK].

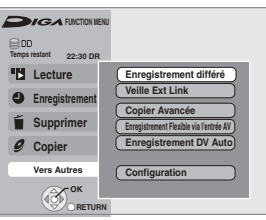

≥Si vous appuyez sur [RETURN], vous pouvez revenir à l'écran précédent.

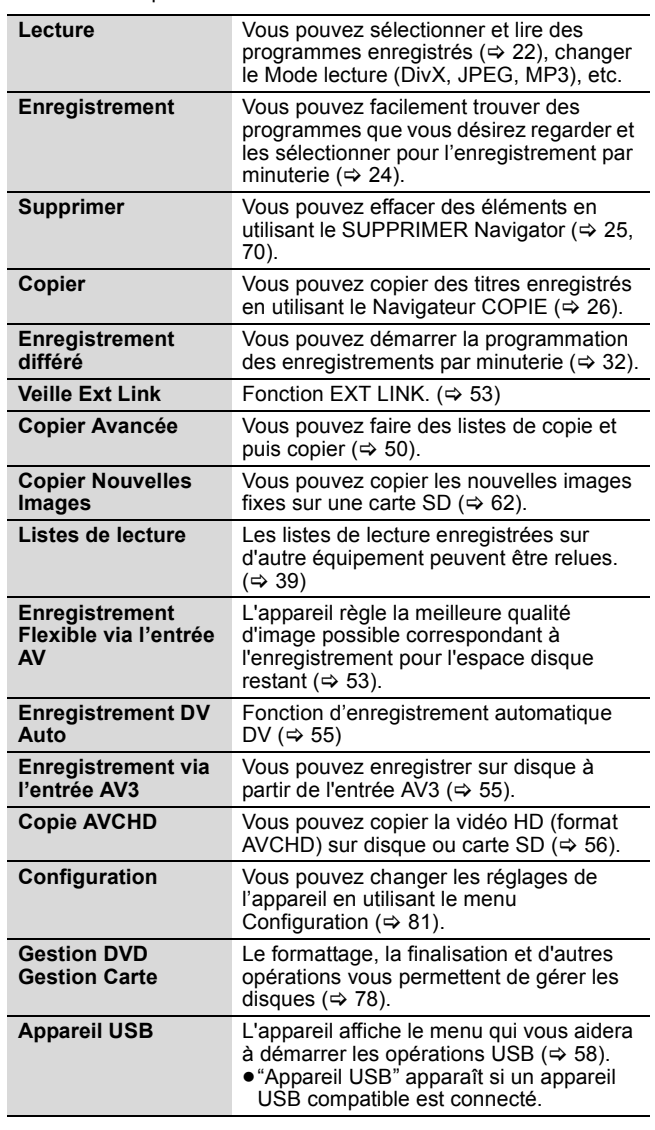

# **Pour mettre le programme TV que vous regardez en pause —Pause Live TV**

Vous pouvez mettre en pause le programme de télévision que vous regardez en utilisant le tuner pour le reprendre plus tard en le sauvegardant temporairement sur le HDD. C'est utile lorsque vous devez cesser de regarder brièvement la télévision pour faire une course.

Si vous arrêtez la fonction Pause Live TV, le programme de télévision temporairement sauvegardé sur le HDD sera supprimé. **Préparation**

#### ≥Allumez le téléviseur et sélectionnez l'entrée AV correspondant au connecteur auquel est raccordé l'enregistreur. ≥Mettez cet appareil sous tension.

- **1 Appuyez sur [INPUT SELECT] pour sélectionner "TV".**
- **2 Appuyez sur [**W X **CH] pour choisir le canal.**
- **3 Lorsque vous voulez mettre en pause le programme de**

#### **télévision Appuyez sur [**;**].**

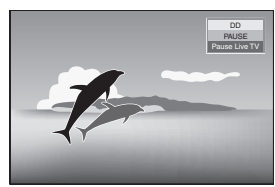

# **4 Quand vous souhaitez reprendre Appuyez sur [**1**] (PLAY).**

≥Le programme est sauvegardé sur le HDD en mode DR. ≥Les programmes peuvent être sauvegardés jusque 8 heures sur le HDD. (Cela peut varier en fonction de l'espace libre sur le HDD.)

# **Opération pendant la Pause Live TV**

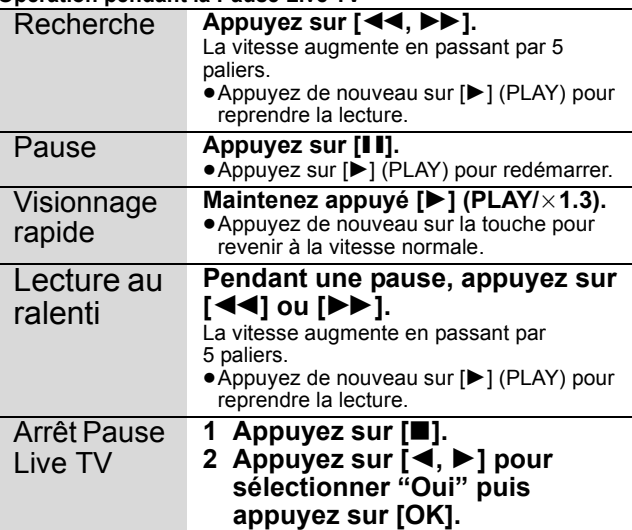

#### Remarque

● La sauvegarde temporaire est stoppée dans les cas suivants.

- Lorsque la durée de sauvegarde dépasse 8 heures
- Lorsqu'il n'y a plus d'espace libre sur le HDD
- Lorsque 2 programmes sont enregistrés simultanément ≥La Pause Live TV fonction ne fonctionne pas
- L'horloge n'est pas réglée.
- Lors de l'enregistrement simultané de 2 programmes
- Pendant la visualisation d'un programme en cours d'enregistrement
- ≥Lorsque, pendant l'affichage de l'écran, l'appareil est inactif durant environ 10 minutes, l'écran de veille est affiché [seulement si "Écran de veille" du menu Configuration est sur "Oui" ( $\Rightarrow$  85).]. Pour revenir à l'écran précédent, appuyez sur [RETURN].

#### $RAM$   $-R$   $-$ R  $DL$   $-RW(V)$   $+$ R  $+$ R  $DL$   $+$ RW  $-$ RW(VR)  $\sf SD$

# **Procédures communes**

#### **Préparation**

≥Appuyez sur [DRIVE SELECT] pour sélectionner le lecteur DVD ou SD.

- **1 Pendant l'arrêt**
	- **Appuyez sur [FUNCTION MENU].**
- **2 Appuyez sur [**3**,** <sup>4</sup>**] pour sélectionner "Vers Autres" puis appuyez sur [OK].**

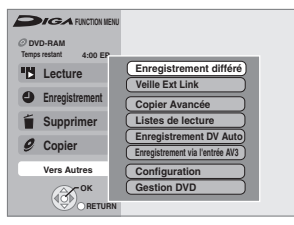

**3 Appuyez sur [**3**,** <sup>4</sup>**] pour sélectionner "Gestion DVD" ou "Gestion Carte" et appuyez sur [OK].** Ex.: RAM

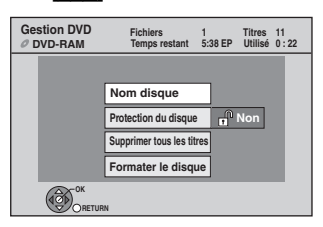

**Pour retourner à l'écran précédent** Appuyez sur [RETURN]. **Pour quitter cet écran** Appuyez sur [EXIT].

# **Protection des contenus**

# RAM.

**Préparation** ≥Appuyez sur [DRIVE SELECT] pour sélectionner le lecteur DVD. Après avoir exécuté les étapes 1-3 (⇒ ci-dessus)

- **1 Appuyez sur [**3**,** <sup>4</sup>**] pour sélectionner "Protection du disque" puis appuyez sur [OK].**
- **2 Appuyez sur [**2**,** <sup>1</sup>**] pour sélectionner "Oui" puis appuyez sur [OK].**

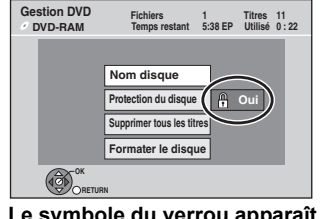

**Le symbole du verrou apparaît fermé quand le disque est protégé en écriture.**

**Pour retourner à l'écran précédent** Appuyez sur [RETURN]. **Pour quitter cet écran** Appuyez sur [EXIT].

**Protection-étui**

**Pour un disque DVD-RAM avec étui**

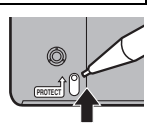

# $RAM$   $-R$   $-$ R DL  $R$   $-RW(V)$   $+$ R $+$ R  $+$ R DL  $+$ RW **Attribution d'un nom à un disque**

Vous pouvez donner un nom distinct à chaque disque.

#### **Préparation**

- ≥Appuyez sur [DRIVE SELECT] pour sélectionner le lecteur DVD.
- RAM Relâchez la protection ( $\Rightarrow$ ci-contre, Protection des contenus).

Après avoir exécuté les étapes 1–3 (⇒ ci-contre)

# **1 Appuyez sur [**3**,** <sup>4</sup>**] pour sélectionner "Nom disque" puis appuyez sur [OK].**

 $(\Rightarrow$  71, Saisir du texte)

- ≥Le nom du disque s'affiche dans la fenêtre Gestion DVD.
- ≥[-R] [-R]DL] [-RW‹V›] [+R] [+R]DL] Avec un disque finalisé, le nom est affiché dans le Top Menu.
- RWL Le nom du disque est affiché uniquement si vous le visionnez sur un autre appareil après avoir créé un menu principal.

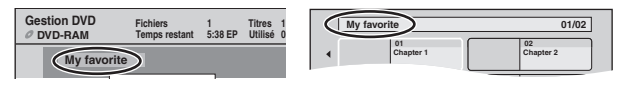

**Pour retourner à l'écran précédent** Appuyez sur [RETURN]. **Pour quitter cet écran** Appuyez sur [EXIT].

# **Effacement de tous les titres— Supprimer tous les titres**

#### [RAM]

#### **Préparation**

≥Appuyez sur [DRIVE SELECT] pour sélectionner le lecteur DVD. ≥Suppression de la protection (> 78, Protection des contenus).

**Après avoir effectué les étapes 1 à 3 (⇒ 78, Procédures communes)**

- **1 Appuyez sur [**3**,** <sup>4</sup>**] pour sélectionner "Supprimer tous les titres" puis appuyez sur [OK].**
- **2 Appuyez sur [**2**,** <sup>1</sup>**] pour sélectionner "Oui" puis appuyez sur [OK].**
- **3 Appuyez sur [**2**,** <sup>1</sup>**] pour sélectionner "Démarrer" puis appuyez sur [OK]. À la fin de l'opération un message est affiché.**
- **4 Appuyez sur [OK].**

**Pour retourner à l'écran précédent** Appuyez sur [RETURN].

**Pour quitter cet écran** Appuyez sur [EXIT].

#### **Remarque**

- ≥**Une fois effacé, le contenu enregistré est perdu et ne peut plus être restauré.** Soyez bien sûr de ce que vous faites avant de continuer.
- ≥Les images fixes (JPEG) ou les données d'ordinateur ne peuvent pas être effacées.
- ≥L'effacement ne fonctionne pas si un ou plusieurs titres sont protégés.

# **Activer la fonction d'enregistrement de l'appareil—Formater**

#### $RAM$   $-RW(V)$   $+RW$   $-RW(VR)$

**+R +RDL** (Nouveau disque uniquement)  $\mathsf{SD}$ 

#### **Préparation**

- ≥Appuyez sur [DRIVE SELECT] pour sélectionner le lecteur DVD ou SD.
- RAM SD Relâchez la protection (=> 11, 78, Protection des contenus).

#### **Remarque**

**Le formatage efface intégralement les contenus existants (y compris les fichiers d'ordinateur), qui ne peuvent plus êtres restaurés. Soyez bien sûr de ce que vous voulez faire avant de continuer.** Les contenus sont effacés lors du formatage d'un disque ou d'une carte, même si vous avez activé la protection contre l'écriture.

**Après avoir effectué les étapes 1 à 3 (⇒ 78, Procédures communes)**

- **1 Appuyez sur [**3**,** <sup>4</sup>**] pour choisir "Formater le disque" ou "Formater carte", puis appuyez sur [OK].**
- **2 Appuyez sur [**2**,** <sup>1</sup>**] pour sélectionner "Oui" puis appuyez sur [OK].**
- **3 Appuyez sur [**2**,** <sup>1</sup>**] pour sélectionner "Démarrer" puis appuyez sur [OK].** Un message apparaît quand le formatage est terminé. Remarque
	- ≥Un formatage prend normalement quelques minutes, cependant il peut prendre un maximum de 70 minutes  $($ RAM $)$
	- ≥**Ne débranchez pas le cordon d'alimentation secteur pendant le formatage.** Cela pourrait rendre le disque ou la carte inutilisable.

# **4 Appuyez sur [OK].**

#### **Remarque**

- ≥Lorsqu'un disque ou une carte est formaté avec cet appareil, il est possible qu'il ne puisse pas être utilisé sur un autre appareil.
- R RDI © Le formatage ne peut pas être effectué. ≥Sur cet appareil, vous ne pouvez formater un DVD-RW qu'au format DVD-Video.
- ≥[HDD] Effectuez "Formater DD" dans le Menu de Configuration  $\overline{(\Rightarrow 83)}$

#### **Pour arrêter le formatage** [RAM]

- Appuyez sur [RETURN].
- ≥Vous pouvez annuler le formatage s'il prend plus de 2 minutes. Dans ce cas, le disque devra être reformaté.

**Pour retourner à l'écran précédent** Appuyez sur [RETURN].

**Pour quitter cet écran** Appuyez sur [EXIT].

# **Sélection du style de l'arrière-plan— Top Menu**

# $-R$   $-R$   $DL$   $-RW(V)$   $+R$   $+R$   $DL$   $+RW$

Après la finalisation, vous pouvez sélectionner l'image d'arrière-plan qui s'affichera en guise de menu principal du DVD-Video ou Créer Top Menu (**HRW**)

#### **Préparation**

Appuyez sur [DRIVE SELECT] pour sélectionner le lecteur DVD. **Après avoir effectué les étapes 1 à 3 (** $\Rightarrow$  **78, Procédures communes)**

- **1 Appuyez sur [**3**,** <sup>4</sup>**] pour sélectionner "Top Menu" puis appuyez sur [OK].**
- **2** Appuyez sur  $[A, \nabla, \blacktriangleleft, \blacktriangleright]$  pour **sélectionner l'image d'arrière-plan, puis appuyez sur [OK].**

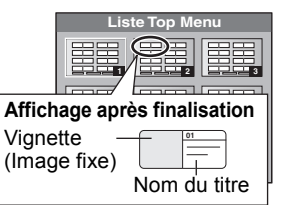

≥Vous pouvez changer les vignettes affichées au menu principal.  $(\Rightarrow$  43, Changer onglet)

# **Sélectionner si montrer d'abord le Top Menu —Sélection Lecture Auto**

# $-R$   $-R$   $DL$   $-RW(V)$   $+R$   $+R$   $DL$   $+RW$

Vous pouvez choisir d'afficher le menu principal après la finalisation ou la création Top Menu (**[HRW]**).

#### **Préparation**

Appuyez sur [DRIVE SELECT] pour sélectionner le lecteur DVD.

Après avoir effectué les étapes 1 à 3 (→ 78, Procédures **communes)**

- **1 Appuyez sur [**3**,** <sup>4</sup>**] pour sélectionner "Sélection Lecture Auto" puis appuyez sur [OK].**
- **2 Appuyez sur [**3**,** <sup>4</sup>**] pour sélectionner "Top Menu" ou "Titre 1" puis appuyez sur [OK].**

Top Menu: Le menu principal s'affiche en premier. Le contenu du disque est lu sans affichage du menu principal.

# **Préparation des disques à la lecture sur d'autres appareils—Finaliser**

#### $\overline{LR}$   $\overline{R}$   $\overline{DL}$   $\overline{R}$   $\overline{RV}(V)$   $\overline{+R}$   $\overline{+R}$   $\overline{DL}$

Faîtes des choix dans "Top Menu" et "Sélection Lecture Auto" ( $\Leftrightarrow$  cidessus) avant de finaliser le disque.

#### **Préparation**

Appuyez sur [DRIVE SELECT] pour sélectionner le lecteur DVD.

Après avoir effectué les étapes 1 à 3 (→ 78, Procédures **communes)**

- **1 Appuyez sur [**3**,** <sup>4</sup>**] pour sélectionner "Finaliser" puis appuyez sur [OK].**
- **2 Appuyez sur [**2**,** <sup>1</sup>**] pour sélectionner "Oui" puis appuyez sur [OK].**
- **3 Appuyez sur [**2**,** <sup>1</sup>**] pour sélectionner "Démarrer" puis appuyez sur [OK]. Un message apparaît quand la finalisation est terminée.** Remarque
	- ≥Il n'est pas possible d'interrompre l'opération de finalisation. ≥La finalisation prend 15 minutes maximum.
	- (**RDL**] **RDL** La finalisation prend jusqu'à 60 minutes.) ≥**Ne débranchez pas le cordon d'alimentation secteur pendant la finalisation.**
		- Cela rendrait le disque inutilisable.

# **4 Appuyez sur [OK].**

#### **Remarque**

La finalisation d'un disque compatible avec l'enregistrement à vitesse rapide peut être plus longue que la durée indiquée à l'écran (jusqu'à environ quatre fois cette durée).

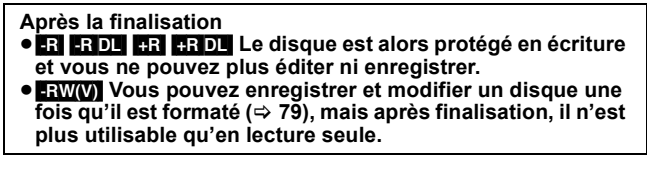

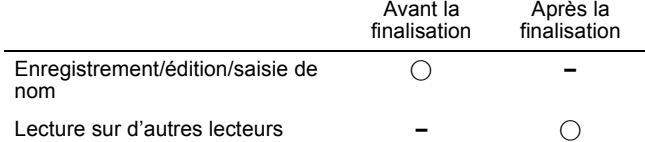

≥Il n'est pas possible de finaliser sur cet appareil un disque enregistré avec un graveur d'une autre marque.

- ≥Si vous finalisez un disque enregistré sur un autre appareil Panasonic que celui-ci, l'image d'arrière-plan sélectionnée comme "Top Menu" peut ne pas s'afficher.
- ≥Les disques finalisés sur cet appareil peuvent n'être pas lisibles sur d'autres lecteurs en fonction des conditions d'enregistrement.

# **Création du Top Menu—Créer Top Menu**

#### $+RW$

Les disques +RW ne contiennent aucune données Top Menu. Top Menu est une fonction pratique. Nous vous conseillons de créer le menu avant de lire un disque +RW sur un autre appareil. **Vous ne pouvez pas utiliser le Top Menu pour le lire sur cet appareil.**

Faites des choix dans "Top Menu" et "Sélection Lecture Auto" (→ cicontre) avant de créer le menu principal.

#### **Préparation**

Appuyez sur [DRIVE SELECT] pour sélectionner le lecteur DVD.

Après avoir effectué les étapes 1 à 3 (→ 78, Procédures **communes)**

- **1 Appuyez sur [**3**,** <sup>4</sup>**] pour sélectionner "Créer Top Menu" puis appuyez sur [OK].**
- **2 Appuyez sur [**2**,** <sup>1</sup>**] pour sélectionner "Oui" puis appuyez sur [OK].**
- **3 Appuyez sur [**2**,** <sup>1</sup>**] pour sélectionner "Démarrer" puis appuyez sur [OK]. La création du Top Menu démarre. Vous ne pouvez pas annuler cette création. La création du Top Menu peut prendre quelques minutes.**
- **4 Appuyez sur [OK].**

# **Remarque**

≥Vous pouvez enregistrer ou éditer des disques après la création du Top Menu. Mais le menu créé est effacé lorsque vous enregistrez ou éditez le disque. Dans de tels cas, créez le Top Menu à nouveau en utilisant "Créer Top Menu".

**Pour retourner à l'écran précédent** Appuyez sur [RETURN].

**Pour quitter cet écran** Appuyez sur [EXIT].

# **Changement des réglages de l'appareil**

Vous pouvez changer les réglages de l'appareil en utilisant le menu Configuration.

≥Les réglages sont conservés même si vous faites passer l'appareil en mode veille.

# **Procédures communes**

- **1 Pendant l'arrêt Appuyez sur [FUNCTION MENU].**
- **2 Appuyez sur [**3**,** <sup>4</sup>**] pour sélectionner "Vers Autres" puis appuyez sur [OK].**
- **3 Appuyez sur [**3**,** <sup>4</sup>**] pour sélectionner "Configuration" puis appuyez sur [OK].**

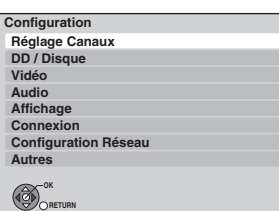

- **4 Appuyez sur [**3**,** <sup>4</sup>**] pour choisir l'onglet et appuyez sur [OK].**
- **5 Appuyez sur [**3**,** <sup>4</sup>**] pour sélectionner le menu et appuyez sur [OK].**
- **6 Appuyez sur [**3**,** <sup>4</sup>**,** <sup>2</sup>**,** <sup>1</sup>**] pour choisir l'option et appuyez sur [OK].** ≥Suivez les instructions à l'écran si vous utilisez une méthode différente.

**Pour retourner à l'écran précédent** Appuyez sur [RETURN]. **Pour quitter cet écran** Appuyez sur [EXIT].

# **Réglage Canaux**

#### ∫ **Édition des profils**

Vous pouvez créer quatre profils des canaux pour faciliter le visionnage et l'enregistrement. L'édition de ces profils n'affecte pas le réglage du canal lui-même.

≥L'enregistrement avec minuterie peut ne pas bien fonctionner si vous éditez les profils pendant sa mise en attente.

#### **Appuyez sur la touche "Bleu" pour choisir le profil.**

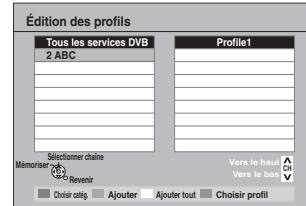

#### **Pour ajouter des canaux au profil**

- $1$  Car ajoutor accountant au prominent dans la colonne "Tous  $\Phi$ ) Appuyez sur  $[$   $\blacktriangle$ ,  $\blacktriangledown$ ] pour choisir la chaîne dans la colonne "Tous les services DVB" et appuyez sur la touche "Verte".
	- ≥Répétez cette étape pour ajouter d'autres canaux.
	- ≥Appuyez sur la touche "Jaune" pour ajouter toutes les chaînes disponibles au profil. (Fonction disponible seulement si aucune chaîne n'a été ajoutée au profil.)
- 2 Appuyez sur [OK] pour sauvegarder le profil.

# **Pour changer l'ordre des canaux d'un profil**

- (1) Appuyez sur [▶] §.  $\circled{2}$  Appuyez sur [ $\blacktriangle$ ,  $\blacktriangledown$ ] pour sélectionner le canal à déplacer dans la colonne "Profile" et appuyez sur la touche "Verte".
- 3 Appuyez [3, 4] pour sélectionner la nouvelle position du canal et appuyez sur la touche "Verte".
- ≥Répétez les étapes 2 3 pour déplacer les autres canaux. 4 Appuyez sur [OK] pour sauvegarder le profil.

#### **Pour supprimer des canaux d'un profil**

- $\textcircled{\small{1}}$  Appuyez sur [ $\blacktriangleright$ ]\*.
- 2 Appuyez sur [▲, ▼] pour sélectionner le canal dans la colonne "Profile" et appuyez sur la touche "Jaune".
	- ≥Répétez cette étape pour supprimer les autres canaux. ≥Appuyez sur la touche "Bleu" pour supprimer tous les canaux d'un
- profil. 3 Appuyez sur [OK] pour sauvegarder le profil.
	- Effacer une chaîne d'un profil n'affecte en rien la chaîne ellemême. Vous pouvez toujours sélectionner la chaîne depuis le profil "Tous les services DVB".

#### **Pour changer le nom d'un profil dans la colonne "Profile"**

- $\textcircled{\small{1}}$  Appuyez sur [ $\blacktriangleright$ ]\*.
- 2 Appuyez sur la touche "Rouge".
- ≥L'écran de saisie utilisateur apparaît. 3 Appuyez sur  $[$ **4**,  $\P$ ,  $\blacktriangleleft$ ,  $\blacktriangleright$ ] pour choisir un caractère et appuyez sur [OK].

Répétez cette étape pour saisir les autres caractères. ≥**Pour supprimer un caractère**

- Appuyez sur le bouton "Rouge".
- 4 Appuyez sur [RETURN].
- $(5)$  Appuyez sur [OK].
- Lorsque le nom de la chaîne de la colonne "Tous les services DVB" est mis en surbrillance

#### ■ Configuration automatique **Chargement à partir du TV**

Vous pouvez recommencer le réglage de canal automatique si la configuration ( $\Rightarrow$  18) échoue pour certaines raisons.

Sélectionnez "Chargement à partir du TV" lorsque vous raccordez l'appareil à un téléviseur compatible VIERA Link (HDAVI Control 3) à l'aide d'un câble HDMI.

Lorsque l'écran de confirmation apparaît

**Appuyez sur [**2**,** 1**] pour sélectionner "Oui" puis appuyez sur [OK].**

Vous pouvez aussi procéder comme suit pour relancer le réglage automatique des chaînes.

Lorsque l'enregistreur est allumé et à l'arrêt

**Appuyez et maintenez enfoncées [**X **CH] et [CH** W**] sur l'appareil principal jusqu'à ce que l'écran d'auto-réglage apparaisse. (**> **18)**

Tous les réglages, sauf les niveaux de classement, le mot de passe des niveaux de classement et le réglage de l'horloge reprennent leur valeur d'usine. Les enregistrements programmés par minuterie sont également annulés.

#### ∫ **Recherche manuelle (DVB)**

Vous pouvez sélectionner les canaux manuellement si la Installation auto. DVB a échoué.

Appuyez sur [▲, ▼] pour sélectionner "Recherche manuelle (DVB)" puis appuyez sur [OK].

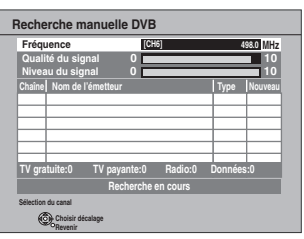

- $(2)$  Appuyez sur [ $\blacktriangle$ ,  $\blacktriangledown$ ] pour sélectionner le canal que vous souhaitez changer.
- **3** Appuyez sur [◀, ▶ ] pour régler la fréquence.
	- ≥La fréquence incrémente ou décrémente par pas de 0,166 MHz.
	- ≥Réglez la fréquence en vérifiant l'affichage de puissance du signal et de qualité du signal.
	- [Reportez-vous à "Etat du signal DVB" ( $\Leftrightarrow$  ci-dessous) pour la qualité et la puissance du signal.]
- 4 Appuyez sur [OK] pour démarrer le balayage. Le canal réglé est affiché dans la fenêtre.
- $6$  Appuyez sur [EXIT] et appuyez sur [ $\land \lor$  CH] pour vérifier que des canaux applicables ont été choisis.

#### ■ Ajout des nouveaux services DVB

Vous pouvez rechercher de nouveaux canaux numériques terrestres supplémentaires pour les recevoir.

 $\circled{1}$  Appuyez sur [ $\blacktriangle$ ,  $\nabla$ ] pour choisir "Ajout des nouveaux services DVB" et appuyez sur [OK].

L'appareil démarre la recherche des canaux numériques terrestres (TNT) nouvellement disponibles. Cette opération prend environ 3 minutes.

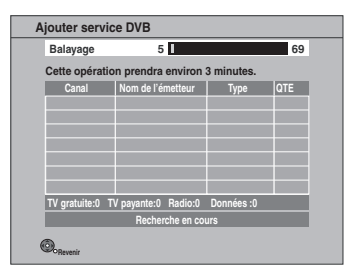

Un message s'affiche lorsque la recherche est terminée. "Pas d'émetteur DVB trouvé" est affiché lorsqu'aucun nouveau service n'est trouvé.

2 Appuyez sur [RETURN] pour sauvegarder les chaînes nouvellement trouvés.

#### ■ Etat du signal DVB

Vous pouvez vérifier la qualité et la longueur des signaux numériques. Réorientez l'antenne si le signal que vous recevez est faible.

Lorsque "Etat du signal DVB" s'affiche en gris et ne peut pas être sélectionné:

1 Appuyez sur [EXIT] pour quitter cet écran.

- 2 Appuyez sur [INPUT SELECT] pour sélectionner "TV".
- 3 Affichez de nouveau le menu Configuration ( $\Rightarrow$  81).

Appuyez sur [▲, ▼] pour sélectionner "Etat du signal DVB" et appuyez sur [OK].

La qualité et la longueur du signal sont montrées. Appuyez sur  $\lceil \wedge \vee \vee C H \rceil$  pour choisir le canal.

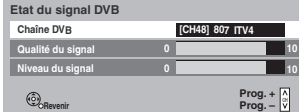

#### **Qualité du signal**

**Revenir**

Moins de 2 (affichage rouge):

La qualité de signal est si pauvre qu'il pourrait y avoir des interférences dans les images et le son.

2–5 (affichage orange):

La qualité de signal est essentiellement correcte, mais de brèves interférences dans les images et le son sont possibles dans des cas isolés.

Au-delà de 5 (affichage vert):

Qualité optimale de l'image et du son.

#### **Niveau du signal**

L'affichage de la longueur du signal est gris. "0" signifie que la longueur du signal est à 0%, "10" signifie que la longueur du signal est à 100%.

Si le signal est trop fort, l'affichage deviendra rouge. Réduisez l'amplification du signal de votre antenne.

- ≥Lorsque le signal est faible:
	- réglez la position et la direction de l'antenne.
	- réglez la réception de l'antenne avec "Recherche manuelle  $(DVB)$ " dans le menu de Configuration ( $\Leftrightarrow$  ci-contre).
	- vérifiez que le canal numérique en cours émet correctement.

#### ∫ **Langue DVB préférée**

Appuyez sur [▲, ▼] pour sélectionner "Langue DVB préférée" puis appuyez sur [OK].

Vous pouvez sélectionner un maximum de 2 pistes audio de soustitres différentes et de télétexte à utiliser quand des émissions numériques d'audio, de sous-titres et de télétexte multiples sont reçues. Sélectionnez l'ordre de priorité. Si la langue sélectionnée n'est pas disponible, alors la langue

originale sera sélectionnée.

#### **Multi-Audio Multi-Audio (alternatif)**

**Sous-titres Sous-titres (alternatif)**

# **Télétexte**

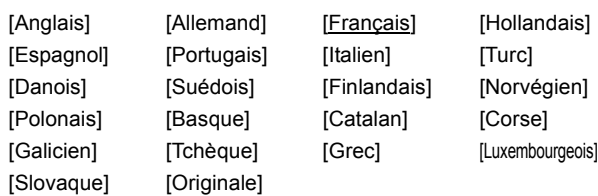

#### **Type sous-titres préféré**

#### **[Standard]**

[Malentendants] Affichez les sous-titres pour malentendants.

#### ∫ **Nouveau message de service**

Lorsqu'une nouvelle chaîne DVB est ajoutée, l'appareil en sera automatiquement informé. Le message de confirmation apparaît alors. Si vous appuyez sur [OK], l'Auto-Réglage démarre (toutes les chaînes et toutes les catégories créées sont effacées. Les enregistrements programmés sont également annulés.).

- $\circled{1}$  Appuyez sur [ $\blacktriangle$ ,  $\nabla$ ] pour sélectionner "Nouveau message de service'
- 2 Appuyez sur [2, 1] pour choisir "Automatique" ou "Non".

#### [Automatique]

[Non] Les messages de service ne sont pas affichés.

# **DD/Disque**

(Tous les réglages pas défaut d'usine sont surlignés.)

# **Configuration de la lecture DVD-Video**

≥Appuyez sur [OK] pour afficher les réglages suivants.

# **Bande sonore** [Anglais] [Allemand] [Français] [Italien] [Espagnol] [Hollandais] [Suédois] [Originale] La langue originale de chaque disque est choisie. [Autres  $\texttt{***}\texttt{*}|$ \*

# **Sous-titres**

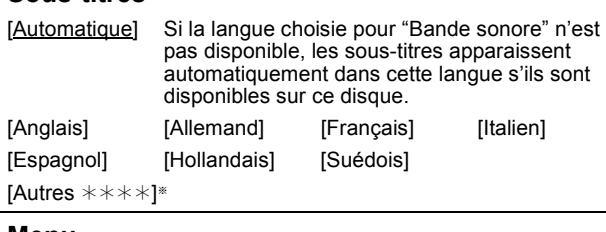

# **Menu**

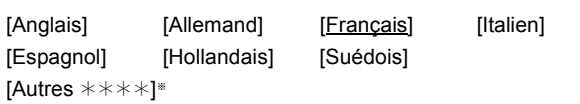

# **Évaluation DVD-Video**

Utilisez les niveaux de classement pour restreindre la lecture de certains DVD-Video.

Suivez les instructions à l'écran. Entrez un mot de passe à 4 chiffres à l'aide des touches numériques lorsque l'écran du mot de passe apparaît.

#### **N'oubliez pas votre mot de passe.**

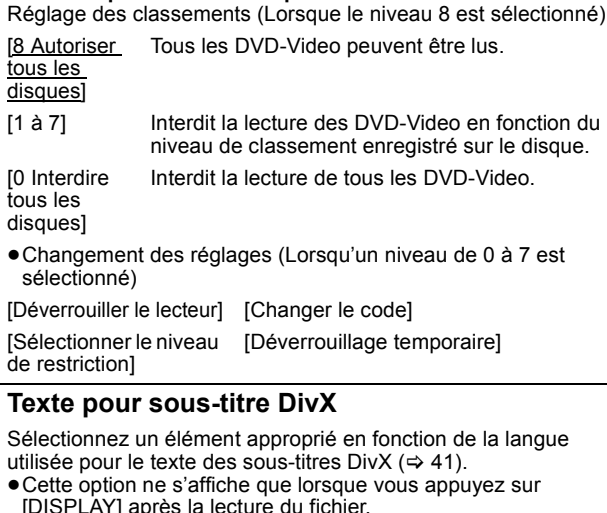

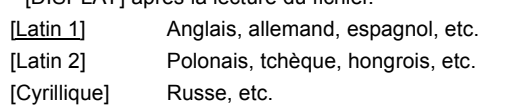

 $[Autres \times \times \times \times]$ 

 $E$ ntrez un code ( $\Leftrightarrow$  96) à l'aide des touches numériques. Lorsque la langue sélectionnée n'est pas dispobible sur le disque, la langue par défaut sera utilisée. Il existe des disques pour lesquels vous ne pouvez changer la langue que depuis l'écran de menu (→ 22).

#### DVD-V

Choisissez la langue pour le son, les sous-titres et les menus des disques. ≥Certains disques démarrent dans une certaine langue quel que soit le réglage que vous faites ici.

# **Réglages pour l'enregistrement**

≥Appuyez sur [OK] pour afficher les réglages suivants.

# **Temps d'enregistrement. en mode EP**

Sélectionnez le nombre maximum d'heure pour un enregistrement en mode EP ( $\Leftrightarrow$  28, Modes d'enregistrement et temps d'enregistrement approximatifs).

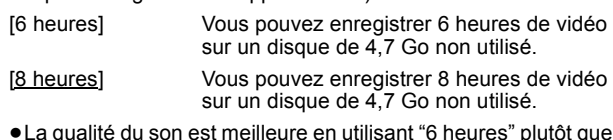

≥La qualité du son est meilleure en utilisant "6 heures" plutôt que "8 heures".

# **Format d'enregistrement**

Réglages du rapport d'aspect pendant l'enregistrement Valide lorsque vous enregistrez comme suit.

- ≥Lors de l'enregistrement sur DVD-R, DVD-R DL ou DVD-RW (format DVD-Video)
- ●Lorsque "Copie en mode Rapide" est activé ( $\Rightarrow$  ci-dessous) [Automatique] Le titre sera enregistré dans l'aspect original à l'heure de début de l'enregistrement.

# [16:9]

# [4:3]

- ≥Lorsque vous enregistrez sur le disque dur et que le DVD-RAM avec "Copie en mode Rapide" est réglé sur "Non", le
- programme est enregistré selon le rapport d'aspect original. ≥Dans les cas suivants, les enregistrements seront effectués en mode 4:3, même si le réglage est sur "Automatique" ou "16:9".
	- [-R] [-R]DL] [-RW‹V›] Lorsque le mode d'enregistrement est réglé sur "EP" ou "FR (enregistrements de 5 heures ou plus)". – Lors de l'enregistrement sur l'un des +R, +R DL et +RW.

#### **Copie en mode Rapide**

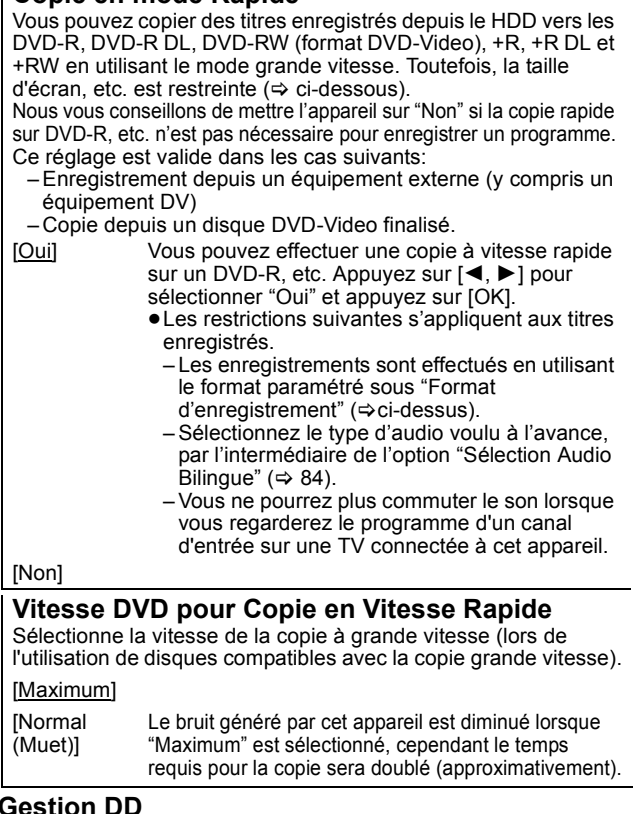

**Gestion DD**

≥Maintenez enfoncé [OK] pendant 3 secondes pour afficher les paramétrages suivants.

#### **Supprimer tous les titres**

Supprimer tous les titres.

#### ≥L'effacement ne fonctionne pas si un ou plusieurs titres sont protégés.

#### **Formater DD**

Formattage du HDD en cours. **Le formatage supprime tous les contenus qui ne peuvent être restaurés. Vérifiez attentivement avant de continuer.**

# **Vidéo**

(Tous les réglages pas défaut d'usine sont surlignés.)

#### **Mode d'arrêt sur image**

Choisissez le type d'image affichée pendant une pause à la lecture  $(\Rightarrow$  111, Images et trames).

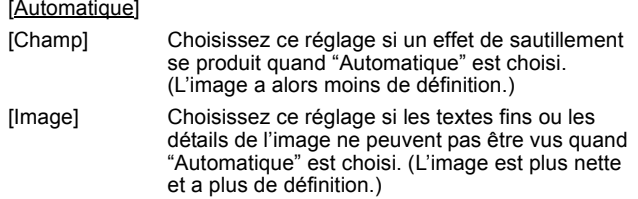

#### **Lecture à raccords invisibles**

Sélectionnez le mode de lecture entre les segments de chapitre de la liste de lecture et les titres partiellement effacés. ≥Non valide pour les titres en mode DR ou les vidéos AVCHD.

- [Oui] Les chapitres des listes de lecture sont enchaînés sans raccord. Cette fonction est toutefois inopérante lorsque le type de son des listes de lecture n'est pas le même partout ou en visionnage rapide (PLAY $\times$ 1.3). De plus, il est possible que le positionnement des chapitres change légèrement.
- [Non] Le point de passage entre les chapitres des listes de lecture est reproduit précisément mais l'image peut se figer pendant un instant.

#### **Sortie Vidéo NTSC**

Sélection du mode de diffusion de l'image NTSC.

[NTSC] Diffusion en NTSC.

[PAL60] Diffusion en PAL60 après conversion. Sélectionnez ceci lorsque connecté à un TV au format PAL.

# **Audio**

(Tous les réglages pas défaut d'usine sont surlignés.)

#### **Compression dynamique** DVD-V

Changez la plage dynamique pour une utilisation la nuit.

[Oui] [Non]

#### **Downmix**

Basculez sur le système Downmix pour lire le son multicanal à effet Surround.

- ≥Si "Dolby Digital/Dolby Digital Plus" ou "DTS", "MPEG" ou "HE-AAC" sont réglés sur "Bitstream" ou "Bitstream (DTS)", il n'y a pas d'effet Downmix sur le son produit.
- ≥Le son sera diffusé en "Stéréo" dans les cas suivants. – Lecture AVCHD

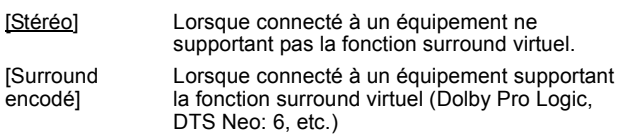

#### **Sélection Audio Bilingue**

(Seulement en enregistrant à partir de l'entrée DV) Indiquez si c'est le canal audio principal ou secondaire qui doit être enregistré dans les cas suivants:

- ≥Copie sur DVD-R, DVD-RW (format DVD-Video), +R et +RW.
- ≥"Copie en mode Rapide" est activé. (> 83)
- ≥Enregistrement du son en LPCM (> 85, "Mode audio pour enregistrement XP").

[M 1] [M 2]

- ≥Vous ne pouvez pas sélectionner le signal audio sur cet appareil en enregistrant à partir d'une source externe, comme par exemple pendant un enregistrement effectué à partir d'un magnétoscope (sauf lorsqu'un équipement DV est raccordé au connecteur d'entrée DV de cet appareil). Sélectionnez le signal audio sur l'autre appareil.
- ≥Lorsque vous enregistrez à partir de la prise DV de l'appareil, sélectionnez le type de l'enregistrement son depuis "Mode entrée audio DV $\degree$  ( $\Rightarrow$  85).

# **Sortie audio numérique**

≥Appuyez sur [OK] pour afficher les réglages suivants.

#### **Réduction échantillonnage PCM**

Sélectionnez la manière de reproduire le son avec une

- fréquence d'échantillonnage de 96 kHz.
- Il sera converti en 48 kHz quel que soit le réglage dans les cas suivants.
	- ≥Les signaux ont une fréquence d'échantillonnage supérieure à  $96$  kHz.
	- ≥Le disque est protégé contre la copie.
	- [Oui] Les signaux sont convertis en 48 kHz. (A choisir lorsque l'appareil connecté ne peut pas exécutés les signaux avec une fréquence d'échantillonnage de 96 kHz.)
	- [Non] Les signaux sont reproduits en 96 kHz. (A choisir lorsque l'appareil connecté peut exécutés les signaux avec une fréquence d'échantillonnage de 96 kHz.)

# **Dolby Digital/Dolby Digital Plus**§**<sup>1</sup> DTS**§**<sup>2</sup>**

#### **MPEG**§**<sup>1</sup>**

Sélectionnez Dolby Digital, Dolby Digital Plus, DTS Digital Surround ou MPEG comme Bitstream ou PCM.

- Remarque ≥Des réglages incorrects peuvent provoquer l'apparition de bruit.
- ≥Si l'appareil est raccordé à l'aide de la prise HDMI AV OUT, les caractéristiques de l'équipement connecté seront prioritaires sur cet appareil, et le son sélectionné dans ces éléments peut ne pas être diffusé (par ex., lorsqu'un téléviseur est raccordé, la sortie audio HDMI de cet appareil est limitée au mode Downmix stéréo (2ch).)
- [Bitstream] Sélectionne "Bitstream" lorsque l'équipement raccordé peut décoder les formats son respectifs.
- [PCM] Sélectionne "PCM" lorsque l'équipement raccordé ne peut pas décoder les formats son respectifs.

Référez-vous aux instructions de fonctionnement des appareils connectés pour vérifier s'ils peuvent ou non décoder chacun des formats audio. Réglez la sortie haut-parleur sur l'amplificateur avec une sortie en PCM.

§1 Le réglage par défaut est "PCM".

§2 Le réglage par défaut est "Bitstream".

#### **HE-AAC**

Sélectionnez pour diffuser le format HE-AAC en tant que Bitstream ou PCM.

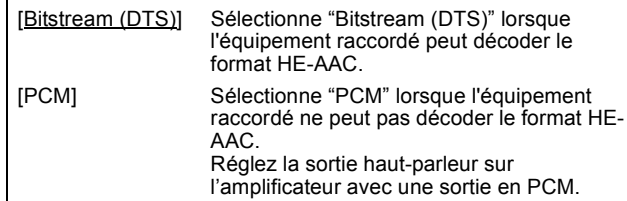

# Changement des réglages de l'appareil *Changement des réglages de l'appareil*

# **Mode audio pour enregistrement XP**

Choisissez le type audio lors d'un enregistrement ou d'une copie en mode XP.

[Dolby Digital]  $(\Rightarrow 110)$  [LPCM]  $(\Rightarrow 111)$ 

- ≥La qualité de l'image des enregistrements LPCM peut être inférieure à celle d'un enregistrement normal en mode XP.
- ≥Lorsque le mode d'enregistrement est autre que XP, l'enregistrement du son se fait automatiquement en Dolby Digital, même si vous avez sélectionné LPCM.
- ≥Lors de l'enregistrement d'une émission bilingue, sélectionnez le type audio à l'avance depuis "Sélection Audio Bilingue" (➾ 84).

# **Mode entrée audio DV**

Vous pouvez sélectionner le type de son lors de l'enregistrement depuis la prise d'entrée DV de l'appareil  $(\Rightarrow 55)$ .

[Stereo 1] Enregistre le son normal (L1, R1).

- [Stereo 2] Enregistre les signaux sons supplémentaires (L2, R2) enregistrés postérieurement à l'enregistrement d'origine.
- [Mix] Enregistre le son Stereo 1 et Stereo 2.

≥Lors de l'enregistrement d'une émission bilingue, sélectionnez le type audio à l'avance depuis "Sélection Audio Bilingue" (➾ 84).

# **Mode Audio pour Émission Numérique**

Définissez le réglage initial des pistes audio.

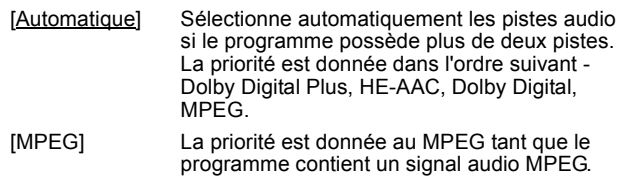

# **Affichage**

(Tous les réglages pas défaut d'usine sont surlignés.)

#### **Langue**

Choisissez la langue dans laquelle doivent s'afficher les menus et messages d'écran.

[English] [Francais]

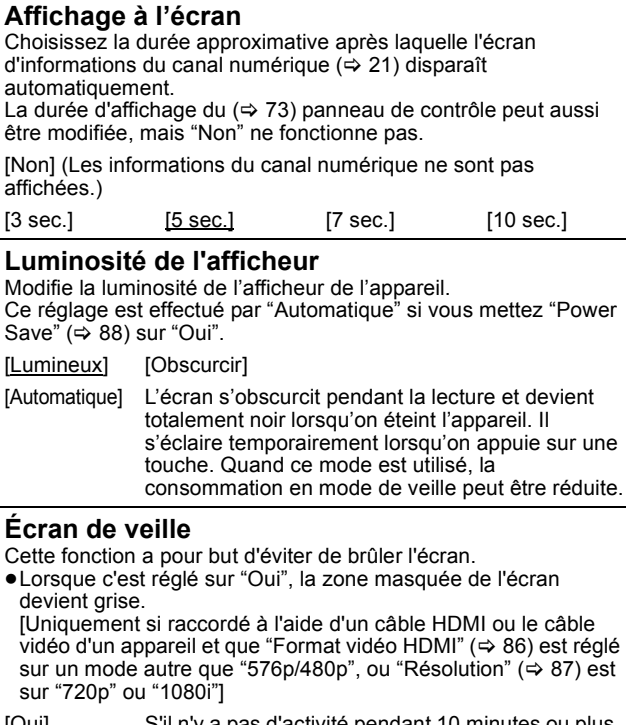

[Oui] S'il n'y a pas d'activité pendant 10 minutes ou plus, l'affichage basculera automatiquement vers les autres états. – Quand Direct Navigator, Guide TV, la liste d'enregistrement Timer, le Navigateur COPIE, le SUPPRIMER Navigator ou FUNCTION MENU s'affiche, l'affichage à l'écran ne s'affiche pas. – Lorsque de la musique est lue, l'affichage retourne au mode économiseur d'écran. (La lecture continue.) – Lorsque des images fixes sont affichées (sauf pour les diaporamas), l'affichage retourne à l'écran Direct Navigator. – L'affichage retourne au mode économiseur d'écran lors de la mise en pause avec la fonction "Pause Live TV". (La mise en pause continue.) [Non] **Télétexte**

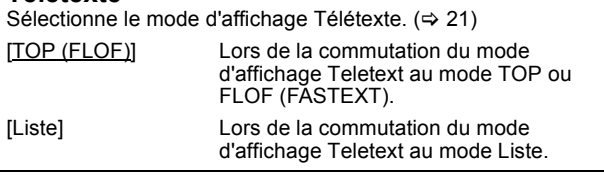

#### **Connexion**

(Tous les réglages pas défaut d'usine sont surlignés.) Selon l'appareil connecté, certaines options peuvent être grisées à l'affichage et ne peuvent pas être sélectionnées, ou bien vous pouvez être incapable de changer les réglages.

#### **Aspect TV**

Faites correspondre ce réglage au format d'écran du téléviseur raccordé.

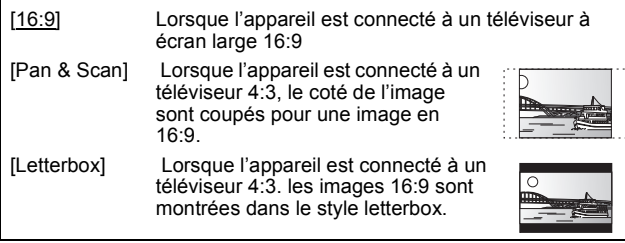

#### **Format vidéo 4:3**

Pour lire un titre en 4:3, réglez comme pour voir des images sur un téléviseur à écran 16:9.

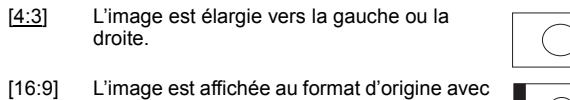

# des bandes latérales.

#### **Système TV**

Modifiez le paramètre pour qu'il corresponde à celui de l'équipement auquel vous vous connectez ou au titre si les deux titres PAL et NTSC sont présents sur le disque dur.

- [PAL] Choisissez ce réglage lorsque vous êtes raccordé à un<br>téléviseur PAL ou Multi-systèmes.
	- ≥Choisissez ce réglage pour enregistrer les programmes de télévision et l'entrée PAL d'un autre appareil.
	- ≥Choisissez ce réglage lors de la lecture d'une entrée titre PAL enregistrée sur le disque dur.
- [NTSC] ≥Choisissez ce réglage lors de la connexion d'un téléviseur NTSC. Les programmes de télévision ne peuvent pas être enregistrés correctement.
	- ≥Choisissez ce réglage pour enregistrer l'entrée NTSC d'un autre appareil.
	- Choisissez ce réglage lors de la lecture d'une entrée titre NTSC enregistrée sur le disque dur.

#### **Remarque**

- ≥Cet appareil ne peut pas enregistrer les signaux NTSC sur des disques où sont déjà présents des enregistrements effectués avec le signal PAL. (Toutefois, les deux types de programmes peuvent être enregistrés sur le disque dur.)
- ≥Si le réglage "NTSC" est sélectionné, il n'est pas possible d'utiliser le système Guide TV.
- ≥Un disque ou un titre avec un "Système TV" différent peut ne pas pouvoir être lu pendant un enregistrement ou en attente d'un enregistrement programmé. Dans ce cas, vous serez capable de lire en changeant le réglage du "Système TV", mais pour éviter un échec de l'enregistrement programmé, revenir au réglage initial avant le démarrage de l'enregistrement.

# **Pour changer tous les réglages en même temps**

**(PAL←→NTSC)**<br>Pendant l'arrêt, maintenez les touches [■] et [≜ OPEN/CLOSE] en même temps sur l'appareil principal pendant au moins 5 secondes.

#### ∫ **Types de disque ou de titre enregistré sur disque dur pour le type de téléviseur connecté**

Lorsque vous utilisez des disques enregistrés en PAL ou NTSC ou que vous lisez un titre enregistré sur disque dur en PAL ou NTSC, reportez-vous à ce tableau.

(≤: Visionnage possible, **–**: Visionnage impossible)

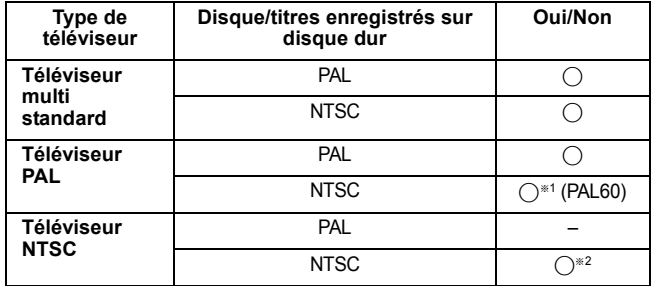

§<sup>1</sup> Choisissez "PAL60" pour "Sortie Vidéo NTSC" dans le menu Configuration ( $\Rightarrow$  84). Si votre téléviseur ne gère pas les signaux PAL 525/60, les images ne seront pas affichées correctement.

§<sup>2</sup> Sélectionnez "NTSC" dans le "Système TV".

≥Lors de la lecture d'un titre enregistré sur le disque dur, veillez à ce que le paramètre "Système TV" corresponde au titre (PAL ou NTSC).

#### **Connexion HDMI**

≥Appuyez sur [OK] pour afficher les réglages suivants.

#### **Mode Vidéo HDMI**

Sélectionnez "On" lorsque la vidéo provient de la prise HDMI AV **OUT.** 

[Oui]

[Non] Lorsqu'un équipement tel qu'un amplificateur est raccordé par un câble HDMI, et que la TV est connectée à la prise COMPONENT VIDEO OUT (réglez avant de connecter l'amplificateur.)

#### **Format vidéo HDMI**

Vous pouvez uniquement sélectionner les éléments qui sont compatibles avec l'équipement branché. Normalement ce réglage n'a pas besoin d'être changé. Cependant si vous êtes intéressé par le rendu de la qualité de l'image, il peut être amélioré en changeant ce réglage.

● Pour profiter de la vidéo haute qualité, vous devez connecter l'appareil directement sur un téléviseur 1080p compatible HDTV. Si l'appareil est raccordé à un téléviseur HDTV via un autre appareil, celui-ci doit aussi être compatible 1080p.

#### [576p/480p]

[720p] Toutes les images différentes de 720p seront affichées en 1080i.

[1080i]

- [1080p] Lors de l'affichage d'un signal en 1080p, nous vous recommandons d'utiliser des câbles HDMI Grande Vitesse avec le logo HDMI (comme représenté sur la couverture) de longueur inférieure à 5,0 mètres pour éviter la distorsion vidéo, etc.
- [Automatique] Sélection automatique de la meilleure résolution pour le téléviseur connecté (1080p, 1080i, 720p ou 576p/480p).
- ≥Appuyez sur [∫] et [1] (PLAY) plus de 5 secondes lorsque l'image est perturbée par le changement de réglage. Le réglage reviendra à "576p/480p".

#### **Sortie audio numérique**

#### [Oui]

[Non] Lorsque raccordé au TV avec un câble HDMI, et connecté par une prise DIGITAL AUDIO OUT à un amplificateur non compatible avec le HDMI

#### **VIERA Link**

Réglez sur cette option pour utiliser la fonction "HDAVI Control" lors de la connexion par câble HDMI à un appareil qui prend en charge "HDAVI Control".

#### [Oui]

[Non] Sélectionnez ce réglage lorsque vous ne souhaitez pas utiliser "HDAVI Control".

# Changement des réglages de l'appareil *Changement des réglages de l'appareil*

# **Résolution**

Réglage de la résolution de la diffusion vidéo lors de l'utilisation de la prise vidéo de l'appareil.

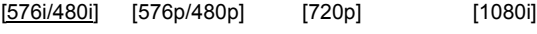

≥Si réglé sur "720p", les images autres que celles en "720p" seront diffusées en "1080i".

≥Appuyez sur [∫] et [1] (PLAY) plus de 5 secondes lorsque l'image est perturbée par le changement de réglage. Le réglage reviendra à "576i/480i".

#### **Sortie PERITEL**

Réglez selon le connecteur du téléviseur connecté.

Sélectionnez "Vidéo" ou "S Vidéo" pour la sortie composant (sortie progressive).

Si l'appareil est raccordé par un câble HDMI, vous ne pouvez pas sélectionner "RVB 1" ou "RVB 2".

Si un décodeur est branché, ne réglez pas sur "RVB 1".

#### [Vidéo]

Sélectionnez si le téléviseur qui est connecté peut recevoir un signal composite.

#### [S Vidéo]

Sélectionnez si le téléviseur qui est connecté peut recevoir un signal S Vidéo.

[RVB 1]

Sélectionnez si le téléviseur qui est connecté peut recevoir un signal RVB. Si vous désirez toujours visionner l'image à partir d'un appareil envoyant un signal RVB, sélectionnez ce mode. L'écran du téléviseur commutera automatiquement pour afficher l'image à partir de l'appareil lorsque celui-ci est allumé.

#### [RVB 2]

Sélectionnez si le téléviseur qui est connecté peut recevoir un signal RVB. Si vous voulez commuter pour afficher l'image à partir de l'appareil uniquement lorsqu'il y a des menus de lecture ou de visionnage, sélectionnez ce mode.

#### **Réglages AV2**

À régler en fonction de l'appareil raccordé à ce connecteur. ≥Appuyez sur [OK] pour afficher les réglages suivants.

#### **Entrée AV2**

Réglez "RVB/Vidéo" sur "RVB" lors de la réception ou de l'enregistrement d'un appareil externe.

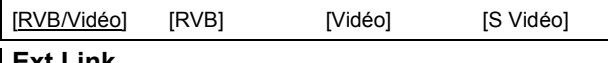

#### **Ext Link**

Ce réglage ne peut pas être effectué lorsque l'option "Système TV" est réglée sur "NTSC" (➾ 86).

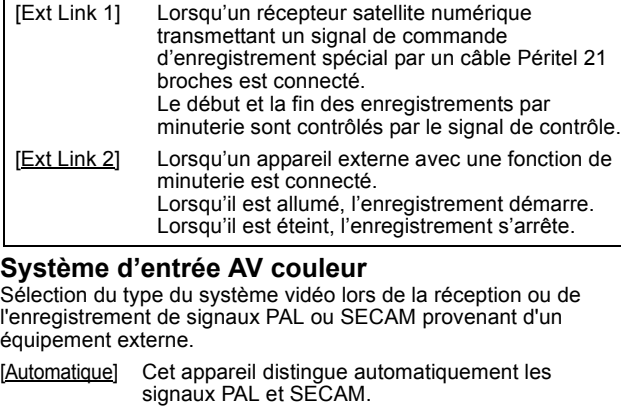

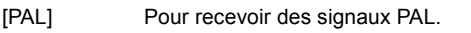

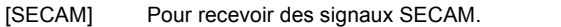

# **Configuration Réseau**

# **Configuration Adresse IP/DNS (** $\Leftrightarrow$  **89)**

≥Appuyez sur [OK] pour afficher les réglages suivants.

# **Test de Connexion**

[--]

#### **Obtenir une adresse IP automatiquement** [Oui] [Non]

**Adresse IP** [---.---.---.---]

**Masque de Sous-réseau**

[---.---.---.---]

# **Adresse de la Passerelle**

[---.---.---.---]

#### **Obtenir adresse de réseau DNS-IP automatiquem.**

[Oui] [Non]

#### **DNS préféré**

[---.---.---.---]

#### **DNS auxiliaire**

[---.---.---.---]

**Auto configuration Vitesse de Connexion** [Oui] [Non]

#### **Configuration Vitesse de Connexion** Il n'est activé que lorsque "Auto configuration Vitesse de Connexion" est en position "Non".

[10BASE half duplex] [10BASE full duplex]

[100BASE half duplex] [100BASE full duplex]

# **Configuration Serveur Proxy (** $⇒$  **90)**

≥Appuyez sur [OK] pour afficher les réglages suivants.

#### **Initialiser**

Restaure les réglages initiaux du "Configuration Serveur Proxy".

# **Adresse du Proxy**

(Le réglage initial est vide.)

# **Numéro de Port Proxy**

(Le réglage initial est "0".)

# **Autres**

(Tous les réglages pas défaut d'usine sont surlignés.)

#### **Veille automatique**

Sélection de la durée pendant laquelle l'appareil reste allumé lorsqu'il n'est pas utilisé.

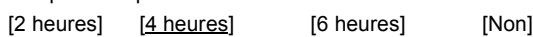

#### **Télécommande**

Si d'autres appareils Panasonic sont à proximité, modifiez le code de référence à la fois sur l'enregistreur et sur la télécommande (les deux codes doivent correspondre).

[DVD 1] [DVD 2] [DVD 3]

Utilisez "DVD 1", le code réglé en usine, en situation normale.

1 **Appuyez sur [**3**,** 4**] pour sélectionner le code ("DVD 1", "DVD 2" ou "DVD 3") puis appuyez sur [OK].**

#### **Pour changer le code sur la télécommande**

- 2 **Tout en maintenant appuyée [OK], appuyez sur la touche numérique ([1], [2] ou [3]) et maintenez-la enfoncée pendant plus de 5 secondes.**
- 3 **Appuyez sur [OK].**
- ∫ **Lorsque le symbole suivant apparaît sur l'afficheur de l'appareil**

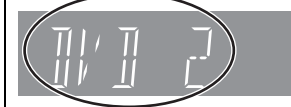

Code de télécommande de l'appareil

Changez le code de la télécommande pour correspondre à celui de l'appareil principal ( $\Leftrightarrow$  étape  $(2)$ ).

#### **Remarque**

Exécutez "Effacer" dans le menu Configuration pour remettre le code appareil principal sur "DVD 1". Mettez le code de la télécommande sur 1  $(\Rightarrow$  étape 2).

#### **Date et heure**

≥Appuyez sur [OK] pour montrer les réglages suivants.

#### **Configuration automatique de l'horloge**

Cet appareil obtient généralement les informations de date et d'heure à partir des émissions numériques. Mais, si l'heure n'est pas affichée correctement, mettez-la sur "Non" et exécutez le "Configuration manuelle".  $(\Rightarrow$  ci-dessous)

[Oui] [Non]

#### **Fuseau horaire**

Ajustez les données de l'heure

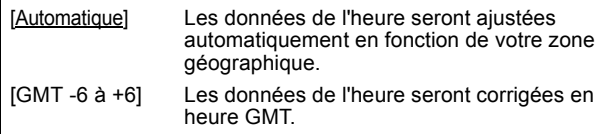

#### **Configuration manuelle**

≥Appuyez sur [OK] pour montrer les réglages suivants.

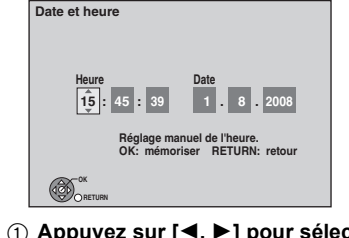

1 **Appuyez sur [**2**,** 1**] pour sélectionner l'élément que vous désirez modifier.** Les éléments changent comme suit:

Heures 
—> Minutes 
—→ Secondes 
—→ Jour 
→ Mois 
→ Année

^-----------------------------------------------------------------------------------------------J 2 **Appuyez sur [**3**,** 4**] pour changer le réglage.** 3 **Appuyez sur [OK] une fois que vous avez fini les réglages.**

L'horloge démarre.

#### **Power Save**

[Oui] La consommation électrique est réduite lorsque l'appareil  $\overline{e}$  est en mode attente ( $\Rightarrow$  108).

#### [Non]

(Si l'option "Démarrage rapide" est réglée sur "Oui", "Power Save" est automatiquement réglé sur "Non".)

- ≥Référez-vous à ce qui suit quand l'option "Power Save" est réglée sur "Oui".
- L'option "Luminosité de l'afficheur" est automatiquement réglée sur "Automatique" ( $\Rightarrow$  85).
- La fonction "Démarrage rapide" ne fonctionne pas. (Elle est automatiquement réglée sur "Non").
- Quand l'appareil est hors tension, les programmes de télévision payante ne peuvent pas être vus sur le téléviseur parce que le signal du décodeur connecté n'est pas retransmis. Pour les voir, mettez l'appareil sous tension.

#### **Démarrage rapide**

La durée de la procédure de démarrage est réduite. (En connectant un téléviseur en utilisant le connecteur Péritel à 21 broches, COMPONENT VIDEO, VIDEO ou S VIDEO)

[Oui]

- [Non] La consommation de courant en mode veille est moindre que lorsque cette option est réglée sur "Oui".
- (Si cette option est réglée sur "Oui", "Power Save" est automatiquement réglé sur "Non".)
- ≥Le démarrage prend jusqu'à une minute lorsque:
- Un disque autre qu'un DVD-RAM est inséré.
- Vous voulez effectuer d'autres opérations.
- Lorsque l'horloge n'a pas été réglée.
- ≥Selon le type de téléviseur ou celui du connecteur branché, cela peut prendre du temps pour que l'écran s'affiche.

#### **Mise à jour du système (**> **90)**

Afin de maintenir le logiciel de cet appareil à jour et de prendre en compte les modifications effectuées par les émetteurs, cet appareil effectue périodiquement des mises à jour logiciel. Appuyez sur [OK] pour afficher les réglages suivants.

#### **Mise à jour du logiciel en veille**

[Oui] Lorsque vous mettez cet appareil en mode d'attente, les mises à jour du logiciel sont téléchargées automatiquement.

[Non]

# **Licence logicielle**

Les informations de license sont affichées.

#### **Enregistrement DivX**

Vous avez besoin de ce code d'enregistrement pour acheter et lire le contenu des DivX Video sur demande (VOD) (⇒ 41).

#### **Initialiser**

≥Appuyez sur [OK] pour afficher les réglages suivants.

#### **Effacer**

Excepté le niveau et le mot de passe de contrôle d'accès, tous les réglages retournent à la valeur pré-établie en usine. Les enregistrement programmés sont également annulés.

[Oui] [Non]

#### **Réglages par défaut**

Tous les paramètres exceptés ceux de mise au point, de l'heure, de la langue, de la langue de disque, de niveau de contrôle d'accès, de mot de passe pour contrôle d'accès, de code télécommande, de réseau retournent aux préréglages effectué en usine.

[Oui] [Non]

# **Configuration Réseau**

Ces réglages sont utilisés si vous connectez l'appareil à un réseau. Selon l'environnement de connexion, il est possible que la connexion à Internet prenne du temps ou que la connexion Internet ne soit pas établie.

Il vous est recommandé d'utiliser une connexion à large bande.

#### **Préparation**

Connectez-vous au réseau.  $( \Rightarrow 95)$ 

#### ■ Test de la connexion

Testez toujours la connexion lorsqu'un câble LAN est connecté ou lorsqu'un nouveau réglage "Configuration Adresse IP/DNS" a été effectué.

- **1 Appuyez sur [FUNCTION MENU]**
- **2 Appuyez sur [**3**,** 4**] pour choisir "Vers Autres" et appuyez sur [OK].**
- **3 Appuyez sur [**3**,** 4**] pour choisir "Configuration" et appuyez sur [OK].**
- **4 Appuyez sur [**3**,** 4**] pour choisir "Configuration Réseau" et appuyez sur [OK].**
- **5 Appuyez sur [**3**,** 4**] pour choisir "Configuration Adresse IP/DNS" et appuyez sur [OK].**
- **6 Appuyez sur [**3**,** 4**] pour choisir "Test de Connexion" et appuyez sur [OK].**

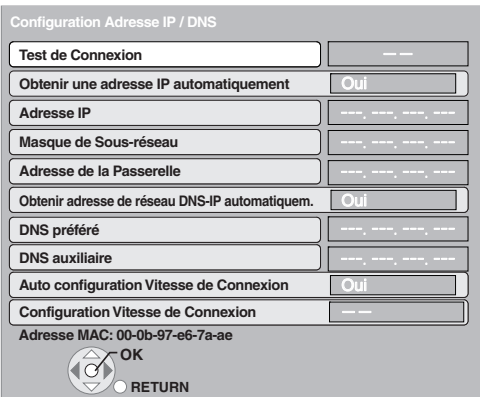

Test en cours": Le test est en cours.<br>"OK": I a connexion est ter

"OK": La connexion est terminée.<br>"Échec": Veuillez vérifier la connexio Veuillez vérifier la connexion et les réglages.

# ∫ **Réglage de l'adresse IP**

Dans la plupart des cas, les réglages par défaut peuvent être normalement utilisés sans aucun changement. Réglez l'adresse IP uniquement lorsque le routeur ne dispose pas de fonctions de serveur DHCP ou lorsque que la fonction de serveur DHCP du routeur est désactivée.

Après avoir exécuté les étapes 1–5 (➾ ci-dessus)

- **6 Appuyez sur [**3**,** 4**] pour choisir "Obtenir une adresse IP automatiquement" et appuyez sur [**2**,** 1**] pour sélectionner "Non".**
- **7 Appuyez sur [**3**,** 4**] pour choisir "Adresse IP", "Masque de Sous-réseau" ou "Adresse de la Passerelle" et appuyez sur [OK].**
- **8 Saisir les nombres avec les touches numérotées et appuyez sur [OK].**
	- ≥Après avoir vérifié les caractéristiques de votre routeur large bande, entrez chaque nombre.

Si vous ne connaissez pas les nombres, vérifiez ceux d'autres appareils tels que des ordinateurs raccordés via un câble LAN. Attribué à un nombre différent de ceux des autres appareils pour l'"Adresse IP" et le même nombre pour les autres.

≥Si un mauvais nombre est saisi, appuyez sur [DELETE ¢].

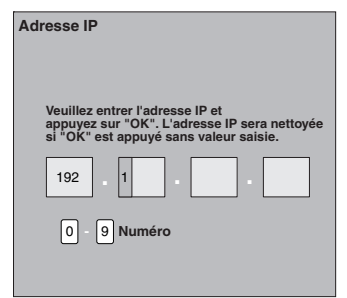

**9 Appuyez sur [**2**,** 1**] pour sélectionner "Oui" puis appuyez sur [OK].**

#### **Remarque**

≥La gamme de la saisie numérique est de 0 à 255.

#### ∫ **Réglage du DNS-IP**

Dans la plupart des cas, les réglages par défaut peuvent être normalement utilisés sans aucun changement. Lors du réglage du serveur DNS assigné par votre fournisseur d'accès internet, exécutez les réglages suivants.

Après avoir exécuté les étapes 1-5 (⇒ ci-contre)

- **6 Appuyez sur [**3**,** 4**] pour choisir "Obtenir une adresse IP automatiquement" et appuyez sur [**2**,** 1**] pour sélectionner "Non".**
- **7 Appuyez sur [**3**,** 4**] pour choisir "DNS préféré" ou "DNS auxiliaire" et appuyez sur [OK].**
- **8 Saisir les nombres avec les touches numérotées et appuyez sur [OK].**
	- ≥Suivez les instructions de votre fournisseur d'accès Internet et saisissez les nombres.

Si vous ne connaissez pas les nombres, vérifiez ceux d'autres appareils tels que des ordinateurs raccordés via un câble LAN et attribuez le même nombre.

- ≥Si un mauvais nombre est saisi, appuyez sur [DELETE ¢].
- **9 Appuyez sur [**2**,** 1**] pour sélectionner "Oui" puis appuyez sur [OK].**

#### Remarque

≥La gamme de la saisie numérique est de 0 à 255.

#### ∫ **Réglage de la vitesse de connexion**

Si le résultat du test de la connexion est "Échec" après avoir attribué les adresses IP et DNS-IP, procédez aux réglages suivants.

**Après avoir exécuté les étapes 1-5 (⇒ ci-contre)** 

- **6 Appuyez sur [**3**,** 4**]pour choisir "Auto configuration Vitesse de Connexion" et appuyez sur [**2**,** 1**] pour sélectionner "Non".**
- **7 Appuyez sur [**3**,** 4**] pour choisir "Configuration Vitesse de Connexion**" et appuyez sur [◀, ▶] **pour sélectionner une vitesse de connexion.**
	- ≥Sélectionnez une vitesse de connexion adaptée à l'environnement du réseau auquel vous êtes connecté.
	- ≥Si les réglages sont modifiés, il est possible que la connexion réseau soit désactivée en fonction de l'appareil.

#### ∫ **Réglage du serveur proxy**

Dans la plupart des cas, les réglages par défaut peuvent être normalement utilisés sans aucun changement. Veuillez utiliser ce réglage s'il vous est fourni par votre prestataire de services Internet.

≥Ne procéder au réglage du serveur proxy que lorsque le test de la connexions'est déroulé correctement.

- **1 Appuyez sur [FUNCTION MENU]**
- **2 Appuyez sur [**3**,** 4**] pour choisir "Vers Autres" et appuyez sur [OK].**
- **3 Appuyez sur [**3**,** 4**] pour choisir "Configuration" et appuyez sur [OK].**
- **4 Appuyez sur [**3**,** 4**] pour choisir "Configuration Réseau" et appuyez sur [OK].**
- **5 Appuyez sur [**3**,** 4**] pour choisir "Configuration Serveur Proxy" et appuyez sur [OK].**

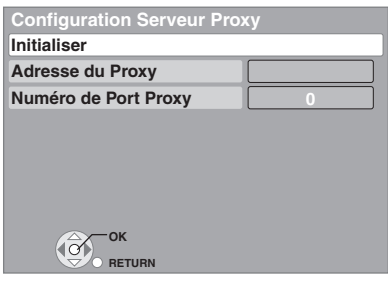

**6 Appuyez sur [**3**,** 4**] pour choisir "Adresse du Proxy" et appuyez sur [OK].**

 $(\Rightarrow$  71, Saisir du texte)

# **Mise à jour du logiciel**

Le logiciel de cet appareil peut être mis à jour automatiquement à l'aide des méthodes suivantes.

- ≥Depuis les émetteurs
- ≥Depuis Internet [une connexion et ses réglages est nécessaire.  $(\Rightarrow 95)$

La mise à jour du logiciel s'effectue lorsque l'appareil est en mode attente.

Une fois le nouveau logiciel trouvé, son téléchargement débutera. Il sera ensuite automatiquement installé.

- Le téléchargement du logiciel démarrera automatiquement lorsque l'appareil est éteint, ou bien à 3 heures du matin.
- ≥La durée de la mise à jour dépend de la vitesse de connexion.
- Pour un émetteur: Environ 2 à 5 heures
- Par Internet: Environ 1 heure
- (Le téléchargement peut prendre plus de temps qu'indiqué cidessus du fait des différences actuelles de l'environnement réseau. Il est recommandé d'utiliser un environnement à large bande.)

Si vous ne désirez pas effectuer la mise à jour logicielle lorsque l'appareil est en mode d'attente, réglez "Mise à jour du logiciel en veille" du menu Configuration sur "Non". (⇒ 88)

#### ∫ **Lorsqu'une mise à jour est disponible, une notification est affichée.**

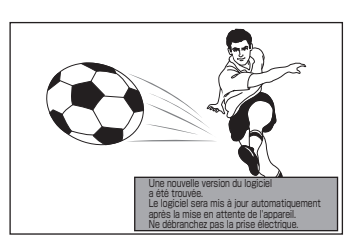

≥La mise à jour du logiciel débutera lorsque l'alimentation est coupée.

**Lorsque la saisie de "Adresse du Proxy" est terminée**

- **7 Appuyez sur [**3**,** 4**] pour choisir "Numéro de Port Proxy" et appuyez sur [OK].**
- **8 Saisir les nombres avec les touches numérotées et appuyez sur [OK].**

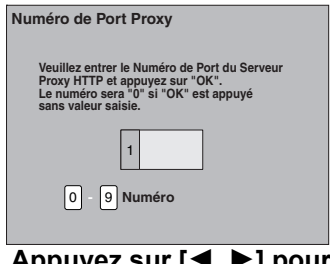

**9 Appuyez sur [**2**,** 1**] pour sélectionner "Oui" puis appuyez sur [OK].**

#### **Pour revenir au réglage par défaut**

Après avoir effectué les étapes de 1 à 5 (➾ ci-contre)

 $\circled{1}$  Appuyez sur [ $\blacktriangle$ ,  $\blacktriangledown$ ] pour choisir "Initialiser" et appuyez sur [OK]. ② Appuyez sur [◀, ▶] pour choisir "Oui" et appuyez sur [OK].

■ Affichage sur l'appareil pendant la mise à jour

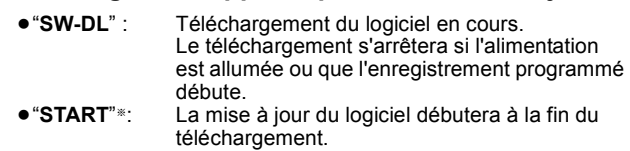

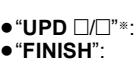

- **"UPD**  $\Box/\Box$ "<sup>\*</sup>: Mise à jour du logiciel en cours.<br>• "FINISH": La mise à jour du logiciel est ter
	- La mise à jour du logiciel est terminée.
- § Vous ne pouvez pas faire fonctionner l'appareil tant que la mise à jour n'est pas terminée. Retirer le cordon secteur pendant une mise à jour peut endommager l'appareil.

#### **Remarque**

- ≥Si un enregistrement est programmé dans les moments suivant le début de téléchargement, le téléchargement ne sera pas exécuté. – Pour un émetteur: Dans les 5 heures – Par Internet: Dans l'heure
	-
- ≥Vous pouvez télécharger la dernière version du logiciel à partir du site Web suivant et le graver sur un CD-R pour effectuer la mise à jour.

http://panasonic.net/support/

# **Commande du téléviseur**

Vous pouvez configurer les touches "TV" de la télécommande de l'enregistreur pour qu'elles permettent l'allumage et l'extinction du téléviseur, le choix de son entrée, la sélection du canal et le changement de volume sonore.

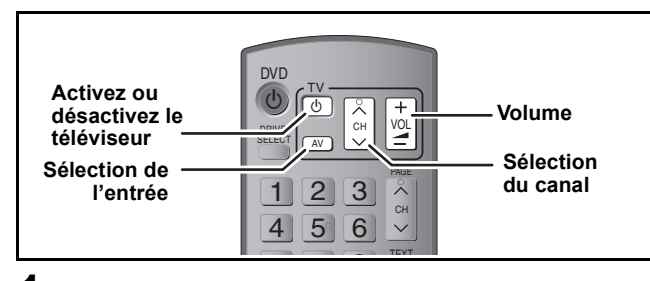

# **1 Pointez la télécommande vers le téléviseur** Tout en appuyant sur  $[\circlearrowleft$  TV], **saisissez le code à l'aide des touches numériques.**

Ex.: 01:  $[0] \Rightarrow [1]$  10:  $[1] \Rightarrow [0]$ 

**Fabricant et code correspondant**

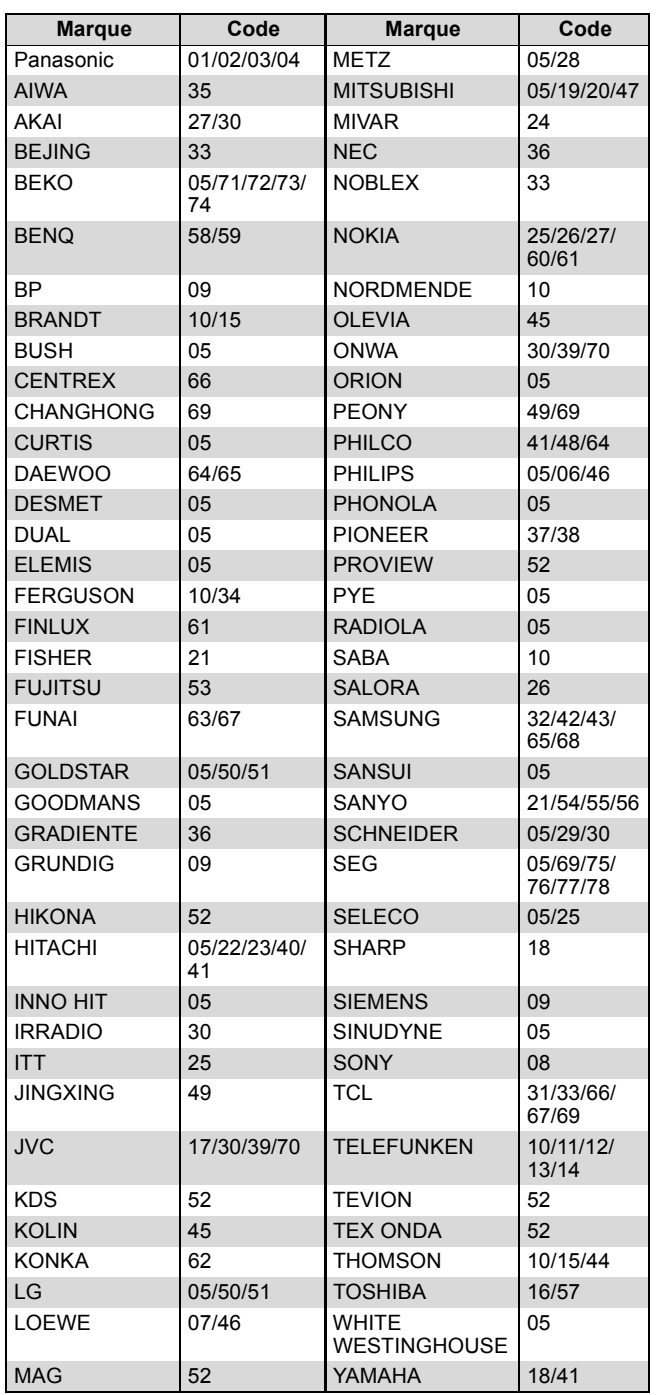

# **2 Testez le code en essayant de mettre le téléviseur sous tension et en changeant les canaux.**

- ≥Répétez la procédure jusqu'à ce que vous trouviez le code qui permette de commander le téléviseur.
- ≥Si la marque de votre téléviseur ne se trouve pas dans la liste ou si le code donné pour votre téléviseur ne vous permet pas de commander votre téléviseur, c'est que cette télécommande n'est pas compatible avec votre téléviseur.

#### **Remarque**

≥S'il y a plusieurs codes fournis pour votre téléviseur, essayez-les successivement jusqu'à trouver celui qui permet de commander correctement le téléviseur.

# **Verrou enfant**

Le verrou enfant met hors service toutes les touches de l'appareil et de la télécommande. Utilisez-le pour éviter que d'autres personnes utilisent l'appareil.

# **Maintenez appuyées simultanément [OK] et [RETURN] jusqu'à ce que "X HOLD" apparaisse sur l'affichage de l'appareil.**

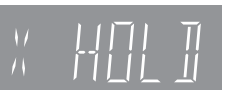

Si vous appuyez sur une touche pendant que le verrou enfant est en service, "X HOLD" apparaît sur l'afficheur et aucune opération n'est possible.

#### **Pour annuler le verrou enfant**

Appuyez et maintenez simultanément [OK] et [RETURN] jusqu'à ce que "X HOLD" disparaisse.

# **Connecteurs supplémentaires**

§ Laissez le connecteur "Jaune" débranché.

# **Raccordement d'un téléviseur via les connecteurs AUDIO/VIDEO ou S VIDEO**

La liaison par connecteur S VIDEO OUT permet d'obtenir une image de meilleure qualité que par le connecteur VIDEO OUT. (La qualité du téléviseur influe également sur la qualité de l'image.)

#### **Face arrière du téléviseur Face arrière du téléviseur**

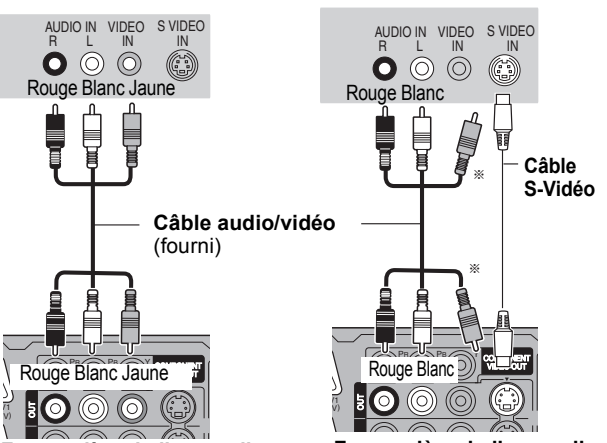

Face arrière de l'appareil

Face arrière de l'appareil

# **Connexion d'un magnétoscope via les connecteurs AUDIO/VIDEO ou S VIDEO**

La liaison par connecteur S VIDEO OUT permet d'obtenir une image de meilleure qualité que par le connecteur VIDEO OUT. (La qualité du téléviseur influe également sur la qualité de l'image.)

#### **Façade avant de cet appareil**

#### **Façade avant de cet appareil**

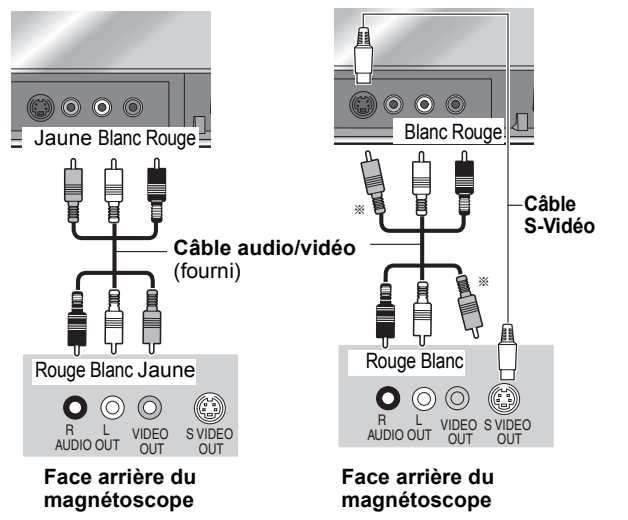

# **Connexion au téléviseur par connecteur COMPONENT VIDEO**

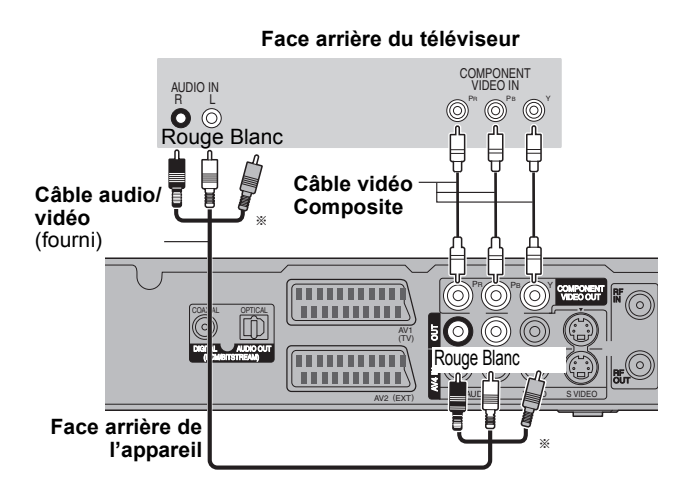

Les connecteurs COMPONENT VIDEO peuvent être utilisés pour des sorties entrelacées ou progressives  $(\Rightarrow$  111) et offrent une image plus nette que le connecteur S VIDEO OUT.

≥Respectez les codes couleurs des connecteurs lors du raccordement.

#### Réglage requis

Réglages "Résolution" du menu Configuration ( $\Rightarrow$  87)

**Si vous disposez d'un téléviseur classique (à tube cathodique)** La sortie en progressive scan peut provoquer un certain tremblement, même en présence d'équipements compatibles progressive scan. Paramétrez le "Résolution" dans le menu Configuration sur "576i/480i" si cela vous préoccupe (> 87). Ces considérations valent également pour les téléviseurs multi-systèmes utilisant le standard PAL.

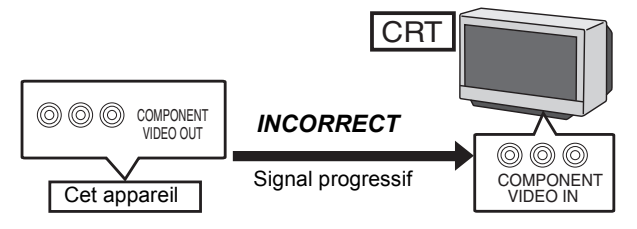

# **Connexion à un amplificateur stéréo**

#### **Face arrière de l'amplificateur**

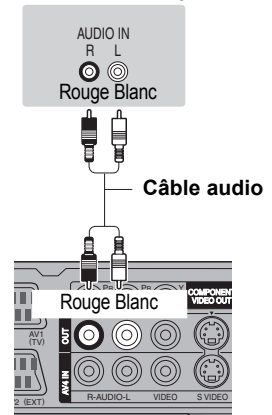

**Face arrière de l'appareil**

# **Connexion d'un amplificateur via une entrée numérique**

#### Réglage requis

Réglages "Sortie audio numérique" du menu Configuration (➾ 84)

- ≥Lorsque cet appareil est connecté à un amplificateur avec un câble audio numérique optique ou un câble coaxial et est connecté à un téléviseur avec un câble HDMI, vous pouvez profiter de la meilleure qualité audio à partir du disque en mettant "Sortie audio numérique" sur "Non" dans le menu Configuration (> 86). Dans ce cas le son est uniquement diffusé par l'amplificateur et non par la télévision.
- ≥Avant d'acheter un câble audio numérique optique (non fourni), vérifiez la forme du connecteur de l'équipement raccordé.

R-AUDIO-L VIE

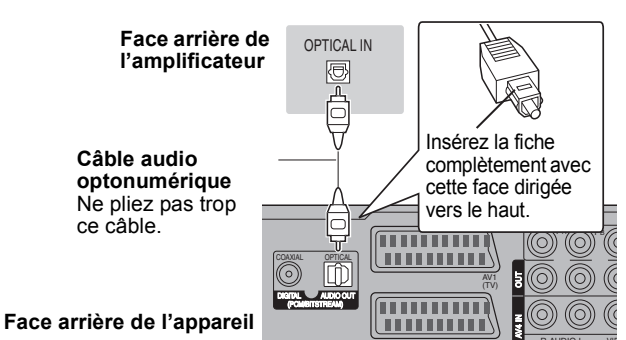

#### ∫ **Avec câble OPTICAL** ∫ **Avec câble COAXIAL**

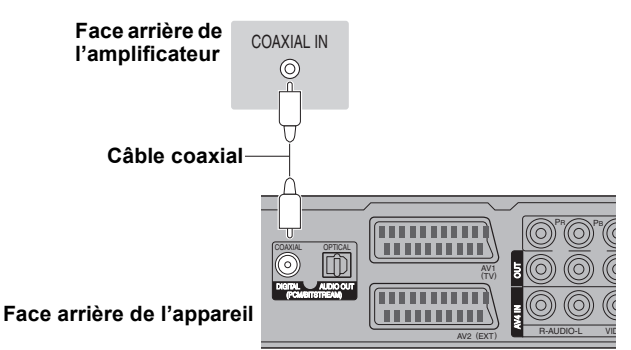

# **Connexion à un téléviseur et un récepteur compatibles HDMI**

AV2 (EXT)

En connectant un appareil compatible HDMI, un signal audio-vidéo numérique non compressé est transmis. Vous pouvez profiter d'une vidéo et d'un son numérique de haute qualité, avec un seul câble. En connectant un HDTV (Téléviseur Haute définition) compatible HDMI la sortie peut être commutée sur 1080p, 1080i ou 720p HD vidéo.

- ●Les sources vidéo converties en 1920×1080 résolution, bien que de haute qualité, connaîtront une resolution d'image subjective plus basse que les authentiques sources 1080p entièrement HD. Adressez-vous à votre revendeur pour de plus amples informations.
- ≥Veuillez utiliser des câbles HDMI à Grande Vitesse qui portent le logo HDMI (tel qu'il apparaît sur le couvercle).
- ≥Cet appareil est doté de la technologie HDMITM (V.1.3a avec Deep Colour, x.v.ColourTM) (> 110, 111).
- ≥Veuillez utiliser un câble HDMI de 5,0 mètres au maximum pour la diffusion d'un signal 1080p.

#### **À propos de la fonction VIERA Link "HDAVI ControlTM"**

Lorsque cette unité est connectée avec un téléviseur Panasonic (VIERA) ou un récepteur équipé de la fonction "HDAVI Control", les opérations liées pourront être possibles. [ $\Rightarrow$  72, Opérations en liaison avec la TV (VIERA Link "HDAVI Control™/Q Link)] ≥**Les câbles Non-HDMI-compliant ne peuvent pas être utilisés.**

≥**Il est recommandé d'utiliser le câble HDMI Panasonic.**

**Numéro de pièce recommandé:**

**RP-CDHG10 (1,0 m), RP-CDHG15 (1,5 m), RP-CDHG20 (2,0 m), RP-CDHG30 (3,0 m), RP-CDHG50 (5,0 m), etc.**

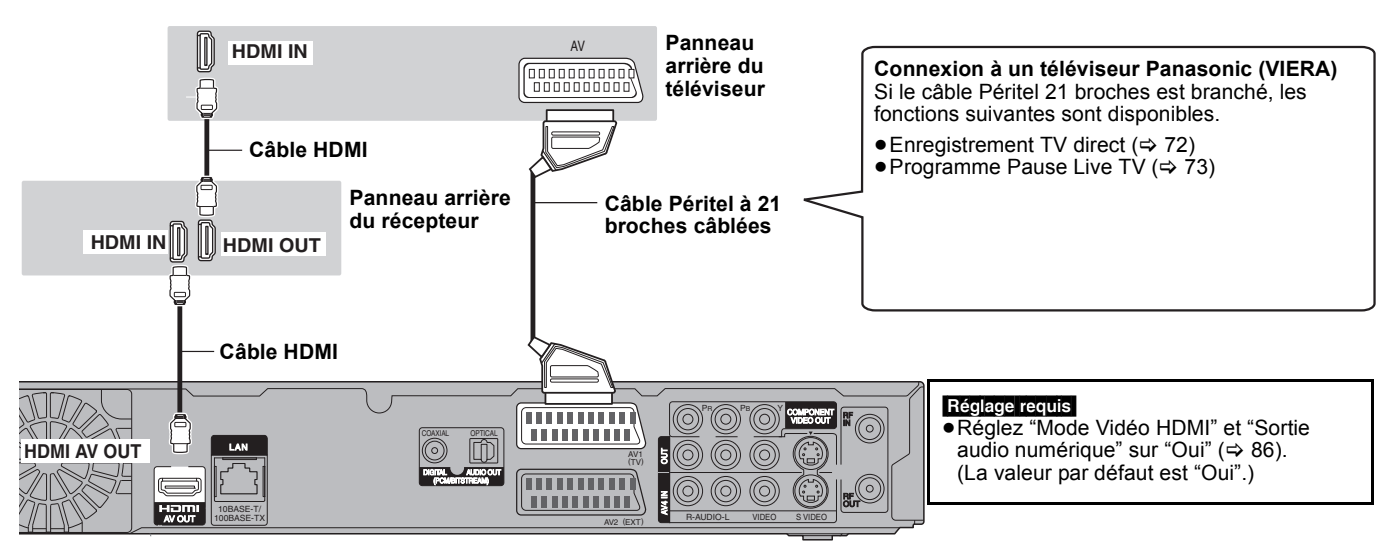

#### **Face arrière de l'appareil**

#### **Remarque**

- ≥Si vous branchez un téléviseur uniquement compatible avec une sortie à 2 canaux, le son à 3 canaux ou plus sera fusionné "down-mixing" (> 110) et sorti sur 2 canaux, même si un câble HDMI est connecté. (Certains disques ne peuvent pas être "down mixed".)
- ≥Vous ne pouvez pas connecter cet appareil avec un appareil DVI qui ne prend pas en charge le HDCP.
- Pour les appareils qui prennent en charge la protection copyright HDCP (High-Bandwidth Digital Content Protection) qui sont équipés d'un connecteur d'entrée DVI (Moniteurs d'ordinateur, etc.):
- Selon l'appareil, les images peuvent ne pas être affichées correctement ou pas du tout en connectant un câble commutateur DVI/HDMI. (Le son n'est pas reproduit.)

# **Connexion d'un téléviseur analogique et d'un magnétoscope**

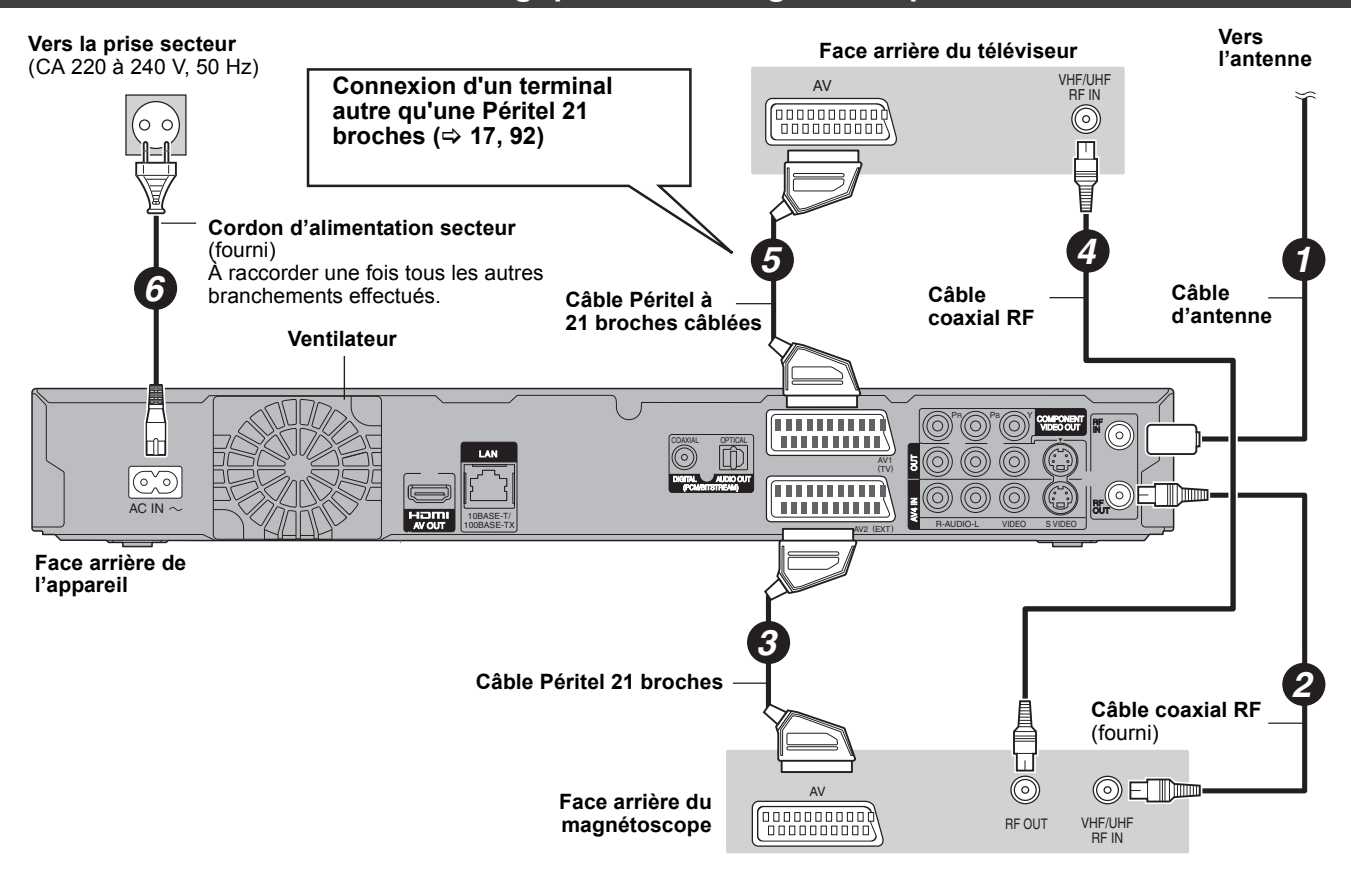

**Connexion d'un téléviseur et d'un magnétoscope, récepteur satellite numérique** 

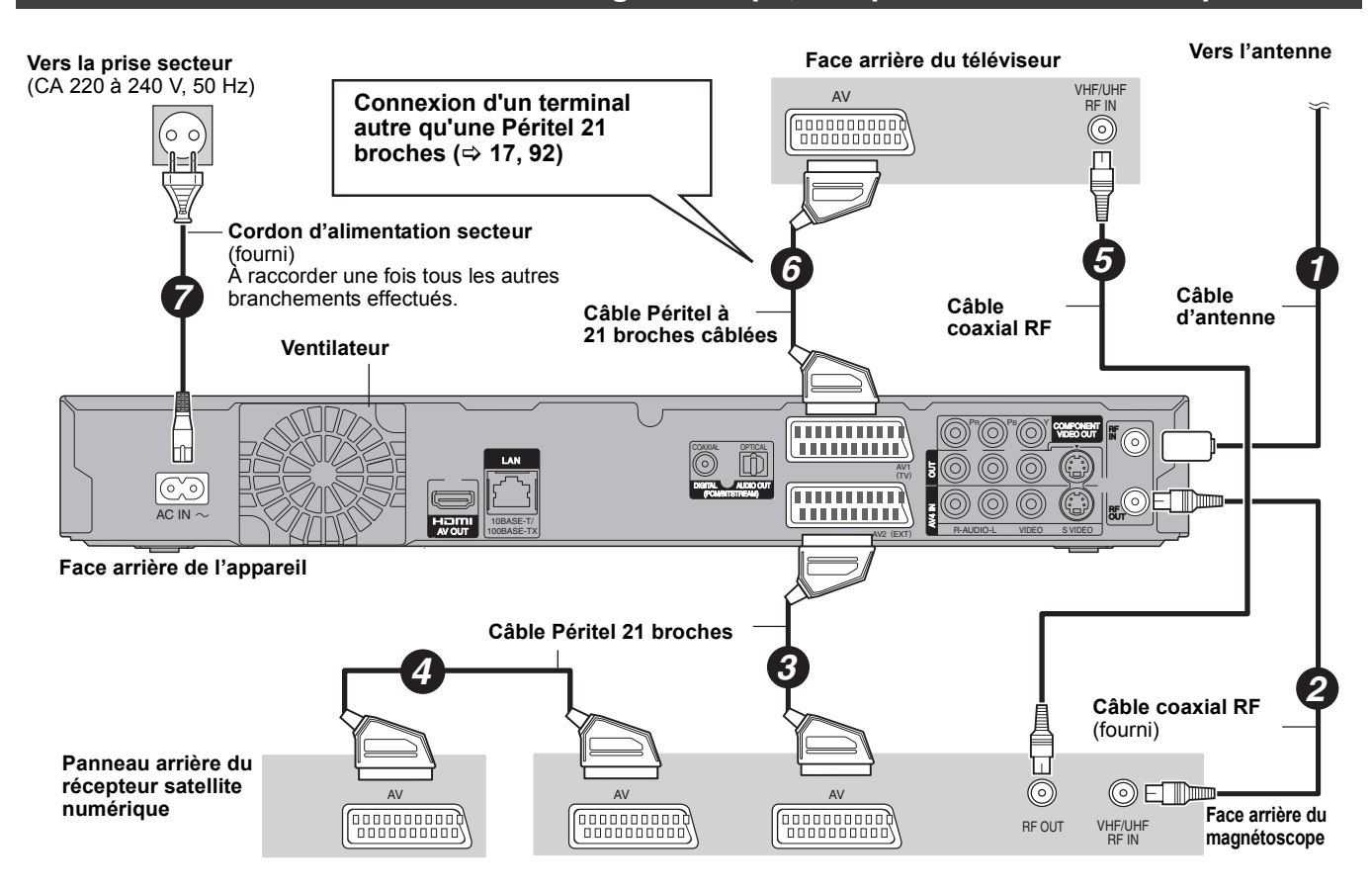

# **Connexion réseau**

- Les fonctions suivantes sont disponibles lorsque cet appareil est connecté au réseau.
- ≥Ce document assume que vous disposez déjà d'une connexion large bande.
- ≥Cette connexion n'est pas nécessaire si les fonctions suivantes ne sont pas utilisées.

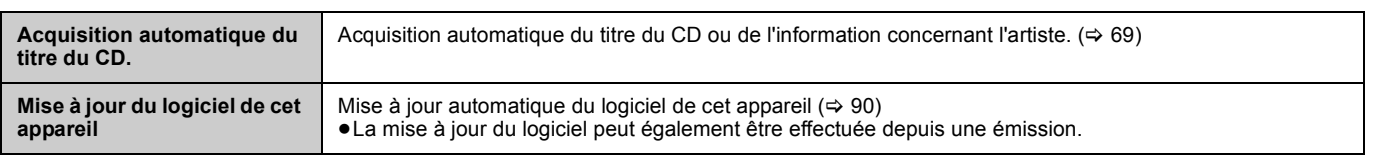

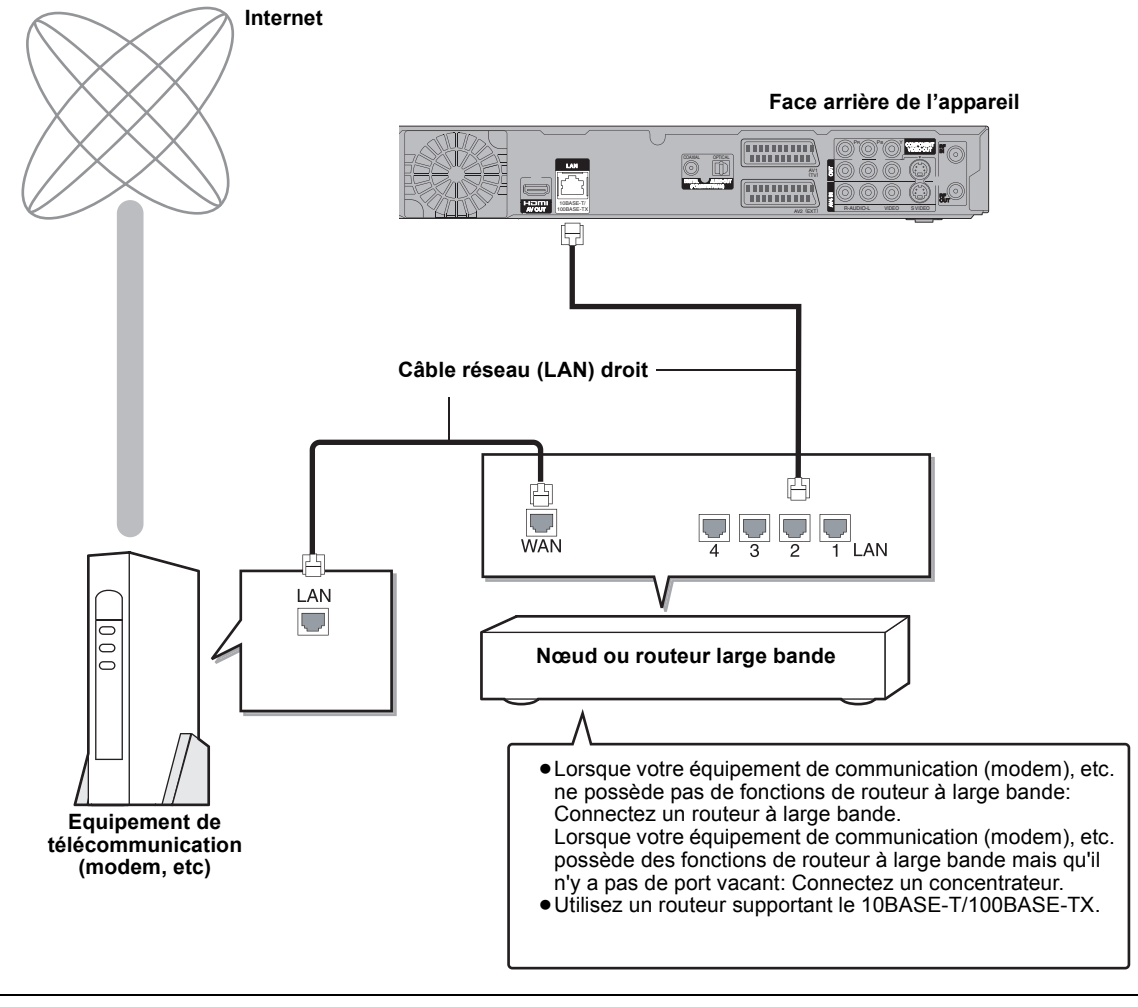

≥Effectuez les réglages nécessaires dans "Configuration Réseau" après vous être connecté. (> 89)

# **Remarque**

- ≥Référez-vous aux instructions opérateur du dispositif connecté.
- ≥Peut ne pas fonctionner correctement selon l'équipement ou l'environnement utilisé.
- ≥En fonction de votre contrat avec votre fournisseur d'accès, vous pouvez ne pas avoir le droit de connecter plusieurs dispositifs tels que cet appareil ou des ordinateurs, sauf à devoir vous acquitter d'un coût additionnel.
- ≥N'utilisez que des câbles réseau (LAN) blindés lors de la connexion de dispositifs périphériques.

# **Opérations pouvant être réalisées pendant l'enregistrement ou la copie d'un titre**

# (≤: Possible, **–**: Impossible)

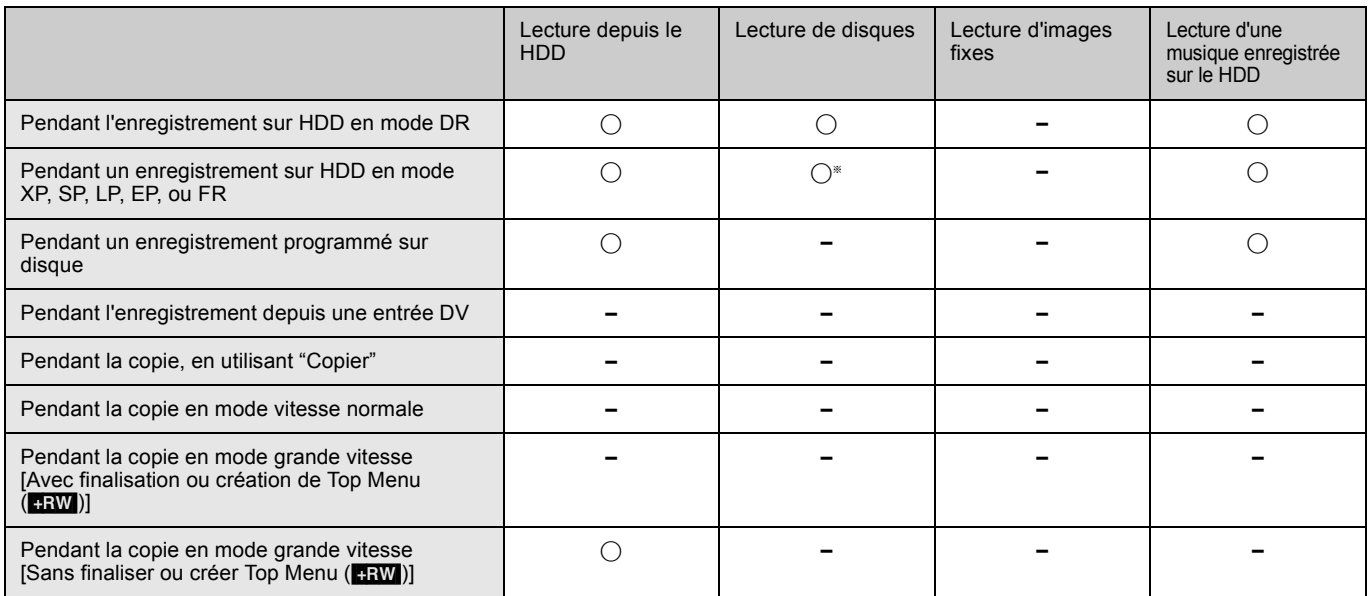

#### §[AVCHD] Ne peut lire.

≥Les opérations simultanées ne sont pas possibles pendant l'exécution de "Enregistrement DV Auto" ou "Enregistrement via l'entrée AV3".

# **Démarrage d'un enregistrement programmé pendant l'exécution d'une autre opération**

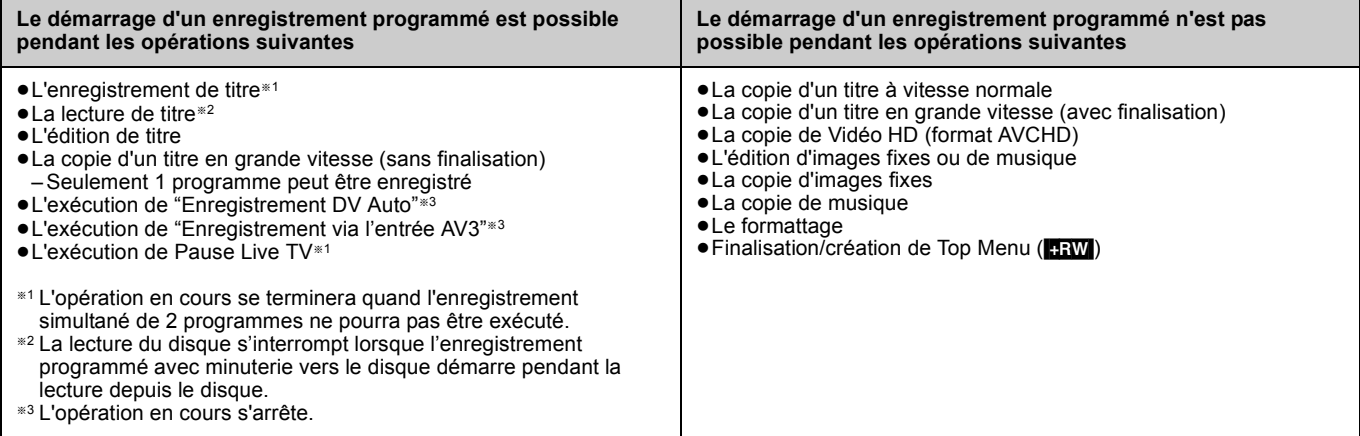

#### Liste des codes de langues Saisir le code avec les touches numérotées.

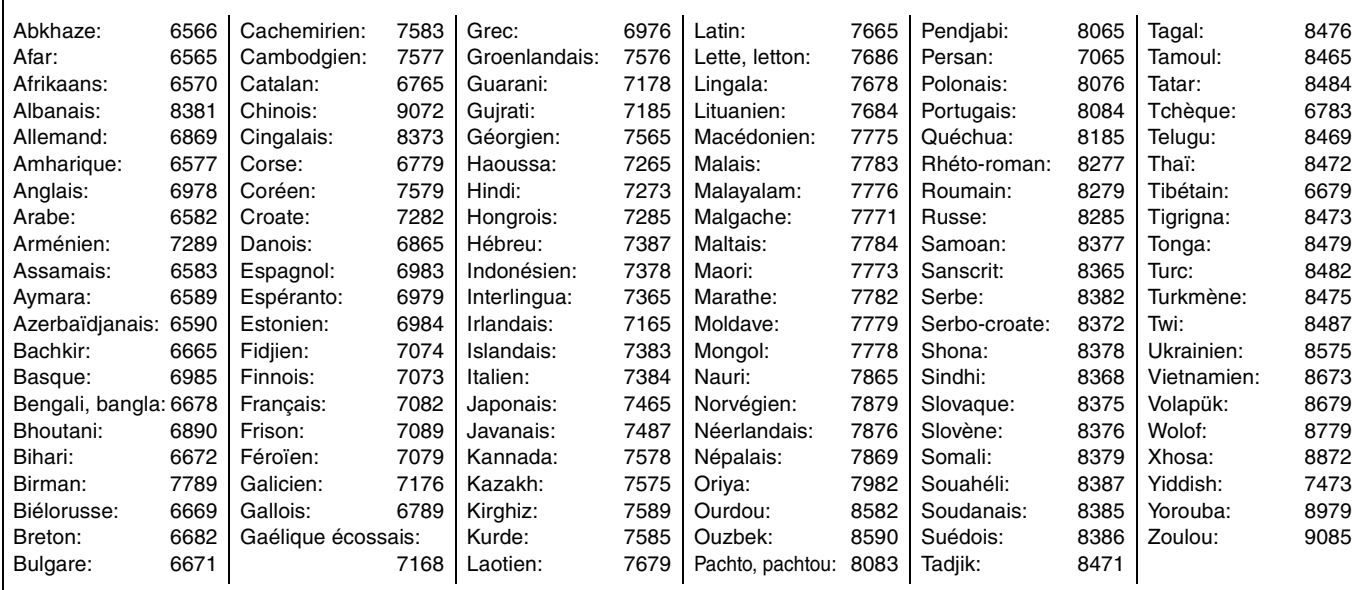

# **Foire aux questions**

Si vous vous posez une question sur le fonctionnement de l'appareil, reportez-vous aux questions et réponses ci-après.

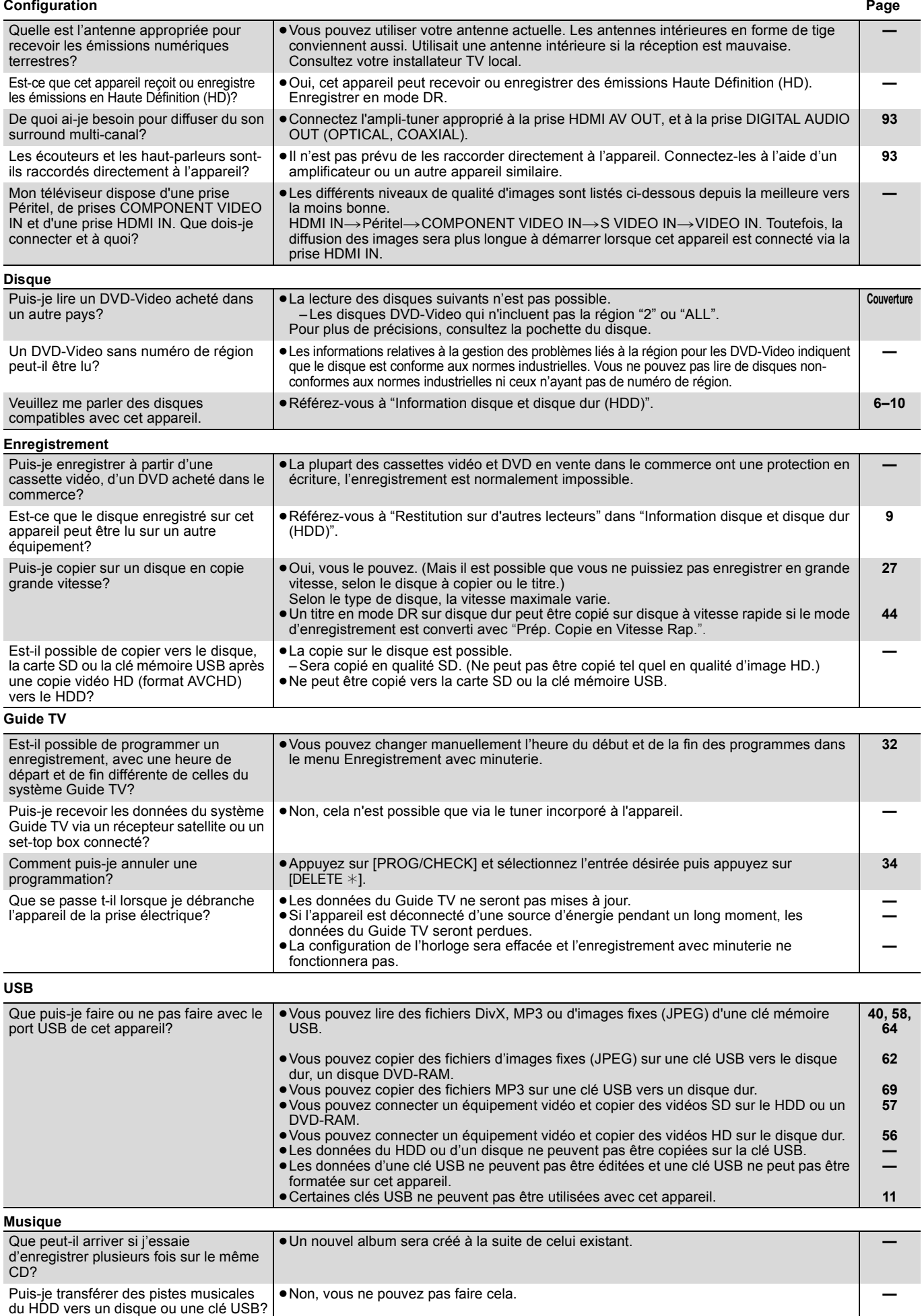

#### **Sur le téléviseur Page**

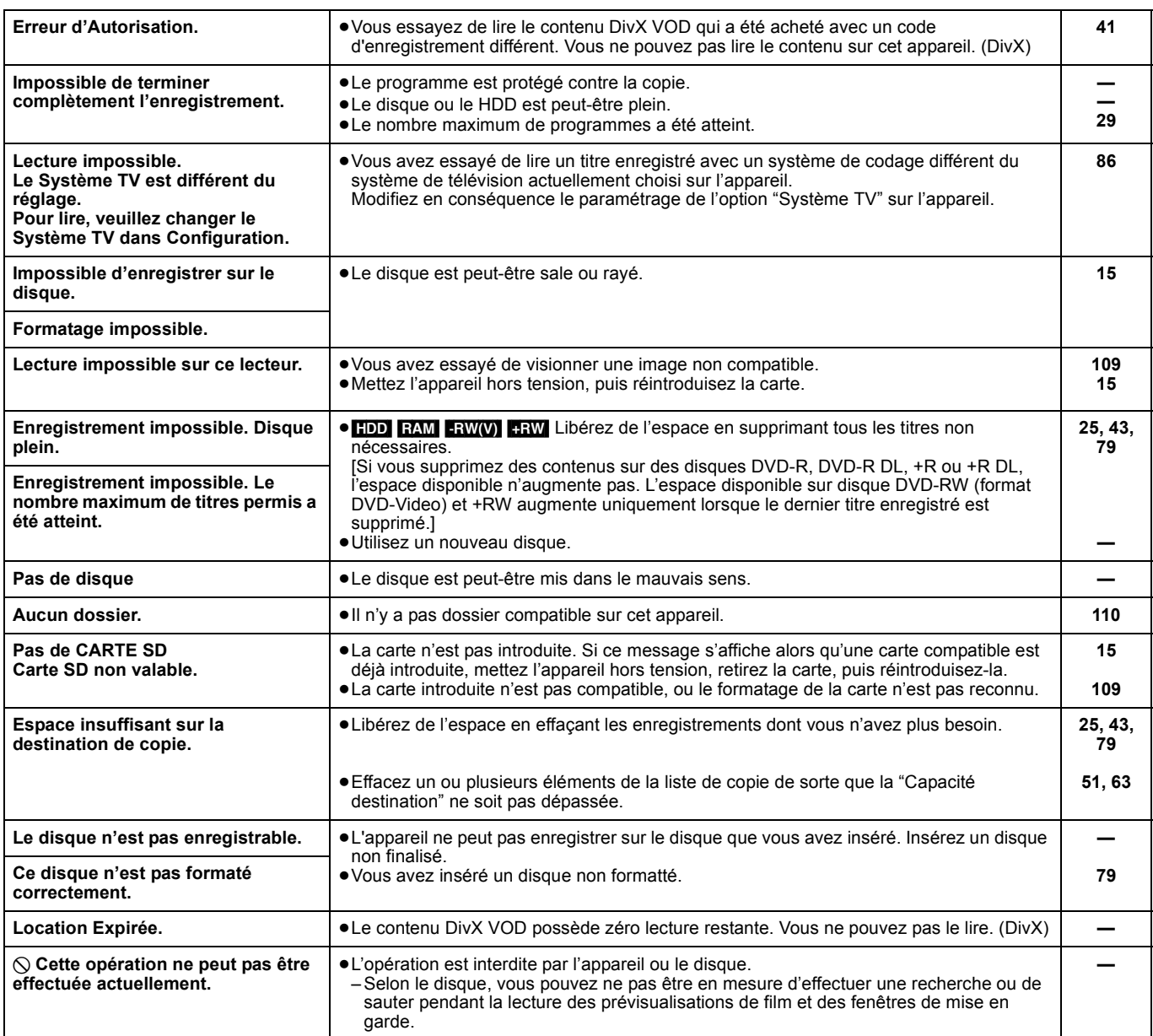

# **Pour retirer un disque enregistré**

#### $-R$   $-R$   $DL$   $-RW(V)$   $+R$   $+R$   $DL$

L'écran suivant apparaît si vous n'avez pas traité le disque pour être lu sur un autre appareil.

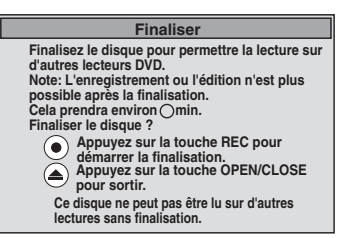

#### ∫ **Pour finaliser le disque Appuyez [**¥ **REC] sur l'appareil.**

≥Vous ne pouvez pas arrêter le processus une fois que vous l'avez démarré.

≥Si vous désirez définir la couleur de l'arrière-plan, sélectionner le menu de lecture, ou nommer un disque, sélectionnez "Top Menu" (> 80), "Sélection Lecture Auto" (⇒ 80) ou "Nom disque" (⇒ 78) dans "Gestion DVD" avant la finalisation.

#### ∫ **Pour ouvrir le plateau sans finaliser le disque**

**Appuyez [**< **OPEN/CLOSE] sur l'appareil.**

# **Sur l'affichage de l'appareil**

Les messages ou codes de service suivants apparaissent sur l'afficheur de l'appareil lorsqu'un événement inhabituel est détecté lors du démarrage ou de l'utilisation

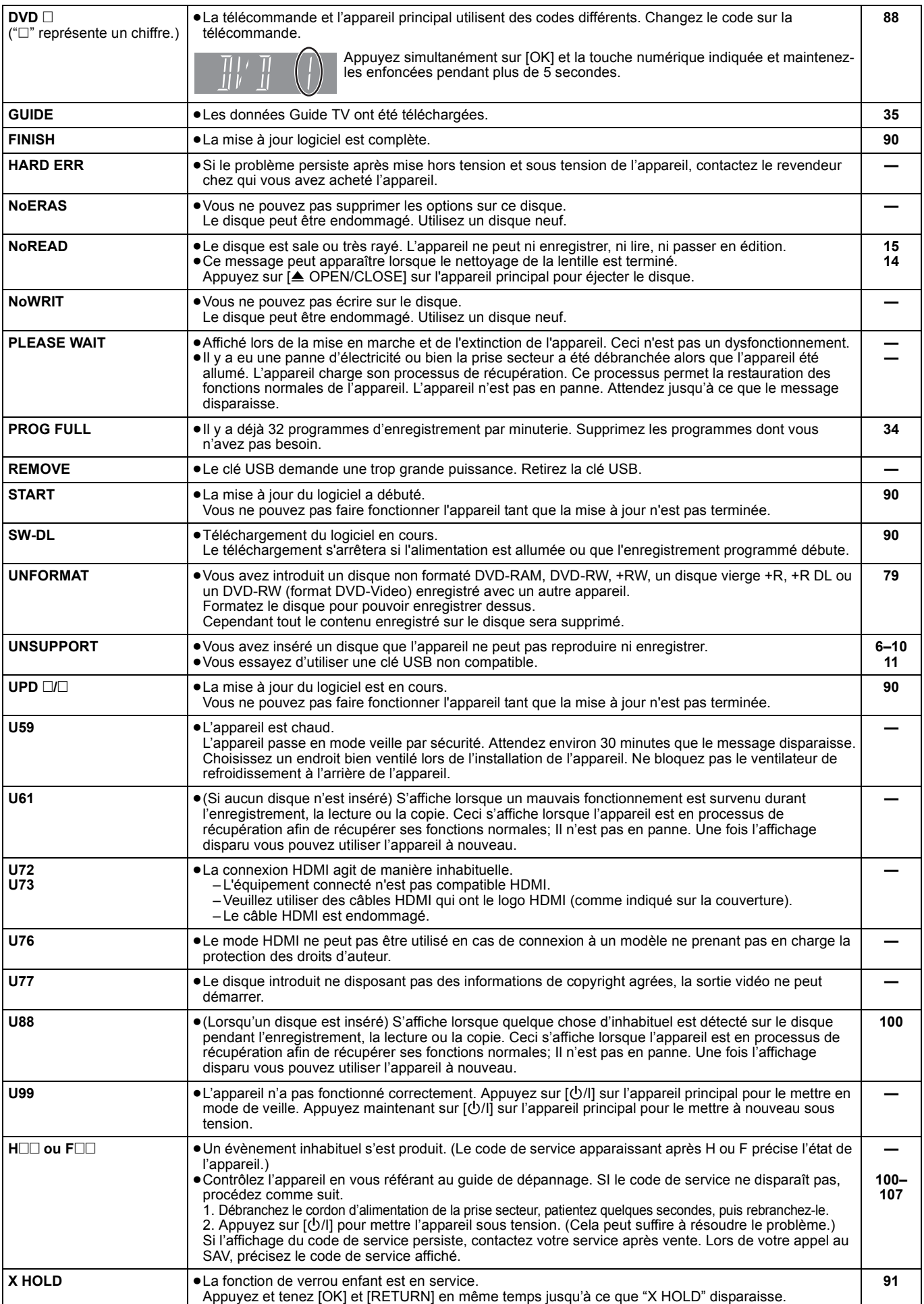

**Page**

# **Guide de dépannage**

Avant de solliciter le SAV, faites les vérifications suivantes. Si le résultat de vos vérifications est douteux, ou si les solutions proposées dans le tableau ne permettent pas de résoudre le problème, consultez votre revendeur.

La mise à jour vers la dernière version du logiciel peut résoudre le problème.  $(\Rightarrow 90)$ 

#### **Les phénomènes suivants ne sont pas dus à un problème subi par cet appareil:**

- ≥Bruits de rotation régulière des disques. ≥Mauvaise réception d'une chaîne en raison des conditions météorologiques.
- ≥L'image est déformée pendant la recherche.
- ≥**L'appareil se bloque suite à l'activation d'un de ses dispositifs de protection. (Maintenez la touche [**Í**/I] de l'appareil principal appuyée pendant 3 secondes.)**
- ≥Lorsque l'appareil est allumé ou éteint, il peut se produire un son inattendu. Cela ne signifie pas qu'il y ait un problème dans l'appareil.
- ≥Interruptions dans la réception à cause de coupures périodiques de la transmission terrestre. ≥Les commandes sont lentes pour répondre en mode d'économie
- d'énergie. ≥C'est la mauvaise qualité du disque qui est en cause. (Retentez
- l'opération avec un disque de marque Panasonic.)

#### **Alimentation Page**

**Pas d'alimentation. L'appareil ne s'allume lorsqu'on appuie sur [**Í **DVD].**  ≥Branchez le cordon d'alimentation en l'enfonçant bien dans une prise de courant dont vous savez qu'elle est alimentée. **16, 94 L'appareil est passé en mode de veille.** ≥Un des dispositifs de sécurité de l'appareil est entré en service. Appuyez sur [Í/I] sur l'appareil principal pour le mettre sous tension. **— L'alimentation est automatiquement coupée.** ≥Si vous avez raccordé cet appareil à un téléviseur compatible "HDAVI Control" à l'aide d'un câble HDMI ou si vous avez raccordé cet appareil à un téléviseur compatible Q Link à l'aide d'un câble Péritel à 21 broches entièrement câblé, cet appareil est automatiquement réglé en mode veille lorsque le téléviseur est réglé en mode veille. **72**

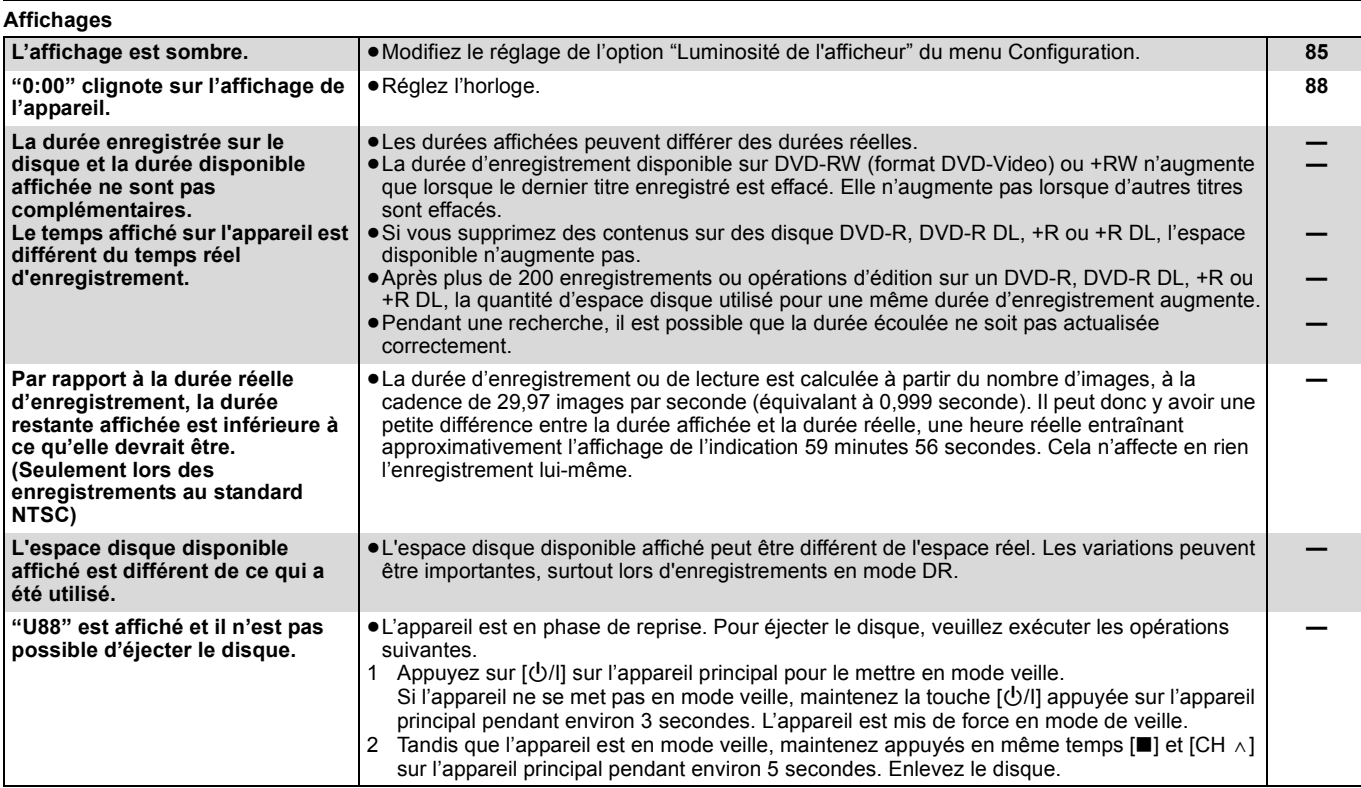

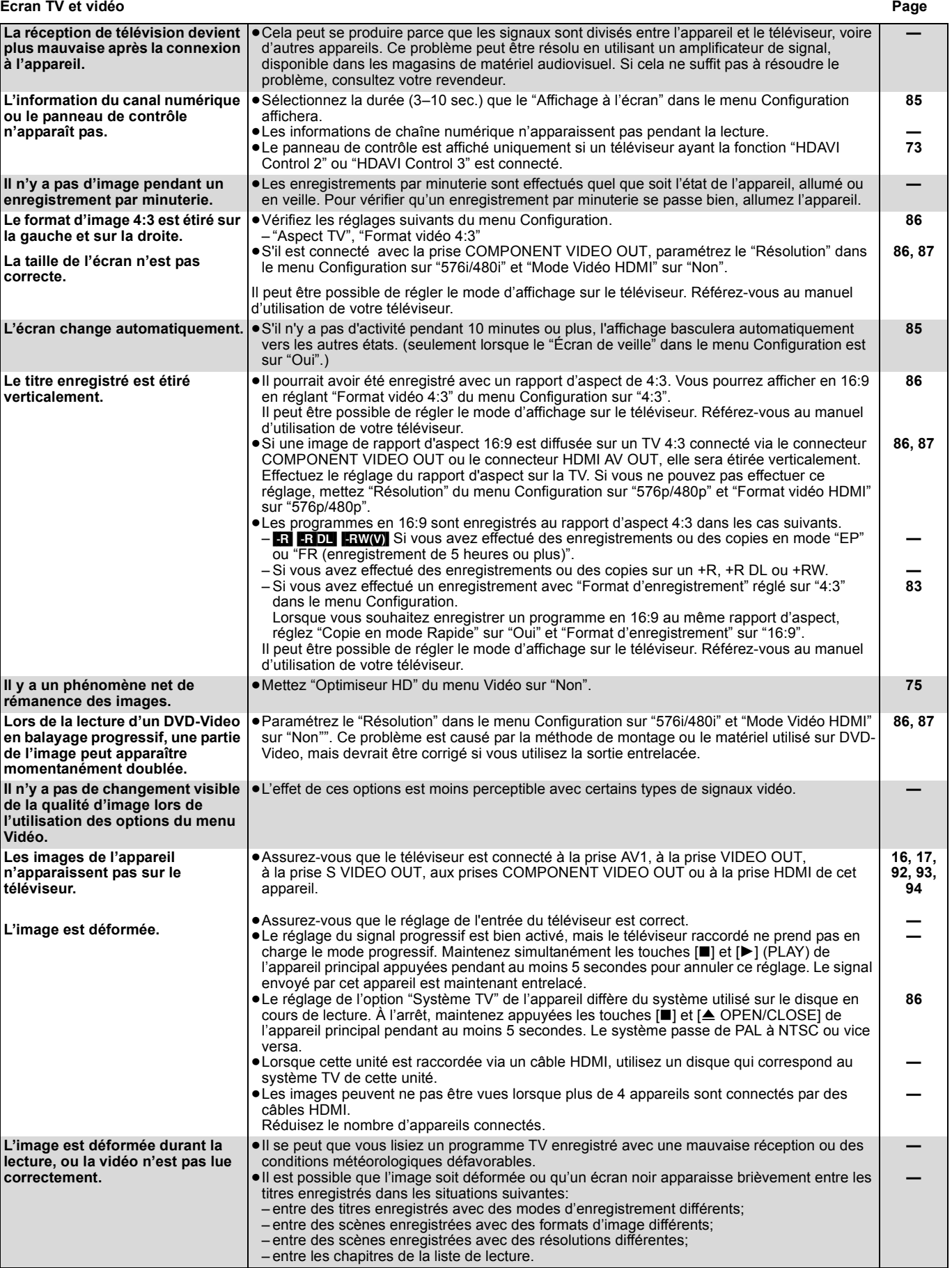

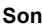

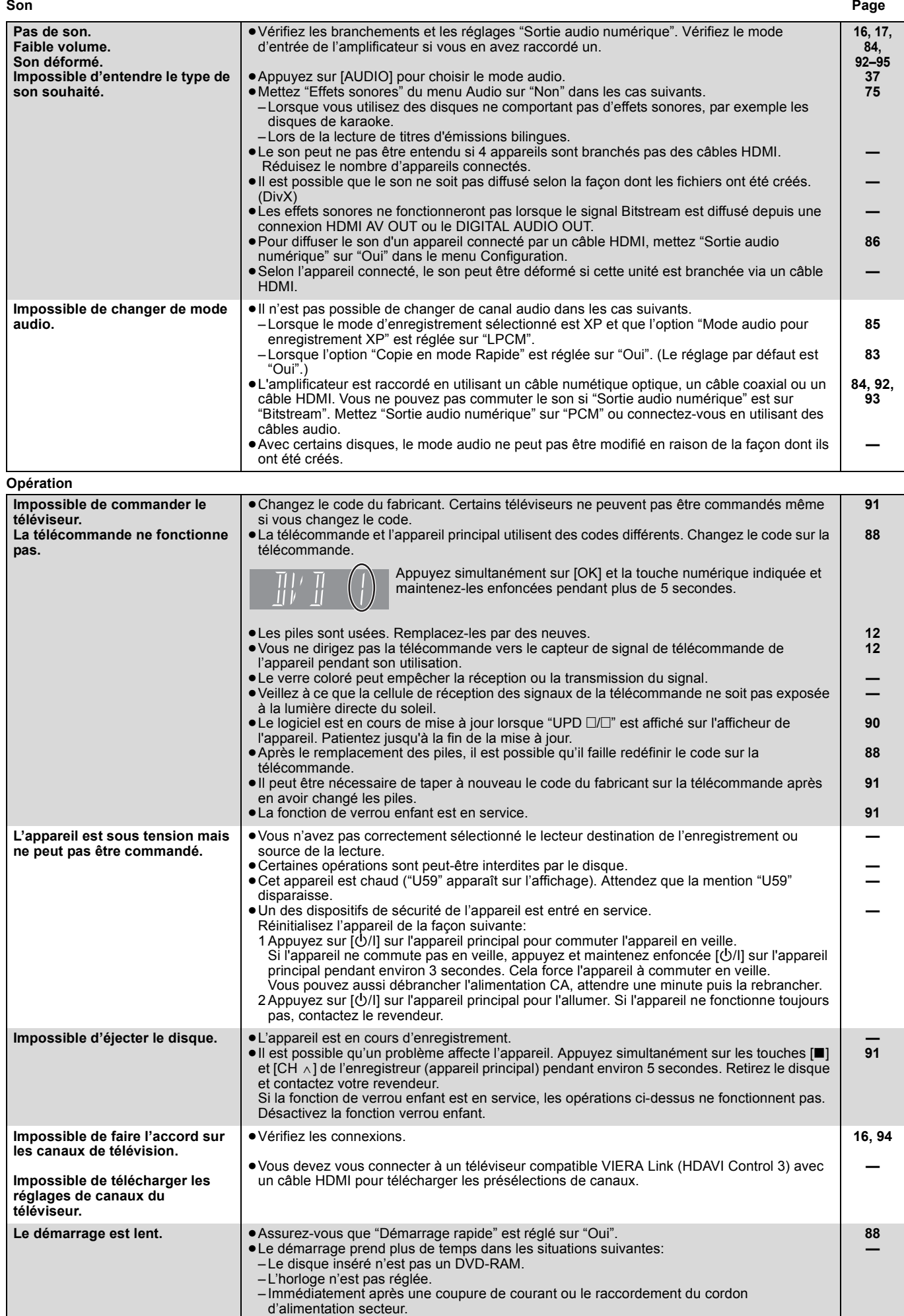

– Lorsque l'unité est connectée via un câble HDMI.

#### **Enregistrement, enregistrement par minuterie et copie Page**

**Impossible d'enregistrer. Copie impossible.**

**Imp** 

**Imp** 

**enre** 

**Les** 

sur

**automatique ne marche pas.**

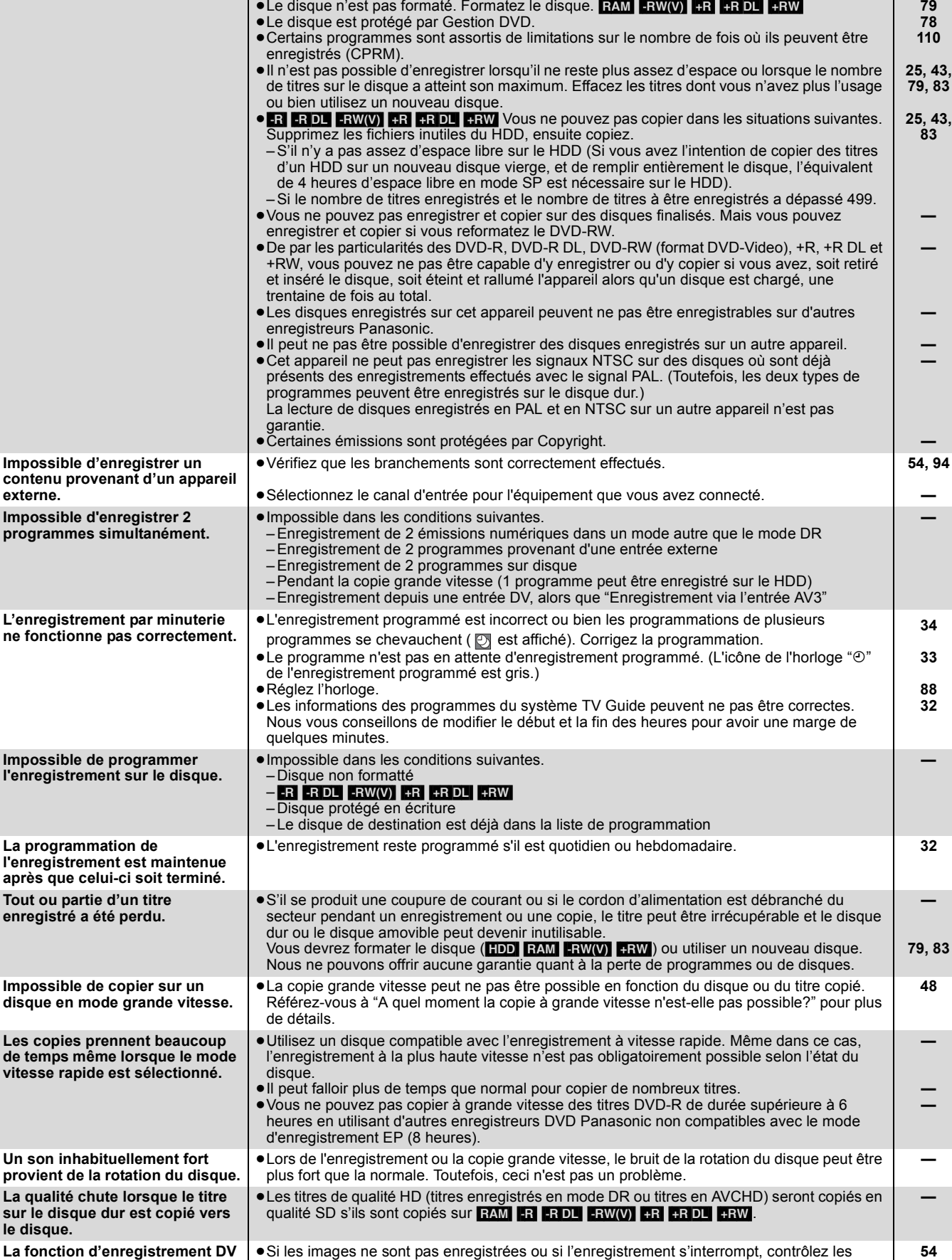

branchements et les réglages de l'appareil DV.

≥Les enregistrements audio/vidéo ne se font pas sur bande DV.

s'affichent sur le téléviseur.

DV ne sont pas consécutifs.

pas.

≥L'enregistrement ne peut débuter que lorsque les images provenant de l'appareil DV

≥L'enregistrement peut ne pas répondre à votre attente si les codes temporels de la cassette

≥Selon l'appareil utilisé, il est possible que l'enregistrement DV automatique ne fonctionne

● Vous ne pouvez pas enregistrer sur disque en appuyant sur [● REC].

vous avez inséré. Insérez un disque sur lequel l'appareil peut enregistrer.

≥Vous n'avez pas inséré de disque ou il n'est pas possible d'enregistrer sur le disque que

**— 9**

> *103* RQT9250

**— — — 55**

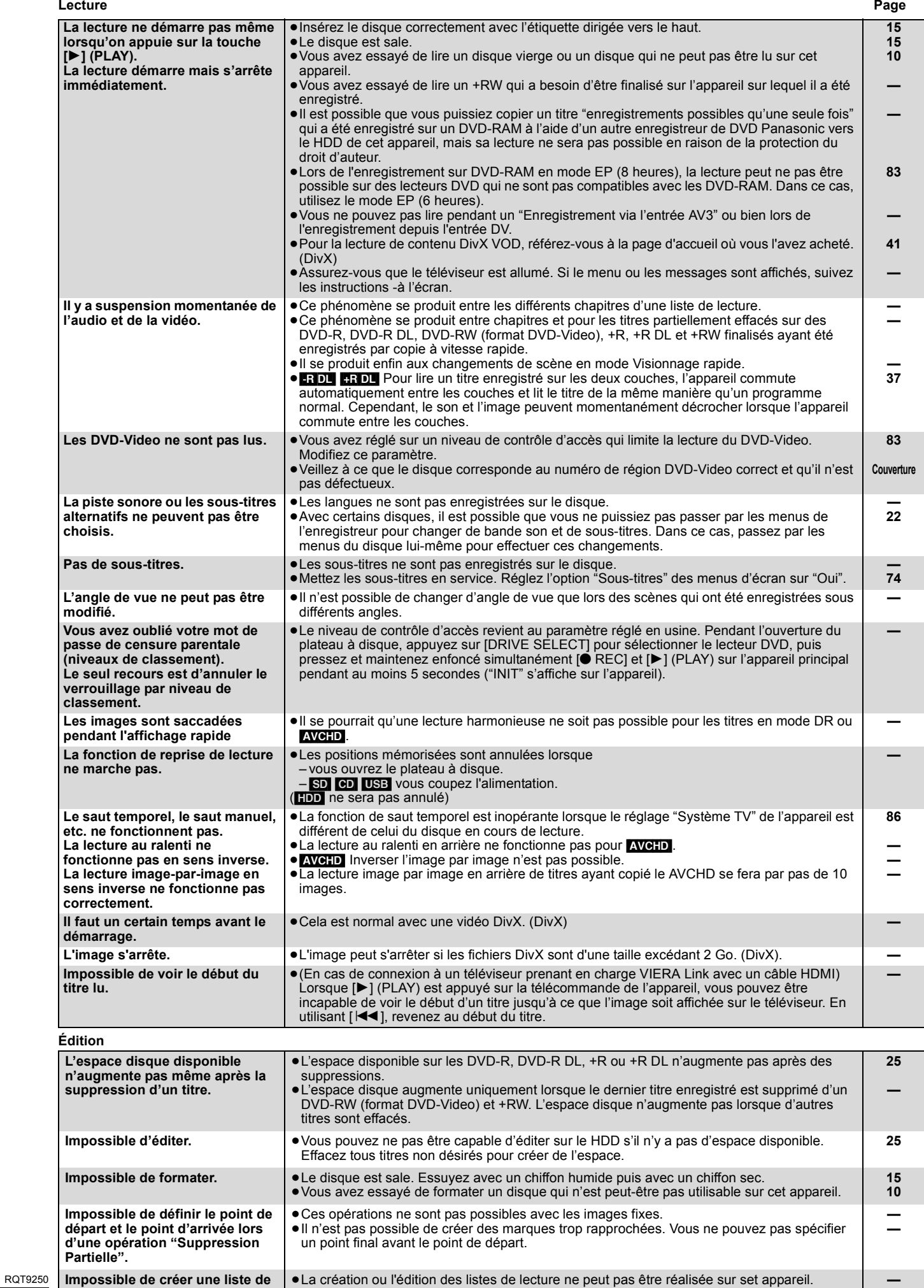

**lecture.**

**Impossible de créer une liste de** 

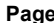

Guide de dépannage *Guide de dépannage*

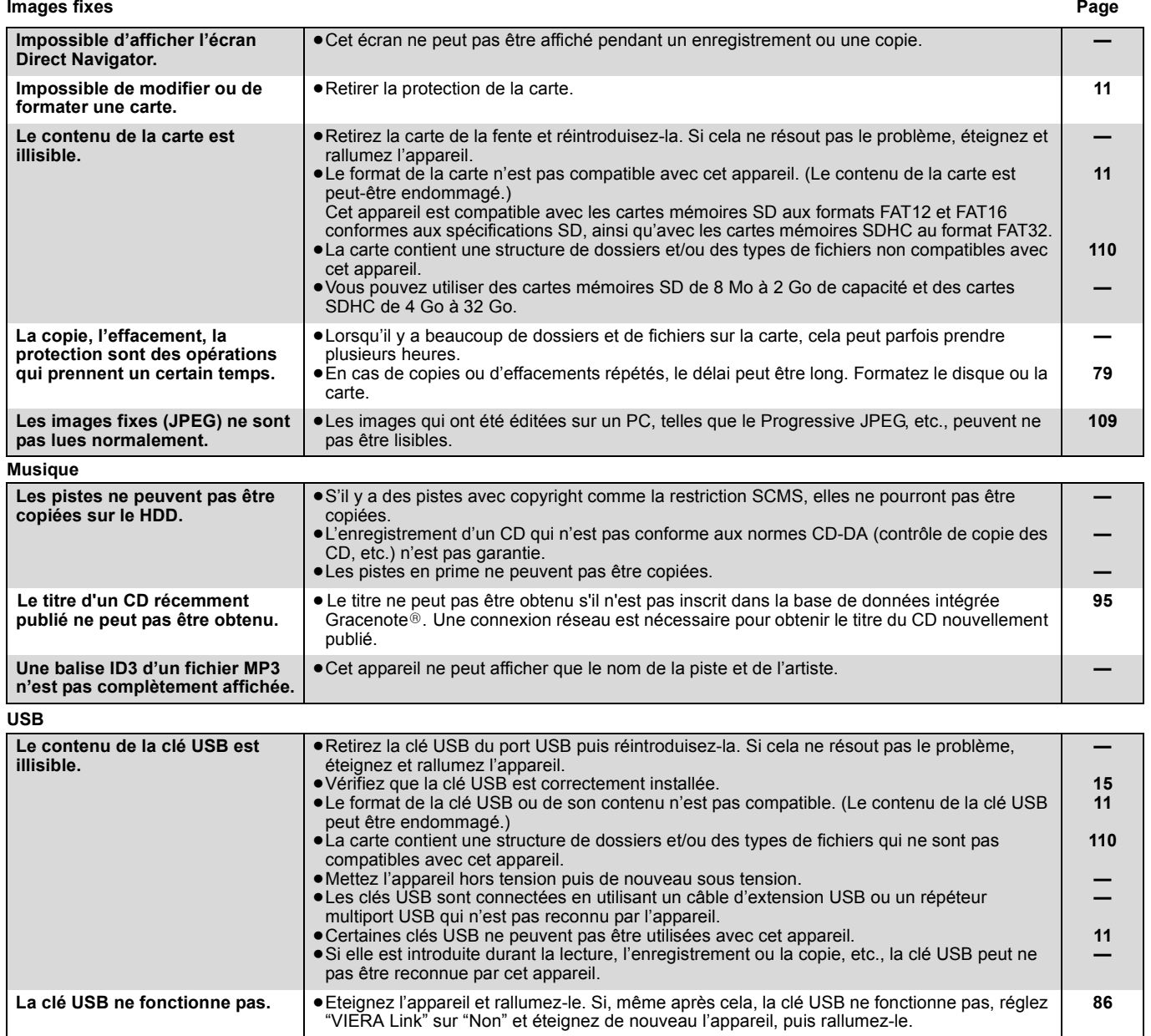

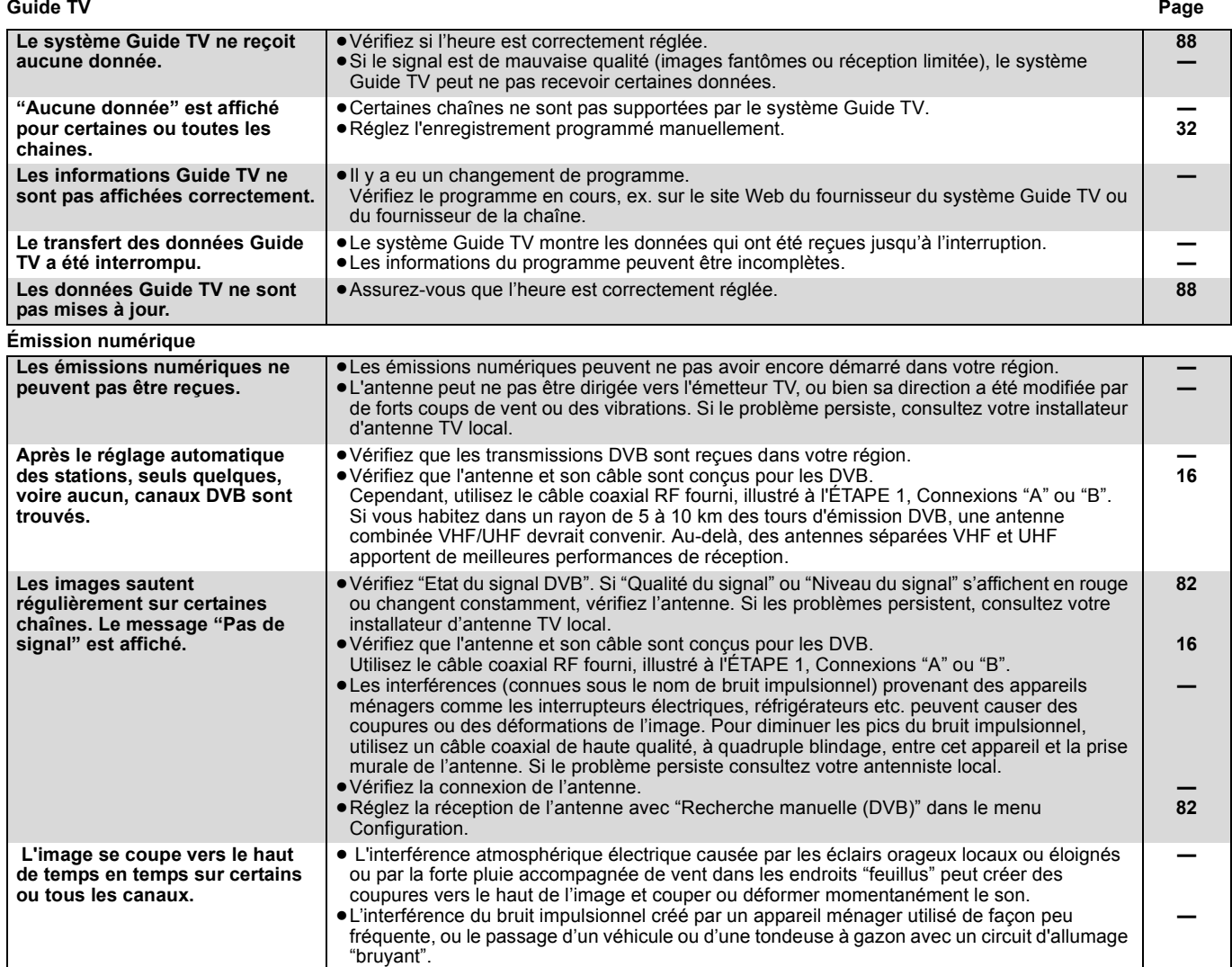

#### **VIERA Link Page**

Guide de dépannage *Guide de dépannage*

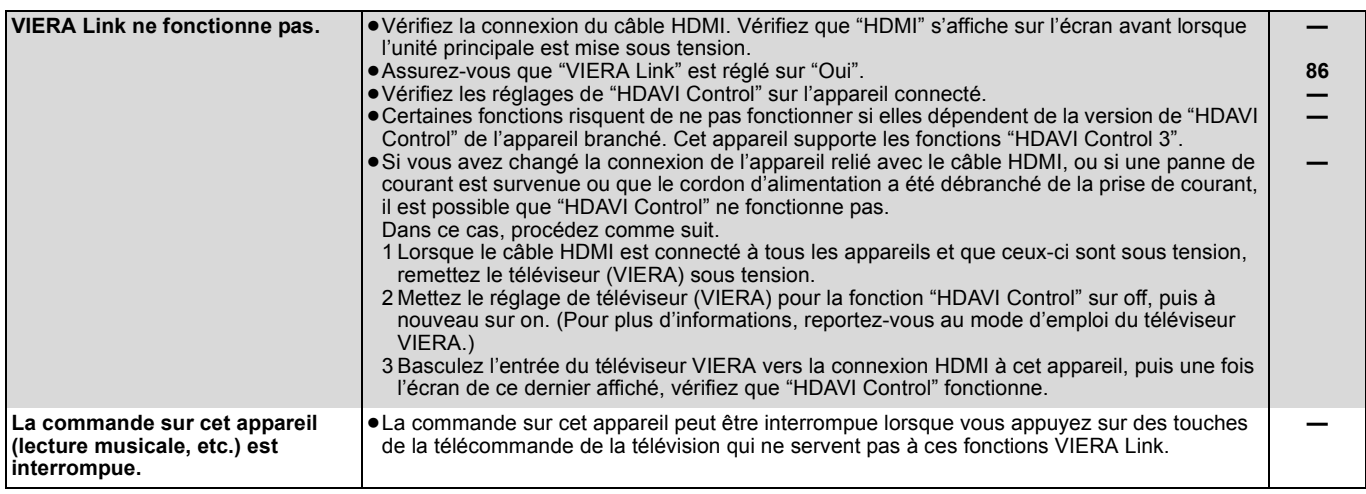

#### **Pour réinitialiser cet appareil**

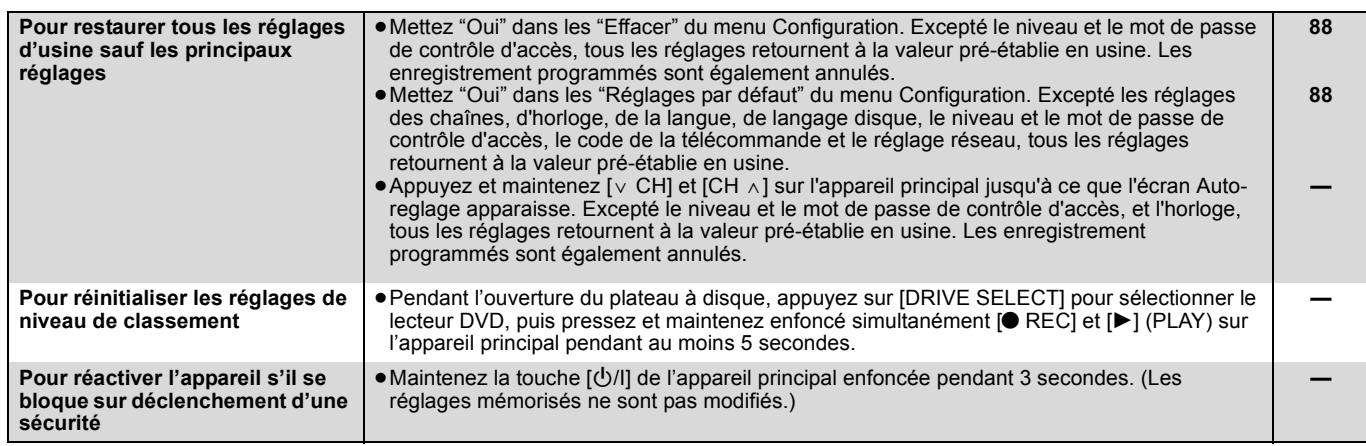

#### **Réseau**

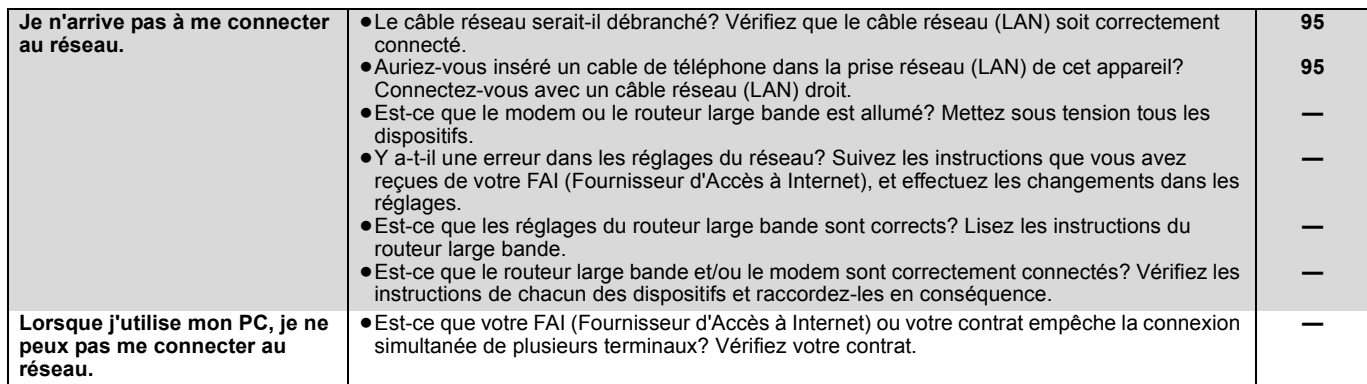

#### **Autre**

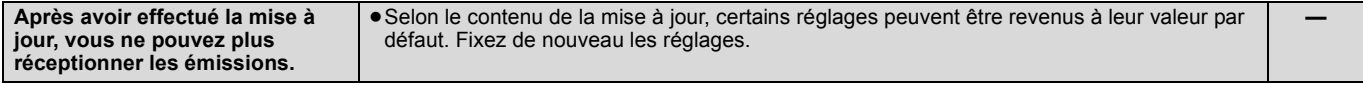

# **Caractéristiques techniques**

#### **Système d'enregistrement**

DVD-RAM: Format d'enregistrement DVD Vidéo DVD-R: Format DVD-Video DVD-R DL (Double couche): Format DVD-Video DVD-RW: Format DVD-Video +R +R DL (Double couche) +RW

#### **Disques enregistrables**

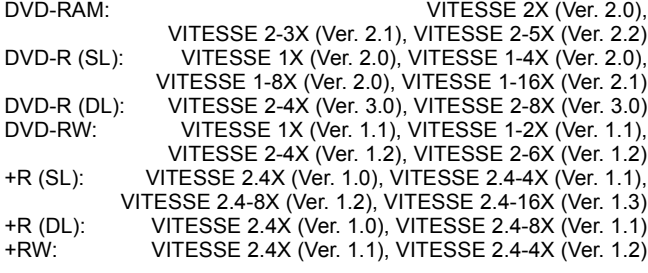

#### **Disques lisibles** DVD-RAM:

Format d'enregistrement DVD Vidéo, format AVCHD, JPEG DVD-R:

Format DVD-Video<sup>®1</sup>, format AVCHD<sup>®1</sup>, MP3<sup>®1, 2</sup>, JPEG<sup>®1, 2</sup>,  $DivX$ <sup>\*1,2</sup>

DVD-R DL (Double couche):

Format DVD-Video<sup>®1</sup>, format AVCHD <sup>®1</sup>, MP3<sup>\*1, 2</sup>, JPEG<sup>\*1, 2</sup>, DivX<sup>\*1, 2</sup>

#### DVD-RW:

Format DVD-Video<sup>®1</sup>, format d'enregistrement DVD Vidéo,

format AVCHD<sup>\*1</sup>

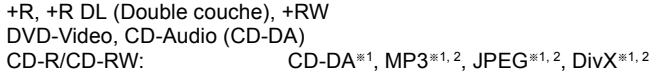

#### **Système d'enlèvement optique**

à 1 lentille, 2 éléments d'intégration Longueur d'onde de 662 nm pour les DVD, 780 nm pour les CD

#### **Caractéristiques du LASER**

Produit LASER de Classe 1 Longueur d'onde:

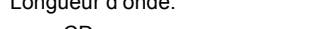

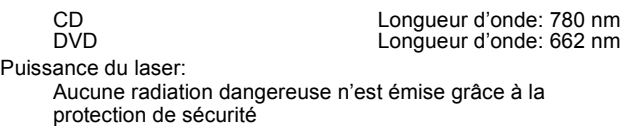

#### **Vidéo**

Système vidéo:

- Signal couleur PAL, 625 lignes, 50 trames Signal couleur NTSC, 525 lignes, 60 trames<br>Système d'enregistrement : MPEG2 (Hybride VBR) MPEG2 (Hybride VBR) Entrée Vidéo (PAL/SECAM/NTSC):
- AV1/AV2 (21 broches), AV3/AV4 (RCA) 1 Vc-c 75  $\Omega$ , terminaison électrique
- Entrée S-Vidéo (PAL/SECAM/NTSC): AV2 (21 broches), AV3/AV4 (connecteur S) 1 Vc-c 75  $\Omega$ , terminaison électrique

Entrée RGB (PAL):

- AV2 (21 broches), 0,7 Vc-c 75  $\Omega$ , terminaison électrique Sortie vidéo (PAL/NTSC):
- AV1/AV2 (21 broches), Sortie vidéo (RCA) 1 Vc-c 75  $\Omega$ , terminaison électrique
- Sortie S-Vidéo (PAL/NTSC): AV1 (21 broches), Sortie S-Vidéo (connecteur S) 1 Vc-c 75  $\Omega$ , terminaison électrique

Sortie RVB (PAL/NTSC):

AV1 (21 broches) 0,7 Vc-c (PAL) 75  $\Omega$ , terminaison électrique Sortie Component video

(NTSC 480i/480p/720p/1080i, PAL 576i/576p/720p/1080i)

Y: 1,0 Vc-c 75  $\Omega$ , terminaison électrique PB: 0,7 Vc-c 75  $\Omega$ , terminaison électrique PR: 0,7 Vp-p 75  $\Omega$ , terminaison électrique

#### **Son**

Système d'enregistrement: Dolby Digital stéréo (2ch) (mode XP, SP, LP, EP), PCM linéaire (mode XP), Dolby Digital Max 5.1ch (DVB-T) (mode DR) Dolby Digital Plus MAX 5.1 ch (DVB-T) (mode DR) MPEG 2ch (mode DR) HE-AAC Max 5.1ch (DVB-T) (mode DR) Entrée audio: AV1/AV2 (21 broches), AV3/AV4 (RCA) Niveau d'entrée: Standard: 0,5 Vrms, Plage complète: 2,0 Vrms à 1 kHz Impédance d'entrée:<br>Sortie audio: AV1/AV2 (21 broches), Sortie audio (RCA) Niveau de sortie: Standard: 0,5 Vrms, Plage complète: 2,0 Vrms à 1 kHz<br>le sortie: litérieure à 1 kΩ Impédance de sortie: Sortie audio numérique: Connecteur optique (PCM, Dolby Digital, DTS, MPEG) Connecteur coaxial (PCM, Dolby Digital, DTS, MPEG) Terminal HDMI (PCM, Dolby Digital, DTS,MPEG) **Sortie HDMI** 19 broches type A: 1 unité HDMI™ (V.1.3a avec Deep Colour, x.v.Colour™) ≥Cet appareil prend en charge la fonction "HDAVI Control 3". **Disque dur interne (HDD) de capacité** 500 Go **Entrée DV** Standard IEEE 1394, 4 broches: 1 unité

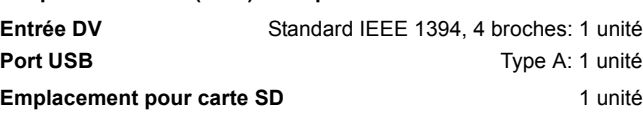

Port LAN (Réseau Ethernet) 10 BASE-T/100BASE-TX

#### **Standard de télévision**

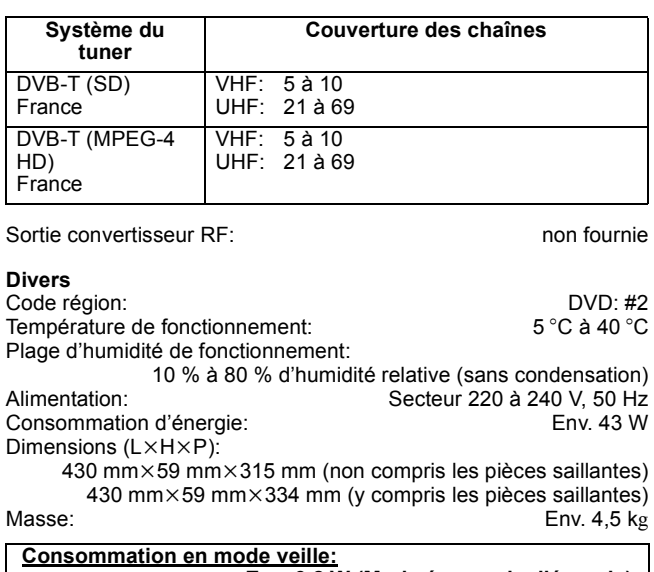

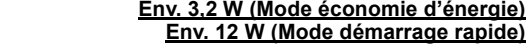
**Carte SD**

Logement:<br>
Support compatible: Carte mémoire SD<sup>®3</sup>. Carte mémoire SDHC Carte mémoire SD<sup>®3</sup>, Carte mémoire SDHC Format: FAT12, FAT16<sup>®4</sup> (avec carte mémoire SD) FAT32§4 (avec carte mémoire SDHC)

MP3, JPEG, Vidéo (Vidéo SD)<sup>\*6</sup>,

Vidéo (Vidéo HD)

Vidéo (Vidéo HD)<sup>\*7</sup>

Données pouvant être lues: JPEG, Vidéo (Vidéo SD)<sup>35</sup>,

# **Dispositif USB**

Standard USB: USB 2.0 Haute vitesse Format: FAT16, FAT32<br>Données pouvant être lues: MP3, JPEG, Vidéo (Vidéo SD)<sup>\*6</sup>,

**DivX** -R**P**-RDL<sub>L</sub>CD<sub>LUSB</sub> Support pouvant être lu Formats DivX des ● Les fichiers doivent avoir l'extension ".DIVX", ".divx", **DIVX®** fichiers ".AVI" ou ".avi". Nombre Nombre maximum de dossiers possibles: 300 des dossiers dossiers (y compris le dossier racine) Nombre Nombre maximum de fichiers possibles: 200 fichiers de fichiers Versions Lit toutes les versions de vidéos DivX® (y compris le prises en DivX®6) avec lecture standard des fichiers multimédia charge DivX<sup>®</sup> Certifié pour le DivX Home Theater Profile. GMC (Global Motion Compensation) n'est pas supporté. DivX, DivX Certified et les logos associés sont des marques déposées de DivX, Inc. et sont utilisés sous licence. Vidéo – Nombre de flux: Jusqu'à 1 – Codec: DIV3, DIV4, DIVX, DV50 – Taille des images: 32 x 32 à 720 x 576 – FPS (Images par seconde): Jusqu'à 30 fps Audio – Nombre de flux: Jusqu'à 8 – Format: MP3, MPEG, AC3 – Multicanal: AC3 est possible. Le mutli MPEG est une conversion 2 ch.

# **Vidéo (Vidéo SD)**

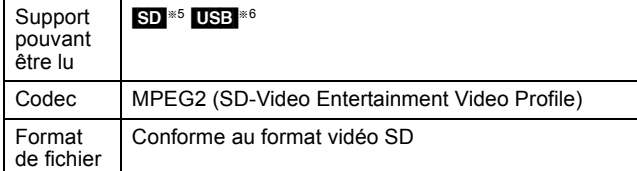

# **Vidéo (Vidéo HD)**

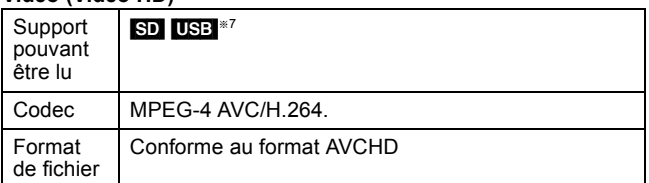

**MP3**

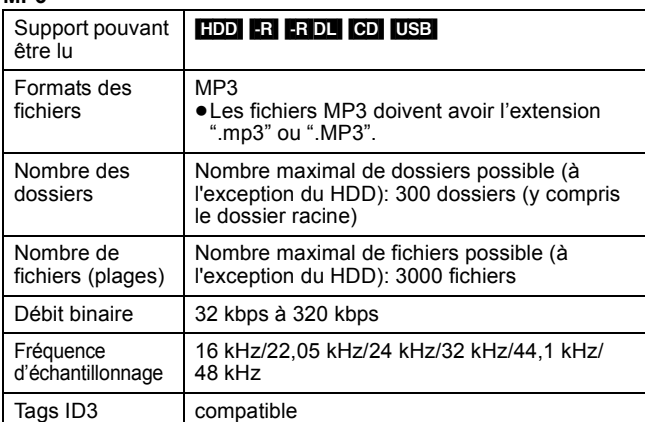

≥Il se peut que la lecture ne puisse pas s'effectuer s'il y a une grosse quantité d'images fixes ou autres sur le fichier MP3.

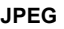

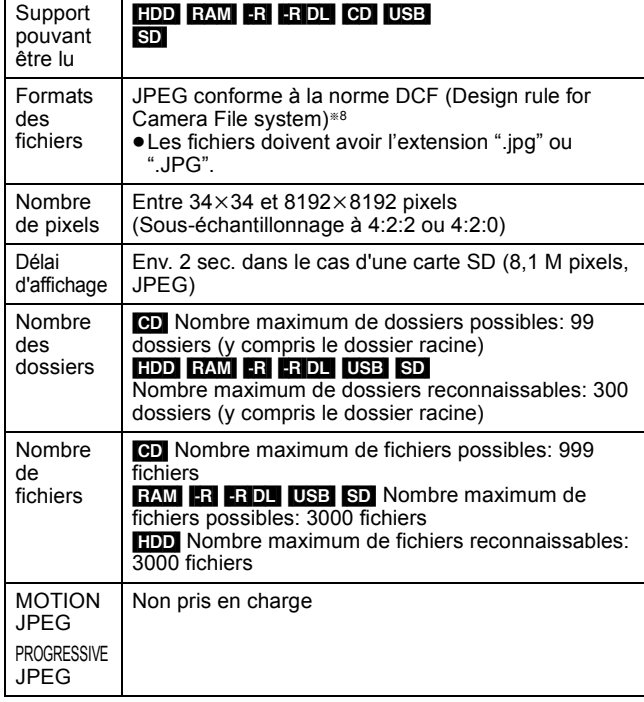

≥L'affichage d'images fixes peut prendre un certain temps.

≥Lorsqu'il y a beaucoup de fichiers et/ou de dossiers, certains fichiers peuvent ne pas s'afficher ou ne pas être lisibles.

# [-R] [-R]DL] [CD]

- ≥Formats de disque compatibles: ISO9660 niveau 1 et 2 (sauf formats étendus) et Joliet
- ≥Cet appareil est capable de lire les disques multisessions, mais la lecture peut prendre plus de temps à se lancer s'il y a un grand nombre de sessions sur le disque.
- ≥Le fonctionnement peut être long lorsqu'il y a beaucoup de fichiers (pistes) et/ou dossiers, et quelques fichiers (pistes) peuvent ne pas être lu(e)s ou lisibles.
- ≥Les alphabets et les chiffres arabes apparaissent correctement. Les autres caractères peuvent ne pas s'afficher correctement.
- ≥L'ordre de présentation peut être différent de celui apparaissant sur l'ordinateur.
- ≥Selon la façon dont vous créez les disques (logiciel de gravure), des fichiers (pistes) et dossiers peuvent ne pas être lus dans l'ordre de la numérotation que vous leur avez attribué.
- ≥Cet appareil n'est pas compatible avec le format d'écriture par paquets.
- ≥Selon les conditions d'enregistrement, le disque peut ne pas être lu.

# **Remarque**

- ≥Les caractéristiques sont sujettes à modification sans préavis.
- ≥Les capacités réellement utilisables sont inférieures. (Carte SD)
- §<sup>1</sup> La finalisation est nécessaire pour une lecture compatible.
- §<sup>2</sup> ISO9660 niveau 1 ou 2 (sauf les formats étendus) et Joliet Cet appareil prend en charge les multisessions/bord (sauf pour les DVD-R DL)
- Cet appareil ne prend pas en charge l'écriture par paquets. §<sup>3</sup> Comprend les cartes miniSD. (Un adaptateur miniSD doit être introduit.)
	- Comprend les cartes microSD. (Un adaptateur microSD doit être introduit.)
- §<sup>4</sup> Les noms de fichier d'une certaine longueur ne sont pas pris en charge.
- §<sup>5</sup> La conversion et le transfert d'enregistrements vidéo sont possibles d'une carte SD sur le disque dur ou sur disque DVD-RAM. Une fois la conversion et le transfert d'enregistrement vidéo vers
- le disque dur ou vers un disque DVD-RAM terminés, la lecture est possible. §<sup>6</sup> La conversion et le transfert d'enregistrements vidéo sont
- possibles d'un dispositif USB vers le disque dur ou vers un disque DVD-RAM.
- Une fois la conversion et le transfert d'enregistrement vidéo vers le disque dur ou un disque DVD-RAM terminés, la lecture est possible.
- §<sup>7</sup> La conversion et le transfert d'enregistrements vidéo sont possibles d'un dispositif USB au disque dur. Une fois la conversion et le transfert d'enregistrement vidéo vers le disque dur terminés, la lecture est possible.
- §<sup>8</sup> Design rule for Camera File system: standard unifié défini par la Japan Electronics and Information Technology Industries Association (JEITA).

RQT9250

# **Caractéristiques techniques**

■ Structure des dossiers affichés par cet appareil **Vous pouvez lire des DivX, MP3 et des images fixes (JPEG) sur cet appareil en créant des dossiers comme illustré ci-dessous. Cependant, selon la méthode d'écriture des données (logiciel d'écriture), il est possible que la lecture ne se fasse pas dans l'ordre dans lequel vous avez numéroté les dossiers.**

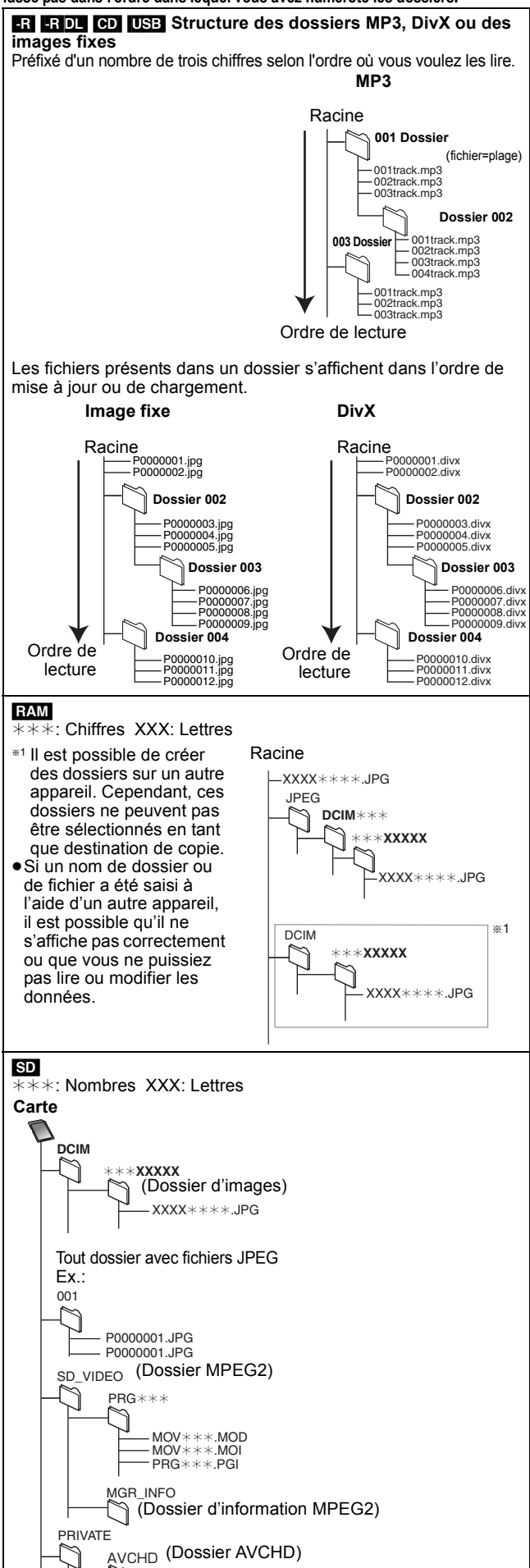

# **Glossaire**

#### **AVCHD**

AVCHD est un nouveau format (standard) pour les caméscopes haute définition pouvant être utilisé pour enregistrer et lire des images HD haute résolution.

#### **Bitstream**

Forme numérique des données audio multicanaux (par exemple en "5,1") avant leur décodage en différents canaux.

#### **CPRM (Content Protection for Recordable Media)** La technologie CPRM protège les émissions dont un seul enregistrement est autorisé. Ces émissions ne peuvent être enregistrées qu'avec des disques compatibles CPRM.

#### **Décodeur**

Un décodeur restaure les signaux audio encodés sur le disque. Ceci s'appelle le décodage.

#### **Deep Colour**

Cet appareil comporte une prise HDMITM (V.1.3a avec Deep Colour) technologie pouvant, si connecté à un téléviseur compatible, reproduire une plus grande échelle de couleurs (4096 pas). Vous pouvez profiter de couleurs naturelles, exceptionnellement riches avec une gradation douce, détaillée et un minimum de bandes de couleur.

[Une gradation de couleur inférieure (256 pas), sans Deep Colour, est reproduite si l'appareil est connecté un téléviseur et ne prend pas en charge les Deep Colour. L'appareil règle automatiquement la sortie appropriée qui convient au téléviseur raccordé.]

#### **DivX**

DivX est une technologie multimédia populaire créée par DivX, Inc. DivX de fichiers multimédias contiennent des vidéos hautement compressées avec une grande qualité visuelle et dont la taille des fichiers demeure relativement petite.

### **Serveur DNS**

Un serveur qui agit comme un annuaire téléphonique et transpose les noms de domaine Internet en adresses IP.

#### **Dolby Digital**

C'est une méthode de codage des signaux numériques développée par les Laboratoires Dolby. Mise à part la stéréo (2ch), ces signaux peuvent également être de l'audio multi-canaux.

# **Dolby Digital Plus**

Une qualité de son supérieure et multicanale est rendue possible avec Dolby Digital Plus.

#### **Fusion de canaux (Down-mixing)**

C'est le processus permettant de mélanger les signaux multi-canaux existants sur certains disques en un nombre de canaux inférieur.

#### **DTS (Digital Theater Systems)**

Ce système Surround est utilisé dans beaucoup de cinémas. Il y a une bonne séparation entre les canaux de façon qu'un effet sonore réaliste soit possible.

#### **Plage dynamique**

La plage dynamique est la différence entre le niveau sonore le plus faible qui peut être perçu au-dessus du bruit naturel de l'appareil et le niveau sonore le plus fort avant apparition de distorsion.

La compression de la plage dynamique permet de réduire l'intervalle entre les sons les plus faibles et les sons les plus forts. Grâce à elle, vous pouvez notamment écouter à faible volume tout en distinguant clairement les dialogues.

#### **Films et vidéo**

Les DVD-Video sont enregistrés en utilisant soit la technique du film, soit celle de la vidéo. Cet appareil est capable de déterminer quelle technique a été utilisée, puis d'utiliser la méthode de balayage progressif la mieux adaptée.

- Film: Enregistré à 25 images par secondes (disques PAL) ou 24 images par seconde (disques NTSC). (Les disques NTSC enregistrés à 30 images par seconde également.) Généralement approprié pour les images animées.
- Vidéo: Enregistré à 25 images/50 trames par seconde. (disques PAL) ou 30 images/60 trames par seconde (disques NTSC). Généralement approprié pour les programmes de télévision ou les animations.

### **Finaliser**

Un processus permettant de lire des CD-R, CD-RW, DVD-R, etc. sur les appareils pouvant lire ces supports. Vous pouvez finaliser les disques DVD-R, DVD-R DL, DVD-RW (format DVD-Video), +R, +R DL avec cet appareil.

Après finalisation, le disque ne peut plus être que lu et vous ne pouvez plus enregistrer ou effectuer de montage dessus. Il est toutefois possible de reformater les DVD-RW finalisés pour enregistrer à nouveau.

### **Formatage**

Le formatage est le processus qui permet de préparer un support comme un DVD-RAM à l'enregistrement.

Vous pouvez formatez les DVD-RAM, DVD-RW (en format DVD-Vidéo uniquement), +RW, les cartes SD et le HDD ou les disques non utilisés +R et +R DL sur cet appareil.

Le formatage efface tout le contenu de façon permanente.

#### **Images et trames**

Le terme "image" désigne chacune des images qui constituent les séquences vidéo visualisées. Chaque image est formée de deux trames.

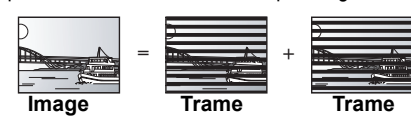

≥Une image fixe entraîne l'affichage de deux trames, il peut donc y avoir un peu de flou, mais la qualité d'image est en général meilleure.

≥Une trame fixe ne constitue que la moitié de l'image, elle est plus brute, mais il n'y a pas de flou.

#### **Passerelle**

Adresse IP du dispositif électronique procurant l'accès à Internet. Généralement appelée une adresse IP de routage. (par ex., 192.168.0.1)

#### **HE-AAC (High-Efficiency Advanced Audio Coding)**

Il s'agit d'un format audio pour la diffusion numérique. Son niveau de compression est supérieur à celui des formats audio tels que MP3 et permet de réaliser la diffusion audio Surround en 5.1 ch ou celle multi langues.

### **Disque dur (HDD = Hard Disk Drive)**

Il s'agit d'un support de mémoire de masse couramment utilisé dans les ordinateurs. Les plateaux d'un disque dur recouverts d'un composé magnétique tournent à vitesse rapide et une tête magnétique est approchée tout près de leur surface pour lire et écrire des données.

#### **HDMI (High-Definition Multimedia Interface)**

A la différence des connexions habituelles, il transmet des signaux audio et vidéo numériques non compressés via un seul câble. Cette unité supporte la vidéo haute-définition produite en 720p (750p), 1080i (1125i), 1080p (1125p) à partir des connecteurs HDMI AV OUT. Pour profiter d'une vidéo haute-définition un téléviseur à haute définition est requis.

#### **Adresse IP**

Un jeu de nombres qui distinguent chaque PC sur le réseau, lors, par exemple, de la connexion à Internet. Lors de l'utilisation d'un PC pour accéder un équipement ou un PC qui n'appartient pas au réseau, l'adresse IP est appelée adresse IP locale. (par ex., 192.168.0.10)

#### **JPEG (Joint Photographic Experts Group)**

Il s'agit d'une norme de compression/décompression d'images fixes en couleur. Si vous sélectionner le format JPEG comme format de stockage sur votre appareil photo numérique, etc., les données seront compressées d'un facteur allant de 1/10 à 1/100 de leur taille d'origine. L'avantage de JPEG est qu'il dégrade peu la qualité de l'image par rapport aux degrés de compression élevés atteints.

#### **LAN (Réseau local)**

Un groupe d'équipements dans une société, une école ou un domicile, reliés ensemble.

### Indique les limites d'un réseau particulier.

#### **LPCM (Linear PCM)**

Il s'agit de signaux numériques non compressés, similaires à ceux trouvés sur les CD.

#### **MPEG2 (Moving Picture Experts Group)**

Un standard pour compresser et décompresser efficacement de la vidéo couleur. Le MPEG2 est le standard de compression utilisé pour les DVD et les émissions numériques satellite.

### **MPEG-4 AVC/H.264**

Un standard pour compresser et décompresser efficacement de la vidéo couleur. MPEG-4 AVC/H.264 est une méthode d'encodage utilisée pour enregistrer des vidéos haute définition.

# **MP3 (MPEG Audio Layer 3)**

Une méthode de compression audio qui compresse le son a environ un dixième de sa taille sans une grande perte de qualité.

#### **Pan&Scan/Letterbox**

En général, les DVD-Video sont produits pour être visionnés sur un téléviseur grand écran (16:9 de rapport d'aspect), c'est pourquoi les images ne correspondent pas aux téléviseurs traditionnel (4:3 de rapport d'aspect). Deux types d'image, "Pan & Scan" et "Letterbox" prennent en charge ce problème.

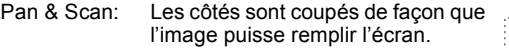

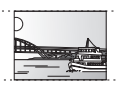

#### Letterbox: Des bandes noires apparaissent en haut et en bas de l'image de façon que l'image elle-même apparaisse dans un format d'image 16:9.

### **Progressif/Entrelacé**

Le mode entrelacé est la forme de signal d'image conventionnelle qui affiche l'image en deux phases, en séparant l'affichage en lignes impaires et paires.

Le mode progressif affiche la totalité de l'image en une seule passe. Donc, l'image obtenue sera à haute définition et sans scintillement par rapport à l'image entrelacée.

#### **Protection**

Vous pouvez vous prémunir contre l'effacement accidentel en activant la protection contre l'écriture ou l'effacement.

#### **Routeur**

Distingue les adresses IP assignées à chaque équipement, comme le PC, et relaye le flux de données sur le réseau.

# **RVB**

Sigle des trois couleurs primaires de la lumière, rouge (R), vert (V) et bleu (B) et mode de production de signal vidéo fondé sur ces trois couleurs. En divisant le signal vidéo en trois couleurs pour la transmission, le parasitage est largement réduit, ce qui donne des images de qualité bien supérieure.

#### **Fréquence d'échantillonnage**

L'échantillonnage est le processus consistant à convertir l'amplitude d'une onde sonore (signal analogique) à un intervalle donné en nombre (codage numérique). La fréquence d'échantillonnage exprime le nombre d'échantillons de cette amplitude que l'on mesure à chaque seconde; lorsqu'elle est élevée, cela signifie que le son d'origine est plus fidèlement reproduit.

### **Qualité du signal**

Voici le guide pour le contrôle de la direction de l'antenne. Les valeurs numérotées affichées n'indiquent pas la force du signal, mais la qualité du signal (le rapport signal-bruit, ou "S/N"). Les canaux que vous pouvez recevoir sont affectés par les conditions climatiques, les saisons, l'heure (jour/nuit), la région, la longueur du câble qui est connecté à l'antenne, etc.

#### **Masque de sous-réseau**

Permet une utilisation efficace du réseau. Un groupe de nombres qui identifie quelle partie de l'adresse IP allouée à chaque équipement connecté au routeur est celle du réseau.

#### **Vignette**

On désigne de ce terme la représentation en miniature d'une image, qui permet de présenter plusieurs images sous forme de liste, ou de représenter le contenu d'une séquence vidéo.

## **x.v.ColourTM**

x.v.ColourTM est le nom de dispositifs compatibles avec le format xvYCC format, un standard international de couleur améliorée en cinéma conforme aux règles de transmission de signal. Vous pouvez obtenir des couleurs vives de palettes de couleurs plus larges assurant une image plus réaliste quand vous êtres connectés à un téléviseur prenant en charge le câble x.v.ColourTM avec le câble HDMI.

#### **1080i**

Dans une image à haute définition, 1080 (1125) lignes de balayage alternatives passent chaque 1/50ème de seconde pour créer une image entrelacée. Puisque 1080i (1125i) est plus du double des chaînes de télévision actuelles à 480i (525i), les détails sont plus nets et créent une image riche et plus réaliste.

### **1080p**

Dans une image à haute définition, 1080 (1125) lignes de balayage alternatives passent chaque 1/50ème de seconde pour créer une image progressive. Puisque la vidéo progressive n'a pas de lignes de balayage alternatives comme la vidéo entrelacée, il y a un minimum de clignotement à l'écran.

#### **720p**

Dans une image à haute définition, 720 (750) lignes de balayage alternatives passent chaque 1/50ème de seconde pour créer une image progressive. Puisque la vidéo progressive n'a pas de lignes de balayage alternatives comme la vidéo entrelacée, il y a un minimum de clignotement à l'écran.

# **Emplacement**

Placez l'appareil sur une surface plane éloignée de la lumière directe du soleil, à l'abri des températures élevées, d'une humidité trop importante et de vibrations excessives. Ces conditions peuvent endommager le coffret et les autres composants, réduisant ainsi la durée de vie de l'appareil.

Ne pas placer d'objets lourds sur l'appareil.

# **Tension**

Ne pas utiliser de sources d'alimentation à haut voltage. Cela peut créer une surtension au niveau de l'appareil et provoquer un incendie.

Ne pas utiliser de source d'alimentation CC (courant continu). Vérifiez soigneusement la source lors de l'installation de cet appareil sur un bateau ou dans tout endroit où un courant continu est utilisé.

# **Protection du cordon d'alimentation au secteur**

Vérifiez que le cordon d'alimentation au secteur est branché correctement et qu'il n'est pas endommagé. Une mauvaise connexion et un cordon défectueux peuvent provoquer un incendie ou des décharges électriques. Ne pas tirer, plier ou placer des objets lourds sur le cordon.

Saisissez fermement la prise pour débrancher le cordon. Le fait de tirer sur le cordon secteur peut provoquer des décharges électriques

Ne manipulez pas la prise avec les mains mouillées. Vous risqueriez de recevoir des décharges électriques.

# **Corps étranger**

Ne laissez pas d'objets métalliques tomber dans l'appareil. Vous risqueriez de recevoir des décharges électriques ou de provoquer un dysfonctionnement.

Veillez à ce qu'aucun liquide ne pénètre dans l'appareil. Vous risqueriez de recevoir des décharges électriques ou de provoquer un dysfonctionnement. Si cela se produit, débranchez immédiatement l'appareil de l'alimentation électrique et contactez votre revendeur.

Ne vaporisez pas d'insecticides sur ou dans l'appareil. Ils contiennent des gaz inflammables qui peuvent s'enflammer lorsqu'ils sont vaporisés dans l'appareil.

# **Réparation**

Ne tentez pas de réparer vous-même cet appareil. Si le son est interrompu, si les témoins ne s'allument pas, si de la fumée sort de l'appareil ou si tout autre problème qui n'est pas évoqué dans ces instructions se produit, débranchez le cordon d'alimentation secteur et contactez votre revendeur ou un centre de réparation agréé. Si l'appareil est réparé, démonté ou remonté par des personnes nonqualifiées, vous risquez de recevoir des décharges électriques ou d'endommager l'appareil.

Si vous ne l'utilisez pas sur une longue période de temps, vous pouvez allonger la durée de vie de l'appareil en le débranchant de l'alimentation électrique.

Fabriqué sous licence de Dolby Laboratories. Le terme Dolby et le sigle double D sont des marques commerciales de Dolby Laboratories.

Fabriqué sous brevet : 5 451 942, 5 956 674, 5 974 380, 5 978 762, 6 487 535 pour les Etats-Unis et sous d'autres brevets publiés aux Etats-Unis et dans le monde ou en attente de publication.

DTS et DTS Digital Surround sont des marques déposées et les logos et les symboles DTS sont des marques de fabrique de DTS, Inc. © 1996-2008 DTS, Inc. Tous droits réservés.

Fabriqué sous brevet : 5 451 942 pour les Etats-Unis et sous d'autres brevets publiés aux Etats-Unis et dans le monde ou en attente de publication.

DTS et DTS Digital Out sont des marques déposées et les logos et symboles DTS sont des marques de fabrique de DTS, Inc. © 1996-2008 DTS, Inc. Tous droits réservés.

Ce produit utilise une technologie de protection des droits d'auteur couverte par des brevets américains et d'autres droits de propriété intellectuelle. L'utilisation de cette technologie de protection des droits d'auteur doit être autorisée par Macrovision. Elle n'est destinée qu'à une utilisation domestique ou à d'autres visualisations limitées sauf autorisation contraire de Macrovision. L'analyse par rétrotechnique et le désossage sont interdits.

≥Le logo SDHC est une marque.

≥Certains éléments de ce produit sont protégés par Copyright et sont distribués sous licence par ARIS/SOLANA/4C.

HDMI, le logo HDMI et High-Definition Multimedia Interface sont des marques de commerce ou des marques déposées de HDMI Licensing LLC.

Ce produit est sous licence AVC Patent Portfolio License pour un usage personnel et non commercial par le consommateur de (i) l'encodage vidéo en conformité avec la norme AVC ("AVC Video") et/ou du (ii) décodage d'une vidéo AVC encodée par un consommateur agissant dans le cadre d'une activité personnelle et non commerciale et/ou obtenue par un fournisseur vidéo autorisé à fournir des vidéos AVC. Aucun permis n'est accordé ou sera implicite pour n'importe quel autre usage. Des informations supplémentaires peuvent être obtenues auprès de MPEG LA, LLC. Visiter le site http://www.mpegla.com.

"AVCHD" et le logo "AVCHD" sont des marques commerciales de Panasonic Corporation et de Sony Corporation.

HDAVI Control™ est une marque de commerce de Panasonic Corporation.

Produit DivX® Certified.

Compatibilité en lecture avec toutes les versions du format vidéo DivX® (y compris DivX®6) avec lecture standard des fichiers média DivX®. DivX, DivX Certified et les logos associés sont des marques déposées de DivX, Inc. et sont utilisés sous licence.

**Présentation de la société Gracenote®**

**Gracenote® offre une technologie de reconnaissance musicale et des données associées. Gracenote est la norme industrielle dans la technologie de reconnaissance musicale et la fourniture de contenu associé.**

**Pour plus d'informations, allez sur www.gracenote.com.**

**Légende concernant les droits de propriété de Gracenote® CD et données associées de Gracenote, Inc., copyright © 2000– 2008 Gracenote. Gracenote Software, copyright © 2000–2008 Gracenote. Les présents produit et service peuvent être associés à un ou plusieurs brevets américains suivants : N°5,987,525 ; N°6,061,680 ; N°6,154,773, N°6,161,132, N°6,230,192, N°6,230,207, N°6,240,459, N°6,330,593, et autres brevets publiés ou déposés. Certains services délivrés sous licence Open Globe, Inc. pour le brevet américain : N°6,304,523.** 

**Gracenote et CDDB sont des marques déposées de Gracenote. Le logo et le sigle Gracenote ainsi que le logo "Powered by Gracenote" sont des marques commerciales de Gracenote.**

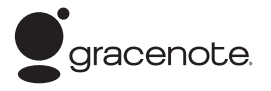

**Contrat de licence pour l'utilisateur final Gracenote®**

# **L'UTILISATION DU PRÉSENT PRODUIT IMPLIQUE**

**L'ACCEPTATION DES CONDITIONS GÉNÉRALES SUIVANTES.**  Cette application ou ce dispositif contient le logiciel Gracenote, Inc. de Emeryville, Californie ("Gracenote"). Le logiciel Gracenote ("Logiciel Gracenote") permet d'identifier les disques et/ou fichiers et d'obtenir des informations associées aux morceaux, notamment le nom, l'artiste, la piste et le titre ("Données Gracenote"), à partir de bases de données intégrées ou de serveurs en ligne (connus sous le nom de "Serveurs Gracenote") et d'effectuer d'autres fonctions. Vous pouvez utiliser les données Gracenote uniquement au moyen des fonctions destinées à l'utilisateur final de cette application ou de ce dispositif.

Vous acceptez d'utiliser les données Gracenote, le logiciel Gracenote et les serveurs Gracenote à titre personnel uniquement et non à des fins commerciales. Vous acceptez de ne pas céder, copier, transférer ou transmettre le logiciel Gracenote ni aucune donnée Gracenote à un tiers. VOUS ACCEPTEZ DE NE PAS UTILISER NI EXPLOITER LES DONNÉES GRACENOTE, LE LOGICIEL GRACENOTE OU LES SERVEURS GRACENOTE, SAUF AUTORISATION EXPRESSE SPÉCIFIÉE ICI.

Vous reconnaissez que votre licence non exclusive à utiliser les données Gracenote, le logiciel Gracenote et les serveurs Gracenote sera interrompue en cas de non respect de ces restrictions. En cas de résiliation de votre licence, vous acceptez de cesser toute utilisation des données Gracenote, du logiciel Gracenote et des serveurs Gracenote. Gracenote se réserve l'ensemble des droits sur les données Gracenote, le logiciel Gracenote et les serveurs Gracenote, y compris tous les droits de propriété. En aucun cas Gracenote ne sera tenu de vous payer pour toute information fournie par vos soins. Vous accepter que Gracenote, Inc. pourra faire valoir ses droits contre vous sous ce contrat, directement en son nom propre.

Le service Gracenote utilise un identificateur unique pour suivre les requêtes à des fins statistiques. Un identificateur numérique attribué au hasard permet au service Gracenote de compter les requêtes sans obtenir aucune information vous concernant. Pour plus d'informations, consultez la page Web relative à la politique de confidentialité Gracenote du service Gracenote.

Le logiciel Gracenote ainsi que chaque élément des données Gracenote sont exploités sous licence "EN L'ÉTAT". Gracenote n'accorde aucune représentation ou garantie, expresse ou implicite, concernant l'exactitude des données Gracenote provenant des serveurs Gracenote. Gracenote se réserve le droit de supprimer des données des serveurs Gracenote ou de modifier les catégories de données pour toute raison jugée suffisante par Gracenote. Gracenote ne peut garantir que le logiciel ou les serveurs Gracenote sont exempts de toute erreur ou que le fonctionnement du logiciel ou des serveurs Gracenote ne sera pas interrompu. Gracenote n'est pas dans l'obligation de vous fournir les nouvelles catégories ou nouveaux types de données supplémentaires ou améliorés que Gracenote peut fournir dans le futur et est libre de supprimer ses services à tout moment.

GRACENOTE N'ACCORDE AUCUNE GARANTIE EXPRESSE OU IMPLICITE, Y COMPRIS, SANS EXCLURE D'AUTRES MOTIFS, LES GARANTIES IMPLICITES DE QUALITÉ MARCHANDE, D'ADAPTATION À UN USAGE PARTICULIER, DE TITRE ET D'ABSENCE DE CONTRE-FAÇON. GRACENOTE NE GARANTIT PAS LES RÉSULTATS QUI SERONT OBTENUS PAR VOTRE UTILISATION DU LOGICIEL GRACENOTE OU DE TOUT AUTRE

SERVEUR GRACENOTE. EN AUCUN CAS GRACENOTE NE SERA TENU RESPONSABLE DE TOUT DOMMAGE INDIRECT OU ACCIDENTEL, OU DE TOUTE PERTE DE PROFITS OU DE REVENUS.

#### **Avis aux utilisateurs concernant la collecte et l'élimination des piles et des appareils électriques et électroniques usagés**

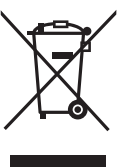

Apposé sur le produit lui-même, sur son emballage, ou figurant dans la documentation qui l'accompagne, ce pictogramme indique que les piles et appareils électriques et électroniques usagés doivent être séparés des ordures ménagères.

Afin de permettre le traitement, la valorisation et le recyclage adéquats des piles et des appareils usagés, veuillez les porter à l'un des points de collecte prévus, conformément à la législation

nationale en vigueur ainsi qu'aux directives 2002/96/CE et 2006/ 66/CE.

En éliminant piles et appareils usagés conformément à la réglementation en vigueur, vous contribuez à prévenir le gaspillage de ressources précieuses ainsi qu'à protéger la santé humaine et l'environnement contre les effets potentiellement nocifs d'une manipulation inappropriée des déchets.

Pour de plus amples renseignements sur la collecte et le recyclage des piles et appareils usagés, veuillez vous renseigner auprès de votre mairie, du service municipal d'enlèvement des déchets ou du point de vente où vous avez acheté les articles concernés.

Le non-respect de la réglementation relative à l'élimination des déchets est passible d'une peine d'amende.

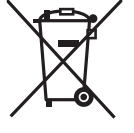

**Pour les utilisateurs professionnels au sein de l'Union européenne**

Si vous souhaitez vous défaire de pièces d'équipement électrique ou électronique, veuillez vous renseigner directement auprès de votre détaillant ou de votre fournisseur.

# **[Information relative à l'élimination des**

**déchets dans les pays extérieurs à l'Union européenne]** Ce pictogramme n'est valide qu'à l'intérieur de l'Union européenne. Pour connaître la procédure applicable dans les pays hors Union Européenne, veuillez vous renseigner auprès des autorités locales compétentes ou de votre distributeur.

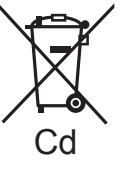

**Note relative au pictogramme à apposer sur les piles (voir les 2 exemples ci-contre)** Le pictogramme représentant une poubelle sur roues barrée d'une croix est conforme à la réglementation. Si ce pictogramme est combiné avec un symbole chimique, il remplit également les exigences posées par la Directive relative au produit chimique concerné.

# **Index**

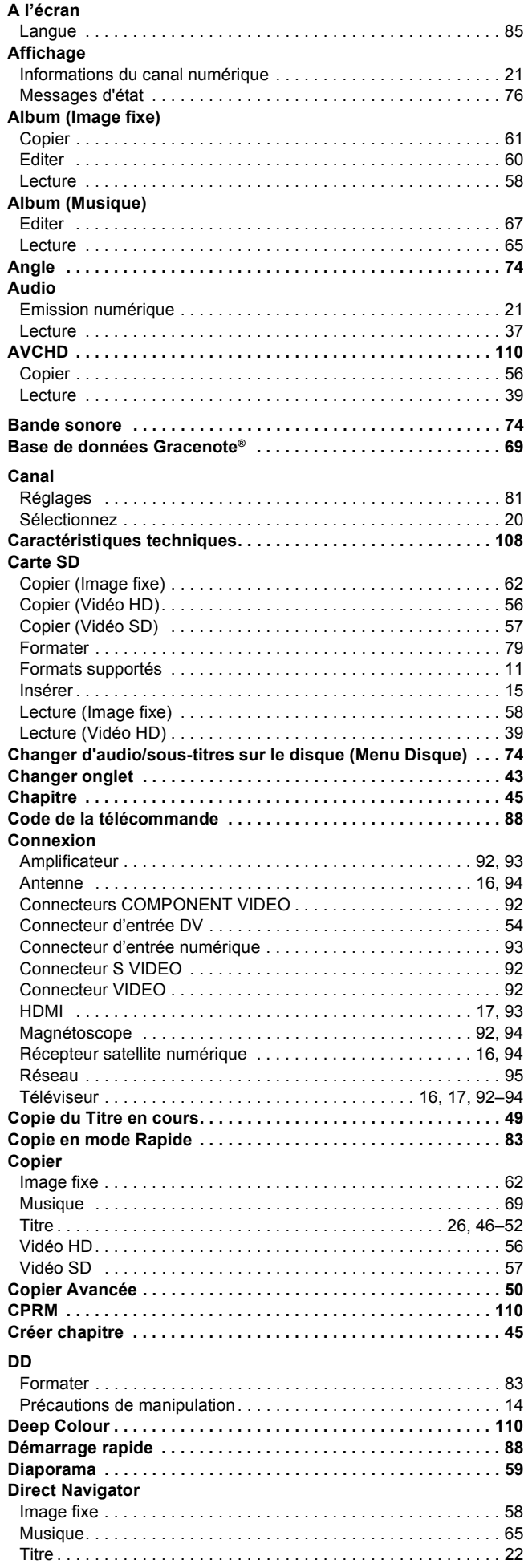

## Disques ne pouvant pas être lus . . . . . . . . . . . . . . . . . . . . . . . . 10 Disques utilisables pour l'enregistrement et la lecture . . . . . . . . 9 Formater . . . . . . . . . . . . . . . . . . . . . . . . . . . . . . . . . . . . . . . . . . . 79 Nom disque . . . . . . . . . . . . . . . . . . . . . . . . . . . . . . . . . . . . . . . . 78 Protection . . . . . . . . . . . . . . . . . . . . . . . . . . . . . . . . . . . . . . . . . . 78 **Diviser titre . . . . . . . . . . . . . . . . . . . . . . . . . . . . . . . . . . . . . . . . . 43 DivX . . . . . . . . . . . . . . . . . . . . . . . . . . . . . . . . . . . . 40, 41, 109, 110 DR (Mode d'enregistrement direct) . . . . . . . . . . . . . . . . . . . . . . 28 Editer** Chapitre . . . . . . . . . . . . . . . . . . . . . . . . . . . . . . . . . . . . . . . . . . . 45 Image fixe . . . . . . . . . . . . . . . . . . . . . . . . . . . . . . . . . . . . . . . . . 60 Musique sur le disque dur . . . . . . . . . . . . . . . . . . . . . . . . . . . . . 67 Titre . . . . . . . . . . . . . . . . . . . . . . . . . . . . . . . . . . . . . . . . . . . . . . 42 **Emission numérique** Etat du signal DVB . . . . . . . . . . . . . . . . . . . . . . . . . . . . . . . . . . . 82 Informations du canal numérique . . . . . . . . . . . . . . . . . . . . . . . 21 Multi-audio . . . . . . . . . . . . . . . . . . . . . . . . . . . . . . . . . . . . . . . . . 20 Nouveau service . . . . . . . . . . . . . . . . . . . . . . . . . . . . . . . . . . . . 82 Sélectionnez la chaîne . . . . . . . . . . . . . . . . . . . . . . . . . . . . . . . 20 Sous-titres . . . . . . . . . . . . . . . . . . . . . . . . . . . . . . . . . . . . . . . . . 20 **Enregistrement . . . . . . . . . . . . . . . . . . . . . . . . . . . . . . . . . . . . . . 23** Différé (Avec minuterie) . . . . . . . . . . . . . . . . . . . . . . . . . 24, 32–35 Enregistrement de secours . . . . . . . . . . . . . . . . . . . . . . . . . . . . 33 Enregistrement DV automatique . . . . . . . . . . . . . . . . . . . . . . . . 55 Enregistrement Flexible via l'entrée AV . . . . . . . . . . . . . . . . . . . 53 Enregistrement via l'entrée AV3 . . . . . . . . . . . . . . . . . . . . . . . . . 55 EXT Link . . . . . . . . . . . . . . . . . . . . . . . . . . . . . . . . . . . . . . . . . . . 53 Format . . . . . . . . . . . . . . . . . . . . . . . . . . . . . . . . . . . . . . . . . . . . 83 Mode . . . . . . . . . . . . . . . . . . . . . . . . . . . . . . . . . . . . . . . . . . . . . 28 Notes importantes . . . . . . . . . . . . . . . . . . . . . . . . . . . . . . . . . . . 27 Renouvellement automatique . . . . . . . . . . . . . . . . . . . . . . . . . . 33 **Enregistrement de secours . . . . . . . . . . . . . . . . . . . . . . . . . . . . 33 Enregistrement différé**  Avec le système Guide TV . . . . . . . . . . . . . . . . . . . . . . . . . . . . . 24 Enregistrement manuel . . . . . . . . . . . . . . . . . . . . . . . . . . . . . . . 32 Vérifier, modifier ou supprimer un programme. . . . . . . . . . . . . 34 **Enregistrement DV automatique . . . . . . . . . . . . . . . . . . . . . . . 55 Enregistrement en "une touche". . . . . . . . . . . . . . . . . . . . . . . . 23 Enregistrement et lecture simultanés . . . . . . . . . . . . . . . . . . . 30 Enregistrement Flexible via l'entrée AV . . . . . . . . . . . . . . . . . . 53 Enregistrement par minuterie en liaison avec un appareil externe (récepteur satellite numérique) . . . . . . . . . . . . . . . . . 53 Enregistrement simultané de 2 programmes . . . . . . . . . . . . . . 31 Enregistrement sur des disques à partir d'un équipement externe**  Différé (Avec minuterie) . . . . . . . . . . . . . . . . . . . . . . . . . . . . . . . 32 Enregistrement DV automatique . . . . . . . . . . . . . . . . . . . . . . . . 55 Enregistrement via l'entrée AV3 . . . . . . . . . . . . . . . . . . . . . . . . . 55 **Enregistrement via l'entrée AV3 . . . . . . . . . . . . . . . . . . . . . . . . 55 Etat du signal DVB . . . . . . . . . . . . . . . . . . . . . . . . . . . . . . . . . . . 82 Fenêtre FUNCTION MENU . . . . . . . . . . . . . . . . . . . . . . . . . . . . . 77 Finaliser . . . . . . . . . . . . . . . . . . . . . . . . . . . . . . . . . . . . . . . . 80, 111 Format . . . . . . . . . . . . . . . . . . . . . . . . . . . . . . . . . . . . . . . . . . . . . 76 Formater . . . . . . . . . . . . . . . . . . . . . . . . . . . . . . . . . . . . . . . 79, 111 FR (Mode d'enregistrement flexible) . . . . . . . . . . . . . . . . . . . . 29 Glossaire . . . . . . . . . . . . . . . . . . . . . . . . . . . . . . . . . . . . . . . . . . 110 Guide TV . . . . . . . . . . . . . . . . . . . . . . . . . . . . . . . . . . . . . . . . 24, 35 HDMI . . . . . . . . . . . . . . . . . . . . . . . . . . . . . . . . . . . . . . . . . . . . . 111** Configuration (Connexion HDMI) . . . . . . . . . . . . . . . . . . . . . . . . 86 Connexion à un récepteur . . . . . . . . . . . . . . . . . . . . . . . . . . . . . 93 Connexion à un téléviseur . . . . . . . . . . . . . . . . . . . . . . . . . . . . . 17 **Image fixe** Copier . . . . . . . . . . . . . . . . . . . . . . . . . . . . . . . . . . . . . . . . . . . . . 62 Editer . . . . . . . . . . . . . . . . . . . . . . . . . . . . . . . . . . . . . . . . . . . . . 60 Lecture . . . . . . . . . . . . . . . . . . . . . . . . . . . . . . . . . . . . . . . . . . . . 58 **Initialiser . . . . . . . . . . . . . . . . . . . . . . . . . . . . . . . . . . . . . . . . . . . 88 JPEG . . . . . . . . . . . . . . . . . . . . . . . . . . . . . . . . . . . . . . . . . 109. 111**

Disques à lecture seule . . . . . . . . . . . . . . . . . . . . . . . . . . . . . . . 10

**Disques** 

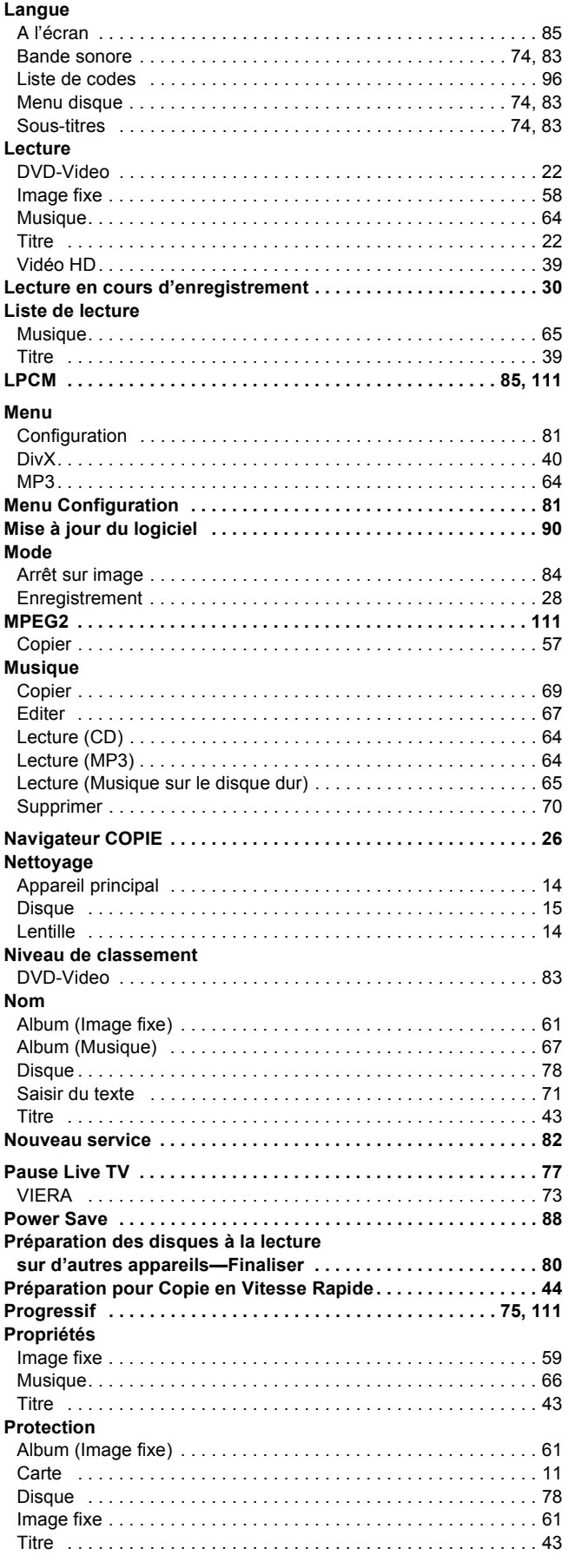

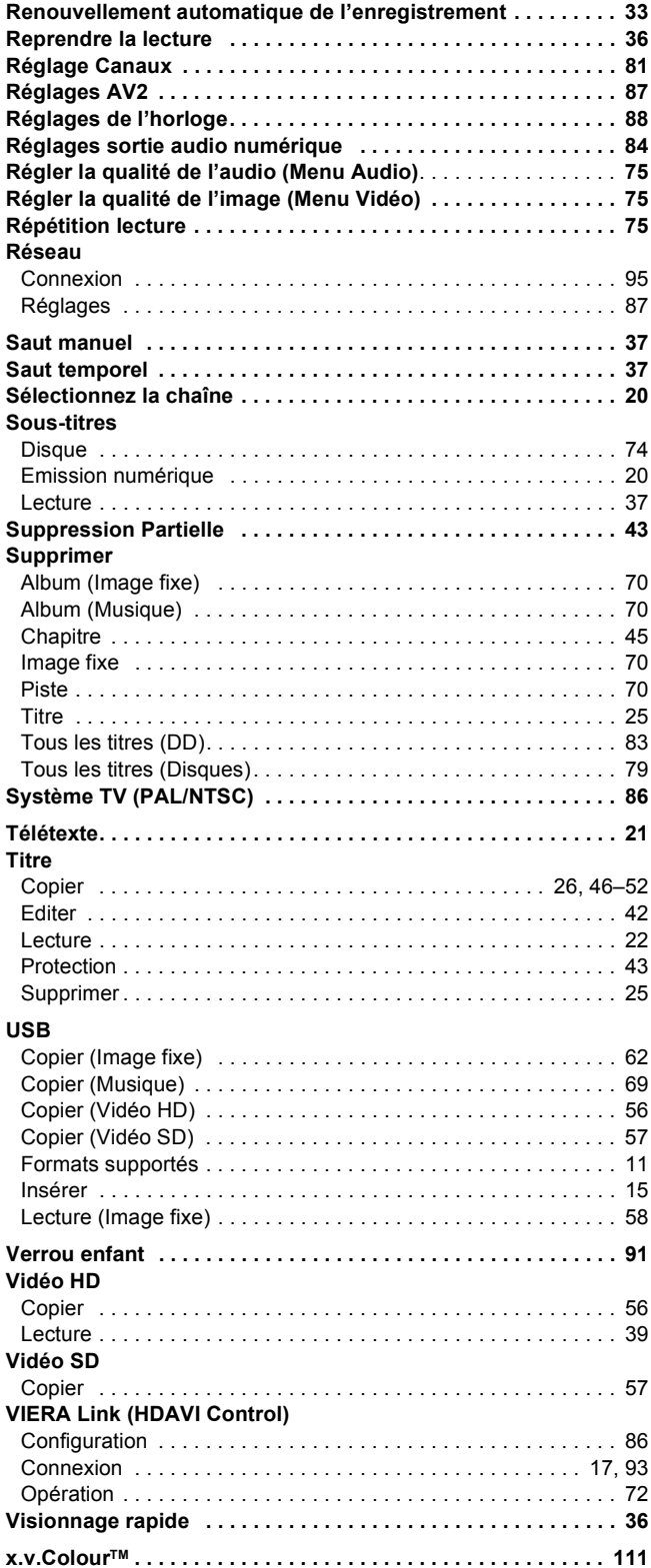

Index

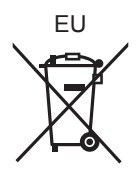

# Panasonic Corporation **Web Site:** http://panasonic.net

Pursuant to at the directive 2004/108/EC, article 9(2) Panasonic Testing Centre Panasonic Marketing Europe GmbH Winsbergring 15, 22525 Hamburg, Germany

RQT9250-E

 $(Fr)$ 

F0908ST0